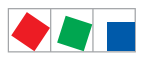

# **ECKELMANN**

# Betriebsanleitung

# Marktrechner CI 3000 / CI 3100 Erweiterungsmodul SIOX

Version V5.12

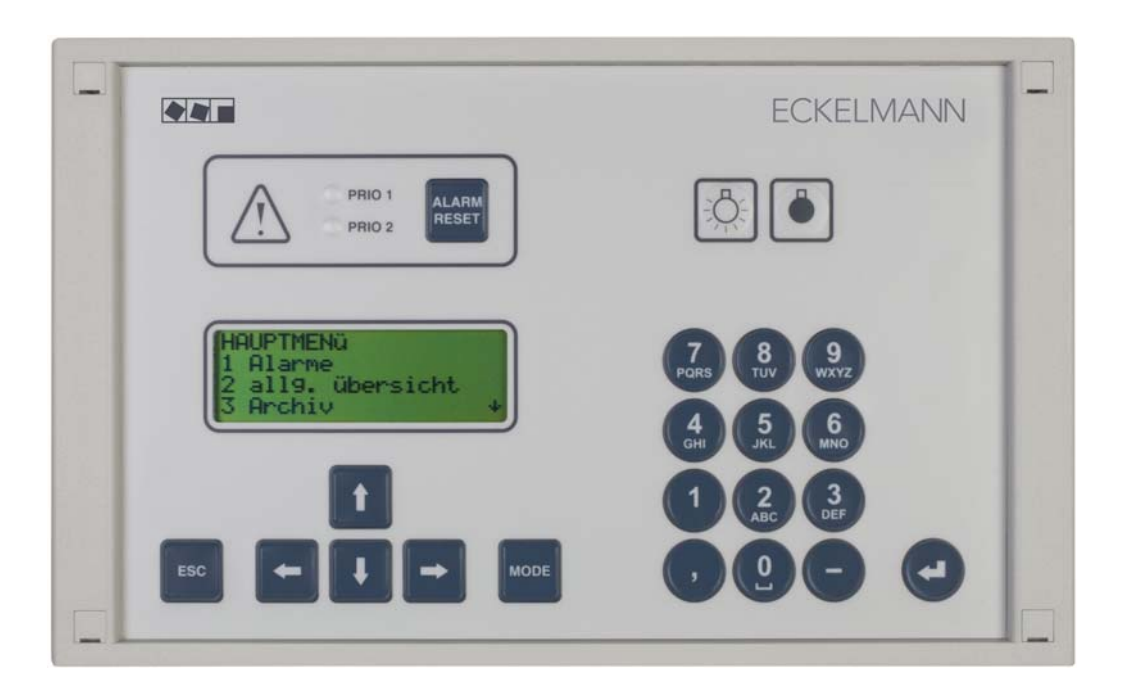

#### Eckelmann Gruppe

Eckelmann AG Geschäftsbereich Kälte- und Gebäudeleittechnik Berliner Straße 161 65205 Wiesbaden, Deutschland

Telefon +49 611 7103-0 Fax +49 611 7103-133

E.LDS@eckelmann.de www.eckelmann.de

Vorstand: Dr.-Ing. Gerd Eckelmann, Vorsitzender, Dr.-Ing. Peter Cordes, Dr.-Ing. Frank-Thomas Mellert

Stellv. Vorstand: Dipl.-Ing. Peter Frankenbach, Dr.-Ing. Marco Münchhof, Dr.-Ing. Frank Uhlemann

Vorsitzender des Aufsichtsrats: Hubertus G. Krossa

Sitz der Gesellschaft: Wiesbaden Amtsgericht Wiesbaden, Deutschland HRB 12636

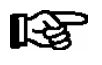

Informieren Sie sich vor Inbetriebnahme und Anwendung über die Aktualität dieses Dokuments. Bei Erscheinen einer neueren Version der Dokumentation verlieren alle älteren Dokumente ihre Gültigkeit. Irrtum und technische Änderungen bleiben ausdrücklich vorbehalten.

Informationen zu Sicherheits- und Anschlusshinweisen sind im Kapitel 1 "Arbeitssicherheitshinweise" näher beschrieben.

Sämtliche Rechte zu jedweder Nutzung, Verwertung, Weiterentwicklung, Weitergabe und Kopieerstellung bleiben Firma Eckelmann AG vorbehalten.

Insbesondere haben weder die Vertragspartner von Firma Eckelmann AG noch sonstige Nutzer das Recht, die DV-Programme/Programmteile bzw. abgeänderte oder bearbeitete Fassungen ohne ausdrückliche schriftliche Genehmigung zu verbreiten oder zu vertreiben. Produkt/Warennamen oder Bezeichnungen sind teilweise für den jeweiligen Hersteller geschützt (eingetragene Warenzeichen usw.); in jedem Fall wird für deren freie Verfügbarkeit/Verwendungserlaubnis keinerlei Gewähr übernommen. Die Beschreibungsinformationen erfolgen unabhängig von einem etwaig bestehenden Patentschutz oder sonstiger Schutzrechte Dritter.

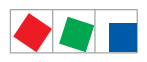

# **ECKELMANN**

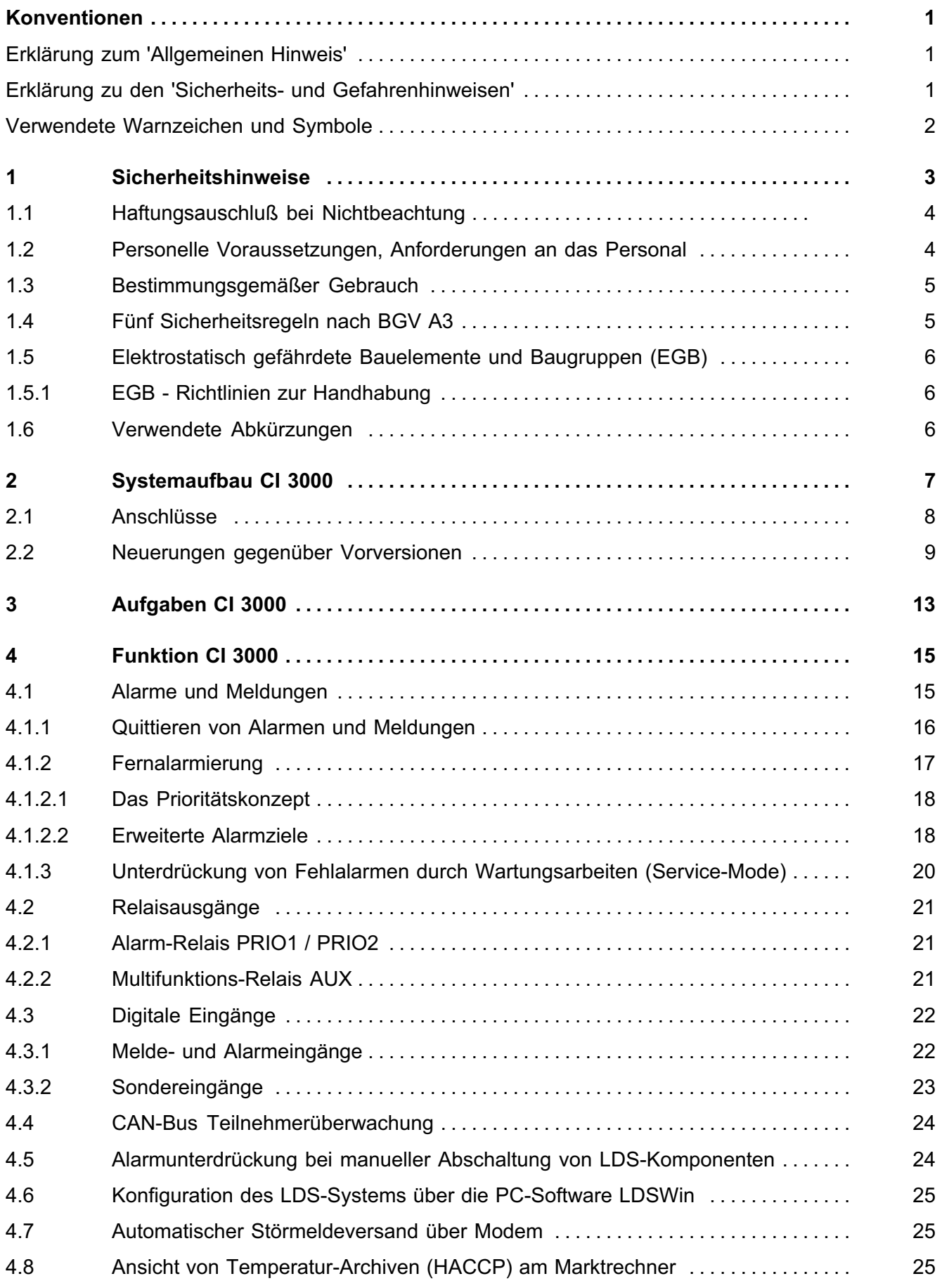

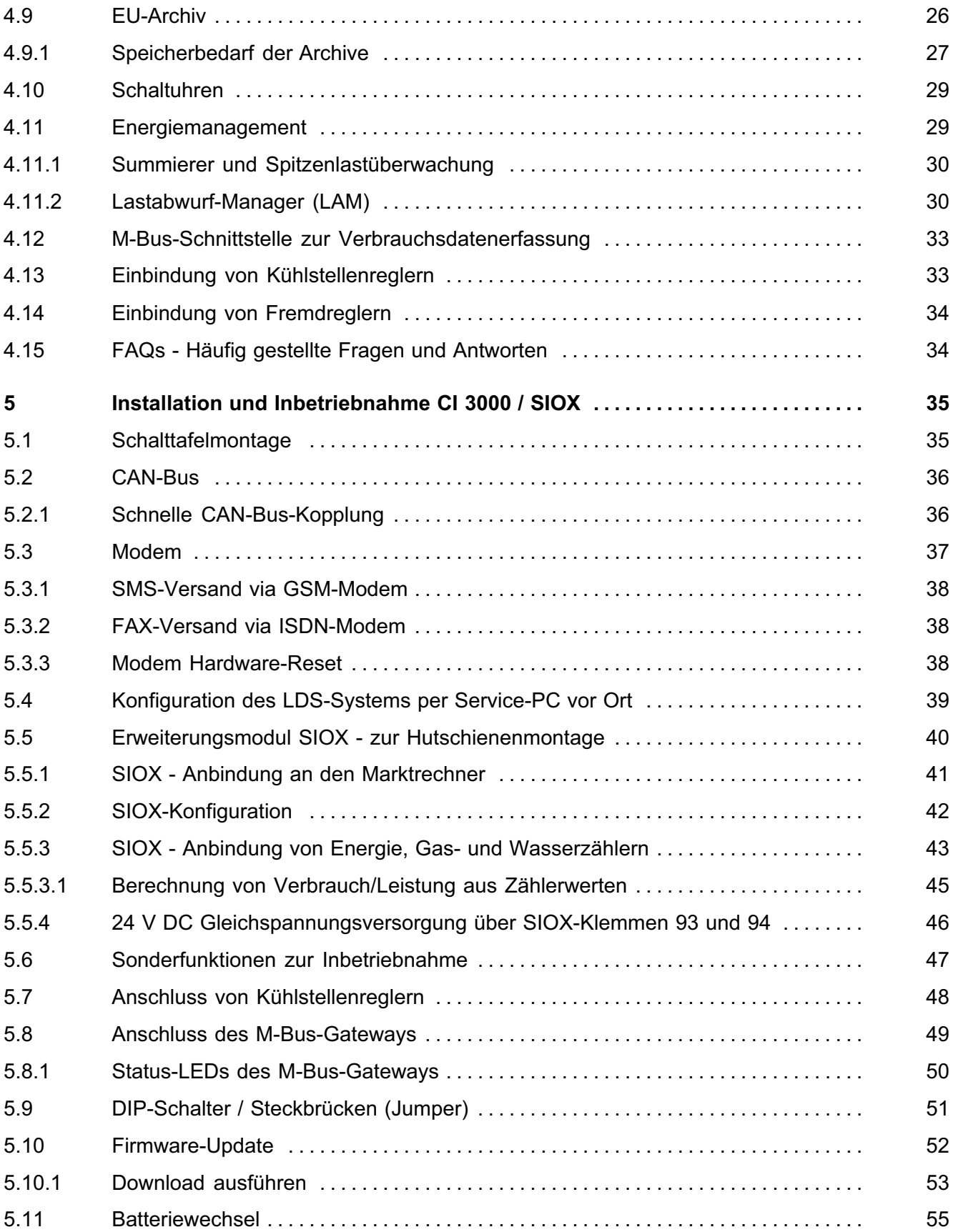

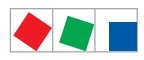

# **ECKELMANN**

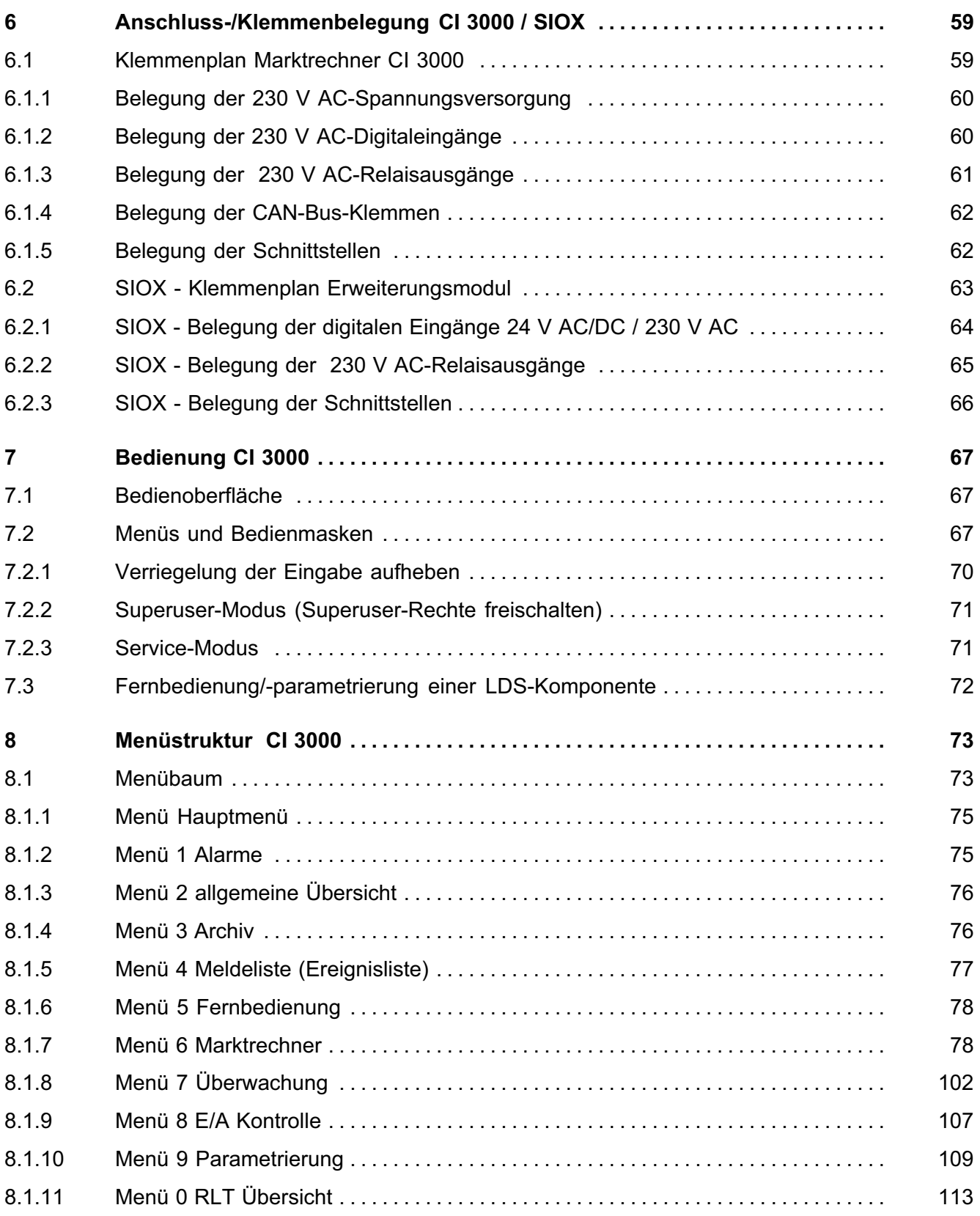

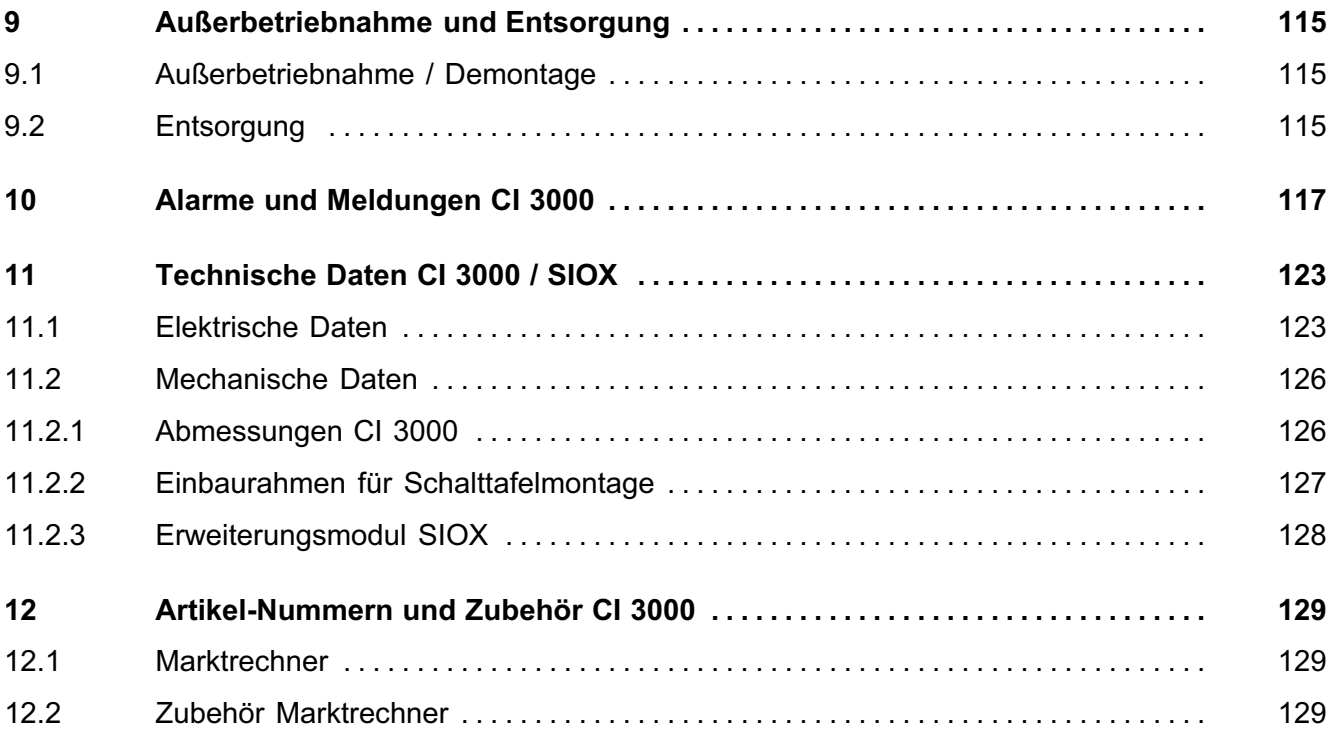

<span id="page-6-0"></span>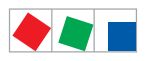

# **FCKFI MANN**

# Konventionen

## Erklärung zum 'Allgemeinen Hinweis'

Ein allgemeiner Hinweis besteht aus zwei Bestandteilen:

1. Dem Piktogramm einer Hand am Seitenrand sowie

2. dem eigentlichen Hinweistext:

Hierzu ein Beispiel:

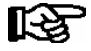

Nähere Informationen zur Schutzart des Gerätes sind im Kapitel "Technische Daten" erläutert.

# Erklärung zu den 'Sicherheits- und Gefahrenhinweisen'

Ein Sicherheits- oder Gefahrenhinweis setzt sich aus vier Bestandteilen zusammen:

- 1. Dem Piktogramm (Warnzeichen / Symbol) am Seitenrand.
- 2. Einer kurzen, prägnanten Beschreibung der Gefahr.
- 3. Einer Beschreibung der möglichen Folgen.
- 4. Einem Katalog mit Maßnahmen zur Vermeidung.

Hierzu ein Beispiel:

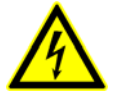

#### Warnung vor gefährlicher elektrischer Spannung! Gefahr des Stromschlages! VOR dem An- und Abklemmen ist zu überprüfen, dass sich die Relaisausgänge 230 V AC im spannungslosen Zustand befinden!

Auf der folgenden Seite sind die in dieser Dokumentation verwendeten Warnzeichen und Symbole der Sicherheits- und Gefahrenhinweisen näher beschrieben.

## <span id="page-7-0"></span>Verwendete Warnzeichen und Symbole

Erläuterung zu den in dieser Dokumentation verwendeten Warnzeichen und Symbole von Sicherheits- und Gefahrenhinweisen

#### Achtung-Symbol - Warnung vor einer allgemeinen Gefahr

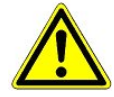

#### 1. Warnung vor Gefahr

Das Achtung-Symbol kennzeichnet alle Sicherheitshinweise dieser Betriebs- und Serviceanleitung, bei deren Nichtbeachtung Gefahr für Leib und Leben von Personen besteht. Beachten Sie die Hinweise zur Arbeitssicherheit sorgfältig und verhalten Sie sich in diesen Fällen besonders vorsichtig.

#### 2. Achtung

Das Achtung-Symbol hebt Richtlinien, Vorschriften, Hinweise und korrekte Abläufe der Arbeiten, die besonders zu beachten sind hervor, so dass eine Beschädigung und Zerstörung der LDS-Komponenten oder eine Fehlfunktion verhindert wird (um beispielsweise so einem Warenschaden vorzubeugen).

Die Missachtung des Achtung-Symbols kann zu Personenschäden (im Extremfall zu schwersten Verletzungen oder zum Tode) und/oder zu Sachschäden führen!

#### Spannungs-Symbol - Warnung vor gefährlicher elektrischer Spannung

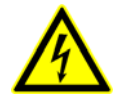

Dieses Arbeitssicherheitssymbol warnt vor Gefahren durch gefährliche elektrische Spannung mit den möglichen Folgen wie schweren Verletzungen und dem Tod.

#### EGB-Symbol - Warnung vor elektrostatisch gefährdeten Bauelementen und Baugruppen

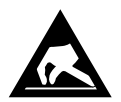

Dieses Symbol kennzeichnet elektrostatisch gefährdete Bauelemente und Baugruppen, Details siehe Kapitel [1.5](#page-11-0)

#### Hinweis-Symbol

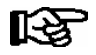

Das Hinweis-Symbol hebt Tipps zur Anwendung und andere nützliche Informationen dieser Betriebs- und Serviceanleitung hervor.

#### Batterieentsorgungs-Symbol

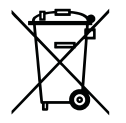

Entsorgen Sie dieses Produkt nie mit dem restlichen Hausmüll. Bitte informieren Sie sich über die örtlichen Bestimmungen zur getrennten Entsorgung von elektrischen und elektronischen Produkten. Durch die korrekte Entsorgung Ihrer Altgeräte werden Umwelt und Menschen vor möglichen negativen Folgen geschützt.

Weitere Informationen hierzu sind dem Kapitel "Außerbetriebnahme und Entsorgung" zu entnehmen.

<span id="page-8-0"></span>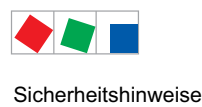

# 1 Sicherheitshinweise

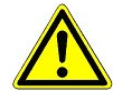

Die in diesem Kapitel behandelten Sicherheitsbestimmungen, Vorschriften und Hinweise sind unbedingt zu beachten und einzuhalten. Bei Reparaturen am gesamten LDS-System müssen die Unfallverhütungsvorschriften und die allgemeinen Sicherheitsbestimmungen unbedingt eingehalten werden. Wichtige Hinweise (Sicherheits- und Gefahrenhinweise) sind durch entsprechende Symbole gekennzeichnet (siehe Kapitel "Konventionen" auf Seite 1).

Befolgen Sie diese Hinweise, um Unfälle und Schäden an Leib und Leben als auch am LDS-System zu vermeiden.

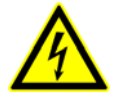

#### Warnung vor gefährlicher elektrischer Spannung!

Gefahr des Stromschlages! Vorsicht vor Fremdspannung an den digitalen Ein- und Ausgängen! Alle Anschlüsse/Stecker des Gerätes dürfen nur im spannungslosen Zustand gesteckt, gezogen und/oder verdrahtet werden.

- Diese Betriebsanleitung ist ein Bestandteil des Gerätes. Sie muss in der Nähe der Steuerung als auch für die zukünftige Verwendung aufbewahrt werden, damit im Bedarfsfall darauf zurückgegriffen werden kann. Zur Vermeidung von Bedienungsfehlern muss die Betriebsanleitung dem Bedienungs- und dem Wartungspersonal jederzeit zur Verfügung stehen, siehe Kapitel [1.2.](#page-9-0)
- Die Geräte dürfen aus Sicherheitsgründen nicht für von der Betriebsanleitung abweichende Applikationen bzw. nur für den bestimmungsgemäßen Gebrauch eingesetzt werden, siehe Kapitel [1.3](#page-10-0).
- Bitte prüfen sie vor dem Einsatz des Gerätes, ob es bezüglich seiner Grenzwerte für Ihre Anwendung geeignet ist.
- Vor Anschluss des Gerätes muss geprüft werden, ob die Spannungsversorgung für das Gerät geeignet ist.
- Bei der Verwendung von nicht kodierten Steckverbindern besteht die Möglichkeit, diese so zu stecken, dass eine Gefahr für Leib und Leben entsteht! Falls dies nicht ausgeschlossen werden kann, müssen kodierte Steckverbinder verwendet werden.
- Vorgeschriebene Umgebungsbedingungen (z. B. Feuchte- und Temperaturgrenzen) müssen beachtet und eingehalten werden. Ansonsten sind Fehlfunktionen möglich (siehe Kapitel Technische Daten).
- Vor dem Einschalten des Gerätes korrekte Verdrahtung der Anschlüsse prüfen.
- Das Gerät nie ohne Gehäuse betreiben. Das Gerät ist vor dem Öffnen des Gehäuses spannungsfrei zu schalten.
- Beachten Sie die maximale Belastung der Relais-Kontakte (siehe Kapitel "Technische Daten").
- Im Falle einer Fehlfunktion wenden Sie sich an den Lieferanten.

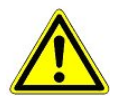

1. Erfahrungsgemäß ist während einer Inbetriebnahme der Störmeldeversand noch nicht funktionsfähig (keine Telefonleitung gelegt etc.). Es wird in solchen Fällen dringend empfohlen, die Steuerung über den CAN-Bus mit einem Marktrechner bzw. einem Bedienterminal zu überwachen und den Störmeldeversand zum Beispiel mit einem GSM-Modem über ein Mobilfunknetz zu ermöglichen. Im Stand-Alone Betrieb oder als Alternative zur Überwachung mit Marktrechner/ Bedienterminal muss ein an der Steuerung vorhandener Alarmkontakt genutzt werden, um den Störmeldeversand über ein Telefonnetz zu realisieren.

2. Nach der Einrichtung des Störmeldeversands bzw. einer Alarmierung müssen diese auf ihre Funktion getestet und geprüft werden.

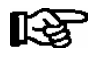

Weitere Informationen zum CAN-Bus siehe Betriebsanleitung "Grundlagen und Allgemeine Sicherheitsund Anschlusshinweise".

<span id="page-9-0"></span>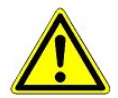

Arbeiten an der elektrischen Anlage sind nur durch autorisiertes Fachpersonal (gem. Definition für Fachkräfte in DIN/VDE 0105 und IEC364, siehe Kapitel 1.2) auszuführen unter Beachtung der jeweils gültigen

- VDE-Bestimmungen
- Örtlichen Sicherheitsvorschriften
- Bestimmungsgemäßen Gebrauchs siehe Kapitel [1.3](#page-10-0)<br>Fünf Sicherheitsregeln nach BGV A3 siehe Kapitel 1.4
- Fünf Sicherheitsregeln nach BGV A3 siehe Kapitel [1.4](#page-10-0)<br>- EGB- (ESD-) Maßnahmen siehe Kapitel 1.5.
- EGB- (ESD-) Maßnahmen
- Betriebsanleitungen

# 1.1 **Haftungsauschluß** bei Nichtbeachtung

Diese Betriebsanleitung enthält Informationen über die Inbetriebsetzung, Funktion, Bedienung und Wartung der Steuerung sowie der dazugehörenden Komponenten.

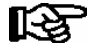

Eine Grundvoraussetzung für den sicheren und störungsfreien Betrieb ist die Beachtung dieser Betriebsanleitung.

# 1.2 Personelle Voraussetzungen, Anforderungen an das Personal

Für Projektierungs-, Programmierungs-, Montage-, Inbetriebnahme- und Wartungsarbeiten sind spezielle Fachkenntnisse erforderlich. Diese Arbeiten dürfen nur von ausgebildetem bzw. besonders geschultem Personal ausgeführt werden.

Das Installations-, Inbetriebnahme- und Wartungspersonal muss eine Ausbildung besitzen, die zu Eingriffen an der Anlage und am Automatisierungssystem berechtigt.

Das Projektierungs- und Programmierpersonal muss mit den Sicherheitskonzepten der Automatisierungstechnik vertraut sein.

Für Arbeiten an elektrischen Anlagen ist Fachkenntnis erforderlich. Arbeiten an elektrischen Anlagen dürfen nur von unterwiesenen Elektrofachkräften oder unter ihrer Leitung bzw. Aufsicht durchgeführt werden. Dabei müssen die jeweils gültigen Vorschriften (z.B. DIN EN 60204, EN 50178, BGV A3, DIN-VDE 0100/0113) beachtet werden.

Das Bedienungspersonal muss im Umgang mit der Anlage/Maschine und der Steuerung unterwiesen sein und die Betriebsanweisungen kennen.

<span id="page-10-0"></span>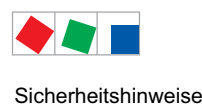

# 1.3 Bestimmungsgemäßer Gebrauch

Diese Steuerung ist ausschließlich für den folgenden Gebrauch bestimmt:

Die Steuerung CI 3000 ist für den Einsatz als Marktrechner in Gewerbe-, Industriekälteanlagen und Gebäudeautomationen mit dem in dieser Betriebsanleitung beschriebenen Funktionsrahmen und unter den in dieser Betriebsanleitung beschriebenen Umgebungsbedingungen gedacht.

Beachten Sie die Sicherheitshinweise, sowie die Hinweise zur Installation und Inbetriebnahme, zum Betrieb und zur Wartung. Beginnen Sie DANACH mit der Inbetriebsetzung bzw. dem Betrieb der Maschine/Anlage.

Nur in dieser vorgesehenen Anwendung ist die Sicherheit und die Funktion der Maschine/Anlage gegeben.

Verwenden Sie die Maschine/Anlage, deren Komponenten, Baugruppen oder Teile daher niemals für einen anderen Zweck.

Die Anlage darf erst in Betrieb genommen werden, wenn für die gesamte Anlage die Konformität mit den gültigen EG-Richtlinien festgestellt wurde.

# 1.4 Fünf Sicherheitsregeln nach BGV A3

Nachfolgende Regeln sind strikt zu beachten.

1. Freischalten: Die gesamte Anlage an der gearbeitet werden soll, muss allpolig freigeschaltet werden.

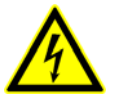

#### Warnung vor gefährlicher elektrischer Spannung!

Eventuelle Fremdeinspeisung beachten! VOR dem An- und Abklemmen ist zu überprüfen, dass sich der Regler im spannungslosen Zustand befindet! Alle Anschlüsse/Stecker des Gerätes dürfen nur im spannungslosen Zustand gesteckt, gezogen und/oder verdrahtet werden.

- 2. Gegen Wiedereinschalten sichern: Hinweisschilder an den freigeschalteten Betriebsmitteln anbringen mit dem Vermerk:
	- ‐ Was wurde freigeschaltet.
	- ‐ Grund der Freischaltung.
	- ‐ Name der Person, die freigeschaltet hat.
	- ‐ Durch eine geeignete Verriegelung (z. B. Vorhängeschloss) muss das Wiedereinschalten verhindert werden.
- 3. Spannungsfreiheit feststellen (nur durch autorisiertes Fachpersonal):
	- ‐ Spannungsmesser kurz vor dem Benutzen prüfen.
	- ‐ Spannungsfreiheit an der Freischaltstelle allpolig feststellen.
	- ‐ Spannungsfreiheit an der Arbeitsstelle allpolig feststellen.
- 4. Erden und Kurzschließen: Alle elektrischen Teile an der Arbeitsstelle müssen geerdet und danach kurz geschlossen werden.
- 5. Benachbarte unter Spannung stehende Teile abdecken oder -schranken: Stehen im Arbeitsbereich benachbarte Betriebsmittel unter Spannung, sind diese mit geeigneten Mitteln (z. B. Isoliertüchern/-platten) abzudecken.

# <span id="page-11-0"></span>1.5 Elektrostatisch gefährdete Bauelemente und Baugruppen (EGB)

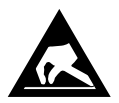

Elektronische Bauelemente und Baugruppen (z. B. Leiterkarten) sind durch elektrostatische Ladungen gefährdet. Daher sind die Richtlinien zur Handhabung von elektrostatisch gefährdeten Bauelementen und Baugruppen unbedingt zu beachten, siehe Kapitel 1.5.1.

Alle elektrostatisch gefährdeten Bauelemente und Baugruppen (im folgenden EGB genannt) sind mit dem abgebildeten Warnhinweis gekennzeichnet. Elektrostatische Ladungen entstehen durch Reibung von Isolierstoffen (z. B. Fußbodenbelag, Kleidungsstücke aus Kunstfaser etc.).

Schon geringe Ladungen können zu Beschädigung oder Zerstörung von Bauelementen führen. Beschädigungen sind nicht immer direkt feststellbar, sondern führen teilweise erst nach einer gewissen Betriebsdauer zum Ausfall.

# 1.5.1 EGB - Richtlinien zur Handhabung

Transportieren und lagern Sie EGB nur in der dafür vorgesehenen Schutzverpackung.

Vermeiden Sie Materialien, die elektrostatische Ladung erzeugen, wie

- ‐ Kunststoffbehälter und -tischplatten
- ‐ Synthetikkleidung
- ‐ Schuhe mit Kunststoffsohlen
- ‐ Klarsichthüllen
- ‐ Styroporverpackungen
- ‐ Bildschirme usw.

#### Tragen Sie

- ‐ Arbeitskleidung aus Baumwolle
- ‐ EGB-Schuhe mit elektrisch leitenden Sohlen oder Ledersohlen

#### Benutzen Sie

- ‐ leitende Fußböden
- ‐ EGB-Arbeitsplätze mit den dafür vorgesehenen Werkzeugen (geerdete Lötkolben, Erdungsarmband und dgl.)
- ‐ leitende EGB-Tüten, leitende Kunststoffbehälter, IC-Stangen oder Kartons mit leitendem Schaumstoff
- ‐ Behälter und Arbeitsplatten aus Holz, Metall, leitenden Kunststoffen oder Papiertüten.

#### 1.6 Verwendete Abkürzungen

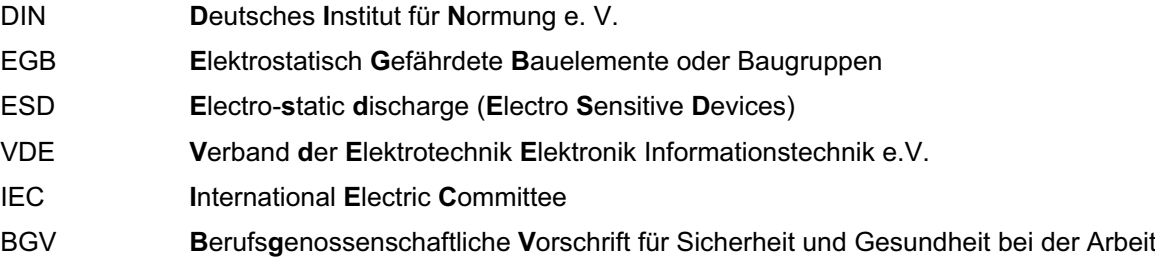

<span id="page-12-0"></span>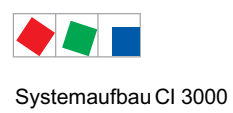

# 2 Systemaufbau CI 3000

Alle Erläuterungen zu dem in diesem Dokument benannten "Marktrechner CI 3000" beschreiben 吃 auch immer den "Marktrechner CI 3100". Unterschiede in der Funktion/Ausstattung zwischen diesen beiden Baugruppen sind nur dort erläutert, wo diese auch zum Tragen kommen. Hauptunterscheidungsmerkmal der beiden Varianten: Der CI 3100 verfügt über eine dritte Schnittstelle (COM3), siehe Kapitel [2.1](#page-13-0).

Der Marktrechner CI 3000 ist die Zentrale des LDS-Systems. Er kann über die integrierte Tastatur, das Bedienterminal AL 300 und/oder aus der Ferne über einen Zentralrechner bzw. Service-PC vorort mit der Software LDSWin bedient werden.

Optional können bis zu max. 4 Erweiterungsmodule (SIOX = Serial IO Extension) daran angeschlossen werden, so dass damit zusätzlich weitere 32 digitale Ausgänge und 48 digitale Eingänge zur Verfügung stehen.

Je nach Ausbaustufe ist der Marktrechner entweder mit einem Speicher von 2 MB, 6 MB oder 16 MB bestückt.

(CI 3100 nur mit Speicherausbau 6 und 16 MB verfügbar)

Er ist zum Einbau in Schaltschranktüren vorgesehen.

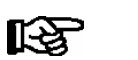

Der Marktrechner CI 3000 besitzt keine direkten Schnittstellen zum alten LDS1-System (VS 1000 / VS 2000 und CI 320 / CI 322)! Zur Einbindung von LDS1-Kühlstellenreglern sind LDS1-Gateways erforderlich. Mehr Details sind der Betriebsanleitung "LDS1-Gateway" zu entnehmen.

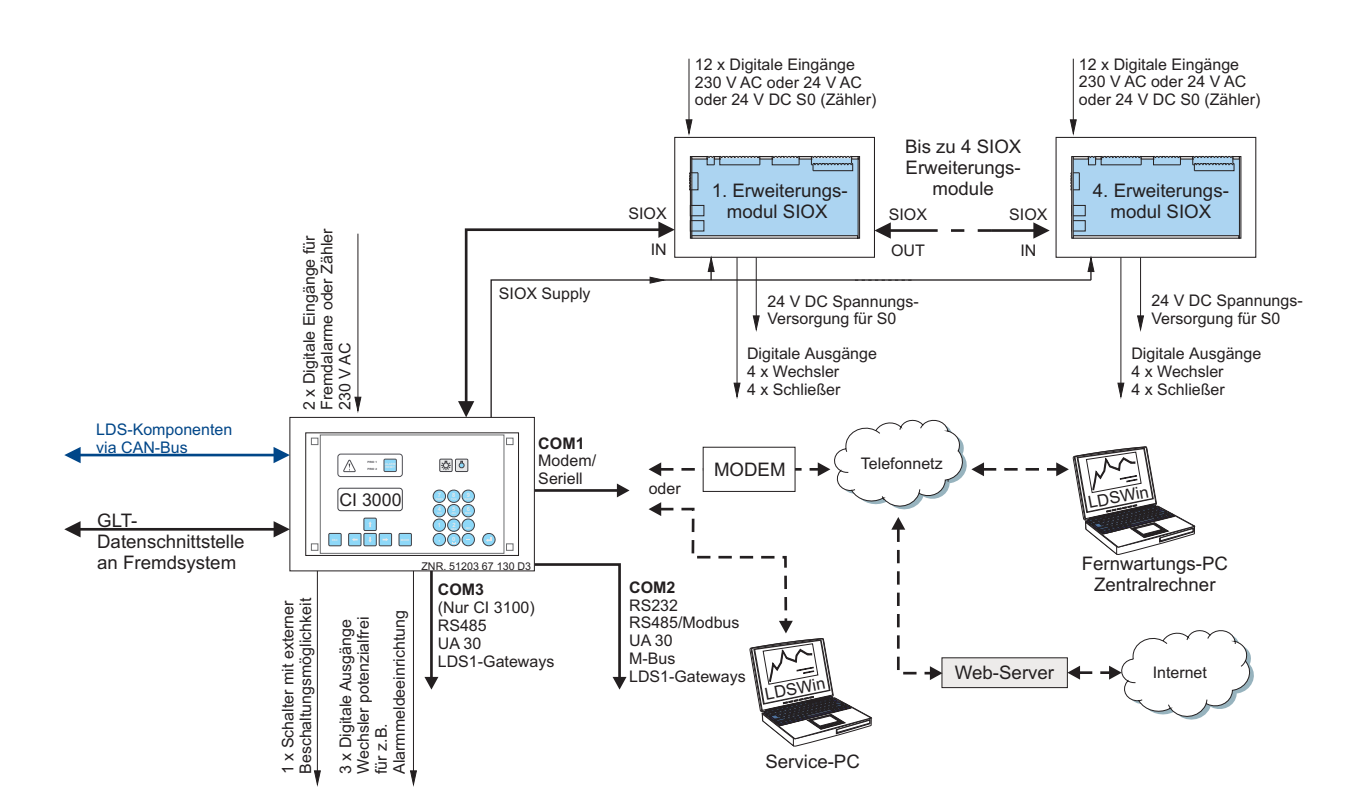

<span id="page-13-0"></span>Systemaufbau CI 3000

# 2.1 Anschlüsse

#### Schnittstellen CI 3000

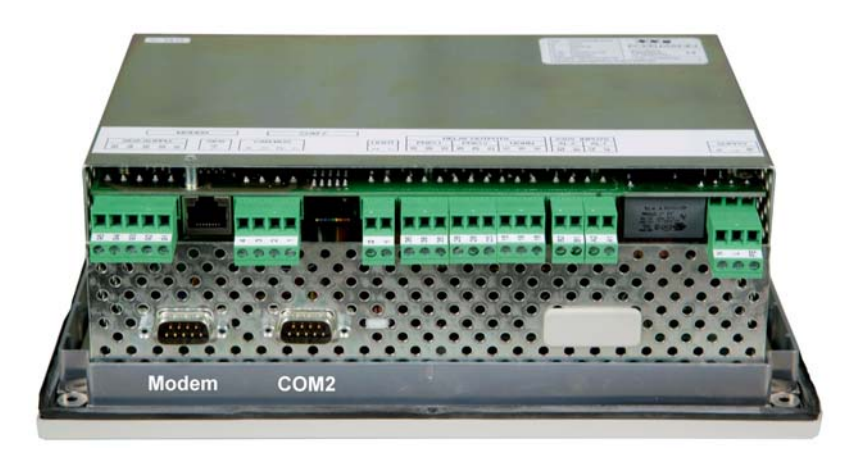

- CAN-Bus Schnittstelle für die Verbindung aller LDS-Komponenten miteinander (z.B. Kühlstellenregler der UA300-/UA 400-Reihe, Verbundsteuerungen VS 3010, VS 3010 BS, FS 3010, VS 300, LAN-Gateway, PC-CAN-Bus-Adapter)
- Modem-Schnittstelle für den Fernzugriff per Modem mit einem Zentralrechner oder den Anschluss eines Service-PC
- RS232-Schnittstelle (COM2) für Sonderfunktionen (z.B. Anbindung von Kompaktreglern UA 30 Rx / Dixell, Fremdreglern,GLT-Datenschnittstelle an Fremdsysteme, oder M-Bus)
- 2 x Anschluss (Steuerung, Spannungsversorgung) für bis zu max. 4 optionale Erweiterungsmodule SIOX
- Nur CI 3100: RS485-Schnittstelle (COM3) zur direkten Anbindung von Kompaktreglern UA 30 Rx / Dixell, so dass die RS232-Schnittstelle (COM2) für Fremdregler, als GLT-Datenschnittstelle an Fremdsysteme oder für den M-Bus genutzt werden kann:

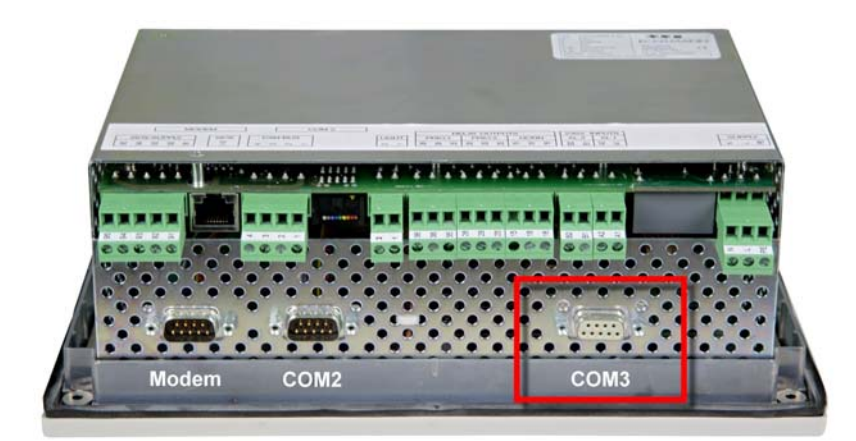

<span id="page-14-0"></span>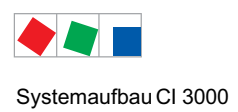

# **FCKFI MANN**

#### Ein- Ausgänge

- 2 x Eingänge 230 V AC (für Fremdalarme und Zählererfassung)
- 3 x Ausgänge 230 V AC potentialfrei: 2 x Alarmmeldekontakte für z. B. Telefonwählgerät 1 x akustischer Signalgeber
- Mit bis zu max. 4 Erweiterungsmodulen SIOX erweiterbar je SIOX stehen
	- zusätzliche 12 digitale Eingänge (für Zähler, Alarme, etc.) sowie
	- zusätzliche 8 digitale Ausgänge (für Schaltuhren, Lastabwurf) zur Verfügung
- 1 Schalter (potentialfrei 230 V AC) mit externer Beschaltungsmöglichkeit

### 2.2 Neuerungen gegenüber Vorversionen

#### Version 5.12:

- ‐ Diverse Korrekturen
- Unterstützung weiterer M-Bus Zähler

#### Version 5.0:

- ‐ Erweiterte Alarm- und Meldeprioritäten 3..99
- ‐ Versand von Alarmen und Meldungen (u.a. an mehrere SMS-Ziele)
- ‐ Versand von Alarmen und Meldungen via FAX mit einem ISDN-Modem
- ‐ AUX-Relais kann als Alarmrelais verwendet werden
- ‐ Täglicher Testalarm zur Überprüfung der Alarmierungsstrecke
- ‐ Schnelle CAN-Bus-Kopplung zwischen CI 3000 und Combi-Gateway

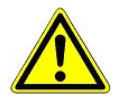

#### Gefahr des Verlusts der Konfiguration!

Aufgrund tiefer gehender Änderungen am Marktrechner müssen bei einem Update von der Version < 5.0 nach Version 5.0 und höher alle Einstellungen des Störmeldeversandes neu eingegeben werden, siehe Menü 614 und alle Menüs darunter.

#### Version 4.26:

‐ Terminalbetrieb für GLT möglich (nur CI 3000)

#### Version 4.24:

- ‐ Abruf von Temperatur-Archiven (HACCP) am Marktrechner (siehe Menü 6-3)
- ‐ M-Bus-Schnittstelle zur Verbrauchsdatenerfassung (Zähleraufschaltung) realisiert
- ‐ Einbindung von LDS1-Gateways
- ‐ Neue Sondereingänge
- ‐ Meldetexte von Funksensoren beinhalten nun deren Sensor-ID
- ‐ Änderung der Werkseinstellungen der Alarmprioritäten der Systemalarme (siehe Menü 7-4)
- ‐ Passwortschutz für Verriegelung der Eingabe bei eingeschränkter Sollwertverstellung

#### Version 4.19:

- ‐ SMS-Versand via GSM-Modem.
- ‐ EU-Archivierung mit dem Temperaturlogger UA 300 L gemäß EU-Verordnung (der UA 300 L zeichnet die Temperaturen anstelle des Kühlstellenreglers auf).

#### Systemaufbau CI 3000

- ‐ 24-h-Istwerte und Energiearchive lassen sich zurückschreiben (z.B. nach einem Firmware-Update).
- ‐ Integration der Empfangsmodule WR 300 für Funksensoren TS 30 W.
- 吃了

Im Zuge der technischen Weiterentwicklung gibt es den Marktrechner ab Version 4.08 in zwei Geräte-Versionen! Es ist zu beachten, dass in der bisherigen Ausführung die Steckbrücken auf der Geräterückseite in der neuen Ausführung gegen DIP-Schalter an der linken oberen (von hinten betrachtet) Gehäuseseite getauscht wurden:

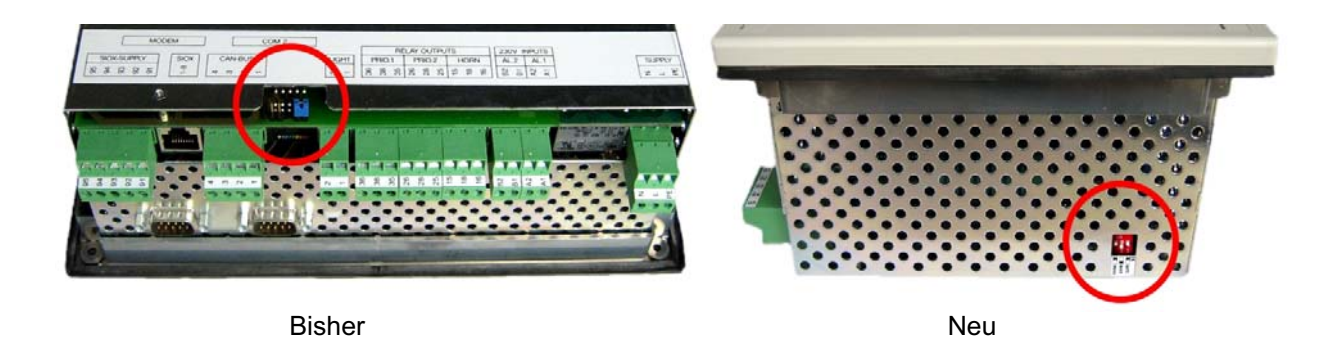

#### Version 4.10:

- ‐ Die beiden digitalen 230 V AC-Eingänge des Marktrechners können zur Zählererfassung konfiguriert werden
- ‐ Anbindung an Fremdsysteme
- ‐ Einbindung von Danfoss SLV-Reglern
- ‐ Archivierung der Istwerte von
	- UA 30 Rx- / Dixell-Kompaktreglern
	- AHT-Möbel mit Wurm-Reglern
	- AHT-Möbel mit Danfoss SLV-Reglern

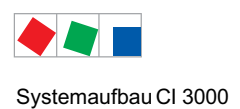

# **FCKFI MANN**

#### Version 4.03:

- ‐ ISDN-Modem
- ‐ Einbindung der Kompakt-Kühlstellenregler (z.B. UA 30 Rx/Dixell)
- ‐ Lastabwurf-Manager (LAM)
- ‐ Service-Modus realisiert: Das Servicepersonal kann für die Dauer von Wartungsarbeiten die Fernalarmierung zeitlich begrenzt (1 .. 255 Min.) unterdrücken.
- ‐ Alarmübernahme (durch eine Störungszentrale)
- ‐ Vom CI 3000 initierte Marktrechner-Prüfung
- ‐ Zugriffsschutz durch Markt-ID
- ‐ Freigabe der Sollwertverstellung für einzelne LDSWin-Dongle
- ‐ Störmeldeversand per Sprachnachricht auf Telefon mit Quittierung
- ‐ Zusätzliche Sondereingänge
	- Blockschloss
	- Notnetzbetrieb
	- Sprinkleralarm
- ‐ Grenzwertüberwachung für Zähler (Strom/Wasser/Gas)
- ‐ Summenbildung von Zählern
- ‐ Neuwertbildung der Alarmrelais geändert
- ‐ Neue Alarme während der Verzögerungszeit werden jetzt nachgemeldet.
- ‐ Übersichtsarchiv für UA 300 E und UA 300 V angepasst

#### Version 3.05:

- ‐ Anbindung an Fremdsysteme:
	- Einbindung der AHT-Regler steckerfertiger Möbel
	- Modbus-GLT (z.B. PRIVA-Anbindung) um Zählerwerte erweitert
	- Einbindung der ELC55 (DDC = Digital Direct Control) für Gebäudetechnik

#### Versionsabhängigkeiten zu anderen LDS-Komponenten

Um einen einwandfreien Betrieb des Marktrechners CI 3000 im LDS-System zu gewährleisten, müssen die LDS-Komponenten über folgende Softwarestände verfügen:

- LDSWin
	- voller Funktionsumfang: ab Version 2.2.3.680 oder höher
	- keine Konfiguration des Störmeldeversands
	- Version 2.1 < Ausgabe 6: Kein Fernzugriff per Modem möglich, Direktkopplung (über Nullmodemkabel oder CAN-Bus-Dongle) möglich, aber nicht empfohlen.
- Bedienterminal AL 300

Ist im LDS-System ein Marktrechner CI 3000 vorhanden, so müssen auch die Bedienterminals AL 300 mit derselben Version eingesetzt werden:

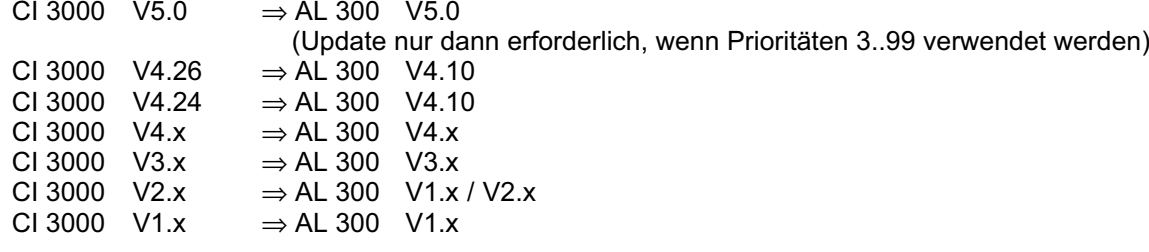

- Kühlstellenregler UA 300-/UA 400-Reihe Kompatibel sind alle Baugruppen (alle Versionen)
- Kompakt-Kühlstellenregler UA 30 Rx-Reihe Kompatibel sind alle Baugruppen (alle Versionen)
- Verbundsteuerungen VS 3010-Reihe Kompatibel sind alle Baugruppen (alle Versionen)
- Empfangsmodul WR 300 / WR 400 Kompatibel sind alle Versionen

<span id="page-18-0"></span>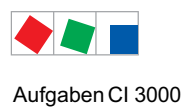

# 3 Aufgaben CI 3000

- Zentrale Parametrierung und Konfiguration aller LDS-Komponenten über den CAN-Bus: Über den Marktrechner CI 3000 lassen sich alle LDS-Komponenten (siehe Betriebsanleitung "Grundlagen und allgemeine Sicherheits- und Anschlusshinweise) via CAN-Bus fern bedienen und konfigurieren. Gleichfalls ist es möglich, zentral die Bediensprache im laufenden Betrieb zu ändern.
- Über den Marktrechner CI 3000 lassen sich Kompaktregler der UA 30 Rx / Dixell-Regler sowie Fremdregler über die RS232-Schnittstelle (COM2) mit einem RS485-Konverter in das LDS-System einbinden.
- Nur CI 3100: Kompaktregler UA 30 Rx / Dixell-Regler können direkt über die RS485-Schnittstelle (COM3) in das LDS-System eingebunden werden. Die RS232-Schnittstelle (COM2) steht dann zur Einbindung von Fremdreglern oder als GLT-Datenschnittstelle an Fremdsysteme zur Verfügung.
- Zentrale Anzeige von Betriebsdaten, Meldungen und Alarmen aller LDS-Komponenten
- Alarmsignalisierung durch Leuchtmelder und Summer sowie externer Hupe und Alarmmeldekontakte
- Überwachung zweier aufschaltbarer digitaler Signale (Fremdalarme und Zähler)
- Überwachung des CAN-Bus und der Betriebsbereitschaft aller LDS-Komponenten:

Bei Störungen und Ausfall des CAN-Bus oder Ausfall von LDS-Komponenten werden entsprechende Alarme generiert.

- Zentrale Uhrzeitsynchronisation (Uhrzeitmaster): Über den Marktrechner CI 3000 lässt sich systemweit Datum und Uhrzeit verstellen. Zusätzlich synchronisiert er zyklisch über den CAN-Bus die internen Uhren aller LDS-Komponenten. Dazu besitzt er eine Echtzeituhr mit Gangreserve. Die Uhr unterstützt die automatische Umschaltung zwischen Sommer- und Winterzeit.
- Fernwartung der Anlage / des Marktes über einen Zentralrechner (PC) mit der PC-Software LDSWin.
- Energiemanagement:

Es können Strom-, Wasser-, Gas- und Wärmemengenzähler mit Impulsausgang (S0) bzw. mittels des M-Bus-Gateways auch M-Bus-Zähler aufgeschaltet werden. Der Marktrechner CI 3000 ermittelt und archiviert die Momentanleistung bzw. den Durchfluss sowie den täglichen Energiebedarf bzw. den Verbrauch.

- Lastabwurf-Manager (LAM): Der Lastabwurf-Manager kann für bis zu 20 Abwurfstellen konfiguriert werden und optimiert innerhalb eines Lastoptimierungsintervalls von 15 Min. die Leistungsaufnahme der Anlage/Gebäudetechnik.
- Fernalarmierung des LDS-Systems, Alarmierung an Störmeldezentrale

mit Modem, GSM, SMS, FAX, Sprachnachricht und Netzwerk.

Aufgaben CI 3000

Notizen:

<span id="page-20-0"></span>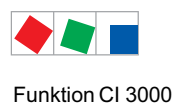

# 4 Funktion CI 3000

# 4.1 Alarme und Meldungen

Der Marktrechner CI 3000 ist die zentrale Sammelstelle für Alarme und Meldungen aller im System befindlichen LDS-Komponenten. Die Meldungen sind in einer Alarm- und einer Meldeliste aufgeführt und können vom Bediener abgerufen werden.

Die Alarmliste besitzt eine Speichertiefe von 100 Einträgen und die Meldeliste von 1000 Einträgen.

Sind die Listen voll, werden bei Neumeldungen die jeweils ältesten Einträge überschrieben. Die Meldungen stehen in der Reihenfolge ihres Auftretens in der Liste.

Die Alarmliste (siehe Menü 1) dient der schnellen Übersicht der aktuell gemeldeten Alarmen. Die Meldeliste (siehe Menü 4) dient als Historie der aufgetretenen und beseitigten Fehler sowie aller gemeldeten Ereignisse. Die generierten Meldungen der LDS-Komponenten werden mit einer der nachfolgenden Prioritäten über CAN-Bus an den Marktrechner CI 3000 gesendet:

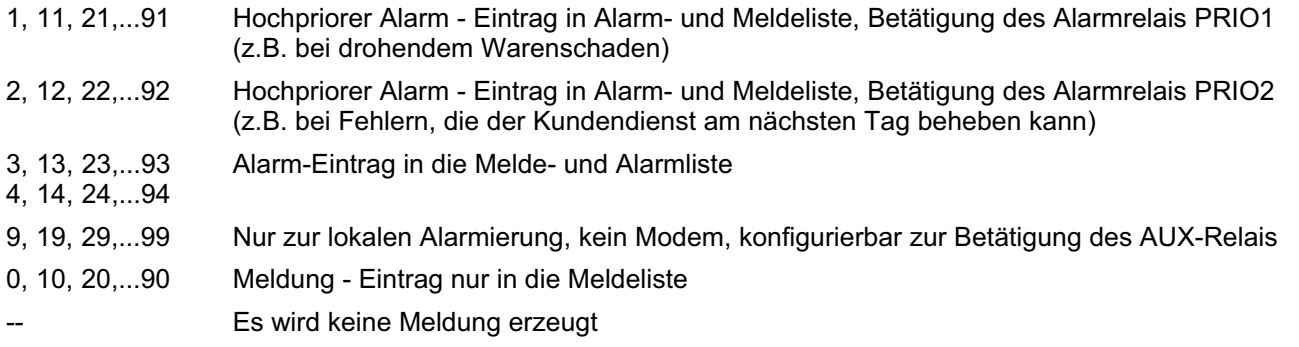

Neben den beiden abfallverzögerten Alarmrelais PRIO1 bzw. PRIO2 kann auch dem AUX-Relais eine beliebige Alarmpriorität zugewiesen werden (z.B. Parameter PrioX3 für 3,13,..93 oder PrioX9 für 9,19,..99). Ab Werk ist das AUX-Relais auf HUPE eingestellt und wird im Menü 6-1-4-1 über den Parameter AUX-Relais konfiguriert.

Nähere Ausführungen zum Prioritätskonzept siehe Kapitel [4.1.2.1](#page-23-0).

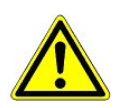

Falls die Alarmierung über ein Telefonwahlgerät mit den dafür vorgesehenen abfallverzögerten Alarmkontakten PRIO1/PRIO2 erfolgt so sind diese einer zyklischen Kontrolle zu unterziehen um sicherzustellen, dass die Kontakte auch bei Spannungsausfall noch melden.

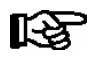

Alarme und Meldungen werden im folgenden mit "Alarm" bezeichnet.

Die Alarme in der Alarmliste können, falls das Problem behoben ist, quittiert werden, Details siehe Kapitel [4.1.1.](#page-21-0) Durch das Quittieren werden die Alarme aus der Alarmliste entfernt. Die Einträge in der Meldeliste können weder quittiert noch gelöscht werden. Bei jedem neu eingetragenen Alarm werden die akustischen Alarmgeber (interner Summer oder optionale externe Hupe am AUX-Relais) aktiviert, siehe Kapitel [4.2.2](#page-26-0) Multifunktions-Relais AUX. Durch Betätigen der Taste ALARM-RESET werden die akustischen Alarmgeber wieder abgeschaltet.

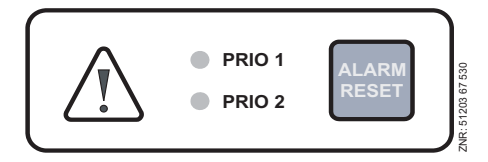

#### <span id="page-21-0"></span>Funktion CI 3000

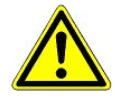

Gefahr des Ausfalls der Alarmmeldungen! In Systemen mit stark gestörter CAN-Bus-Kommunikation (häufige Meldungen von CAN-Störungen oder sogar CAN-Ausfällen) ist nicht sicher gestellt, dass LDS-Komponenten ihre Alarme erfolgreich weiterleiten können. Um eine korrekte Funktion der einzelnen Alarmierungswege (z.B. über Modem/Relaiskontakte) zu gewährleisten, müssen diese z.B. durch Auslösen von Testalarmen zyklisch überprüft werden, siehe hierzu Kapitel Bedienung. Generell ist zu beachten, dass die Alarmierung über mehrere, unabhängige Alarmierungswege erfolgen muss.

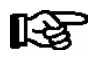

Praxis-Tipp: Zur Überwachung und Überprüfung der Alarmierungsziele kann täglich vom Marktrechner ein Test-Alarm (z.B. via SMS) zu einer festgelegten Stunde abgesetzt werden (siehe Menü 6-1-4-1).

Folgende Alarme und Meldungen werden vom Marktrechner CI 3000 selbst generiert:

- Alarme
	- Hardwarefehler
	- CAN-Bus Ausfall/Störung
	- Modem Störung
	- Fehler beim automatischen Störmeldeversand
	- Erstanlauf CI 3000
	- Wiederanlauf CI 3000
	- Ausfall von LDS-Komponenten
	- Fremdalarme
	- Sondereingänge

#### Meldungen

- Markt wurde angerufen
- Handbetrieb/Automatik von LDS-Komponenten
- Verstellung von Konfigurationen oder von Datum/Uhrzeit

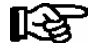

Detaillierte Informationen zu den Alarm- und Meldetexten des Marktrechner CI 3000 sind in Kapitel 10 - Alarme und Meldungen näher beschrieben.

### 4.1.1 Quittieren von Alarmen und Meldungen

Das Quittieren von Alarmen erfolgt durch Betätigen der Taste ALARM RESET, wenn gleichzeitig die Alarmliste angezeigt wird (siehe Menü 1). Die Quittierung erfolgt systemweit. Das heißt, in allen LDS-Komponenten werden alle quittierbaren Alarme und Meldungen quittiert.

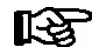

Es lassen sich nur Alarme bzw. Meldungen quittieren, die als behoben gemeldet wurden, d.h. diese besitzen einen sogenannten "Gehen-Zeitstempel". Quittierte Alarme werden anschließend aus der Alarmliste entfernt und in die Meldeliste verschoben (siehe Menü 4). Für eine nachträgliche Fehlersuche können durch Drücken der Tasten MODE und ALARM-RESET alle bisher quittierten und damit ausgeblendeten Alarme wieder eingeblendet werden. Anschließend können diese Alarme wieder normal quittiert und ausgeblendet werden.

<span id="page-22-0"></span>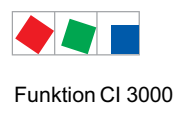

# **FCKFI MANN**

# 4.1.2 Fernalarmierung

Zur Fernalarmierung stehen 16 Alarmziele zur Verfügung. Diese Ziele können sein:

- ein PC mit der PC-Software LDSWin,
- SMS-Empfänger,
- FAX-Gerät und
- ein Telefon zum Empfangen einer Sprachnachricht

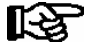

Beim SMS-Versand müssen die Telefonnummern der SMS-Provider in der Telefonanlage freigeschaltet sein, da sonst ein SMS-Versand nicht möglich ist: D1: 0171-20 92 522 0171-25 21 002 D2: 0172-22 78 020 Anny Way: 0900-32 66 90 02

#### EASY-Mode

Die Alarmziele 1..4 sind zum großen Teil vordefiniert, sollten für die meisten Anwendungsfälle ausreichend sein und entsprechen weitgehend dem Konzept der Fernalarmierung älterer Marktrechnerversion mit der Firmware  $5.0.$ 

Die Alarmziele des EASY-Mode sind:

- 1. Zentrale als Primärziel (LDSWin-PC)
- 2. Störungsdienst als Primärziel oder Ersatzziel für Zentrale (LDSWin-PC)
- 3. SMS über den Dienstleister Anny Way
- 4. Sprachnachricht

Für die Alarmziele des EASY-Mode sind folgende Einstellungen, siehe Menü 6-1-4-4-1 bis 6-1-4-4-4, möglich:

- Eingabe der Telefonnummer des Ziels
- welche Prioritäten gemeldet werden sollen: 1 oder 2 oder 1+2
- ob innerhalb oder außerhalb des einstellbaren Zeitbereichs oder immer gemeldet werden soll

#### Erweiterte Alarmziele

Die Alarmziele 5..16 sind frei konfigurierbar und können beliebigen Zielen (diesen dann auch mehrfach) zugewiesen werden. Informationen zu den erweiterten Alarmzielen (5..16) und deren Funktionen sind im Kapitel [4.1.2.2](#page-23-0) näher beschrieben.

# <span id="page-23-0"></span>4.1.2.1 Das Prioritätskonzept

Die möglichen Prioritäten für Alarme und Meldungen wurden von bisher --, 0, 1 und 2 auf 99 erhöht. Dieser Prioritätsbereich ist aufgeteilt in 10 Alarmgruppen (Dekaden 0..9):

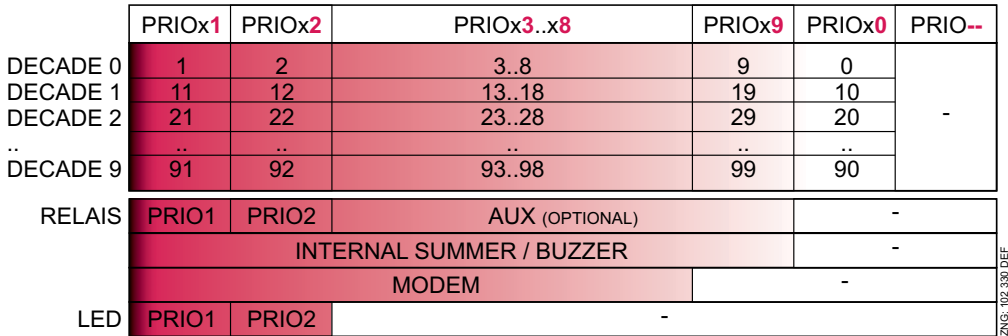

- Die 1er- und 2er-Prioritäten (1,11,21,...91 bzw. 2,12,22,...92) sind für hochpriore Alarme reserviert, die auf die Alarmrelais "PRIO1" und "PRIO2" als auch auf die LEDs "PRIO1 bzw. PRIO2" auf der Front des Marktrechners wirken.
- 3er .. 8er-Prioritäten sind für niederpriore Alarme vorgesehen.
- Die 9er-Priorität jeder Gruppe (9,19,29,...99) ist für niederpriore Alarme reserviert, die nur lokal alarmiert werden sollen (z.B. offene Kühlraumtür).
- Die niedrigste Priorität jeder Gruppe (0,10,20,..90) ist für Meldungen reserviert, die nur in die Meldeliste eingetragen werden.
- Ist die Priorität auf -- eingestellt, wird keine Meldung erzeugt.

Diese Unterteilung in Alarmgruppen (Dekaden) ermöglicht ein gewerkorientiertes Alarmmanagement. Mehr Informationen siehe Kapitel 4.1.2.2.

# 4.1.2.2 Erweiterte Alarmziele

Die erweiterten Alarmziele 5..16 bieten erheblich mehr Möglichkeiten für eine differenziertere Fernalarmierung gegenüber dem EASY-Mode.

Bei diesen Alarmzielen sind folgende Einstellungen möglich:

- (frei definierbarer) Name des Alarmziels (nur in LDSWin möglich)
- Zieltyp/Dienst: LDSWin, SMS über D1, D2, Anny Way oder..., Sprachnachricht und FAX,
- Telefonnummer mit Angabe, ob Amtsholung oder interner Ruf
- Funktion als Primär oder Ersatzziel
- (wenn Ersatzziel) Name des Primärziels

lk§.

Beim SMS-Versand müssen die Telefonnummern der SMS-Provider in der Telefonanlage freigeschaltet sein, da sonst ein SMS-Versand nicht möglich ist:

D1: 0171-20 92 522 0171-25 21 002 D2: 0172-22 78 020 Anny Way: 0900-32 66 90 02

Im Weiteren können dann einzelne Prioritäten oder Prioritätsgruppen zugewiesen werden: Einzelwert oder Bereich mit Start- und Endwert oder ALLE (ohne Prio X9).

So können Alarme und Meldungen gezielt an den für das Gewerk zuständigen Störungsdienst alarmiert werden.

Auf diese Weise wird selektiv alarmiert, was zu einer Reduzierung von Service- und Wartungskosten führt und effiziente Serviceeinsätze fördert.

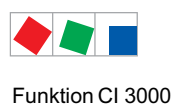

#### Vorgehensweise mit Beispiel:

#### 1. Alarmziele festlegen

Die Kälteanlage soll an das Service-Center und die Gebäudetechnik soll an den Hausmeister melden.

#### 2. Priorität- und Prioritätengruppen festlegen und den Alarmzielen zuordnen

Kälteanlage: Prioritäten 0..9<br>Gesamte Gebäudetechnik: Prioritäten 10..99 Gesamte Gebäudetechnik:

3. Prioritäten entsprechend in den Komponenten einstellen (die Bedeutung der Prioritäten X1 und X2 im

Zusammenhang mit den Alarmrelais ist zu beachten, siehe Kapitel [4.1.2.1](#page-23-0)) Komponenten/Regler der Kälteanlage melden mit den Prioritäten 0..9 Komponenten der Gebäudeautomation (Heizung, Klimatechnik,..) mit den Prioritäten 10..99

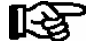

Die Einstellungen sind sorgfältig zu planen und einzugeben. Bei falscher Konfiguration werden möglicherweise Alarme an die falschen Alarmziele gesendet und finden nicht die erforderliche Beachtung.

Zur Veranschaulichung des Prioritätskonzepts und den Dekaden (Prioritätsgruppen) werden diese in der folgenden Tabelle beispielhaft aufgeführt und erläutert:

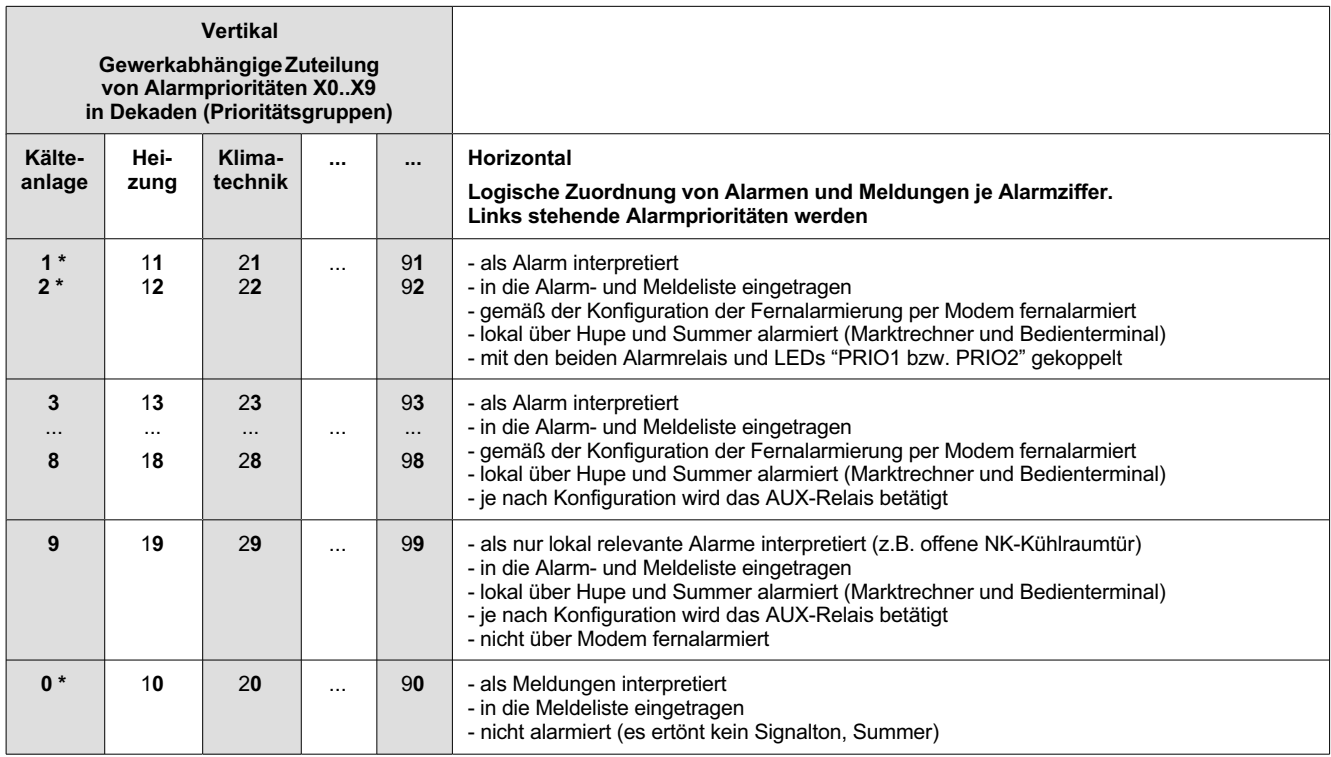

\*: Alarmprioritäten vom Marktrechner mit einer Firmware-Version <5.0

<span id="page-25-0"></span>Funktion CI 3000

### 4.1.3 Unterdrückung von Fehlalarmen durch Wartungsarbeiten (Service-Mode)

Bei Wartungsarbeiten an der Kälteanlage werden stets eine Reihe von Alarmen und Meldungen ausgelöst, deren Weiterleitung an eine Zentrale oder einen Störungsdienst nicht erforderlich ist. Zu diesem Zweck kann der Marktrechner CI 3000 im Service-Mode betrieben werden. Während dieser Zeit wird für eine vorgegebene Zeit jegliche Fernalarmierung unterdrückt.

Das Service-Personal aktiviert im Menü 9-3 in den Service-Mode und wählt die Zeitspanne (1..255 Min.) aus, nach deren Ablauf diese Betriebsart automatisch wieder verlassen werden soll.

- Am Marktrechner CI 3000 in die Maske 9-3 wechseln (siehe auch Kapitel 7 Menüstruktur)
- Service-Mode durch gleichzeitiges Betätigen der Tasten MODE + ↵ (ENTER) aufrufen
- Gewünschte Zeit (1 .. 255 Min.) eingeben und mit ↵ (ENTER) bestätigen
- Der Ein- und Austritt aus dem Service-Mode wird in der Meldeliste vermerkt und auch an alle im LDS-System vorhandenen Bedienterminals AL 300 gemeldet.

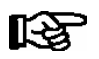

Der Service-Mode kann durch Eingabe von 0 Min. wieder zurückgesetzt/aufgehoben werden.

Werden in dem Zeitraum des aktiven Service-Mode Alarme generiert, werden diese normal in die Alarm- und Meldeliste des CI 3000 und, falls vorhanden, des Bedienterminals AL 300 eingetragen. Allerdings bleiben die Hupe, der Summer und die Alarmrelais deaktiviert und es wird kein automatischer Störmeldeversand angestoßen. Es werden auch keine Alarme an einen eventuell per Direktkopplung, Modem, LAN-Gateway, Combi-Gateway oder CAN-Bus-PC-Adapter angeschlossenen Bediener-PC in der Anlage gesendet.

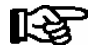

Stehen nach Ablauf der Zeit des Service-Mode noch unquittierte Alarme in der Alarmliste, werden die akustischen Melder und die Alarmrelais aktiviert und die Alarme über den automatischen Störmeldeversand weiter gemeldet.

<span id="page-26-0"></span>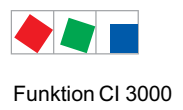

# 4.2 Relaisausgänge

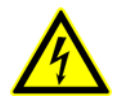

Warnung vor gefährlicher elektrischer Spannung! Gefahr des Stromschlages! VOR dem An- und Abklemmen ist zu überprüfen, dass sich die 230 V AC-Relaisausgänge im spannungslosen Zustand befinden! Niederspannung und Schutzkleinspannung dürfen an den Relaisausgängen 15/16/18, 25/26/28 und 35/36/38 nicht gemeinsam aufgeschaltet werden!

# 4.2.1 Alarm-Relais PRIO1 / PRIO2

Der Marktrechner CI 3000 verfügt über je einen Relaisausgang (potentialfreie Relaiskontakte) für die festen Alarmprioritäten X1 und X2 (Klemme PRIO1: 35/36/38 - PRIO2: 25/26/28, siehe Kapitel [6.1.3\)](#page-66-0). Die beiden Relaisausgänge können z. B. zur Ansteuerung eines Telefonwählgerätes eingesetzt werden. Wird von einer LDS-Komponente ein Alarm mit der Priorität X1 oder X2 gemeldet, wird der zugeordnete Relaisausgang der entsprechenden Priorität aktiviert.

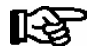

Die Alarmausgänge sind selbsthaltend mit zeitverzögerter automatischer Alarmierung bei Spannungsausfall. Wird die Versorgungsspannung der Steuerung kurz abgeschaltet, bleiben die aktuellen Zustände der Ausgänge erhalten. Bleibt die Steuerung länger als etwa 5 Min. abgeschaltet, schalten die Ausgänge in den Alarmzustand.

Falls ein Ausgang bereits aktiviert war, wird dieser für etwa 5 Sekunden deaktiviert und anschließend wieder aktiviert (Neuwertbildung), wenn mindestens 5 Minuten seit der letzten Aktivierung des Alarmausgangs vergangen sind.

Treffen 2 oder mehr Alarme innerhalb dieser Wartezeit ein, wird die Neuwertbildung bis zum Ablaufen der Wartezeit verschoben. Die jeweiligen Alarmausgänge werden automatisch wieder deaktiviert, wenn z. B. nach Betätigen der Taste ALARM-RESET keine Alarme der entsprechenden Priorität mehr in der Alarmliste aufgeführt werden.

### 4.2.2 Multifunktions-Relais AUX

Zusätzlich zu den priorisierten Alarmausgängen verfügt die Steuerung über einen weiteren Wechslerkontakt AUX (Klemme 15/16/18). Der Relaisausgang kann über das Menü 6-1-4-1 mit einem der folgenden Parametern für folgende Funktionalitäten konfiguriert werden:

- Hupe: Zum Anschluss eines externen akustischer Alarmgebers (Werkseinstellung) Der Kontakt schaltet immer dann, wenn auch der interne Summer des Marktrechners ertönt (Summer signalisiert einen Alarm). Verstummt der interne Summer, so schaltet auch der Kontakt in den Ruhezustand (siehe auch Kapitel [4.1](#page-20-0) Alarme und Meldungen).
- Modem: Modem Hardware-Reset siehe Kapitel [5.3.3.](#page-43-0)
- Prio X3..X9:Das Multifunktions-Relais hat dieselbe Funktionalität wie die beiden Alarmausgänge in Kapitel 4.2.1, nur dass diesem eine beliebige Meldepriorität zwischen X3,X4, ... oder X9 zugewiesen werden kann. Wird von einer LDS-Komponente ein Alarm mit der Priorität X3,X4, ... oder X9 gemeldet,wird der Relaisausgang AUX nur dann aktiviert, wenn die Meldepriorität (siehe auch Kapitel [4.1](#page-20-0) Alarme und Meldungen) mit der hier konfigurierten übereinstimmt.
- DDC: Zur automatischen Modemumschaltung auf die Steuerung (DDC) der Gebäudeleittechnik (GLT)

# <span id="page-27-0"></span>4.3 Digitale Eingänge

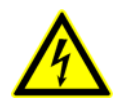

Warnung vor gefährlicher elektrischer Spannung! Gefahr des Stromschlages! VOR dem An- und Abklemmen ist zu überprüfen, dass sich die 230 V AC-Digitaleingänge im spannungslosen Zustand befinden!

Der Marktrechner CI 3000 verfügt über 2 digitale 230 V AC Eingänge: A1, A2 und B1, B2.

Diese können zur Überwachung und Alarmierung von Fremdgewerken (Fremdalarme) bzw. Sondereingänge (siehe Kapitel [4.3.2](#page-28-0)) oder auch als Zählereingänge (siehe Kapitel [5.5.3](#page-48-0)) konfiguriert werden.

Durch Einsatz von bis zu max. 4 Erweiterungsmodulen SIOX kann die Anzahl auf max. 50 digitale Eingänge erhöht werden (je SIOX-Modul weitere 12 digitale Eingänge). Bei Einsatz einer GLT-Steuerung kann, je nach Ausbau, die Anzahl der digitalen Eingänge weiter erhöht werden.

# 4.3.1 Melde- und Alarmeingänge

#### Konfiguration

Die digitalen Melde- und Alarmeingänge sind zunächst deaktiviert und müssen vor ihrer Verwendung im Menü 6-1-2 konfiguriert werden.

Die Melde- und Alarmeingänge können so konfiguriert werden, dass sie entweder nach dem Ruhestrom- oder dem Arbeitsstromprinzip arbeiten, d. h. es wird alarmiert, wenn die Signalspannung fehlt (low active) oder anliegt (high active). Jedem Melde- und Alarmeingange kann individuell ein frei konfigurierbarer 19 Zeichen langer Meldetext, der in der Alarmmeldung angezeigt wird, vergeben werden.

Die Alarmierung kann für eine einstellbare Zeit zwischen 0 und 255 Minuten verzögert werden. Außerdem besitzt jeder Alarmeingang eine einstellbare Melde-Priorität von 0 .. 99. Alarmeingänge mit den Prioritäten 1 .. 99 lösen normale Alarme aus, die in der Alarmliste angezeigt und über die konfigurierten Alarmierungswege weitergeleitet werden. Die niedrigste Priorität jeder Gruppe (0,10,20,..90) ist für Meldungen reserviert, die nur in die Meldeliste eingetragen werden. Nähere Informationen zum Prioritätskonzept siehe Kapitel [4.1.2.1.](#page-23-0)

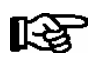

Ist am Marktrechner eine GLT-Steuerung angebunden, so können mit der PC-Software LDSWin Änderungen an den Erweiterungsmodulen SIOX (z.B. Konfiguration der Alarmausgänge, Zähler, etc.) nur mit einem GLT-Dongle vorgenommen werden.

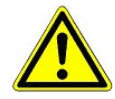

Ausfall der Alarmierung! Bei Ausfall eines Erweiterungsmoduls SIOX mit aufgeschalteten Fremdalarmen fällt auch deren Überwachung aus! Der Ausfall eines Erweiterungsmoduls SIOX wird alarmiert. Aber es wird dann kein weiterer Alarm generiert, wenn einer der betroffenen Eingänge in den Alarmzustand wechselt!

<span id="page-28-0"></span>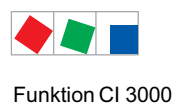

# 4.3.2 Sondereingänge

Die digitalen Sondereingänge sind zunächst deaktiviert und müssen vor ihrer Verwendung im Menü 6-1-3 konfiguriert werden. Folgende Sondereingänge stehen zur Verfügung:

Blockschloss: Erkennt, ob der Markt geöffnet oder geschlossen ist (findet innerhalb der Gebäudeleittechnik seine Anwendung).

Notnetzbetrieb: Erkennt, ob ein Notstromaggregat aktiviert wurde und kann zur Reduzierung der Last verwendet werden. Das Signal wird derzeit nur von der GLT ausgewertet. Die Aufschaltung des Notnetzbetriebes für Verbundsteuerungen und Kühlstellenregler muss über die jeweilige Verbundsteuerung erfolgen.

Sprinkleralarm: Erkennt den Brandfall, kann infolge z.B. zur Abschaltung der Spannungsversorgung verwendet werden.

Marktbeleuchtung: Erkennt, ob die Marktbeleuchtung abgeschaltet wurde. Daraufhin wird über den CAN-Bus ein Signal an LDS-Komponenten zu deren Beleuchtungsmanagement übermittelt.

Sollwertumschaltung: Erkennt, ob die Sollwerte umgeschaltet werden sollen. Daraufhin wird über den CAN-Bus ein Signal für die Sollwertumschaltung übermittelt.

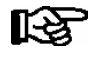

Zur Nutzung dieser Funktionen müssen LDS-Komponenten verwendet werden, die diese Funktion ebenfalls unterstützen. Details sind der Betriebsanleitung der jeweiligen LDS-Komponente zu entnehmen.

#### **Konfiguration**

Die Sondereingänge sind zunächst deaktiviert und müssen vor ihrer Verwendung konfiguriert werden (Menü 6-1-3-1 bis 6-1-3-5).

Die Sondereingänge können so konfiguriert werden, dass sie entweder nach dem Ruhestrom- oder dem Arbeitsstromprinzip arbeiten, d. h. es wird alarmiert, wenn die Signalspannung fehlt (low active) oder anliegt (high active).

Die Alarmierung kann für eine einstellbare Zeit zwischen 0 und 255 Sekunden verzögert werden.

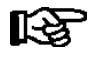

Jede Eingangsklemme kann für mehrere Sondereingänge gleichzeitig verwendet werden.

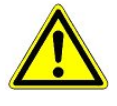

Ausfall der Alarmierung! Bei Ausfall eines SIOX-Moduls mit aufgeschalteten Fremdalarmen fällt auch deren Überwachung aus! Der Ausfall eines Erweiterungsmoduls (SIOX) wird alarmiert. Aber es wird dann kein weiterer Alarm generiert, wenn einer der betroffenen Eingänge in den Alarmzustand wechselt.

# <span id="page-29-0"></span>4.4 CAN-Bus Teilnehmerüberwachung

Der Marktrechner CI 3000 überprüft zyklisch die Präsenz aller einmal im System erkannten LDS-Komponenten. Fällt eine Komponente aus, wird dies von der Teilnehmerüberwachung erkannt und die Fehlermeldung Rechnerausfall generiert. Jede neu am CAN-Bus angeschlossene LDS-Komponente wird vom Marktrechner automatisch per "plug and play" erkannt und in die Teilnehmerüberwachung aufgenommen (Maske 7-1).

Folgende CAN-Bus-Teilnehmer können im LDS-System vorhanden sein:

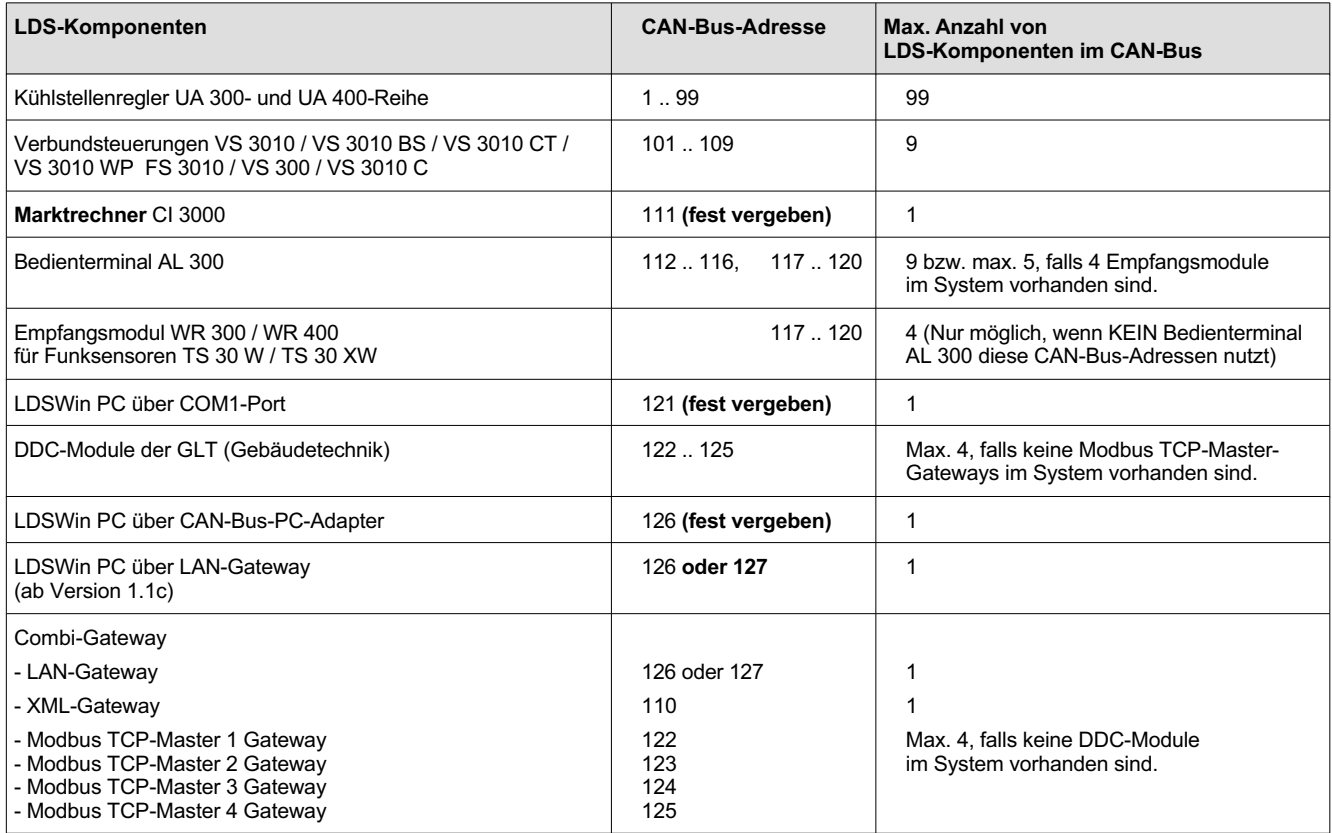

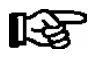

Sollte der Marktrechner CI 3000 ausfallen oder abgeschaltet werden, übernimmt für die Dauer der Abschaltung das Bedienterminal AL 300, sofern vorhanden, mit der kleinsten CAN-Bus-Adresse die Überwachung.

### 4.5 Alarmunterdrückung bei manueller Abschaltung von LDS-Komponenten

Wird eine LDS-Komponente abgeschaltet, wird sie von der CAN-Teilnehmerüberwachung (Maske 7-1) als ausgefallen erkannt. Daraufhin erscheint in der Anzeige des Marktrechners CI 3000 und aller Bedienterminal AL 300 (soweit vorhanden) die Abfrage, ob die LDS-Komponente bewusst abgeschaltet wurde.

Der Anwender hat dann die Möglichkeit, innerhalb von 5 Minuten das Abschalten mit der ENTER-Taste zu bestätigen. Bei rechtzeitiger Bestätigung wird die betroffene LDS-Komponente aus der Überwachung genommen und dementsprechend nicht als ausgefallen alarmiert.

Andernfalls wird die LDS-Komponente normal als ausgefallen alarmiert. Dies trifft auch zu, wenn der Anwender die Abfrage mit der ESC-Taste verneint. Wird eine abgeschaltete LDS-Komponente wieder eingeschaltet, wird sie automatisch wieder in die Teilnehmerüberwachung aufgenommen.

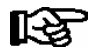

Eine Handabschaltung von Kühlstellen wird in die Meldeliste des Marktrechners eingetragen!

<span id="page-30-0"></span>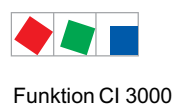

## 4.6 Konfiguration des LDS-Systems über die PC-Software LDSWin

Der Marktrechner CI 3000 und alle an den Marktrechner über den CAN-Bus angeschlossenen LDS-Komponenten lassen sich bequem über einen PC mit der Software LDSWin konfigurieren. Das beinhaltet auch die Möglichkeit, die Konfigurationen aller Komponenten auszulesen und im PC zu hinterlegen (Funktion "Parametersätze speichern"). So kann im Falle eines erforderlichen Austausches einer Komponente die Konfiguration in das Austauschgerät wieder zurück geschrieben werden. Mehr hierzu findet sich in der Betriebsanleitung von LDSWin.

Bei der Konfiguration vor Ort wird der Marktrechner CI 3000 per Nullmodemkabel (EAG-Nr. PCZKABSER2) mit dem PC verbunden.

Daneben lässt sich der Marktrechner zur Fernverstellung und -wartung auch über ein Modem und mittels des Combi-Gateways auch über ein Netzwerk mit dem PC betreiben. Im Marktrechner besteht die Möglichkeit, marktspezifische Daten von LDSWin zu speichern, so dass das gleiche Marktlayout auf verschiedenen LDSWin-Installationen genutzt werden kann.

### 4.7 Automatischer Störmeldeversand über Modem

Der Marktrechner CI 3000 bietet die Möglichkeit, Alarme (im Klartext) aus dem LDS-System selbstständig über ein Modem an verschiedene Ziele weiterzumelden. Folgende Inhalte werden in der Nachricht übermittelt: Marktname, Meldetext, Datum und Uhrzeit des Kommen- bzw. Gehen-Zeitstempels, Priorität, Telefonnummer des Marktes, Positionsnummer (CAN-Bus-Adresse) sowie Name der LDS-Komponente.

Unterstützt wird neben PC mit der Software LDSWin auch das Versenden von Alarmen als SMS auf Mobiltelefone (siehe Kapitel [5.3](#page-42-0)), das Abspielen von Sprachmeldungen über das Telefon sowie das senden von FAXen (nur mit ISDN-Modem möglich, siehe Kapitel [5.3.2](#page-43-0)).

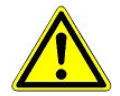

Gefahr des Ausfalls der Alarmmeldungen bei SMS und somit keine Alarmierung im Problemfall! Es kann nicht sicher gestellt werden, dass die SMS dem Empfänger gesichert und zeitnah zugestellt wird. Projektieren Sie SMS nicht als alleinigen Alarmierungsweg! Auch besteht die Möglichkeit, dass ein Netzbetreiber oder Mobilfunkanbieter seine Einwahlnummer oder seine Einwahlverfahren von Zeit zu Zeit ändern kann und dadurch ggf. erhebliche Mehrkosten entstehen können. Genaue Informationen erhalten Sie vom jeweiligen Mobilfunkanbieter.

Es lassen sich bis zu 14 verschiedene PC als Störmeldeempfänger im Marktrechner CI 3000 konfigurieren. Voraussetzung für die Fernalarmierung ist, dass auf den PC's die PC-Software LDSWin im Einsatz ist.

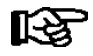

Um die Betriebssicherheit des automatischen Störmeldeversands zu überwachen, muss die Meldestrecke regelmäßig mit der von der Software LDSWin zur Verfügung gestellten Funktion Marktrechnerprüfung überprüft werden.

# 4.8 Ansicht von Temperatur-Archiven (HACCP) am Marktrechner

Über das Menü 6-3 im Marktrechner CI 3000 besteht die Möglichkeit, auf Temperatur-Archive (z.B. für HACCP) von im LDS-System eingebundener Regler und Funksensoren zuzugreifen .

Auf diese Weise können, auch ohne die PC-Software LDSWin, diese Temperatur-Archive bis zu 31 Tage in die Vergangenheit eingesehen werden.

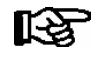

Für Temperatur-Archive, die länger in die Vergangenheit zeigen sollen, wird die PC-Software LDSWin benötigt.

<span id="page-31-0"></span>Funktion CI 3000

# 4.9 EU-Archiv

Der Marktrechner archiviert automatisch die aktuellen Betriebsdaten aller LDS-Komponenten, siehe Kapitel 4.8.

Darüberhinaus besteht die Möglichkeit, die Temperaturen und Zustände von einzelnen Kühlstellen nach der EU-Richtlinie zu archivieren, die Konfiguration erfolgt im Menü 6-1-5. Die archivierten Daten können über Modem von einem PC ausgelesen und mit der PC-Software LDSWin in einer Tabelle oder als Grafik dargestellt werden.

Die Betriebsdaten der LDS-Komponenten werden in einem Ringpuffer mit einer Archivierungstiefe von einer Woche (Kühlstellen z.B. UA 300/UA 400) bzw. einem Tag (Verbundsteuerungen z.B. VS 3010) archiviert. Über die Betriebsdaten der Verbundsteuerungen werden zusätzlich Stunden- und Tagesmittelwerte gebildet, die ebenfalls in Ringpuffern über eine Woche bzw. ein Jahr archiviert werden. EU-Archive besitzen eine Archivierungstiefe von einem Jahr.

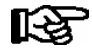

Es wird empfohlen mit der PC-Software LDSWin unter Verwendung von Skripten alle im Marktrechner hinterlegten Betriebsdaten zyklisch (z.B. alle 24 Stunden) abzurufen. Das hat den Vorteil, dass alle relevanten Betriebsdaten (z.B. wie die vom Gesetzgeber geforderte HACCP) auf einem zweiten System gesichert und und ggf. zum Nachweis der Temperaturen belegt werden können.

<span id="page-32-0"></span>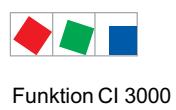

**FCKFI MANN** 

## 4.9.1 Speicherbedarf der Archive

Derzeit stehen 3 Marktrechnerversionen zur Verfügung, die sich nur durch die Größe ihres Datenspeichers (2 MB, 6 MB oder 16 MB) unterscheiden.

(Der Marktrechner CI 3100 ist nur mit Speicherausbau 6 und 16 MB verfügbar)

Zur Entscheidung, ob der Marktrechner CI 3000 ausreichend dimensioniert ist, muss nachfolgendes berücksichtigt werden:

- 2 MB entsprechen 40 Speichereinheiten
- Die Archivierung der Betriebsdaten eines Kühlstellenreglers
	- UA 300 belegt 1,4 Speichereinheiten,
	- UA 300 D belegt 1 Speichereinheit,
	- UA 300 E / UA 400 E belegt 2,3 Speichereinheiten,
	- UA 300 L belegt 1 Speichereinheit,
	- UA 410 / UA 410 E belegt 2,5 Speichereinheiten,
- Die Archivierung der Betriebsdaten einer Verbundsteuerung
	- VS 300 belegt 2 Speichereinheiten,
	- VS 3010 / VS 3010 BS belegt 2,5 Speichereinheiten,
	- FS 3010 belegt 3 Speichereinheiten,
- Die Archivierung eines Kühlstellenreglers mit bis zu 2 Regelzonen nach EU-Richtlinie
	- belegt 2 Speichereinheiten.
- Die Archivierung eines drahtlosen Temperatursensors TS 30 W / TS 30 XW
	- belegt 0,2 Speichereinheiten. Der benötigte Speicherplatz für das zugehörige Empfangsmodul WR 300 / WR 400 ist vernachlässigbar klein.
- Die Archivierung der Betriebsdaten einer GLT 3010 belegt 1 Speichereinheit

# Beispiele (Bestückung mit allen Fühlern):

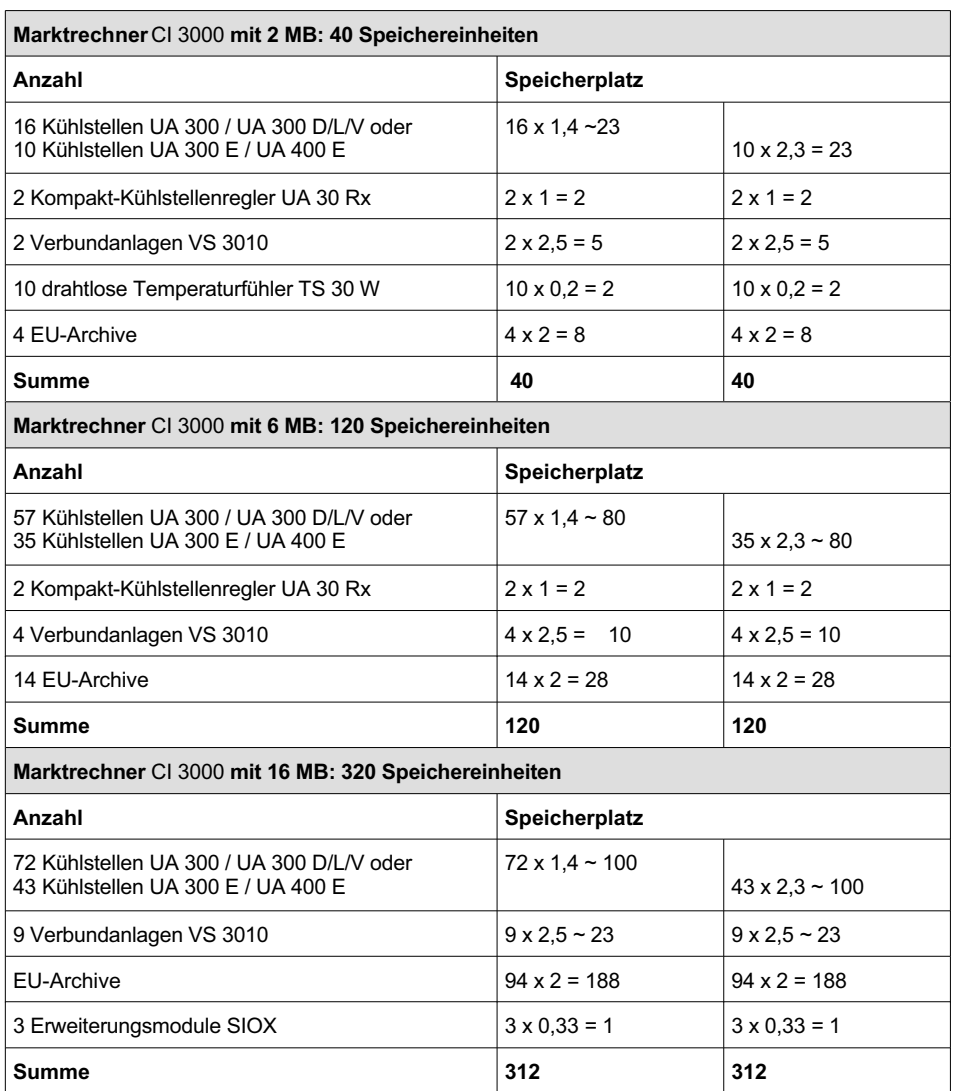

(Der Marktrechner CI 3100 ist nur mit Speicherausbau 6 und 16 MB verfügbar)

<span id="page-34-0"></span>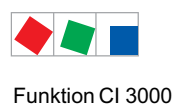

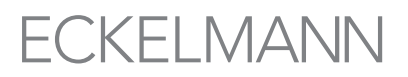

# 4.10 Schaltuhren

Bei der Verwendung von Erweiterungsmodulen (SIOX) können Schaltuhren mit bis zu 7 Schaltzeiten je Relaisausgang im Menü 6-1-7 konfiguriert werden. Die Schaltzeiten lassen sich minutengenau und auf einzelne Wochentage oder Wochentaggruppen einstellen.

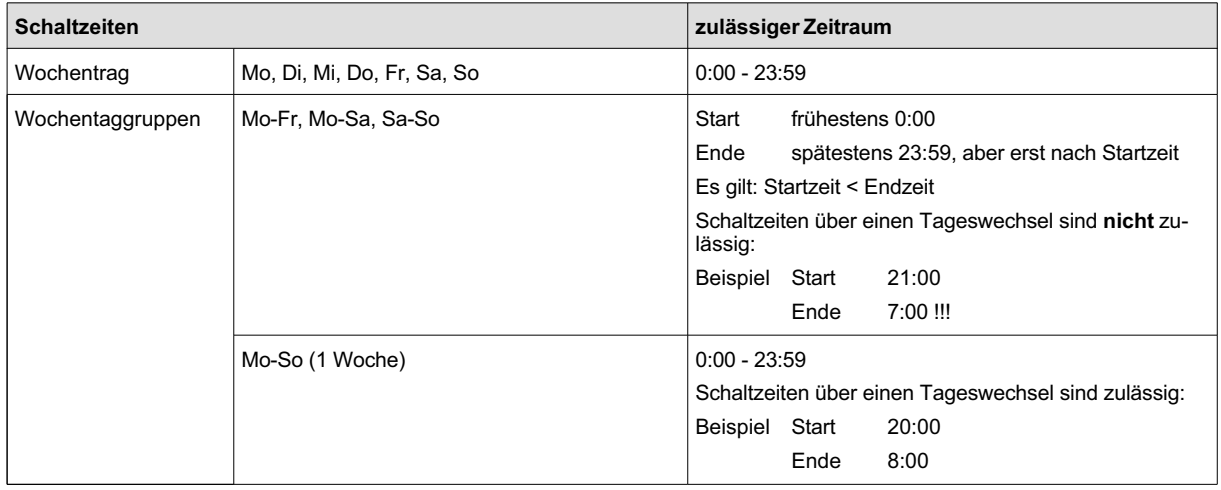

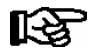

Wenn die Schaltuhr über einen Tageswechsel gehen soll (z. B. 20:00 - 8:00), dann ist das nur mit einzelnen Tagen z. B. Mo 20:00 - 23:59 bis Di 0:00 - 8:00 oder mit der Wochentaggruppe Mo-So, dann 20:00 - 8:00, möglich!

Einzelne Schaltzeiten dürfen sich auch überlappen: 1. Schaltuhr Mo-So 20:00 - 8:00 2. Schaltuhr So 0:00 - 23:59

Neben dem Schaltausgang lässt sich alternativ oder zusätzlich für jeden Relaisausgang ein Wischkontakt festlegen. Die Wischkontakte schalten zeitgleich mit dem Schaltausgang ein und nach einer Dauer von etwa 5 Sek. wieder aus.

### 4.11 Energiemanagement

Werden die digitalen Eingänge des Marktrechners bzw. die eines SIOX-Moduls für das Energiemanagement im Menü 6-1-6-1 als S0-Messstellen oder M-Bus-Messstellen, so können Energieverbrauch, Leistung, Wasseroder Gasverbrauch etc. erfasst werden.

Bei Auswertung des vom Energieversorgungsunternehmen (EVU) zur Verfügung gestellten Tarifsignals lässt sich die geleistete elektrische Arbeit getrennt nach Normal- und Hochtarif aufzeichnen, auswerten und darstellen.

Die erfassten Tagesverbräuche werden über ein Jahr und die Leistung über eine Woche in Ringpuffern archiviert. Sie können z.B. über Modem oder Netzwerk von einem PC ausgelesen und mit der PC-Software LDSWin in einer Tabelle oder als Grafik dargestellt werden, siehe Betriebsanleitung PC-Software LDSWin.

### <span id="page-35-0"></span>4.11.1 Summierer und Spitzenlastüberwachung

Mit Hilfe des Summierers (siehe Bild im nachfolgenden Kapitel) können die Werte mehrerer Messstellen (z.B. Zähler von Strom-, Wasser-, Gas- und Wärmemengenzähler) im Menü 6-1-6-2 zu einem gemeinsamen Wert zusammen gefasst werden. Generell ist für einen Summierer eine Grenzwertüberwachung mit proirisierter Alarmierung/Meldung möglich.

Darüberhinaus können Summierern die Funktionalität "Wasserstopp" zugewiesen werden. Sinn dieser Funktion ist es, den Wasserverbrauch zu überwachen und diesen gegebenenfalls zu unterbrechen.

Funktionsweise: bei Überschreitung einer parametrierbaren Durchflussmenge bzw. eines Gesamtwasserverbrauchs, bedingt durch vielleicht einen Wasserrohrbruch oder stark leckender Wasserstellen, wird ein parametrierbarer SIOX-Ausgang (Menü 6-1-6-2) geschaltet, welcher ein Magnetventil ansteuert, das dann die Wasserzufuhr unterbricht. Diese Funktion kann an das Blockschloss gekoppelt werden, so dass die Überwachung des Wasserverbrauchs nur für die Zeiten aktiv ist, in denen die Alarmanlage scharfgeschaltet ist (z.B. nachts, wenn der Markt geschlossen ist).

### 4.11.2 Lastabwurf-Manager (LAM)

Aufgabe eines Lastmanagementsystems ist es, die mittlere aufgenommene Leistung über 15 Minuten (und damit auch den den Leistungspreis) zu minimieren, ohne dabei Betriebsabläufe zu beeinträchtigen. Das heißt, es soll durch kurzzeitiges Abschalten oder Drosseln geeigneter Verbraucher in Spitzenzeiten und Zuschalten anderer in Schwachlastzeiten, die Lastspitzen möglichst niedrig halten und vor allem sicher stellen, dass die momentane Leistung die festgesetzte Maximalleistung (Vertragsleistung) nicht dauerhaft/signifikant überschreitet. Verbraucher werden über SIOX-Relaisausgänge abgeschaltet (Menü 6-1-6-3-2).

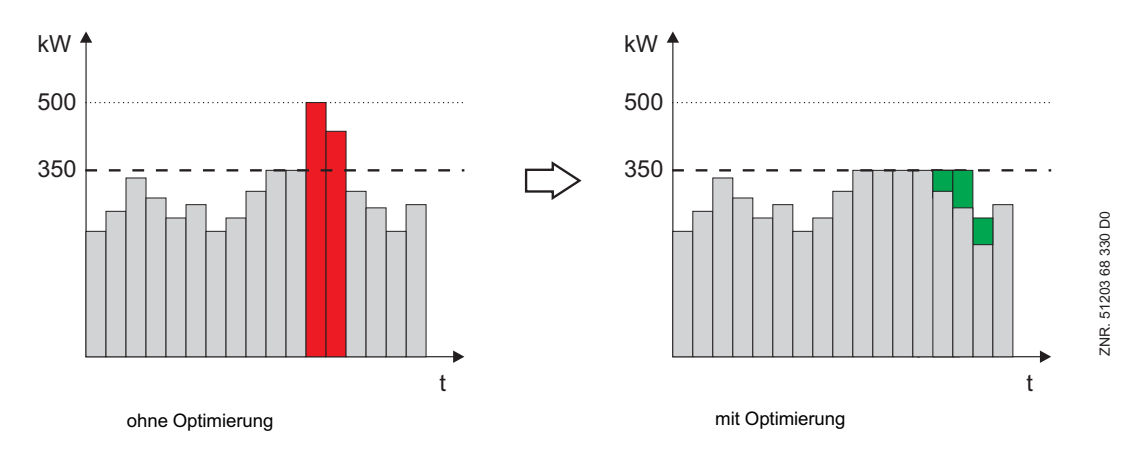

Der LAM arbeitet nach dem Verfahren eines Maximumwächters, dessen Schaltgrenzen sich an dem aktuellen Arbeitsbezug innerhalb einer Messperiode orientieren. Er vergleicht in einem festen Intervall (15 Min., EVU-synchronisiert) Soll- und Ist-Arbeit und löst ggf. den Lastabwurf aus.

Er weist 20 Lastabwurfstufen auf, die mit der Stufe 1 aufsteigend priorisiert sind. Wird ein Lastabwurf erforderlich, wird zunächst die Stufe 1 abgeworfen. Sollte dadurch keine ausreichende Reaktion hervorgerufen werden, wird die nächste Stufe (2 .. 20) ausgelöst. Dieses Strategie wird so lange fortgesetzt, bis entweder die Leistungsaufnahme bis in die neutrale Zone sinkt oder die höchste Lastabwurfstufe erreicht ist (Eskalationsstrategie).

Nach einem Neustart arbeitet der LAM zunächst unsynchronisiert und wirft bei Überschreitung der maximalen Leistung Last ab. Erst beim nächsten Synchronimpuls vom EVU läuft die Energie- und Leistungsmessung synchron mit der des EVU.

Jeder Lastabwurfstufe lassen sich die vorhandenen und für den Lastabwurf geeigneten Verbraucher frei zuordnen. Der LAM kann über potentialfreie Relaisausgänge auf seiner SIOX auf beliebige Verbraucher, über CAN-Bus-Nachrichten auf die LDS-Komponenten und über die DDC (Digital Direct Control) auf die Gebäudetechnik einwirken.
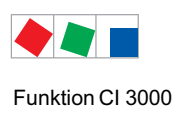

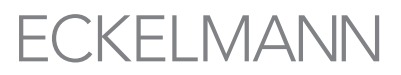

Auch für einzelne Verbraucher, die über SIOX-Relaisausgänge abgeschaltet werden, ist es sinnvoll, über einen Digitaleingang eine Rückmeldung einzurichten (Parameter Betriebseingang). So kann der LAM erkennen, ob das Gerät überhaupt in Betrieb ist und zur Leistungspitze beiträgt und ob der Lastabwurfanforderung auch nachgekommen ist. Für diese Betriebsart ist für jeden Verbraucher je ein digitaler Ein- und Relaisausgang auf dem SIOX Erweiterungsmodul (SIOX 1 .. 4) erforderlich. Jede Lastabwurfstufe kann mit den folgenden Parametern (siehe Maske 6-1-6-3-2) konfiguriert werden.

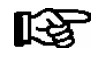

Am Marktrechner angeschlossene M-Bus-Zähler können für den LAM nicht verwendet werden, hierzu sind ausschließlich die digitalen Eingänge des Marktrechners bzw. die der SIOX vorgesehen.

#### Abwurfleistung der Stufe

Über Parameter (Leistung) muss die max. elektrische Leistung der Stufe konfiguriert werden. Anhand dieses Parameters findet die Berechnung der abzuwerfenden Stufen statt. Stufen, deren Abwurfleistung auf 0 parametriert wurde, werden entsprechend ihrer Priorisierung (Reihenfolge) ebenfalls mit abgeworfen. Dabei kann es für ein Zeitintervall zu ungünstigen Schaltentscheidungen kommen. Um einen optimalen Betrieb des LAM zu gewährleisten sollte deshalb für jede verwendete Lastabwurfstufe eine korrekte max. Abwurfleistung eingestellt werden.

#### Minimale Laufzeit

Über diesen Parameter kann eine minimale Laufzeit konfiguriert werden. Die minimale Laufzeit legt die Zeit fest, die eine Stufe mindestens aktiv sein muss, bevor sie wieder abgeworfen werden darf. Ist eine Zeit parametriert (> 0), ist diese entscheidend, ob ein Abwurf für die Stufe erfolgt. Soll eine Abwurfbegrenzung nicht verwendet werden, ist diese Zeit mit 0 zu Parametrieren.

#### Minimale Dauer (Abwurfdauer)

Über diesen Parameter kann eine minimale Abwurfdauer konfiguriert werde. Die minimale Abwurfdauer legt die Zeit fest, die eine Stufe mindestens abgeworfen bleibt. Dann darf sie wieder zugeschaltet werden. Ist die Zeit auf 0 parametriert, hat sie keinen Einfluss auf die Funktion des LAM.

#### Maximale Dauer (Abwurfdauer)

Über diesen Parameter kann eine maximale Abwurfdauer konfiguriert werden. Diese Zeit beginnt mit dem Abwurf einer Stufe. Ist die konfigurierte max. Abwurfdauer erreicht, wird die Stufe unabhängig vom momentanen Leistungsbedarf bzw. Abwurfzustand wieder zugeschaltet. Die Zeiten werden für jede Stufe getrennt erfasst und verarbeitet. Mit der Parametrierung auf 0 wird diese Funktion deaktiviert und die Abwurfdauer wird nicht begrenzt.

#### Abwurfausgang

Für jede Lastabwurfstufe muss ein Abwurfausgang konfiguriert werden. Über diesen wird der entsprechende Verbraucher abgeworfen. Eine Stufe bzw. ein Verbraucher wird durch einen aktiven Abwurfausgang abgeworfen. Ist für eine Stufe kein Ausgang konfiguriert, findet für diese Stufe kein Abwurf statt.

#### Betriebseingang (optional)

Für jede Lastabwurfstufe kann ein digitaler Eingang zur Signalisierung des Betriebszustandes des zugehörigen Verbrauchers verwendet und konfiguriert werden. Der Betriebseingang teilt dem LAM den aktuellen Betriebszustand (EIN/AUS) des Verbrauchers der jeweiligen Lastabwurfstufe mit. Bei entprechender Verwendung dieses Eingangs kann so die Lastoptimierung wesentlich verbessert werden, da das Zu- und Abschalten von Leistungsstufen so vom LAM optimiert werden kann.

Ist für eine Stufe dieser Eingang nicht konfiguriert, wird immer vom Betrieb des Verbrauchers ausgegangen. Der Betriebseingang wirkt sich nur auf das Abwurfverhalten der jeweiligen Stufe aus.

### Bedarfseingang (optional)

Für jede Lastabwurfstufe kann ein digitaler Eingang zur Signalisierung des Leistungsbedarfs eines Verbrauchers verwendet und konfiguriert werden. Der Bedarfseingang signalisiert dem LAM für die jeweilige abgeworfene Laststufe deren Leistungsbedarf (Bedarf JA/NEIN) und ob im Falle einer Freigabe sich die Gesamtleistung um deren Bedarf erhöht. Bei entsprechender Verwendung dieses Eingangs kann die Lastoptimierung wesentlich verbessert werden, da der LAM so eine optimale Abwurfstrategie ermitteln kann.

Ist für eine Stufe dieser Eingang nicht konfiguriert, wird immer vom Leistungsbedarf des Verbrauchers ausgegangen. Der Bedarfseingang wirkt sich nur auf das Zuschaltverhalten der jeweiligen Stufe aus.

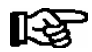

Für eine erfolgreiche Einrichtung und Konfiguration eines Lastoptimierungs-Managements ist eine sorgfältige Planung und eine entsprechende Inbetriebnahme erforderlich. Als Basis für die Planung dienen anwender- und anlagenspezifische Informationen des Anlagenbetreibers sowie Informationen, die aus den Leistungsprofil der Anlage mittels der Software LDSWin gewonnen werden können. Die Korrektheit der eingestellten Sollwerte, also die Effizienz und Zuverlässigkeit des Lastoptimierungs-Systems, läßt sich sehr gut an diesen Aufzeichnungen erkennen/überprüfen

Das folgende Bild gibt einen Überblick, wie das Lastmanagement auf die verschiedenen Verbraucher einwirkt und auf welchen Wegen der LAM und die Verbraucher über den CAN-Bus miteinander kommunizieren.

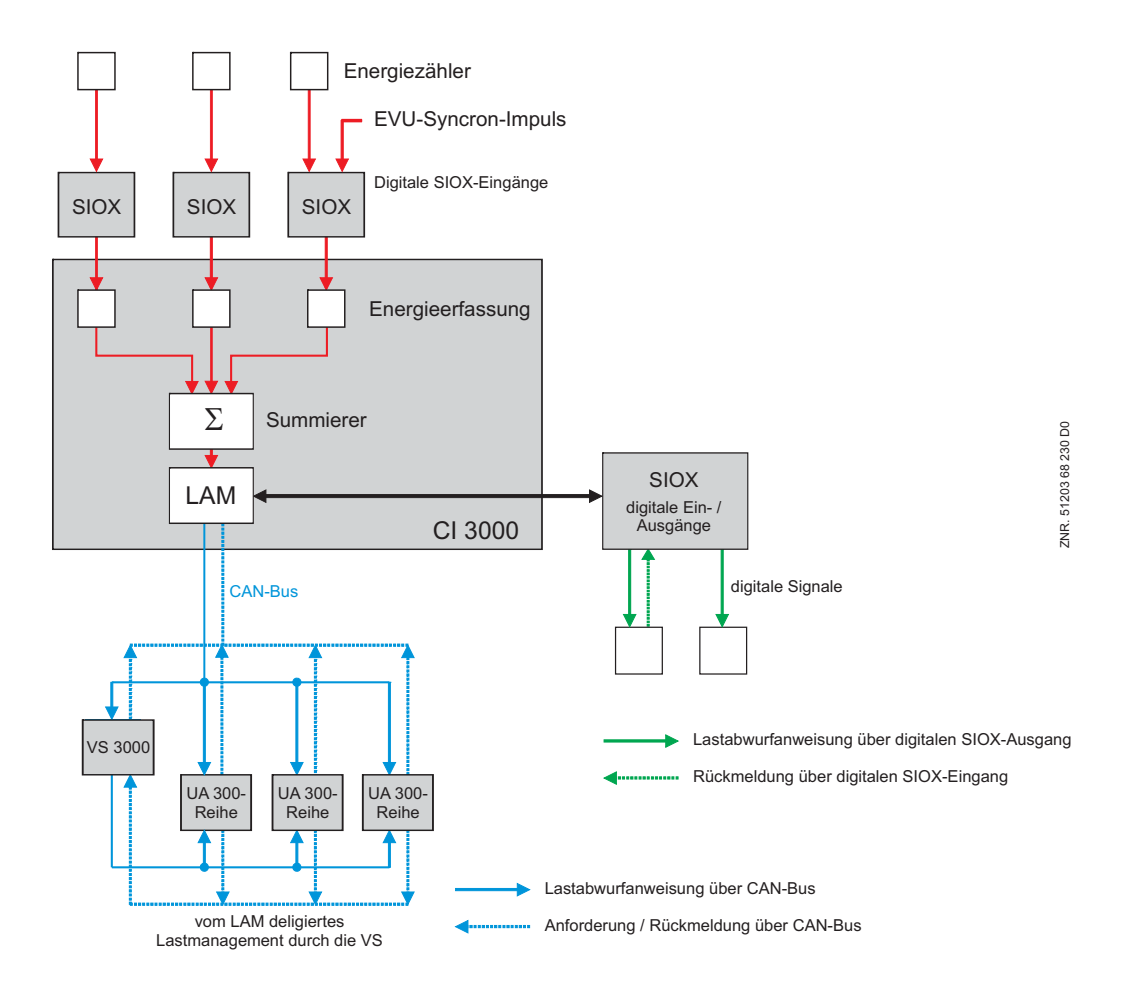

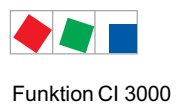

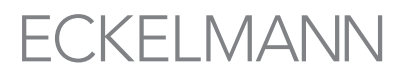

# 4.12 M-Bus-Schnittstelle zur Verbrauchsdatenerfassung

Der M-Bus (Meter-Bus) ist ein Feldbus für die Verbrauchsdatenerfassung von z.B. Gas, Wasser oder Energie.

Die Übertragung erfolgt seriell auf einer verpolungssicheren Zweidrahtleitung von den angeschlossenen Zählern (Slaves / Feldgeräte) zu einem Master (M-Bus-Gateway). Das M-Bus-Gateway selbst wird an die COM2-Schnittstelle des Marktrechner angeschlossen, die Aktivierung der Schnittstelle erfolgt im Menü 6-1-9.

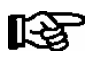

Detaillierte Informationen hierzu siehe Kapitel [5.8](#page-54-0) - Anschluss des M-Bus-Gateway.

## 4.13 Einbindung von Kühlstellenreglern

Folgende Kühlstellenregler können über Modbus in das LDS-System eingebunden und archiviert werden:

#### • Kompakt-Kühlstellenregler UA 30 RC / UA 30 RS

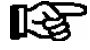

Der Status sowie die Konfiguration der eingebundenen Kompakt-Kühlstellenregler M1..M50 erfolgt über den Marktrechner:

- Status und Anzeige der Temperatur der einzelnen Kühlstellen siehe Menü 7-5
- Konfiguration von Name sowie Positionsbezeichnung der einzelnen Kühlstellen siehe Menü 7-6

#### Kühlstellenregler des LDS1-Systems UA11/UA111/ UA121/UA131/UA141/UR141/UA132

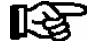

Der Status sowie die Konfiguration der über die LDS1-Gateways eingebundenen Kühlstellenregler des LDS1-Systems M1..M48 erfolgt über den Marktrechner:

- Status und Anzeige der Temperatur der einzelnen Kühlstellen siehe Menü 7-5

- Konfiguration von Name sowie Positionsbezeichnung der einzelnen Kühlstellen siehe Menü 7-6 Detaillierte Informationen siehe Betriebsanleitung "LDS1-Gateway".

Anbindung an den Marktrechner:

CI 3000: Die Anbindung erfolgt über die COM2-Schnittstelle mit einem RS232-RS485-Konverter.

CI 3100: Die Anbindung erfolgt über die COM3-Schnittstelle.

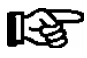

Detaillierte Informationen siehe "Anschluss von Kühlstellenreglern" im Kapitel [5.7.](#page-53-0)

Funktion CI 3000

# 4.14 Einbindung von Fremdreglern

Folgende Fremdregler können in das LDS-System eingebunden und archiviert werden. Darüberhinaus können die Temperatur-Archive (siehe Menü 6-3) der folgenden Regler am Marktrechner eingesehen werden.

• Kompakt-Kühlstellenregler von Dixell über Modbus:

Anbindung an den Marktrechner:

CI 3000: Die Anbindung erfolgt über die COM2-Schnittstelle mit einem RS232-RS485-Konverter.

CI 3100: Die Anbindung erfolgt über die COM3-Schnittstelle.

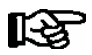

Detaillierte Informationen siehe "Anschluss von Kühlstellenreglern" im Kapitel [5.7.](#page-53-0)

### AHT-Möbel mit Danfoss-Regler:

Die Anbindung erfolgt über die COM2-Schnittstelle des Marktrechners und Modbus.

 AHT-Möbel mit Wurm-Regler: Die Anbindung erfolgt über die COM2-Schnittstelle des Marktrechners und ein Gateway.

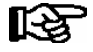

Detaillierte Informationen siehe Betriebsanleitung "Anbindung von AHT-Möbel in das LDS-System".

# 4.15 FAQs - Häufig gestellte Fragen und Antworten

Weitere Informationen zu den hier in der Betriebsanleitung beschriebenen Komponenten finden Sie in den FAQs (Häufig gestellte Fragen und Antworten) auf der E\*LDS-Dokumentations-CD.

<span id="page-40-0"></span>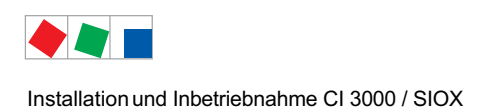

# 5 Installation und Inbetriebnahme CI 3000 / SIOX

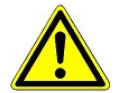

### Wichtige Sicherheitshinweise!

Vor der Installation und Inbetriebnahme ist das gesamte Kapitel 1 sorgfältig zu lesen und alle Sicherheits- und Gefahrenhinweise sind zu beachten.

Darüberhinaus ist zu beachten, dass die Sicherheit des Systems bzw. der Anlage, in welches das Gerät integriert wird, in der Verantwortung des Erstellers des Systems bzw. der Anlage liegt. Wird das Gerät in einer von der Eckelmann AG nicht festgelegten Weise benutzt so kann der vom Gerät unterstützte Schutz beeinträchtigt werden!

# 5.1 Schalttafelmontage

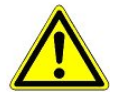

#### Wichtige Sicherheitshinweise!

Der Marktrechner ist ausschließlich zur Schalttafelmontage vorgesehen!

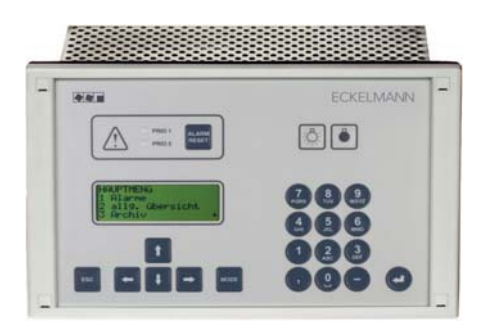

Der Marktrechner CI 3000 ist in einem Metallkäfig mit Kunststofffront untergebracht und ist für die Schalttafelmontage vorgesehen. Die Leitungsaufnahme des Marktrechners beträgt 24 VA.

Für jedes weitere der max. 4 Erweiterungsmodule SIOX kommen weitere 2 W als Leitungsaufnahme hinzu.

Zum Betrieb der Steuerung reicht die natürliche Konvektion der Umluft bei freiem Luftaustausch 吃了 aus. Ein ausreichender Lufteintritt (min. 100 mm) unter dem Gerät und ein ungehinderter Luftaustritt darüber muss immer sichergestellt sein. Wo das nicht gewährleistet ist wird eine zwangsweise Belüftung erforderlich!

Der Marktrechners CI 3000 wird mit eingelegter Gummidichtung (2) von außen durch den Montageausschnitt in der Schalttafel (3) geschoben und mittels 4 Befestigungsschrauben (6) mit dem dahinter liegenden Einbaurahmen (4) verschraubt.

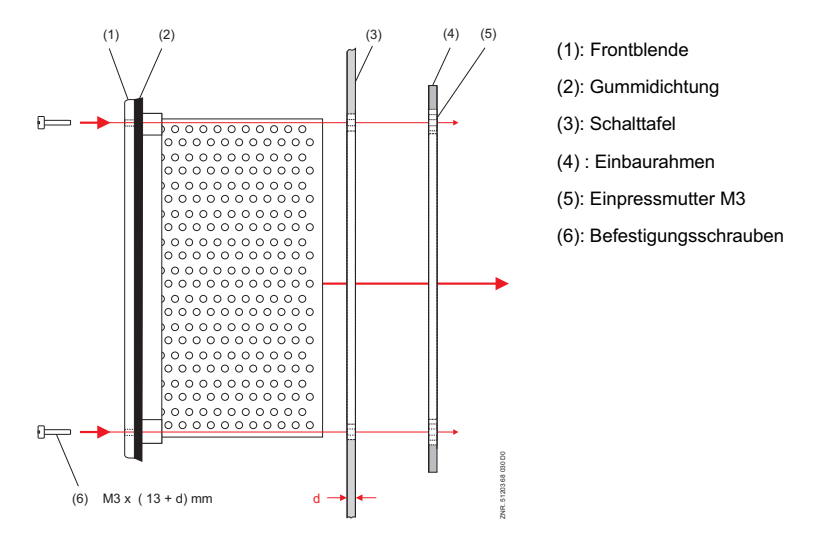

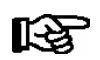

Schutzart, Abmessungen sowie Montageausschnitt sind im Kapitel Technische Daten beschrieben. Details zur Verdrahtung siehe Im Kapitel Anschluss- und Klemmenbelegung nachzulesen.

# 5.2 CAN-Bus

Eine Einstellung der CAN-Bus-Adresse ist nicht erforderlich, da dem Marktrechner fest die Adresse 111 zugewiesen ist. Details zur Anbindung an den CAN-Bus siehe Kapitel [6.1.4](#page-67-0).

# 5.2.1 Schnelle CAN-Bus-Kopplung

Wird eine Anlage aus der Ferne mit der PC-Software LDSWin überwacht und sollen beispielsweise Temperaturdaten zyklisch über das Netzwerk abgerufen werden, so können diese Daten über eine schnelle CAN-Bus-Kopplung zwischen CI 3000 und Combi-Gateway zügiger abgerufen werden.

#### Voraussetzungen:

- Verwendung eines Combi-Gateways
- der Parameter CAN-Bus schnell (Menü 6-1-1) muss auf Ja eingestellt und anschließend muss der Marktrechner durch gleichzeitiges Betätigen der Tasten MODE + ESC + 8 neu gestartet werden.

Folgende Skizze verdeutlicht die Funktionsweise:

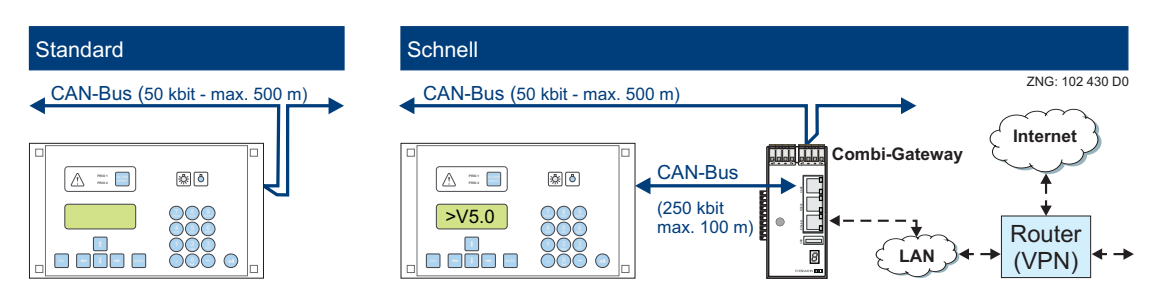

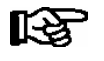

Detaillierte Informationen zur Anbindung und Funktionsweise des Combi-Gateway sind in dessen Betriebsanleitung näher beschrieben.

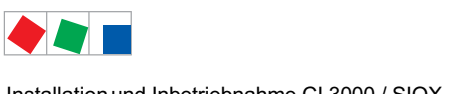

# **FCKFI MANN**

# 5.3 Modem

Soll ein Modem für den automatischen Störmeldeversand und die Fernwartung am Marktrechner CI 3000 betrieben werden, ist im Menü Marktrechner - 1 Konfiguration - 8 Modem - 1 Modemtyp der Typ auf

- Tonwahl (immer bei neuen Analog- und ISDN-Anschlüssen)
- Pulswahl (eventuell nur bei alten analogen Telefonanlagen erforderlich)

zu stellen und das Modem an die mit MODEM gekennzeichnete serielle Schnittstelle anzuschließen (siehe Kapitel Anschluss- und Klemmenbelegung).

Handelt es sich um ein freigegebenes Modem, wird dies automatisch erkannt und initialisiert. Bei anderen Modems sind im allgemeinen die Initialisierungsbefehle im Menüpunkt 6 Marktrechner - 1 Konfiguration - 8 Modem - 2 Initstr.Modem anzupassen.

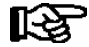

Die Eckelmann AG empfiehlt ausschließlich den Einsatz besonders robuster und hochwertiger Modems. Darüber hinaus freigegebene einfachere Consumer-Modems können nur dann eingesetzt werden, wenn die Verfügbarkeit der Modem bezogenen Funktion nicht im Vordergrund steht. Bei diesen Modems sollte der zyklische Modem-Hardware-Reset aktiviert werden, um die dauerhafte Betriebsbereitschaft verbessern zu können (siehe Kapitel [5.3.3](#page-43-0) Modem Hardware-Reset).

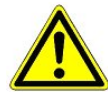

Ausfall des Störmeldeversands! Bei Verwendung nicht freigegebener Modems kann der störungsfreie Betrieb des Störmeldeversand und der Fernwartung nicht gewährleistet werden! Nach der Installation des Marktrechners CI 3000 und des Modems sowie der Konfiguration des automatischen Störmeldeversands sollte durch Auslösen von Testalarmen die Meldestrecke regelmäßig überprüft werden.

Für den einwandfreien Betrieb dürfen nur von der Eckelmann AG freigegebene Modems für den Betrieb an dem Marktrechner CI 3000 verwendet werden:

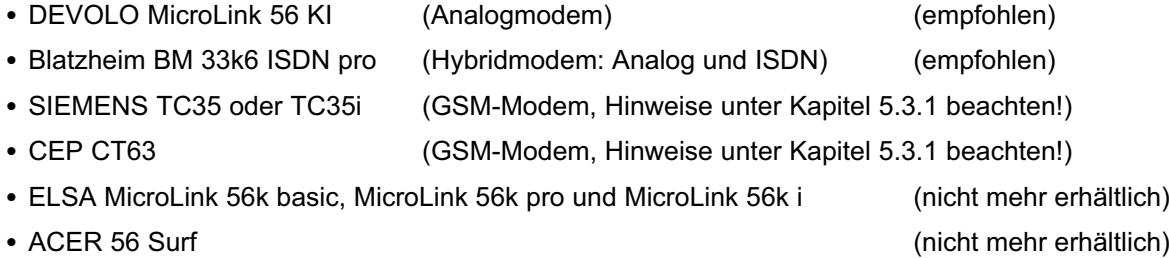

स्थि

Der Voice Message-Betrieb wird derzeit nur mit den Modems DEVOLO MicroLink 56k i und Blatzheim BM 33k6 ISDN pro unterstützt.

# <span id="page-43-0"></span>5.3.1 SMS-Versand via GSM-Modem

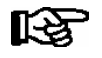

Ist eine hohe Zuverlässigkeit beim Versenden einer SMS gefordert, sollte ein GSM-Modem zum Einsatz kommen.

Der Versand einer SMS funktioniert beim GSM-Modem wie beim Mobilfunktelefon. Da hier keine zusätzlichen (Festnetz-) Dienste des Telefonproviders benötigt werden, ist es schneller und zuverlässiger als ein konventionelles Modem.

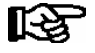

Bei Verwendung eines GSM-Modems müssen die folgenden Punkte der Reihe nach berücksichtigt werden:

1. SIM-Vertrag des GSM-Modems muss neben der Hauptrufnummer (Telefonie) zusätzlich über eine eigene Rufnummer für Datendienste (Datenservice) verfügen. Prepaid-Verträge sind daher im Allgemeinen nicht geeignet!

2. Zuerst muss im Menü 6-1-8-2 des Marktrechners die PIN des GSM-Modem eingetragen werden. 3. Erst danach ist das GSM-Modem am Marktrechner anzuschließen. Eine andere Vorgehensweise kann zur Kartensperrung führen, da der Marktrechner versuchen wird, sich in das GSM-Modem einzuloggen, ohne jedoch über eine zulässige PIN zu verfügen!

# 5.3.2 FAX-Versand via ISDN-Modem

Wird neben der klassischen Alarmierungsart an einen PC mit LDSWin, das Absetzen von SMSen oder einer Sprachnachricht auch das Versenden von Alarmen und Meldungen via FAX benötigt, so muss das ISDN-Modem von Blatzheim BM 33k6 ISDN pro in der Anlage eingesetzt werden.

## 5.3.3 Modem Hardware-Reset

Es besteht die Möglichkeit, bei unzuverlässigen Modems zyklisch durch Abschalten der Spannungsversorgung einen Neustart bzw. Reset durchzuführen. Dazu kann der potentialfreie Relaiskontakt AUX (Klemmen 15, 16, 18) als Unterbrechungsschalter für die Stromversorgung des Modems eingesetzt werden.

Folgende Einstellungen müssen hierzu konfiguriert werden:

- 1. Der Parameter AUX-Relais muss auf Modem (Modem-Reset) konfiguriert werden (Menü 6-1-4-1).
- 2. Nun kann im Menü 6-1-8-3 der Zeitabstand (30..120 Min.) zwischen 2 Resets eingestellt werden.

Der Marktrechner CI 3000 schaltet nun entsprechend des eingestellten Zeitabstands zyklisch das Modem für kurze Zeit (ca. 10 Sekunden) aus:

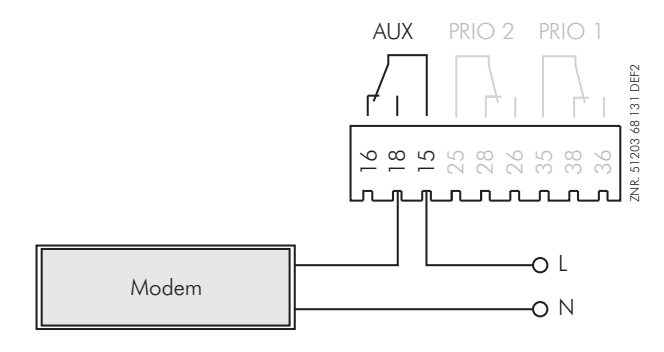

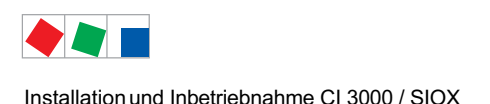

**FCKFI MANN** 

# 5.4 Konfiguration des LDS-Systems per Service-PC vor Ort

Zur Konfiguration von LDS-Komponenten kann vor Ort ein Service-PC (auf dem die Software LDSWin installiert ist) über die folgenden Wege mit dem Marktrechner CI 3000 verbunden werden:

#### Anbindung über CAN-Bus-PC-Adapter

Der CAN-Bus-PC-Adapter wurde für den Einsatz im LDS-System konzipiert. Er bildet die Schnittstelle zwischen einem Service-PC und dem CAN-Bus, um darüber mit den LDS-Komponenten zu kommunizieren. Mehr Informationen zum CAN-Bus-PC-Adapter siehe dessen Betriebsanleitung.

#### ODER

#### Anbindung über Combi-Gateway

Das Combi-Gateway wurde für den Einsatz im LDS-System konzipiert. Es bildet die Schnittstelle zwischen einem Service-PC im lokalen Netzwerk vorort und dem CAN-Bus, um darüber mit den LDS-Komponenten zu kommunizieren. Mehr Informationen zum Combi-Gateway siehe dessen Betriebsanleitung.

ODER

#### Anbindung über die MODEM-Schnittstelle des Marktrechners CI 3000

Für die Anbindung des Marktrechners CI 3000 an die serielle Schnittstelle eines Service-PCs wird ein Nullmodemkabel (EAG-Nr. PCZKABSER2) benötigt.

Dazu muss gegebenenfalls das Modemkabel vom Marktrechner CI 3000 abgezogen werden, um dann an der mit MODEM gekennzeichneten Schnittstelle das Nullmodemkabel zur Anbindung an den PC anzuschließen:

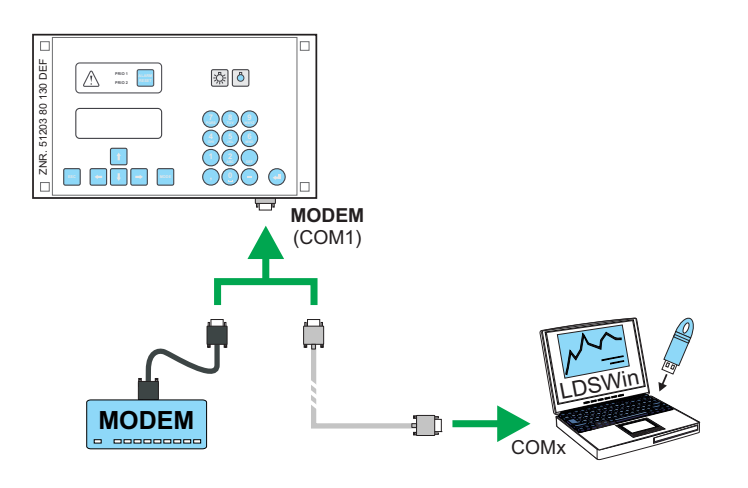

Sobald LDSWin online geht schaltet der Marktrechner automatisch von der Kopplungsbetriebsart "Modem" in den Kopplungsbetrieb "Direkt".

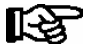

Der Marktrechner CI 3000 ist nur dann in der "Direkt-Kopplungsbetriebsart", wenn LDSWin auch tatsächlich online ist! Das alleinige Anschließen des Nullmodemkabels reicht dazu nicht aus!

Falls der Marktrechner CI 3000 weder ein Modem erkennt noch sich in der "Direkt-Kopplungsbetriebsart" befindet, wird nach Ablauf einer parametrierbaren Zeit (siehe Menü 7-4) der Alarm Modem Störung ausgelöst. Der Alarm Modem-Störung wird unterdrückt, solange die Software LDSWin über das Nullmodemkabel online ist.

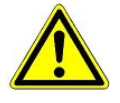

Unterbrechung des Störmeldeversands! Für die Dauer der Direktkopplung ist der automatische Störmeldeversand unterbrochen. Neue Alarme werden dann direkt an den angeschlossenen Service-PC gemeldet. Nach Wiederherstellung des Normalzustands meldet der Marktrechner CI 3000 alle während der Direktkopplung gemeldeten Alarme wie gewohnt an die eingestellten Ziele.

# 5.5 Erweiterungsmodul SIOX - zur Hutschienenmontage

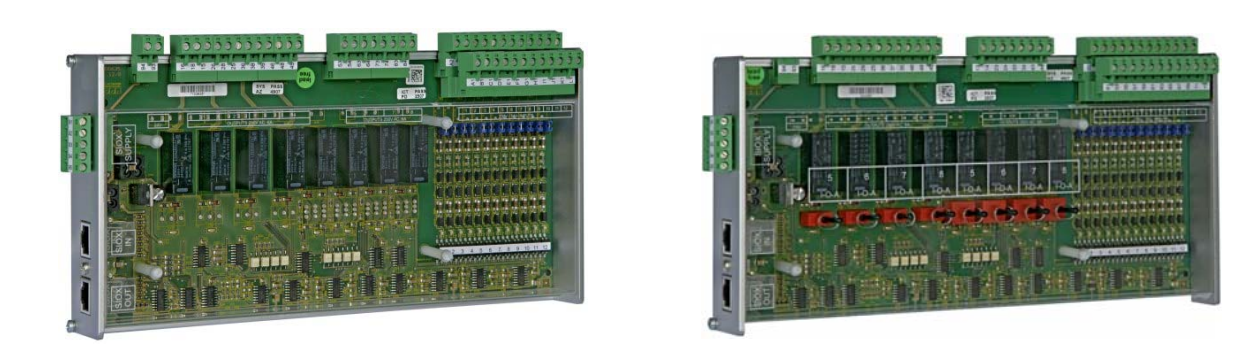

ohne Schalter mit Schalter mit Schalter

Am Marktrechner CI 3000 können bis zu max. 4 Erweiterungsmodule SIOX (Serial IO-Extension) angeschlossen werden. Mit jedem SIOX-Modul wird der Marktrechner um weitere 12 digitale Eingänge bzw. 8 digitale Ausgänge erweitert. Die Anzahl der angeschlossenen SIOX-Module muss im Menü 6-1-1 parametriert werden.

Die SIOX-Module gibt es in zwei Ausführungen:

- ohne Handschalter

- mit Handschalter, um die digitalen Ausgänge manuell schalten zu können (s. Abbildung)

Die Anbindung an den Marktrechner erfolgt über SIOX-Stromversorgungsleitungen bzw. SIOX-Datenleitungen (siehe Kapitel [5.5.1](#page-46-0)).

<span id="page-46-0"></span>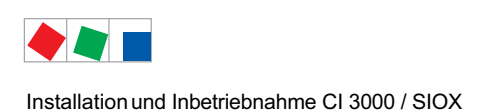

# 5.5.1 SIOX - Anbindung an den Marktrechner

Die einzelnen Erweiterungsmodule SIOX werden vom Marktrechner CI 3000 über die Klemmen 91-95 (SIOX-SUPPLY) mit Spannung versorgt bzw. über SIOX-Datenleitungen (SIOX OUT und SIOX IN über RJ45) miteinander verbunden und hintereinander geschaltet:

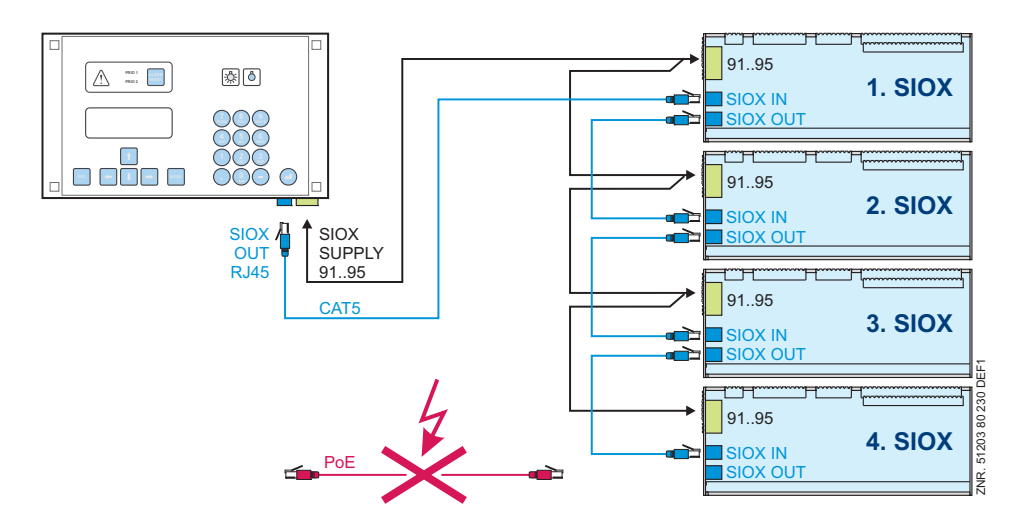

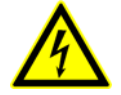

Gefahr der Zerstörung von Komponenten! Das Verbinden von Erweiterungsmodulen SIOX untereinander oder mit dem Marktrechner CI 3000 darf nur im spannungslosen Zustand erfolgen! Bei einer Vertauschung der SIOX-Datenleitung (RJ45) mit einem Ethernet-Netzwerkkabel mit PoE (Power over Ethernet) können beteiligte Netzwerkgeräte Schaden nehmen!

### SIOX-Stromversorgungsleitungen

- Für die 5 Stromversorgungsleitungen (Klemmen 91-95) sind Kabel mit einem Querschnitt > 0,5 mm2 und Schirm zu verwenden. Zu empfehlen ist z. B. die Verwendung von LiYCY 4 x 0.75 mm<sup>2</sup> mit 25 Ohm/km.
- Es sind Leitungslängen von max. 50 m zulässig.
- Die Stromversorgung des Marktrechners CI 3000 ist für den Anschluss von max. 4 Erweiterungsmodulen ausgelegt.

#### SIOX-Datenleitungen

- Die Datenleitungen (SIOX IN / SIOX OUT) sollten nicht in unmittelbarer Nähe von Starkstrom- oder Hochfrequenzleitungen verlegt werden.
- Bei der Verlegung ist zu berücksichtigen, dass für die Leitungen ein minimaler Biegeradius eingehalten werden muss und eine Verlegung parallel zu Leitungen zu vermeiden ist, von denen starke Störeinkopplungen ausgehen können.
- Es sind Datenleitungen von max. 50 m zulässig.
- Es sind immer CAT5-Kabel oder besser zu verwenden.

# <span id="page-47-0"></span>5.5.2 SIOX-Konfiguration

Die 12 digitalen Eingänge (Klemmen A1 A2/ ... /L1, L2) jedes Erweiterungsmoduls SIOX lassen sich für 24 V AC / 230 V AC mittels Steckbrücken (Jumpern) konfigurieren.

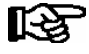

Die Eingänge unterstützen nur Wechselspannungssignale! Kleingleichspannungssignale wie z. B. 24 V DC werden nicht erkannt.

Ausnahme: Erfassung von 24 V DC Zählerimpulsen (S0-Schnittstelle, nur CI 3000/CI 3100)! Bedingung: 1. -24 V DC müssen auf der Klemmenebene (A2 .. L2) aufgelegt werden! 2. Zum Zählen von S0-Impulsen müssen diese mindestens 50 ms auseinander

liegen. Schnellere Impulsfolgen werden nicht erkannt.

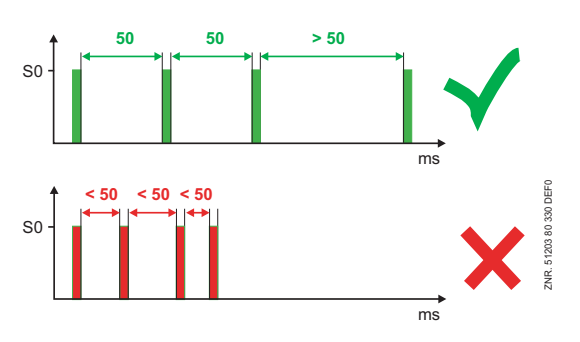

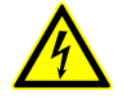

#### Warnung vor gefährlicher elektrischer Spannung!

Gefahr des Stromschlages! Die Konfiguration der Steckbrücken (Jumper) ist immer im spannungslosen Zustand und mit an den Eingängen (Klemmen A1, A2/ ... /L1, L2) abgezogenen Steckern durchzuführen, da u. U. eine Spannung von 230 V AC an diesen Klemmen anliegen kann! Wird ein auf 24 V AC konfigurierter Eingang mit 230 V AC beaufschlagt, führt dies zur Zerstörung des Erweitungsmoduls (SIOX)!

#### Verdrahtung der digitalen Eingänge:

230 V AC: Der N-Leiter muss auf einer Klemmenebene (A2 .. L2) aufgelegt werden!

24 V AC/DC: Werden 230 V AC und 24 V AC/DC Eingänge auf einem SIOX-Modul benötigt müssen diese durch einen mit PE verbundenen Eingang getrennt werden!

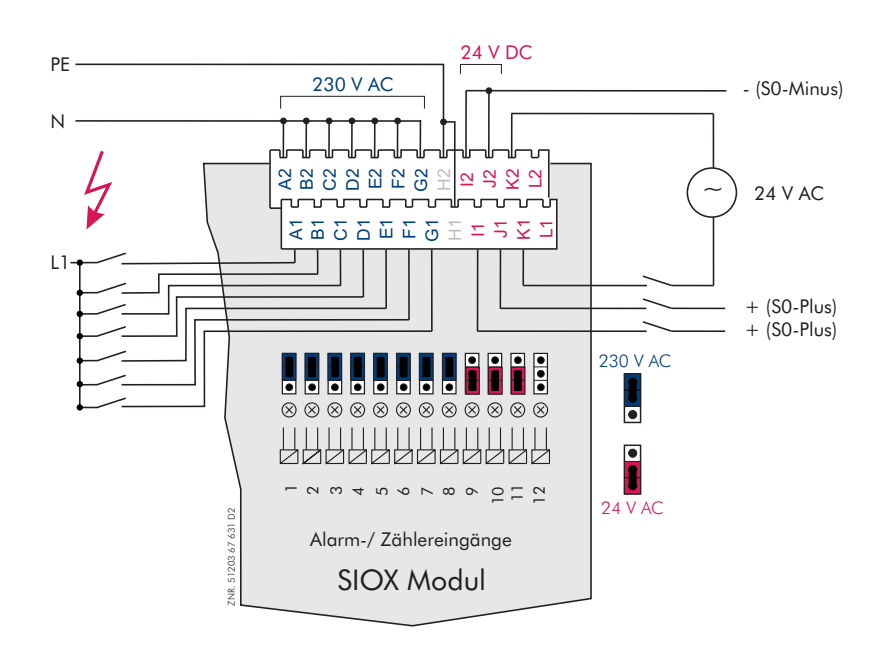

Konfiguration:

230 V AC (Wechselspannung) für Alarm- und Meldesignale

24 V AC (Wechselspannung) für Alarm- und Meldesignale

Nur Marktrechner CI 3000/CI 3100: zur Erfassung von Zählerimpulsen (S0-Schnittstelle)

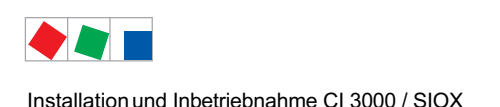

# 5.5.3 SIOX - Anbindung von Energie, Gas- und Wasserzählern

Es werden nur Zähler und Uhren mit S0-Schnittstelle unterstützt (Reedkontakt oder 24 V DC Transistorausgang). Im Vergleich zu Zählern mit Reedkontakt ist bei Zählern mit Transistorausgang deren Polarität beim Anschließen zu beachten. Zur Spannungsversorgung der S0-Schnittstelle stellt das Erweiterungsmodul SIOX 24 V DC an den Klemmen 93 (-) und 94 (+) zur Verfügung.

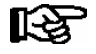

Die hierzu benötigten digitalen Eingänge müssen mittels Steckbrücken (Jumper) als 24 V DC Eingänge konfiguriert werden (siehe Kapitel [5.5.2](#page-47-0)).

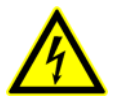

Warnung vor gefährlicher elektrischer Spannung!

Achtung Fremdspannung! Die Konfiguration der Steckbrücken (Jumper) ist immer im spannungslosen Zustand und mit an den Eingängen (Klemmen A1, A2/ ... /L1, L2) abgezogenen Steckern durchzuführen, da u.U. eine Spannung von 230 V AC an diesen Klemmen anliegen kann!

#### Praxis-TIPP

Was tun bei prellenden Relaiskontakten? Relaiskontakte haben den Nachteil, dass sie durch ihren mechanischen Aufbau prellen können. Werden diese betätigt, so wird durch das Kippen eine Kraft auf den Kontakt ausgelöst, die ihn im Mikromillimeterbereich schließen und öffnen lässt.

Folge: Mehrfache Impulse am S0-Eingang, was in der Regel zu größeren Werten am Stromzähler führt!

Diagnosemöglichkeiten: Durch das Mitlesen der Impulse im Menü 6-2, dort 3x nach rechts, werden die eingehenden Impulse angezeigt: Zählen die Impulse z.B. 10, 12, 14, 15, 17.... so ist dies ein Indiz für prellende Kontakte.

Abhilfe: Mit dem Parameter Verzögerung kann im Menü 6-1-1 die Verzögerungszeit für die Impulsflanken der Kontakte erhöht werden.

#### Konfiguration von Zähler- und Wandlerkonstante (Menü 6-1-6-1):

- 
- 1. Zählerkonstante (Impulse pro kWh bzw.  $m<sup>3</sup>$ )
- 2. Einheit (Maßeinheit) (kWh bzw. m<sup>3)</sup>
- 3. Wandlerkonstante (Umsetzungsverhältnis des Stromwandlers)

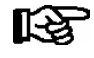

Bei Verwendung elektronischer Zähler sind die Einstellungen bezüglich deren Zähler- und Wandlerkonstanten zu berücksichtigen, da sonst der Marktrechner CI 3000 aufgrund falscher Zähler- und Wandlerverhältnisse eine fehlerhafte Energieauswertung erstellt!

Anschluss- und Verdrahungsbeispiele von Energiezählern, Gas- und Wasseruhren bei einem Erweiterungsmodul SIOX:

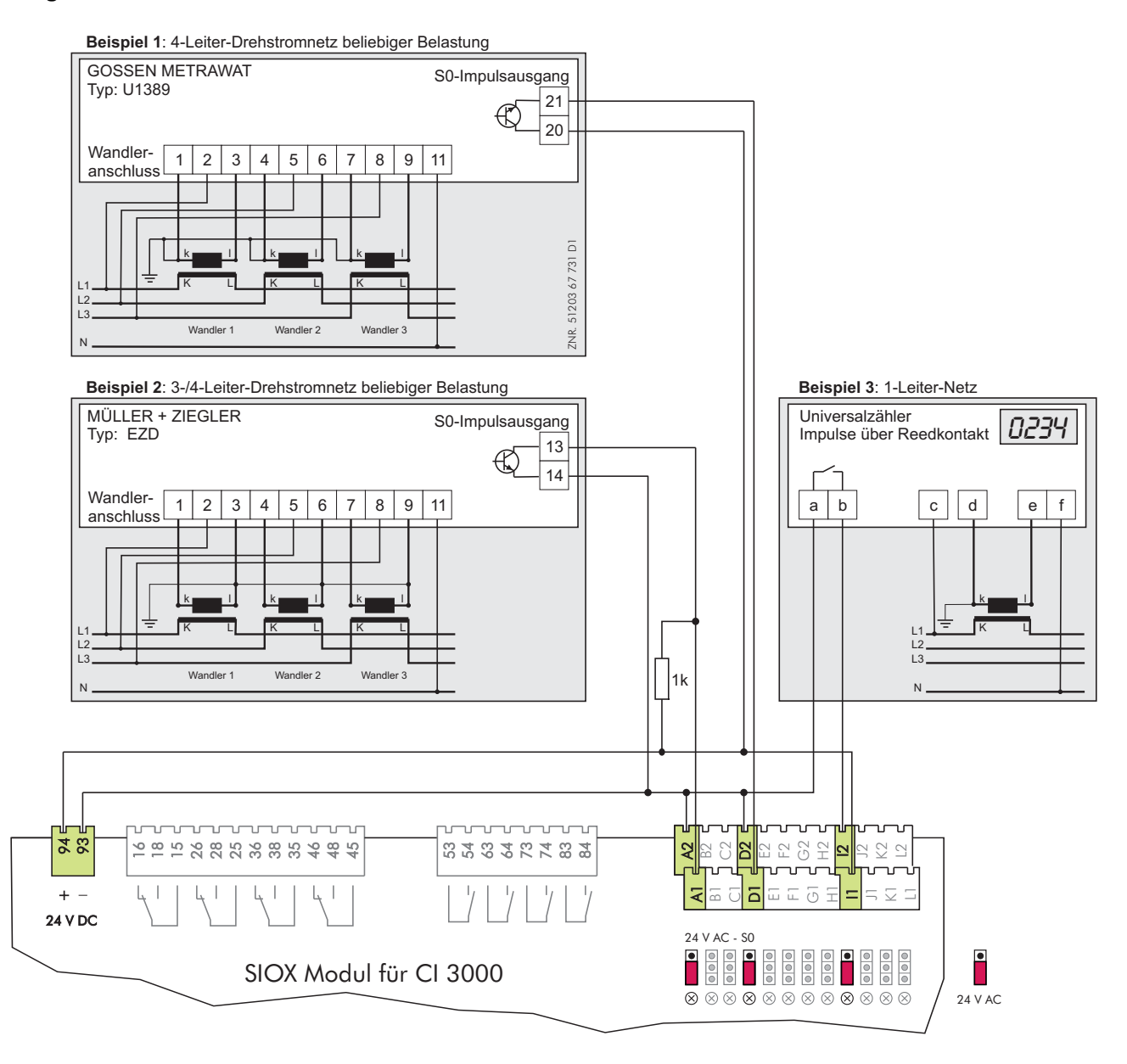

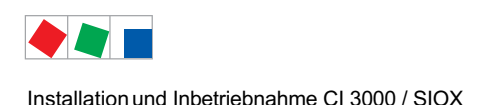

# 5.5.3.1 Berechnung von Verbrauch/Leistung aus Zählerwerten

#### Einstellungen am Marktrechner

Zur Berechnung von Verbrauch und Leistung über Zählerwerte von Energie- und Mengenzählern müssen im Marktrechner Zählerkonstante und Wandlerkonstante im Menü 6-1-6-1 eingestellt werden.

#### A: Zählerkonstante

Die Zählerkonstante dient zur Erfassung der Energiemenge (Verbrauchs). Ermittelt wird die Anzahl der Impulse pro kWh. Die Einstellung der Zählerkonstante ist nur bei Impulszählern nötig, die Zählerkonstante ist bei M-Bus-Zähleren nicht vorhanden!

Einheit: Impulse/kWh

#### B: Wandlerkonstante

Entspricht dem Umsetzverhältnis des Stromwandlers, also dem Verhältnis des Stroms durch den Verbraucher (K/L) zum Messstrom (k/l). Die Einstellung der Wandlerkonstante bei Impulszählern kann im Marktrechner angepasst werden. Einstellungen bei M-Bus-Zählern können im Marktrechner nicht vorgenommen werden, die dazu erforderlichen Anpassungen müssen zwingend im Zähler vorgenommen werden.

Einheit: keine

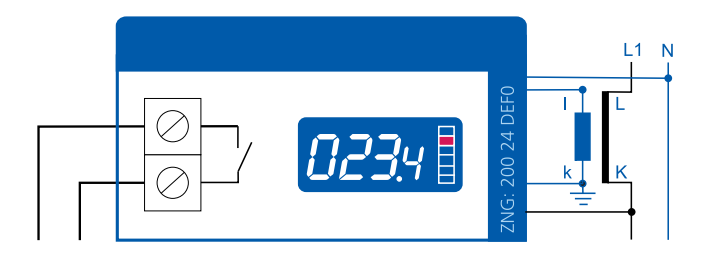

z.B. Wandler mit Umsetzungsverhältnis 100:5

吃

Die Wandlerkonstante muss im Marktrechner nur dann berücksichtigt werden, wenn der Zähler am Impulsausgang die Wandlerkonstante nicht berücksichtigt! Wurde die Wandlerkonstante bereits für den Impulsausgang des Zählers berücksichtigt, so muss im Marktrechner hierfür eine 1 eingetragen werden.

Anmerkung: Impulse am Ausgang des Zählers können je nach Modell und Konfiguration von der Anzeige des Verbrauchs im Display des Zählers voneinander abweichen.

Im Folgenden werden die Berechnungsgrundlagen zur Bestimmung von Verbrauch und Leistung an einem Beispiel näher erläutert:

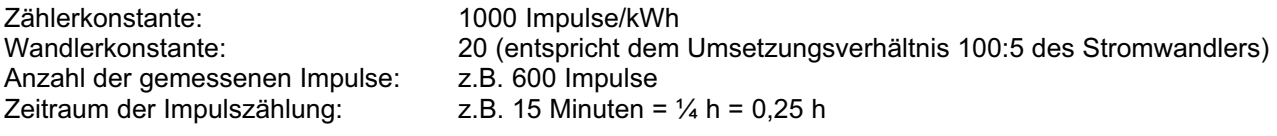

#### Berechnung Verbrauch\*

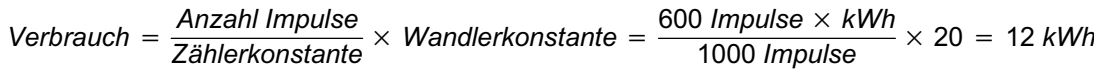

Für den Zeitraum von 15 min. wurde ein Verbrauch von 12 kWh ermittelt.

#### Berechnung Leistung\*

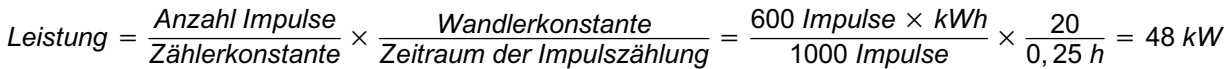

Für den Zeitraum von 15 min. wurde eine Leistungsaufnahme von 48 kW ermittelt.

\* Die Berechnung gilt analog für den Verbrauch bzw. den Durchsatz von Gas oder Wasser (dann in m3 oder Liter).

# 5.5.4 24 V DC Gleichspannungsversorgung über SIOX-Klemmen 93 und 94

Der Marktrechner CI 3000 kann neben den max. 4 Erweiterungsmodulen (SIOX) noch weitere externe Verbraucher mit 24 V DC Gleichspannung versorgen. Diese Spannung kann an den Erweiterungsmodulen (SIOX) über die Klemmen 93 (-) und 94 (+) abgegriffen werden.

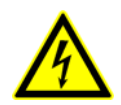

Gefahr des Ausfalls der Alarmmeldungen! Ein Kurzschluss an den Klemmen 91-95 (SIOX-SUP-PLY) führt für die Dauer des Kurzschlusses zum Ausfall des Marktrechners CI 3000 und somit zum Ausfall von Alarmmeldungen!

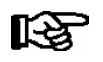

Die Versorgung weiterer externer 24 V DC Verbraucher (CAN-Bus-Repeater usw.) neben den S0-Schnittstellen ist möglich, wird aber nicht empfohlen!

Falls über die Klemmen 93 (-) und 94 (+) Verbraucher versorgt werden sollen, muss unter Beachtung folgender Gegebenheiten der maximal zulässige Summenstrom ermittelt werden.

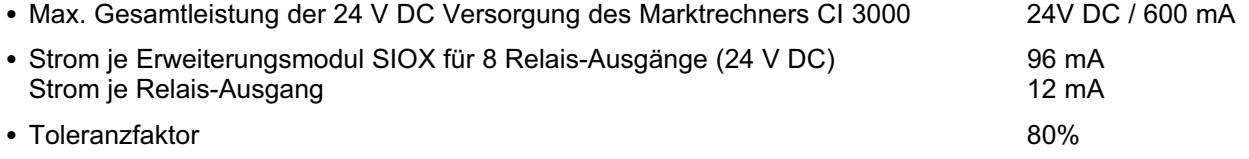

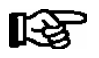

Max. Summenstrom [mA] = (600 mA - (Anzahl SIOX-Relais-Ausgänge x 12 mA)) x 0,8

Der maximal zulässige Summenstrom über die Klemmen 93 (-) und 94 (+) aller Erweiterungsmodule SIOX darf gemäß nachfolgender Tabelle nicht überschritten werden!

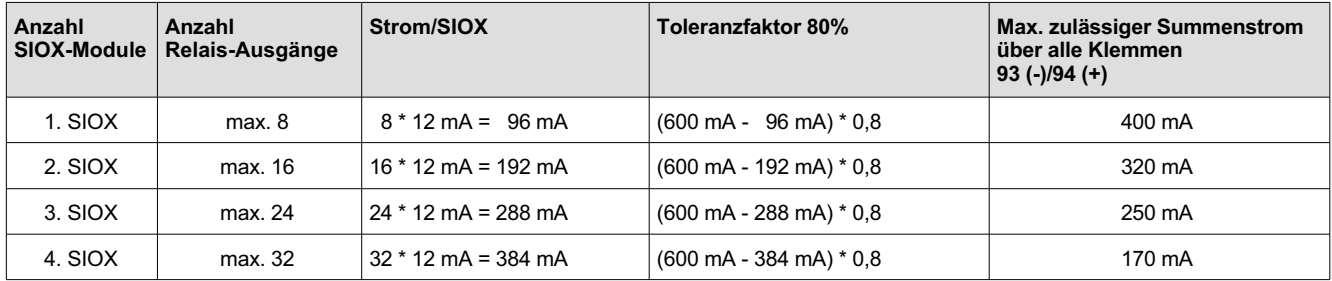

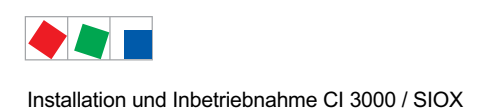

# 5.6 Sonderfunktionen zur Inbetriebnahme

Über Tastenkombinationen können zusätzlich einige Sonderfunktionen aufgerufen werden:

‐ Auslösen von Testalarmen: Prio X1: durch gleichzeitiges Betätigen der Tasten MODE und 1 Prio X2: durch gleichzeitiges Betätigen der Tasten MODE und 2 Prio X3: durch gleichzeitiges Betätigen der Tasten MODE und 3

... Prio X9: durch gleichzeitiges Betätigen der Tasten MODE und 9

- ‐ Löschen der Betriebsarchive und Reorganisation der Archivverwaltung durch gleichzeitiges Betätigen der Tasten MODE und ESC und 6 (wird in die Meldeliste eingetragen).
- ‐ Auslösen eines Wiederanlaufs durch gleichzeitiges Betätigen der Tasten MODE und ESC und 8

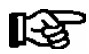

Durch häufige Wiederanläufe in der Hochlaufphase des Marktrechners CI 3000 (ca. 2 Min.) kann es zu Fehlern in der Archivverwaltung kommen.

#### Praxis-TIPP

Nach beendeter Inbetriebnahme mit MODE und ESC und 6 die Betriebsarchive löschen und danach für ca. 2 Min. KEINE LDS-Komponenten ausschalten!

# <span id="page-53-0"></span>5.7 Anschluss von Kühlstellenreglern

### Marktrechner CI 3000

Modbus-Anbindung von Kompakt-Kühlstellenreglern (z.B. UA 30) bzw. Kühlstellenregler des LDS1-Systems über LDS1-Gateways mit RS232-RS485-Konverter an die COM2-Schnittstelle:

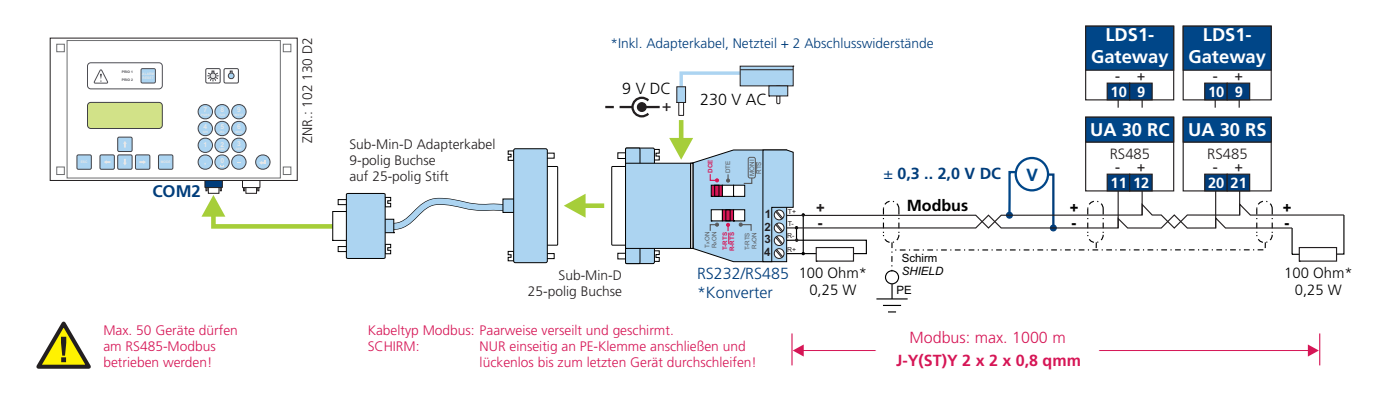

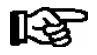

Damit die Kompaktregler in das LDS-System eingebunden werden können muss die COM2-Schnittstelle im Menü 6-1-9 konfiguriert werden.

### Marktrechners CI 3100

Modbus-Anbindung von Kompakt-Kühlstellenreglern (z.B. UA 30) bzw. Kühlstellenregler des LDS1-Systems über LDS1-Gateways direkt an die COM3-Schnittstelle:

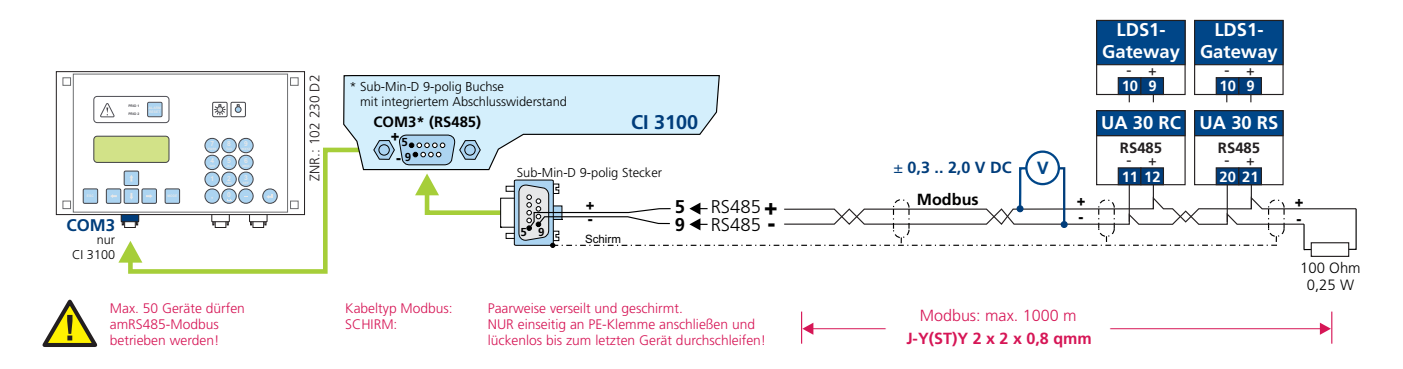

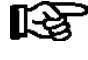

Eine Konfiguration der COM3-Schnittstelle ist nicht notwendig, da die Kompaktregler nach dem Anschließen automatisch vom Marktrechner CI 3100 erkannt und in das LDS-System eingebunden werden.

<span id="page-54-0"></span>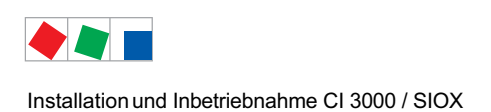

# 5.8 Anschluss des M-Bus-Gateways

Über das M-Bus-Gateway können M-Bus-Zähler wie z.B. Energie, Gas-, Wärmemengenzähler oder Wasseruhren an den Marktrechner angebunden werden.

Hierzu ist das M-Bus-Gateway mit dem im Lieferumfang enthaltenen seriellen Kabel mit der COM2-Schnittstelle des Marktrechners zu verbinden und muss über ein 24 V DC-Netzteil (Artikel-Nr: KGLNT23024) mit Spannung versorgt werden:

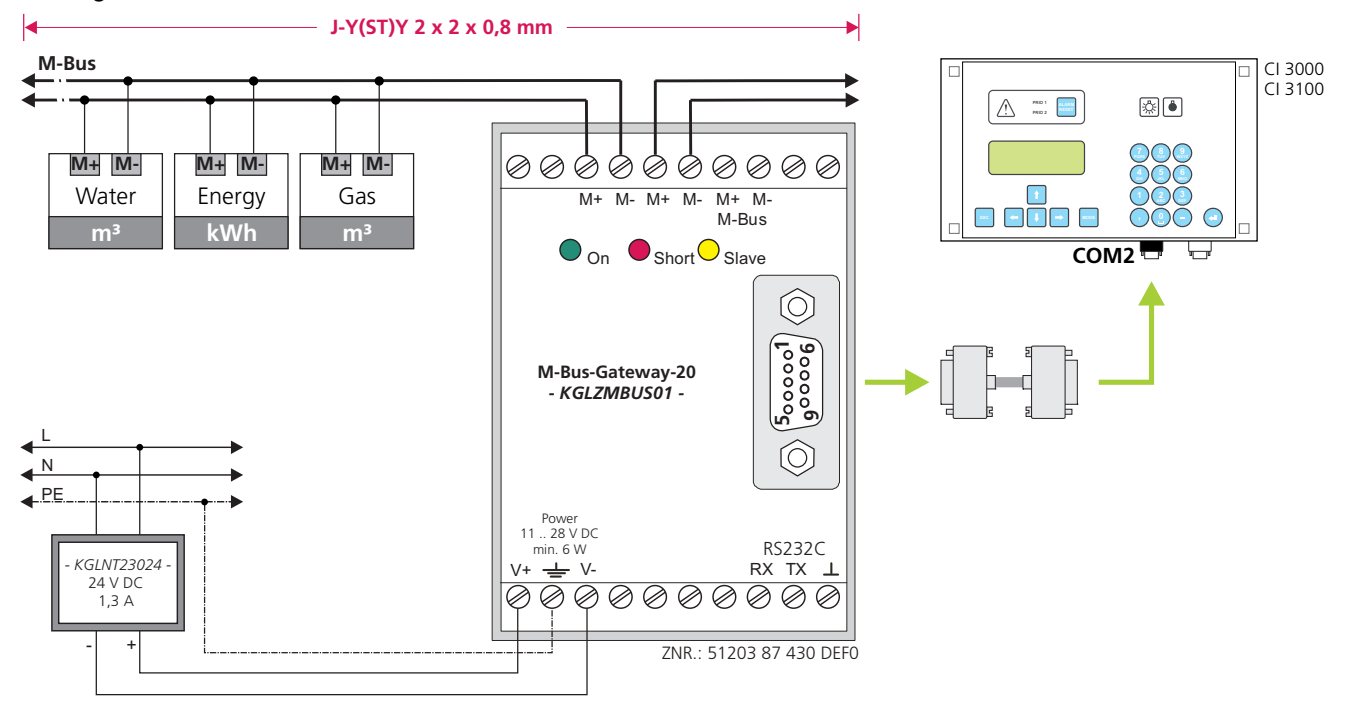

Folgenden M-Bus-Gateways stehen zur Verfügung: für max. 20 M-Bus-Zähler (Artikel-Nr. KGLZMBUS01) für max. 60 M-Bus-Zähler (Artikel-Nr. KGLZMBUS02)

Damit M-Bus-Zähler in das E\*LDS-System eingebunden werden können muss die COM2-Schnittstelle des Marktrechners im Menü 6-1-9 konfiguriert werden.

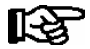

Detaillierte Informationen zum M-Bus bezüglich Topologie, Verdrahtung und Anschlusshinweise siehe Betriebsanleitung "Grundlagen und Allgemeine Sicherheits- und Anschlusshinweise". Am Marktrechner angeschlossene M-Bus-Zähler können für den LAM (siehe Kapitel [4.11.2](#page-35-0)) nicht verwendet werden.

Die in der Tabelle aufgeführten M-Bus-Zähler harmonieren mit dem Marktrechner (Impuls/S0 und M-Bus) und können für den Einsatz empfohlen werden:

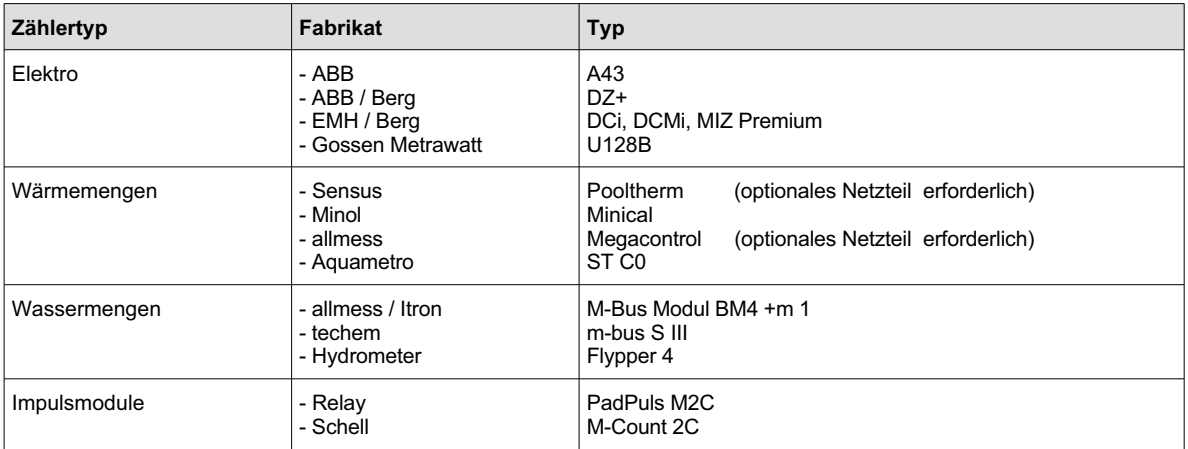

Folgende Übertragungsraten und Entfernungen sind mit dem Kabeltyp J-Y(ST)Y 2x2x0,8 mm möglich:

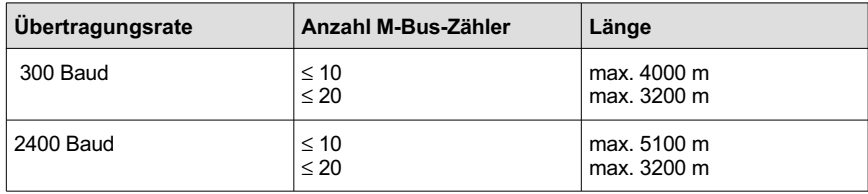

# 5.8.1 Status-LEDs des M-Bus-Gateways

- Grün Versorgungsspannung 11 .. 28 V DC liegt an (Artikel-Nummer des Netzteils: KGLNT23024)
- Rot Überstrom (Kurzschluss auf der Leitung)
- Gelb Endgerät sendet

<span id="page-56-0"></span>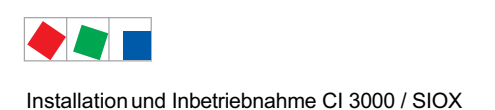

# 5.9 DIP-Schalter / Steckbrücken (Jumper)

### Neue Ausführung: Standard-Einstellungen der DIP-Schalter

Die DIP-Schalter befinden sich, von hinten betrachtet, an der linken oberen Gehäuseseite des Marktrechners:

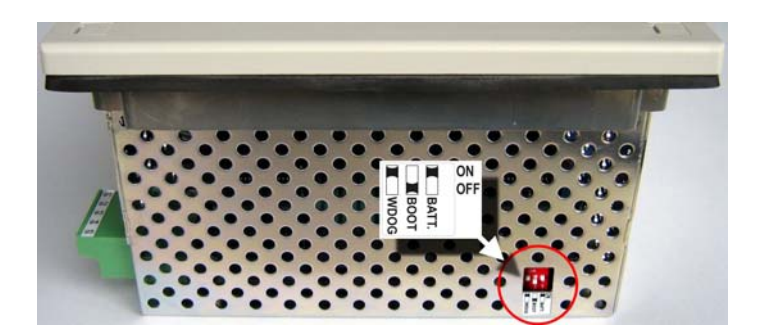

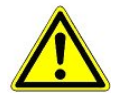

Gefahr des Ausfalls der Alarmmeldungen! Im normalen Betrieb müssen der DIP-Schalter WDOG (Watchdog) auf ON und der DIP-Schalter BOOT auf OFF gestellt sein! Andernfalls ist die Überwachungsfunktion (Watchdog) deaktiviert und die Betriebssicherheit nicht mehr gewährleistet. Nur im Falle eines Software-Updates dürfen die DIP-Schalter für die Dauer der Aktualisierung anders konfiguriert werden, siehe hierzu Kapitel [5.10](#page-57-0).

### Bisherige Ausführung: Standard-Einstellungen der Steckbrücken (Jumper)

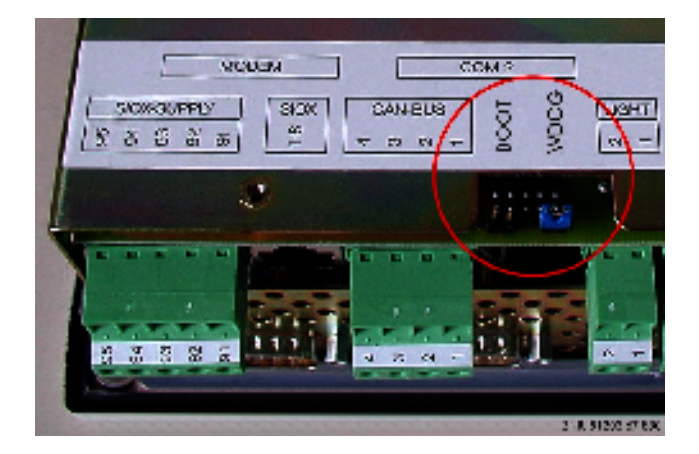

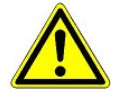

Gefahr des Ausfalls der Alarmmeldungen! Im normalen Betrieb muss die Steckbrücke BOOT offen und WDOG gesteckt sein! Andernfalls ist die Überwachungsfunktion (Watchdog) deaktiviert und die Betriebssicherheit nicht mehr gewährleistet. Nur im Falle eines Software-Updates dürfen die DIP-Schalter für die Dauer der Aktualisierung anders konfiguriert werden, siehe hierzu Kapitel [5.10.](#page-57-0)

# <span id="page-57-0"></span>5.10 Firmware-Update

Eine neue Firmware wird mit dem Programm Update CI3000 Vx.xx.exe in den Marktrechner CI 3000 geladen. Dazu muss der PC über die mit MODEM gekennzeichnete Schnittstelle mit einem Nullmodemkabel (EAG-Nr. PCZKABSER2) an den Marktrechner CI 3000 angeschlossen werden. Es werden die Betriebssysteme Windows 2000 / XP / Vista / 7 unterstützt.

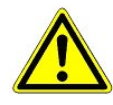

Anlagen- und Warenschaden! Vor dem Firmware-Update muss der betroffene Anlagenteil bzw. die Anlage in einen sicheren Zustand gebracht werden, da das Abschalten der Steuerung während des Firmware-Updates unerwünschte Auswirkungen auf den Anlagenteil bzw. die Anlage haben kann.

Vorsicht Datenverlust! Das Aufspielen einer Software per Firmware-Update darf nicht unterbrochen werden. Während des Firmware-Updates dürfen der Netzstecker und das Nullmodemkabel nicht gezogen werden. Es muss sichergestellt sein, dass die Spannungsversorgung während des kompletten Vorgangs gewährleistet ist. Eine Unterbrechung des Firmware-Updates kann dazu führen, dass die Steuerung unbrauchbar wird.

#### Gefahr des Verlusts der Konfiguration!

Aufgrund tiefer gehender Änderungen am Marktrechner 1. müssen bei einem Update von der Version < 5.0 nach Version 5.0 und höher alle Einstellungen des Störmeldeversandes neu eingegeben werden, siehe Menü 614 und alle Menüs darunter.

bzw.

2. werden bei einem Update der Version 1.x nach Version 2.x und höher keine Konfigurationen (insbesondere die des Störmeldeversands) übernommen!

Wird beim Einschalten ein Update von Version 1.x nach Version 2.x oder höher erkannt, so wird ein Erstanlauf ausgelöst, bei dem die o. g. Konfigurationen gelöscht werden! Bei zukünftigen Updates auf Versionen > 2.0 wird der Erstanlauf wieder unter Beibehaltung der Konfigurationen des Störmeldeversands durchgeführt.

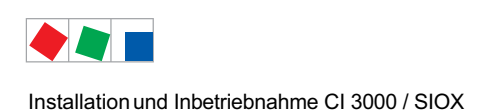

# 5.10.1 Download ausführen

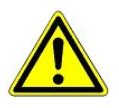

Gefahr des Verlusts der Konfiguration! Bei einem Software Update gehen alle Archive und Konfigurationen verloren! Zur Sicherung der Konfigurationen des Marktrechners CI 3000 muss vor einem Firmware-Update ein vollständiges Archivieren mittels der PC-Software LDSWin durchgeführt werden. Nach dem Update können diese Konfigurationen und Einstellungen wieder in den Marktrechner CI 3000 zurückgespielt werden!

 Konfiguration des Marktes mit der Software LDSWin über den Menüpunkt Markt / Archivierung sichern (nähere Details hierzu siehe Betriebsanleitung LDSWin):

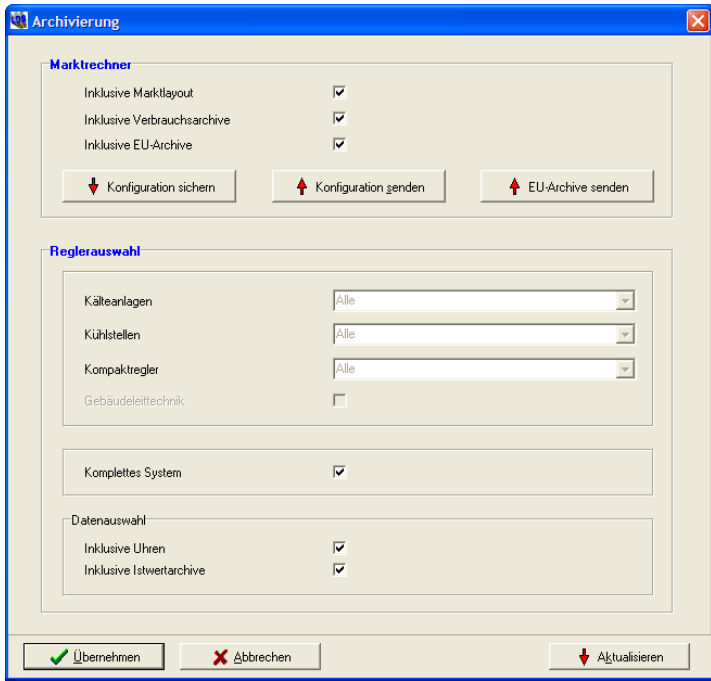

- Versorgungsspannung am Marktrechner CI 3000 ausschalten
- Neue Ausführung: DIP-Schalter WDOG auf OFF stellen Bisherige Ausführung: Steckbrücke WDOG entfernen (Jumper neben Stecker LIGHT, siehe Bilder in Kapitel [5.9\)](#page-56-0)
- Neue Ausführung: DIP-Schalter BOOT auf ON stellen. Bisherige Ausführung: Steckbrücke dann auf BOOT aufstecken (Jumper neben Stecker CAN-BUS, siehe Bilder in Kapitel [5.9](#page-56-0)), d.h. die Steckbrücke (Jumper) vertauschen!

 $\bullet$  PC über die serielle Schnittstelle "**COM1**" mit der CI 3000-Schnittstelle **MODEM** (ggf. Modemkabel abziehen) verbinden.

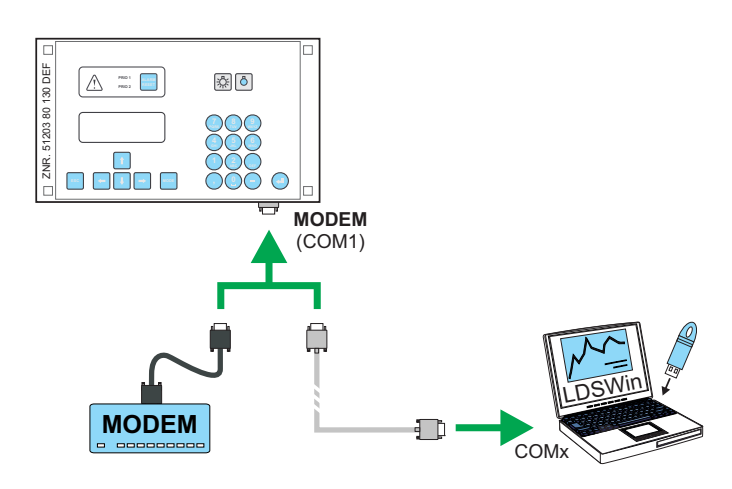

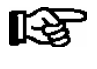

Wenn statt "COM1" eine andere Schnittstelle (z.B. "COM2") verwendet werden soll, so muss die Update-Software über den Menüpunkt "Ausführen" im Startmenü von Windows wie folgt aufgerufen werden: CI3000 Vx.xx.exe -c2

- Update-Software *CI3000\_Vx.xx.exe* zum Starten doppelklicken
- Mit OK den Download starten und den Anweisungen, z.B. CI 3000 wieder einschalten, folgen
- Nach abgeschlossenem Download Versorgungsspannung des Marktrechners CI 3000 ausschalten.
- Neue Ausführung: DIP-Schalter WDOG wieder auf ON und DIP-Schalter BOOT wieder auf OFF Bisherige Ausführung: Steckbrücke (Jumper) auf BOOT nun entfernen und wieder auf WDOG aufstecken, d.h. die Steckbrücke (Jumper) wieder in die Position wie vor dem Download bringen!
- Versorgungsspannung des Marktrechners CI 3000 wieder einschalten, der Marktrechner führt einen Erstanlauf durch.
- Die Software LDSWin starten, online gehen und Daten im PC NICHT aktualisieren! Daraufhin das Menü Markt/Archivierung öffnen, um die vorher gesicherte Konfiguration des Marktes mit der Software LDSWin dann wieder zurückzuspielen (nähere Details hierzu siehe Betriebsanleitung LDSWin).
- Downloadkabel entfernen, ggf. Modemkabel wieder aufstecken.
- Der aktuelle Software-Stand kann über die Maske 8-3 (Systeminfo) abgefragt werden.

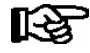

Wiederanlauf: Nach einem Spannungsausfall läuft der Marktrechner CI 3000 mit allen getroffenen Einstellungen wieder an.

Erstanlauf: Wiederanlauf mit komplett gelöschten Einstellungen. Ausnahme: Einstellungen für Modem und Störmeldeversand bleiben zum Absetzen von Alarmen/Meldungen erhalten.

Durch häufige Wiederanläufe in der Hochlaufphase des Marktrechners (ca. 2 Min.) kann es zu Fehlern in der Archivverwaltung kommen.

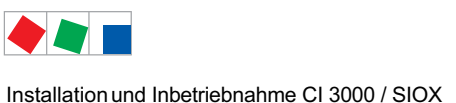

# 5.11 Batteriewechsel

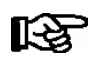

Ein Batteriewechsel ist erst ab Lieferdatum 01. Januar 2009 möglich.

Im Marktrechner befindet sich eine Pufferbatterie vom Typ 1,2 Ah / 1/2 AA / 3,6 V Lithium. Der erforderliche Wechsel wird durch den Alarm Batteriespannung (Fehler-Nummer 10) gemeldet.

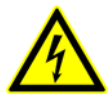

### Warnung vor gefährlicher elektrischer Spannung!

Gefahr des Stromschlages! Beim Batteriewechsel sind die Sicherheitsbestimmungen im Kapitel 1 die Arbeitssicherheitshinweise zu beachten. Alle Steckanschlüsse dürfen nur im spannungslosen Zustand gesteckt und gezogen werden. Leiterkarten dürfen nur im spannungslosen Zustand getauscht werden. Stecker vor dem Ausbau evtl. kennzeichnen und dann abziehen. Leiterkarten immer am Rand anfassen.

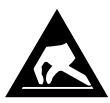

ESD-Vorschriften (Electrostatic Discharge) beachten, siehe Kapitel [1.5.](#page-11-0)

#### Vorgehensweise zum Wechseln der Batterie:

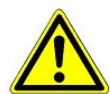

Gefahr des Ausfalls der Alarmmeldungen! Für das Wechseln der Batterie ist es erforderlich, dass der Marktrechner aus der Anlage entfernt/ausgebaut wird. Die Wegnahme vom CAN-Bus wird, falls am CAN-Bus ein Bedienterminal AL 300 vorhanden ist, an diesem zu einer Fehlermeldung führen! Es ist darauf zu achten, dass am AL 300 der Service-Mode aktiviert bzw. die Servicezentrale vorher entsprechend informiert wird.

Für die Dauer des Batteriewechsels können im Marktrechner keine Alarme und Meldungen aus der Anlage an die Servicezentrale übermittelt, EU-Archive angelegt bzw. Betriebsdaten aufgezeichnet werden!

- 1.. Marktrechner (mit abgezogenen Steckern) von der Schalttafel abnehmen (siehe Kapitel [5.1](#page-40-0) Schalttafelmontage)
- 2.. Marktrechner mit der Frontseite nach unten auf eine saubere, trockene und ebene Unterlage legen und die sechs Schrauben, die den Metallkäfig mit der Frontplatte rechts und links verbinden, lösen.

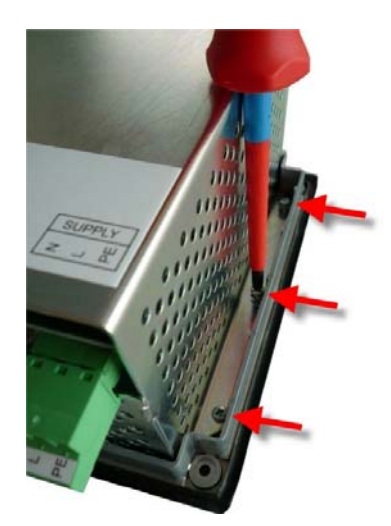

3. Marktrechner vorsichtig um 180° herumdrehen, Frontplatte anheben und den grünen 2-poligen Stecker (siehe Bild - weißer Pfeil) von der kleinen Schalterplatine abziehen. Die übrigen Steckverbinder bleiben gesteckt!

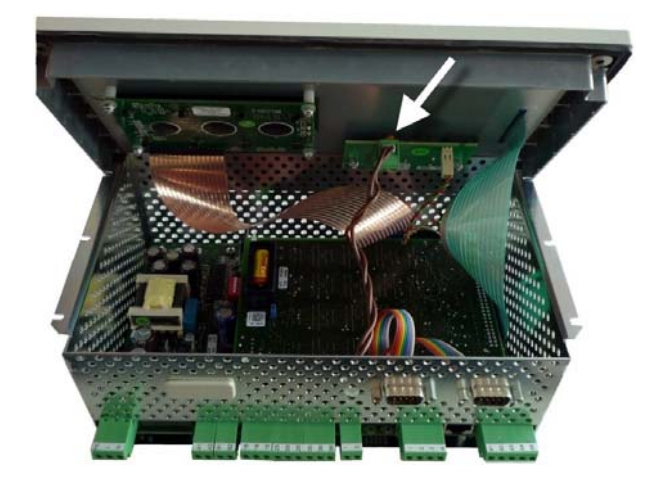

4. Die Frontplatte nun vorsichtig anheben und hochkant daneben abstellen (siehe Bild)!

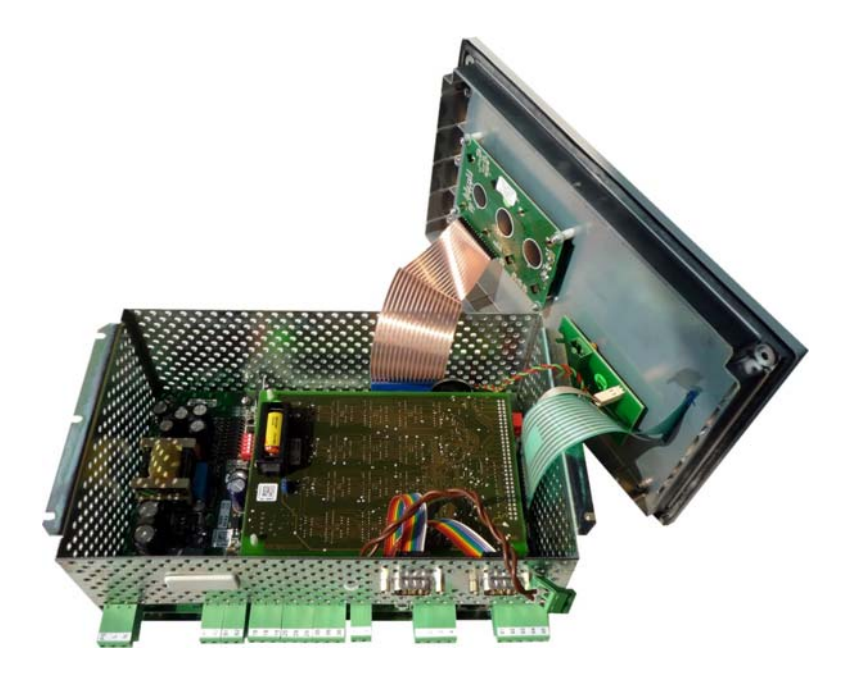

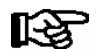

Flachbandkabel nicht knicken!

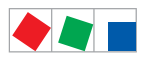

5. Batteriehalterung nun vorsichtig rechts und links durch leichtes Hebeln mit einem Schraubendreher entriegeln und nach oben hin abnehmen:

**FCKFI MANN** 

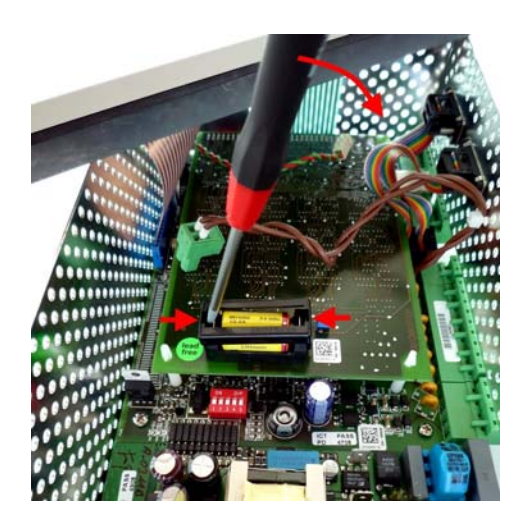

6. Anschließend Batterie aus der Batteriehalterung herausziehen und fachgerecht entsorgen.

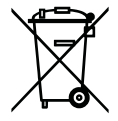

Entsorgen Sie dieses Produkt nie mit dem restlichen Hausmüll. Bitte informieren Sie sich über die örtlichen Bestimmungen zur getrennten Entsorgung von elektrischen und elektronischen Produkten. Durch die korrekte Entsorgung Ihrer Altgeräte werden Umwelt und Menschen vor möglichen negativen Folgen geschützt.

Weitere Informationen hierzu sind dem Kapitel "Außerbetriebnahme und Entsorgung" zu entnehmen.

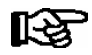

Die neue Batterie nicht mit einer Metallzange anfassen, da diese durch den entstehenden Kurzschluss zerstört werden kann:

- mit einem sauberen trockenen Tuch abreiben,
- nicht an den Randkontaktflächen anfassen.
- 7. Die neue Batterie in die Batteriehalterung hineindrücken.
- 8. Der Zusammenbau geschieht in umgekehrter Reihenfolge. Vor dem Zusammenbau überprüfen, ob der grüne 2-polige Stecker richtig aufgesteckt ist (Bild - weißer Pfeil).
- 9. Marktrechner in die Schalttafel einbauen und wieder alle Stecker aufstecken.
- 10. Marktrechner wieder mit Spannung versorgen.

Notizen:

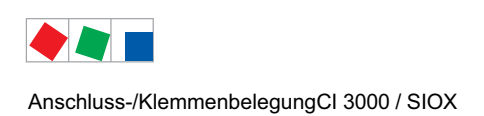

# 6 Anschluss-/Klemmenbelegung CI 3000 / SIOX

# 6.1 Klemmenplan Marktrechner CI 3000

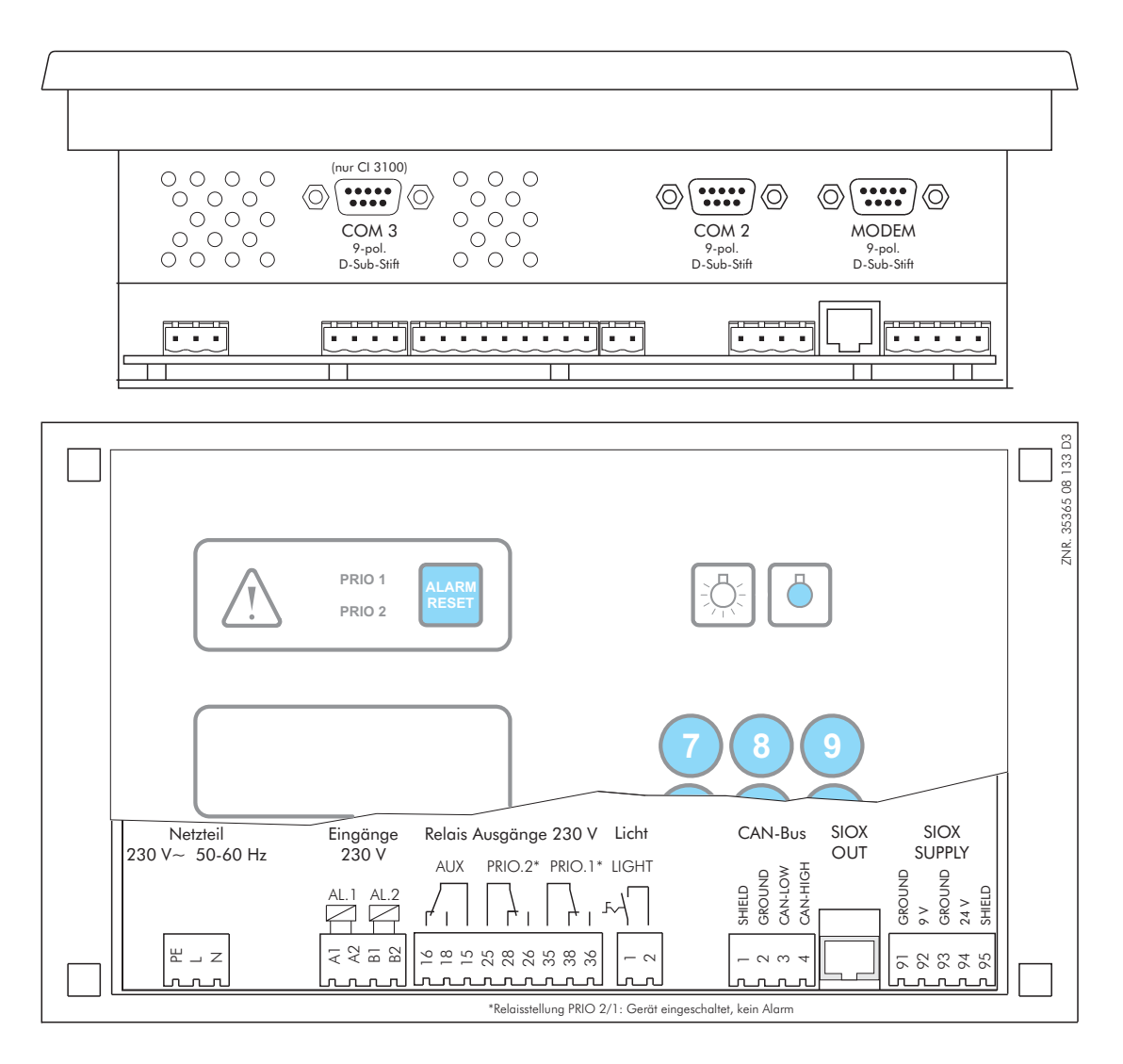

SIOX OUT Ausgang Datenleitung<br>SHIELD Abschirmung SHIELD Abschirmung<br>SIOX SUPPLY Spannungsve Spannungsversorgung für SIOX-Modul(e)

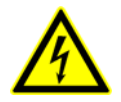

### Warnung vor gefährlicher elektrischer Spannung!

Um einen Verpolungsschutz zu gewährleisten dürfen nur

kodierte Gegenstecker an den Anschlüssen der Baugruppe verwendet werden.

Die detaillierte Beschreibung der Anschluss- und Klemmenbelegung des Marktrechners und seiner Komponenten erfolgt auf den nächsten Seiten.

Anschluss-/Klemmenbelegung CI 3000 / SIOX

# 6.1.1 Belegung der 230 V AC-Spannungsversorgung

Der Anschluss dient zur Spannungsversorgung des Marktrechners und befindet sich unten am Gerät.

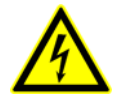

#### Warnung vor gefährlicher elektrischer Spannung!

Gefahr des Stromschlages! VOR dem An- und Abklemmen ist zu überprüfen, dass sich die 230 V AC-Versorgungsleitung im spannungslosen Zustand befindet! Die Steuerung darf nur an die vorgesehene Netzspannungsversorgung angeschlossen werden!

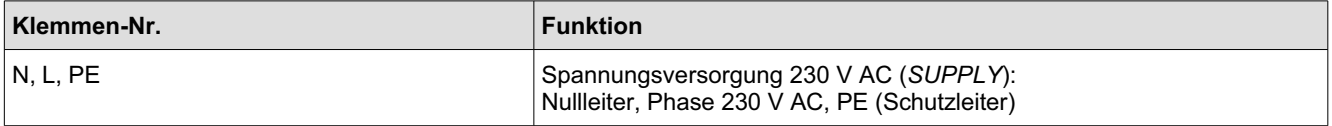

#### Anschluss an die Stromversorgung

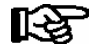

Um die Netzleitung abzusichern wird ein Leitungsschutzschalter mit den folgenden Kenngrößen empfohlen:

- Nennstrom bei AC 230 V: 6 A
- Auslösecharakteristik (Typ): B

#### Anforderungen an die Anschlussleitung

Da der Marktrechner nicht über eine integrierte Trennvorrichtung in Form eines Netzschalters verfügt, muss

- a) ein Schalter oder Leistungsschalter in der Anlage oder Gebäudeinstallation vorhanden sein,
- b) dieser geeignet angeordnet und für den Benutzer leicht erreichbar sein sowie
- c) dieser als Trennvorrichtung für das Gerät gekennzeichnet werden.

# 6.1.2 Belegung der 230 V AC-Digitaleingänge

Die beiden digitalen Eingänge sind zur Anlagenüberwachung bzw. als Zählereingänge (230 V AC!) konzipiert und befinden sich unten am Gerät.

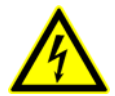

#### Warnung vor gefährlicher elektrischer Spannung!

Gefahr des Stromschlages! VOR dem An- und Abklemmen ist zu überprüfen,

dass sich die 230 V AC-Digitaleingänge im spannungslosen Zustand befinden!

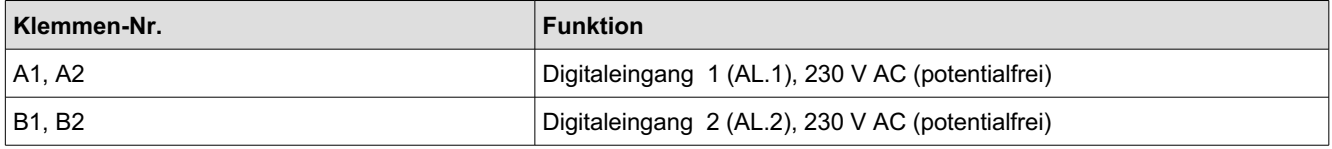

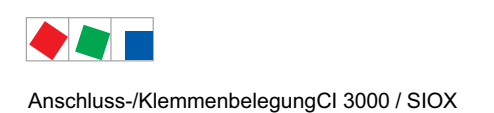

# 6.1.3 Belegung der 230 V AC-Relaisausgänge

Über die beiden Relais-Ausgänge PRIO1/PRIO2 können Alarme abgesetzt werden. Der Multifunktionsausgang AUX ist frei konfigurierbar (siehe Tabelle). Die Klemmen befinden sich unten am Gerät.

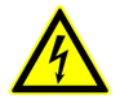

Warnung vor gefährlicher elektrischer Spannung! Gefahr des Stromschlages! VOR dem An- und Abklemmen ist zu überprüfen, dass sich die 230 V AC-Relaisausgänge im spannungslosen Zustand befinden! Niederspannung und Schutzkleinspannung dürfen an den Relaisausgängen 15/16/18, 25/26/28 und 35/36/38 nicht gemeinsam aufgeschaltet werden!

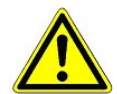

Falls die Alarmierung über ein Telefonwahlgerät mit den dafür vorgesehenen abfallverzögerten Alarmkontakten PRIO1/PRIO2 erfolgt so sind diese einer zyklischen Kontrolle zu unterziehen um sicherzustellen, dass die Kontakte auch bei Spannungsausfall noch melden.

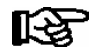

Um die Zuleitung und die Relaisausgänge abzusichern wird pro Relaisausgang einen Leitungsschutzsschalter mit folgenden Kenngrößen empfohlen:<br>- Nennstrom bei AC 230 V: 6 A

- Nennstrom bei AC 230 V: 6<br>- Auslösecharakteristik (Tvp): B
- Auslösecharakteristik (Typ):

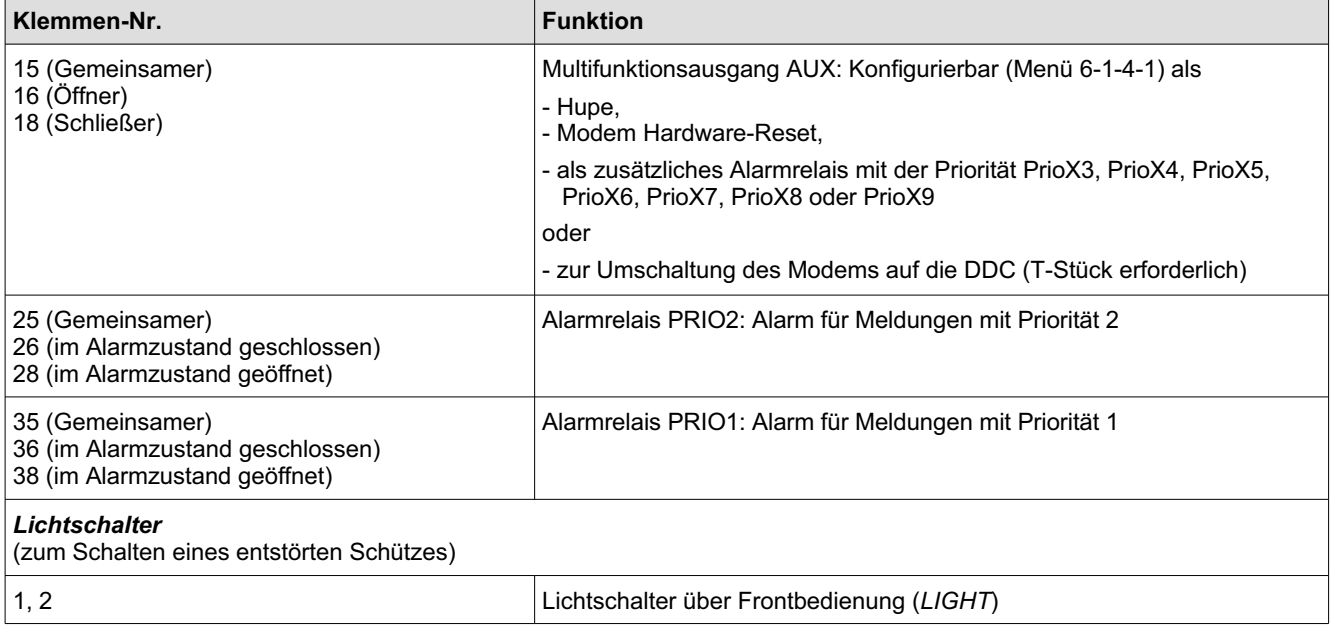

<span id="page-67-0"></span>Anschluss-/Klemmenbelegung CI 3000 / SIOX

# 6.1.4 Belegung der CAN-Bus-Klemmen

Die Klemmen zur Anbindung des Marktrechners an den CAN-Bus befinden sich unten am Gerät.

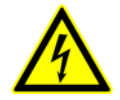

### Warnung vor gefährlicher elektrischer Spannung!

Falls Netzspannung an den CAN-Bus-Klemmen angeschlossen wird führt dies zur Zerstörung aller am CAN-Bus angeschlossenen Komponenten!

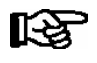

Zuleitungen des CAN-Bus sind in geschirmter Ausfertigung (Kabeltyp: LiYCY 2x2x0,75 mm<sup>2</sup>) vorzusehen! Generell muss beachtet werden, dass Signalleitungen und Leitungen mit Netzspannung in getrennten Kabelkanälen verlegt werden.

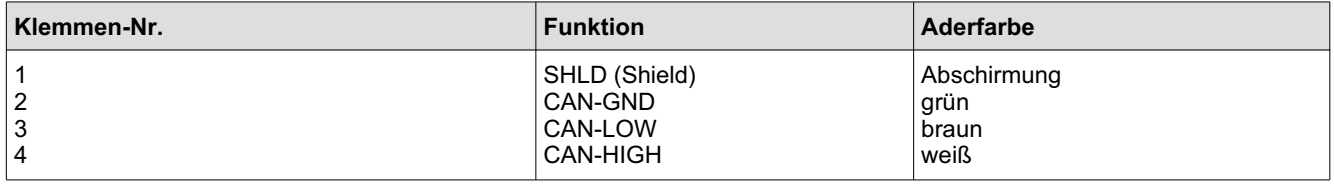

# 6.1.5 Belegung der Schnittstellen

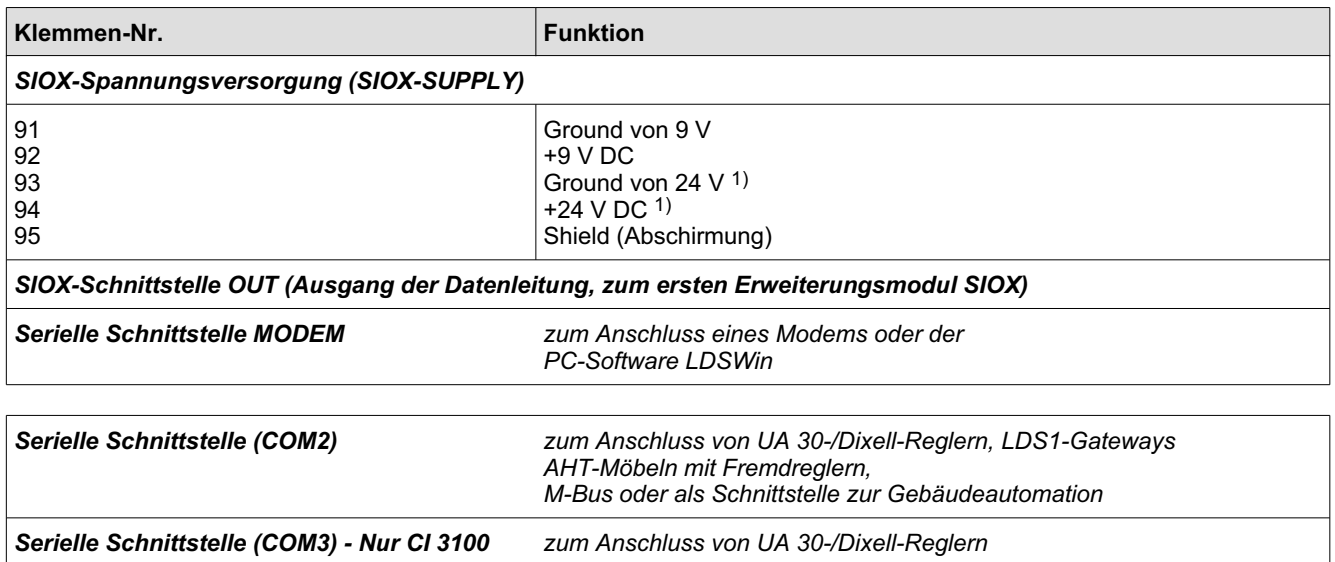

1) Details zur 24 V DC Gleichspannungsversorgung - siehe Kapitel Installation und Inbetriebnahme

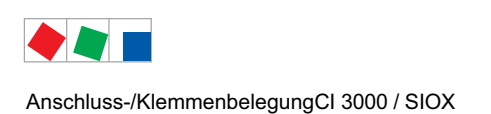

# 6.2 SIOX - Klemmenplan Erweiterungsmodul

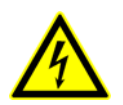

# Warnung vor gefährlicher elektrischer Spannung!

Um einen Verpolungsschutz zu gewährleisten dürfen nur kodierte Gegenstecker an den Anschlüssen der Baugruppe verwendet werden.

Die folgende Abbildung zeigt ein Erweiterungsmodul SIOX ohne Schalter:

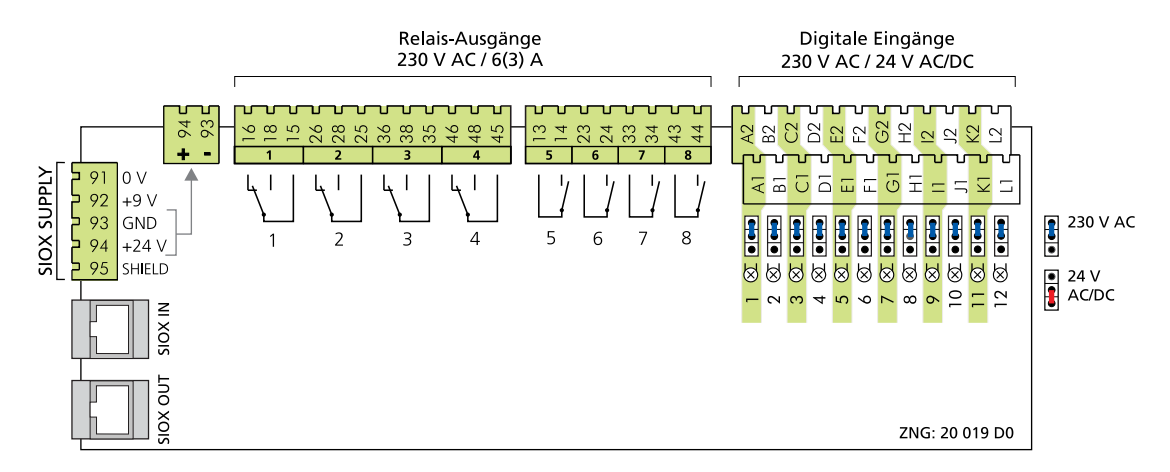

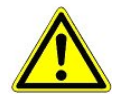

Detaillierte Sicherheitshinweise und Informationen zur Konfiguration der Steckbrücken (Jumper) der digitalen Eingänge sind im Kapitel [5.5.2](#page-47-0) näher erläutert.

Die Beschreibung der Anschluss- und Klemmenbelegung der Digitaleingänge, der Relaisausgänge sowie der SIOX-Schnittstelle erfolgt auf den nächsten Seiten.

# 6.2.1 SIOX - Belegung der digitalen Eingänge 24 V AC/DC / 230 V AC

Die 12 digitalen Eingänge (24 V AC / 230 V AC) sind zur Anlagenüberwachung und als Zählereingänge konzipiert.

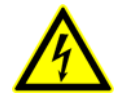

### Warnung vor gefährlicher elektrischer Spannung!

Gefahr des Stromschlages! Die Konfiguration der Steckbrücken (Jumper) ist immer im spannungslosen Zustand und mit an den Eingängen (Klemmen A1, A2/ ... /L1, L2) abgezogenen Steckern durchzuführen, da u. U. eine Spannung von 230 V AC an diesen Klemmen anliegen kann! Wird ein auf 24 V AC konfigurierter Eingang mit 230 V AC beaufschlagt, führt dies zur Zerstörung des Erweitungsmoduls (SIOX)!

### Verdrahtung der digitalen Eingänge:

230 V AC: Der N-Leiter muss auf einer Klemmenebene (A2.. L2) aufgelegt werden!<br>24 V AC/DC: Werden 230 V AC und 24 V AC/DC Eingänge auf einem SIOX-Modul ber Werden 230 V AC und 24 V AC/DC Eingänge auf einem SIOX-Modul benötigt müssen diese durch einen mit PE verbundenen Eingang getrennt werden! Weitere Details siehe Kapitel [5.5.2!](#page-47-0)

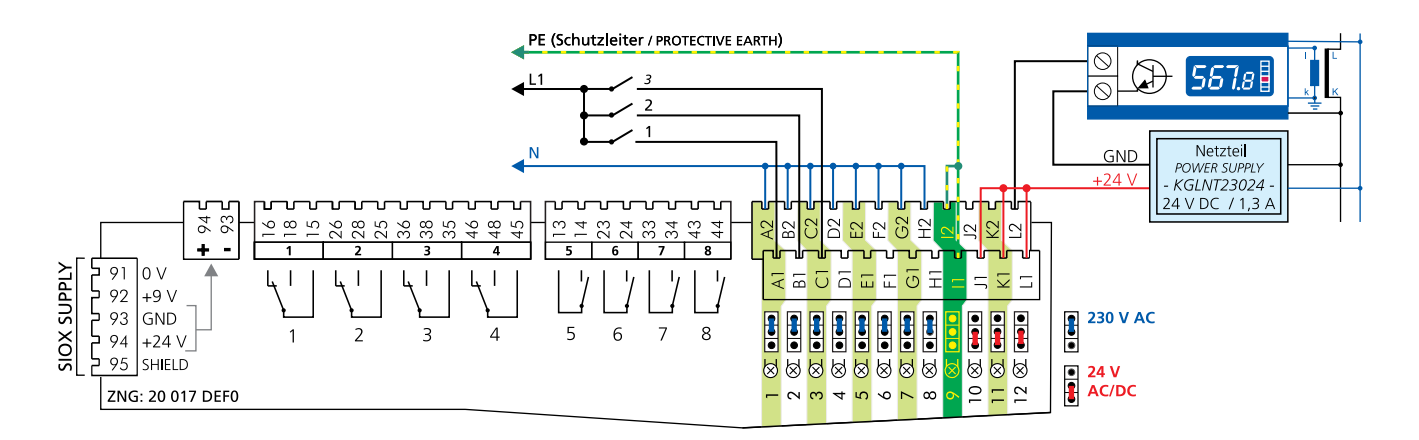

Anmerkung: Im Beispiel werden die ersten 3 digitalen Eingänge (Eingänge A / B / C - 230 V AC) des Erweiterungsmoduls SIOX zur Anlagenüberwachung genutzt und der letzte Eingang (L - 24 V AC) als Energiezähler verwendet.

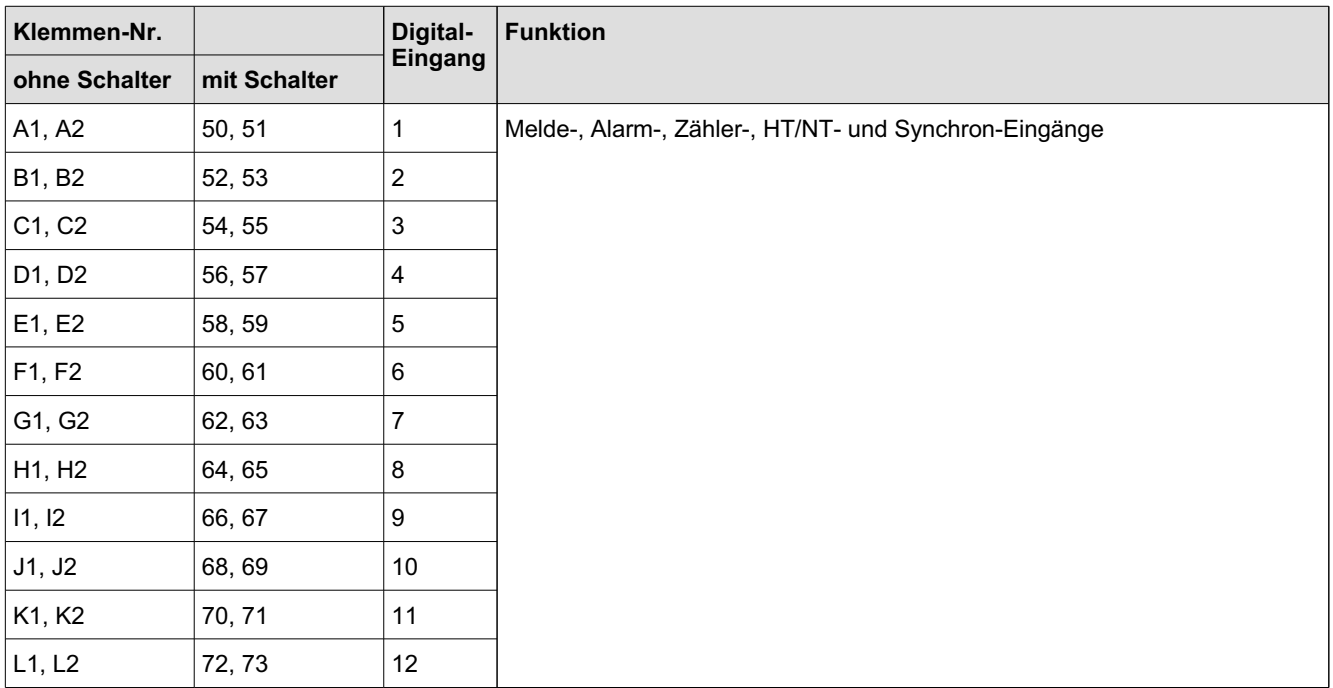

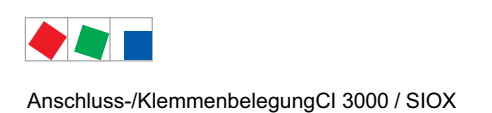

# 6.2.2 SIOX - Belegung der 230 V AC-Relaisausgänge

Zur Wochenschaltuhren (z.B. für Abtauung, Beleuchtung, Parkplatzbeleuchtung) oder für das Energiemanagement (z.B. Lastabwurf oder zur Freigabe von Verbrauchern).

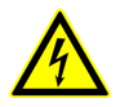

### Warnung vor gefährlicher elektrischer Spannung!

Gefahr des Stromschlages! VOR dem An- und Abklemmen ist zu überprüfen, dass sich die 230 V AC-Relaisausgänge im spannungslosen Zustand befinden! Niederspannung und Schutzkleinspannung dürfen an allen Relaisausgängen nicht gemeinsam aufgeschaltet werden!

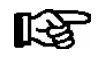

Um die Zuleitung und die Relaisausgänge abzusichern wird pro Relaisausgang einen Leitungsschutzsschalter mit folgenden Kenngrößen empfohlen:

- Nennstrom bei AC 230 V: 6 A
- Auslösecharakteristik (Typ): B

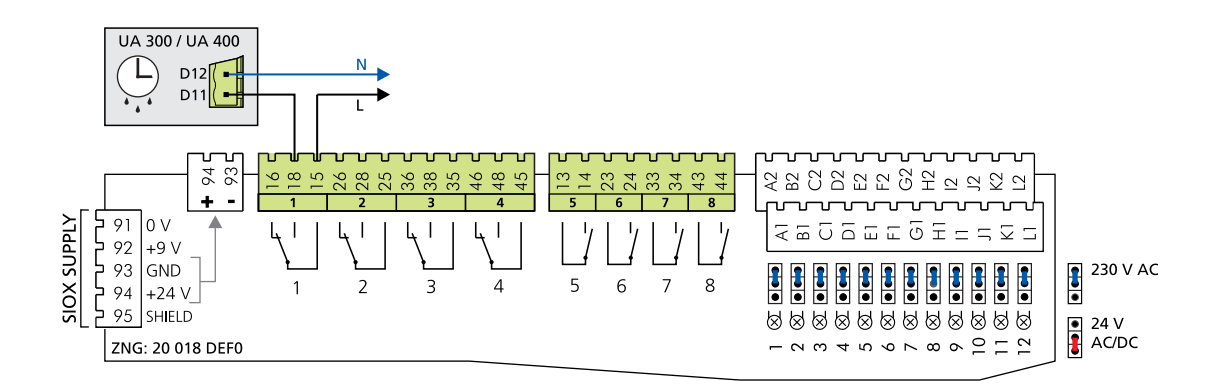

Anmerkung: Im Beispiel wird Eingang 1 des Erweiterungsmoduls SIOX als Abtauuhr für einen Kühlstellenregler verwendet.

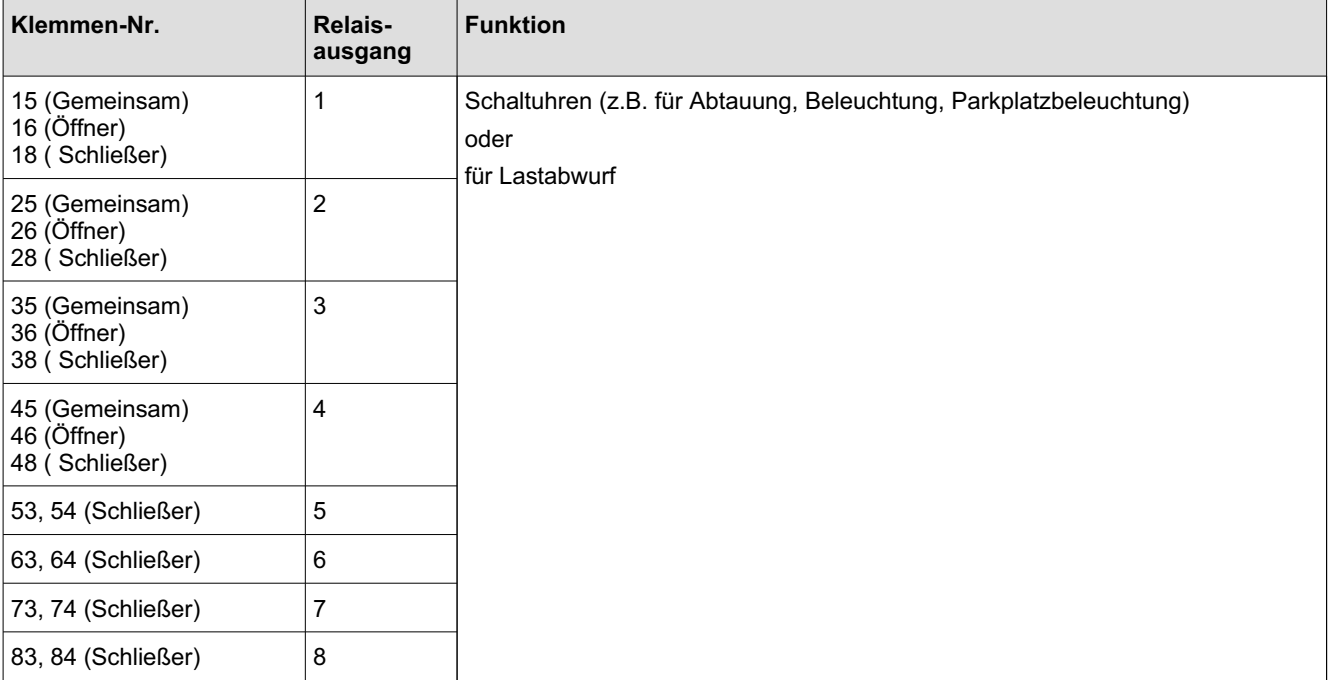

# 6.2.3 SIOX - Belegung der Schnittstellen

Die Schnittstellen zur Anbindung an den Marktrechner bzw. zu einer weiteren SIOX (Serial IO Extension) befinden sich links am Gerät.

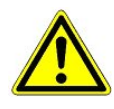

Gefahr der Zerstörung von Komponenten! Das Verbinden von Erweiterungsmodulen SIOX unter-einander oder mit dem Marktrechner darf nur im spannungslosen Zustand erfolgen! Bei einer Vertauschung der SIOX-Datenleitung (RJ45) mit einem Ethernet-Netzwerkkabel mit PoE(Power over Ethernet) können beteiligte Netzwerkgeräte Schaden nehmen! Es dürfen nur von der Eckelmann AG freigegebene Komponenten an den SIOX-Erweiterungsbus (Klemmen SIOX OUT/SIOX IN bzw. Klemmen 91..95) angeschlossen werden!

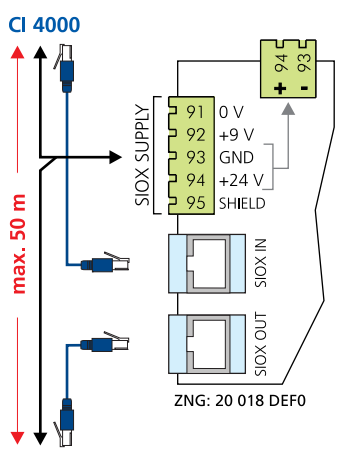

#### 2. .. max. 4. SIOX

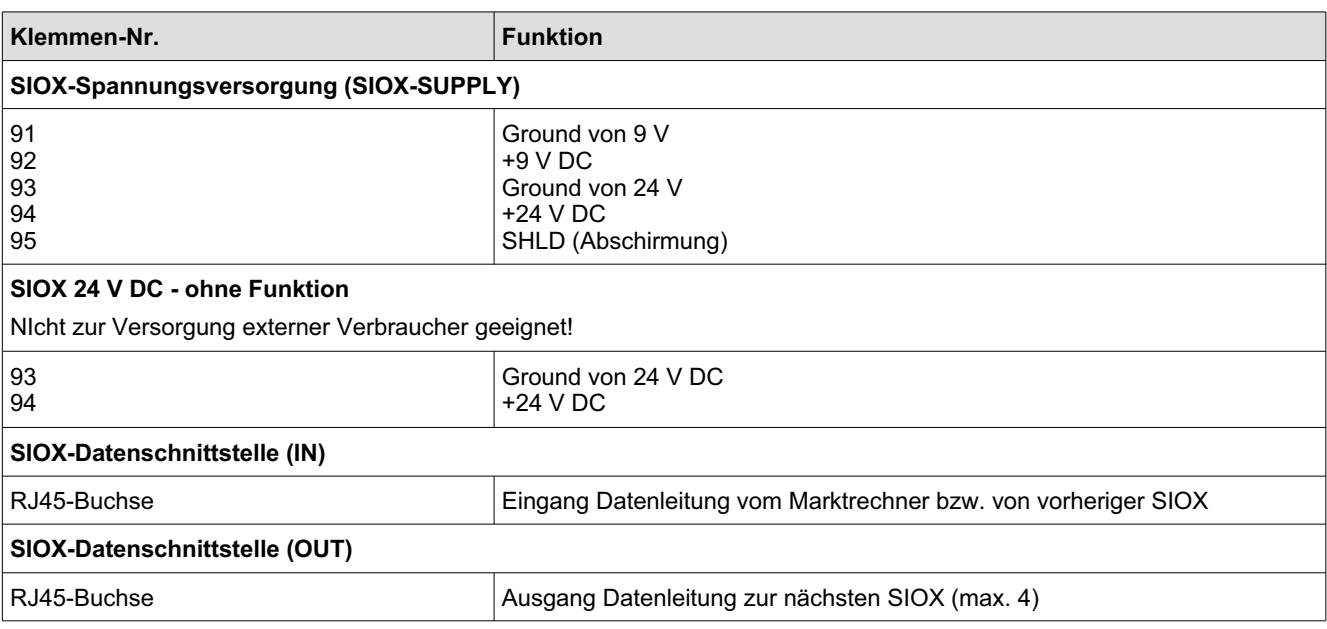
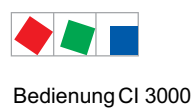

# 7 Bedienung CI 3000

# 7.1 Bedienoberfläche

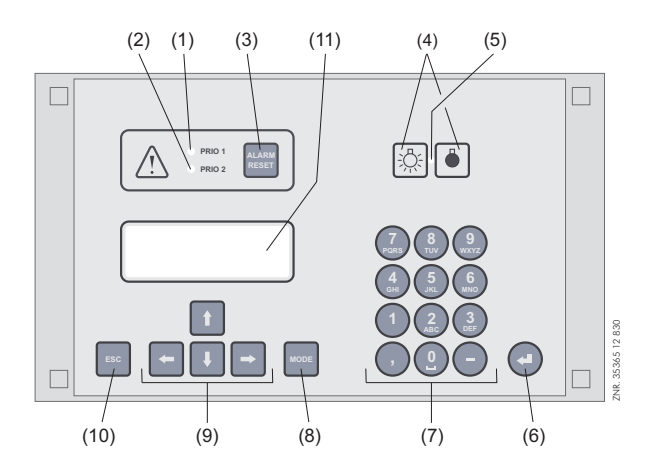

- (1) Signalleuchte für Alarme der Priorität 1
- (2) Signalleuchte für Alarme der Priorität 2
- (3) Taster für Ausschalten des Summers und der Hupe (AUX) sowie Quittierung von Alarmen
- (4) Schalter Ein/Aus für externe Beleuchtung (im Allgemeinen Beleuchtung)
- (5) Signalleuchte Lichtschalter Ein/Aus
- (6) Taste ENTER
- (7) Alphanumerische Tastatur
- (8) Taste Mode; Umschaltung Groß-/Kleinbuchstaben bei Texteingabe
- (9) Cursor-Tasten
- (10) Taste ESC
- (11) Display (4 Zeilen x 20 Zeichen)

## 7.2 Menüs und Bedienmasken

In der Bedienung wird zwischen Menüs und Bedienmasken unterschieden.

### Nummerierung von Menus und Masken

Jedes Menü im Menübaum ist über eine bestimmte Zahl und jede Bedienmaske in einem Menü durch eine bestimmte Anwahl im Menü erreichbar. Dies wird durch eine eindeutige Kennung aus Zahlen und Buchstaben im Menübaum gekennzeichnet. Dabei stehen die Zahlen 1, 2, .. für die Identifizierung des entsprechenden Menüs und die Buchstaben a, b, .. für die Reihenfolge der entsprechenden Bedienmasken im Menü.

### Beispiel für die Nummerierung einer Maske

6 - 1 - 3 - ... bedeutet, dass die Maske durch die Zahleneingabe 6 - 1 - 3 - ... über den Menübaum erreicht wird. Diese Maske kann eine Anzeigemaske oder eine Bedienmaske sein.

### Beispiel für die Nummerierung einer Bedienmaske

4 - b - a bedeutet, dass die übergeordnete Maske durch die Zahleneingabe 4 über den Menübaum erreicht wird. Der folgende Buchstabe bzw. die folgenden Buchstaben geben an, dass in dieser Maske eine weitere Bedienmaske oder Auswahlliste über eine Anwahl (→) erreichbar ist. Die Buchstaben geben dabei deren Reihenfolge in der Maske an.

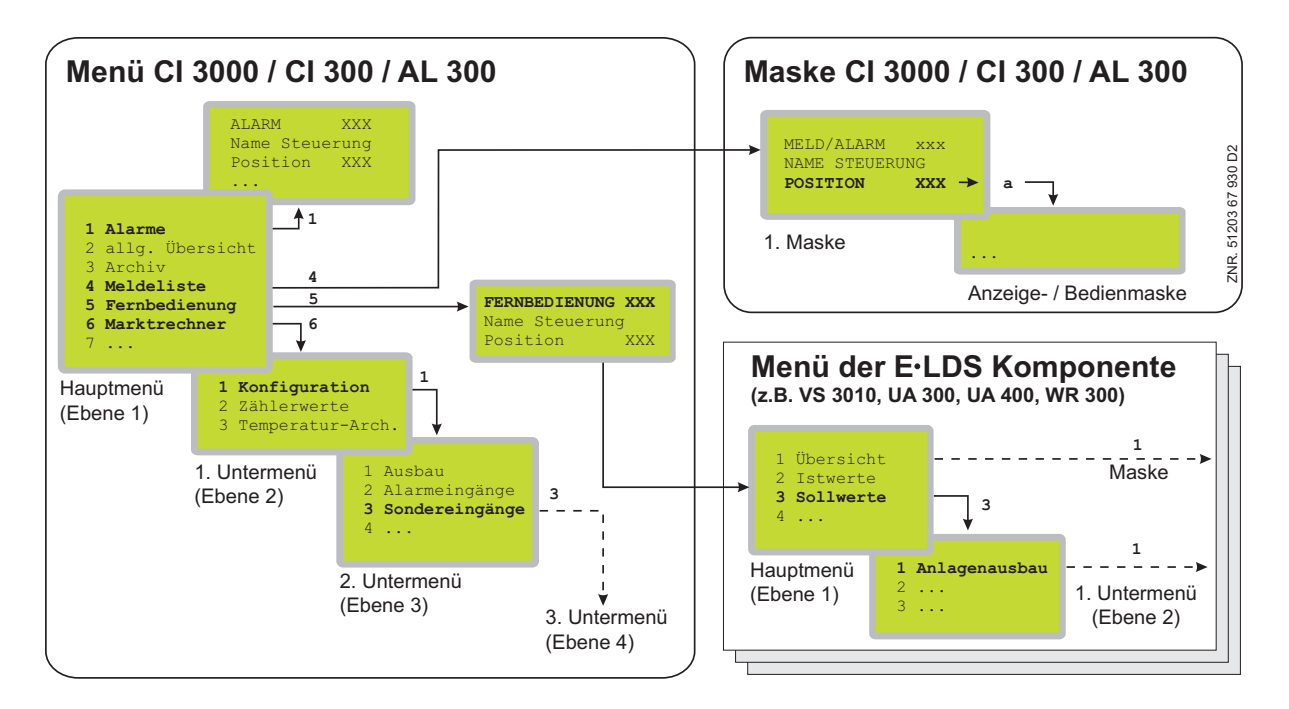

### Menüs

Ein Menü enthält eine Auswahlliste mit maximal zehn Menüelementen. Nach der Auswahl eines Elements können weitere Untermenüs oder Bedienmasken angeboten werden.

### Auswahl der Menüelemente

Jede Zeile dieser Auswahlliste im Display enthält eine Ziffer zwischen 1 und 9 sowie der 0 (für Menüpunkt 10) mit dem dazugehörigen Namen des entsprechenden Menüelements. Die verschiedenen Menüelemente können durch Betätigen der Zifferntasten 1 bis 9 und der 0 direkt ausgewählt werden. Falls ein Menü mehr als 3 Untermenüs anbietet, kann im Menü mit den Cursor-Tasten geblättert werden, um die restlichen Menüelemente anzuzeigen.

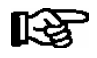

Um ein Menüelement mit einer Zifferntaste auszuwählen, muss es nicht angezeigt werden.

### Bedienmasken

Eine Bedienmaske enthält Werte zur Ausgabe und/oder Werte zur Eingabe. Es können mehr Werte zur Ausgabe und/oder Eingabe vorhanden sein, als auf dem Display angezeigt werden können. In diesem Fall können durch Scrollen diese Werte angezeigt werden. Enthält eine Bedienmaske mehrere Seiten, können diese durchgeblättert werden.

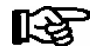

Wenn es in einem Menü oder einer Bedienmaske möglich ist, zu scrollen oder zu blättern, wird dieses durch Richtungspfeile rechts im Display angezeigt.

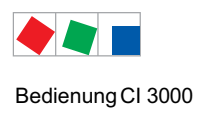

### Scrollen

Mit den Cursor-Tasten (↑) und (↓) kann

- ‐ zeilenweise gescrollt werden, z. B. bei Auswahl einer Variablen in einer Zeile aus einer Liste vordefinierter Variablen.
- ‐ blockweise gescrollt werden, damit man sich Werte anzeigen lassen kann, die auf Grund der begrenzten Anzeigekapazität des Displays nicht mit angezeigt werden können.

### Blättern

Enthält eine Bedienmaske mehrere Seiten, können diese mit den Cursor-Tasten (←) und (→) durchgeblättert werden. In Menüs, die mehr als 3 Untermenüs anbieten, kann mit den Cursor-Tasten (↑) und (↓) geblättert werden, um die restlichen Menüelemente anzuzeigen.

### Eingabe von Werten und Text

Mit den Cursor-Tasten (↑) und (↓) wählt man die gewünschte Zeile aus, ENTER-Taste (↵) betätigen. Der Cursor springt zum Eingabefeld. Mit den Cursor-Tasten (↑) und (↓) oder Ziffern-Tasten können nun Werte eingegeben bzw. verändert werden. Werden die Cursor-Tasten (↑) und (↓) gedrückt gehalten, schaltet die Verstellung in den Schnelllauf-Modus.

### **Texteingabe**

Bei Feldern, welche eine Eingabe von Texten ermöglichen, ist die Texteingabe auch über die alphanumerische Tastatur möglich. Buchstaben werden durch mehrfaches Betätigen der Ziffern-Tasten erzeugt. Die ENTER-Taste (↵) betätigen, um den eingegebenen Wert/Text zu übernehmen. Durch Betätigen der MODE-Taste kann zwischen Groß- und Kleinbuchstaben umgeschaltet werden.

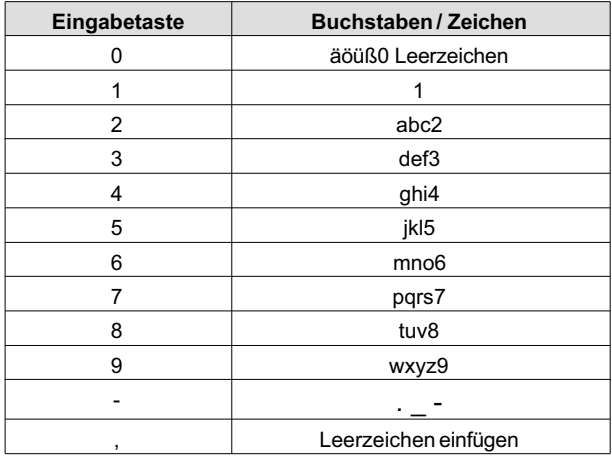

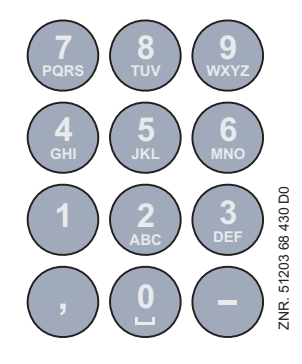

Bei Telefonnummern können spezielle Sonderzeichen (0123456789N\*#!&:;,=) über die Cursor-Tasten (↑) (↓) eingegeben werden.

### Eingabetext löschen

吃

Um die gesamte Textzeile zu löschen, müssen die Taste MODE und - gleichzeitig gedrückt werden. Ein Zeichen wird durch die Tastenkombination MODE und , gelöscht.

### Abbrechen einer Eingabe

Die Eingabe eines Wertes kann durch mit Betätigen der ESC-Taste abgebrochen werden. Der Wert wird nicht übernommen.

Bedienung CI 3000

### Verlassen der Menüs und Bedienmasken

Durch Betätigen der ESC-Taste werden Menüs und Bedienmasken verlassen. Hierdurch gelangt man zum nächsten übergeordneten Menü zurück. Alle Menüs und Bedienmasken werden automatisch nach 10 Minuten nach dem letzten Tastendruck verlassen. Hierbei erfolgt ein Sprung zum Hauptmenü oder zum Alarmmenü, falls eine Fehlermeldung ansteht.

### Sonderfunktionen

Über Tastenkombinationen können zusätzlich einige Sonderfunktionen aufgerufen werden:

‐ Auslösen von Testalarmen: Prio X1: durch gleichzeitiges Betätigen der Tasten MODE und 1 Prio X2: durch gleichzeitiges Betätigen der Tasten MODE und 2 Prio X3: durch gleichzeitiges Betätigen der Tasten MODE und 3

... Prio X9: durch gleichzeitiges Betätigen der Tasten MODE und 9

- ‐ Löschen der Betriebsarchive und Reorganisation der Archivverwaltung durch gleichzeitiges Betätigen der Tasten MODE und ESC und 6
- ‐ Auslösen eines Wiederanlaufs durch gleichzeitiges Betätigen der Tasten MODE und ESC und 8

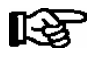

Durch häufige Wiederanläufe in der Hochlaufphase des Marktrechners (ca. 2 Min.) kann es zu Fehlern in der Archivverwaltung kommen.

## 7.2.1 Verriegelung der Eingabe aufheben

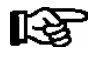

Die Aufhebung der Verriegelung ist ausschließlich dem Service-Personal vorbehalten! Bei aktiver Sollwertsperre (eingeschränkte Sollwertverstellung) ist ein Passwort erforderlich. (ausführliche Erläuterungen siehe Menü 9-3).

Vor der Eingabe von Werten muss die Eingabesperre entriegelt.

- Im Hauptmenü Punkt 9 Parametrierung auswählen.
- In diesem Menü Punkt 3 Verriegelung auswählen.
- Mit ENTER-Taste (↵) den Marker (√) setzen. Wenn der Marker gesetzt ist, ist die Verriegelung aufgehoben. Einstellungen sind dann möglich.
- Mit ESC-Taste die Bedienmaske verlassen.

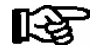

Die Entriegelung im Hauptmenü gilt für alle Komponenten im CAN-Bus System. Wenn man bereits in der Bedienoberfläche eines Bus-Teilnehmers ist, aber vergessen hat, die Eingabesperre zu entriegeln, kann man mit der Tastenkombination MODE und , die Eingabesperre für diesen Regler entriegeln. Sobald man die Bedienoberfläche des Reglers verlässt, ist die Eingabeverriegelung wieder aktiv.

Die Verriegelung wird automatisch 10 Minuten nach dem letzten Tastendruck und nach Einschalten des Bedienterminals aktiviert.

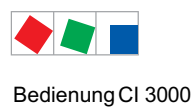

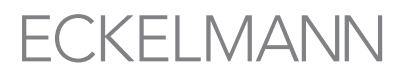

# 7.2.2 Superuser-Modus (Superuser-Rechte freischalten)

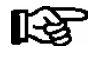

Der Superuser-Modus ist ausschließlich dem Service-Personal vorbehalten! Bei aktiver Sollwertsperre (eingeschränkte Sollwertverstellung) ist ein Passwort erforderlich. (ausführliche Erläuterungen siehe Menü 9-3).

- Im Hauptmenü Punkt 9 Parametrierung auswählen.
- In diesem Menü Punkt 3 Verriegelung auswählen.
- Aktuelles Datum rückwärts eingeben (es erfolgt keine Anzeige im Display).
- Mit der (↵) Taste die Eingabe bestätigen, es erscheint ein S in der Anzeige.
- Mit der ESC-Taste die Bedienmaske verlassen.

### Beispiel:

Das aktuelle Datum ist der 17. April 2035, also 17.04.35, die erforderliche Eingabe zum Freischalten der Superuserrechte ist dann 534071.

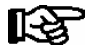

## 7.2.3 Service-Modus

### Service-Modus aktivieren

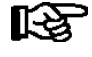

Der Service-Modus ist ausschließlich dem Service-Personal vorbehalten! Bei aktiver Sollwertsperre (eingeschränkte Sollwertverstellung) ist ein Passwort erforderlich. (ausführliche Erläuterungen siehe Menü 9-3).

Mit Hilfe des Service-Modus kann das Service-Personal bei Reparatur-/Wartungsarbeiten die Fernalarmierungsfunktion des Marktrechners zeitlich begrenzt unterdrücken (siehe Kapitel [4.1.3](#page-25-0)).

- Im Hauptmenü Punkt 9 Parametrierung auswählen.
- In diesem Menü Punkt 3 Verriegelung auswählen.
- Durch gleichzeitige Betätigung der Tasten MODE + ↓ (ENTER) die Maske zur Unterdrückung der Fern-Alarmierung öffnen und die Service-Dauer (1..255 Min.) eingeben.
- Service-Modus ist nun für die eingegebene Dauer aktiviert.

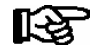

Stehen nach Ablauf der Zeit für den Service-Modus noch Alarme (mit der Priorität 1 und 2) an, werden die akustischen Melder und die Alarmrelais aktiviert und die Alarme über den automatischen Störmeldeversand weiter gemeldet.

### Service-Modus deaktivieren

Der Service-Modus kann durch Eingabe von 0 Min. wieder zurückgesetzt / aufgehoben werden.

Bedienung CI 3000

## 7.3 Fernbedienung/-parametrierung einer LDS-Komponente

Das Anzeigeformat des LC-Displays beträgt 4 Zeilen x 20 Zeichen. Besteht ein Menü oder Bedienmaske aus mehr als 4 Zeilen, kann mit den Cursor-Tasten gescrollt werden.

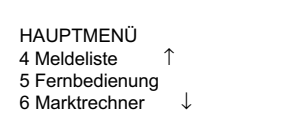

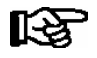

f

Vor der Parametrierung muss zuerst die Verriegelung für die Eingabe aufgehoben werden.

Im Hauptmenü am Bedienterminal AL 300 oder Marktrechner das Untermenü 5 Fernbedienung aufrufen. Dann erscheint nachfolgende Bedienmaske:

FERNBEDIENUNG Kn.nnn Teilnehmername<br>Position XX ….<br>Exxxxx

Die gewünschte LDS-Komponente mit den Cursor-Tasten (↑) und (↓) oder durch Eingabe der CAN-Bus Adresse (Knoten-Nummer nnn) über die Zifferntasten auswählen und durch Betätigen der ENTER-Taste aufrufen. Es erscheint dann das Hauptmenü (hier Kühlstellenregler UA 400):

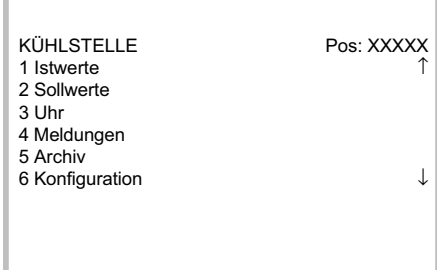

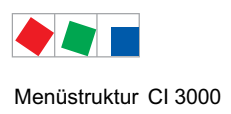

# 8 Menüstruktur CI 3000

# 8.1 Menübaum

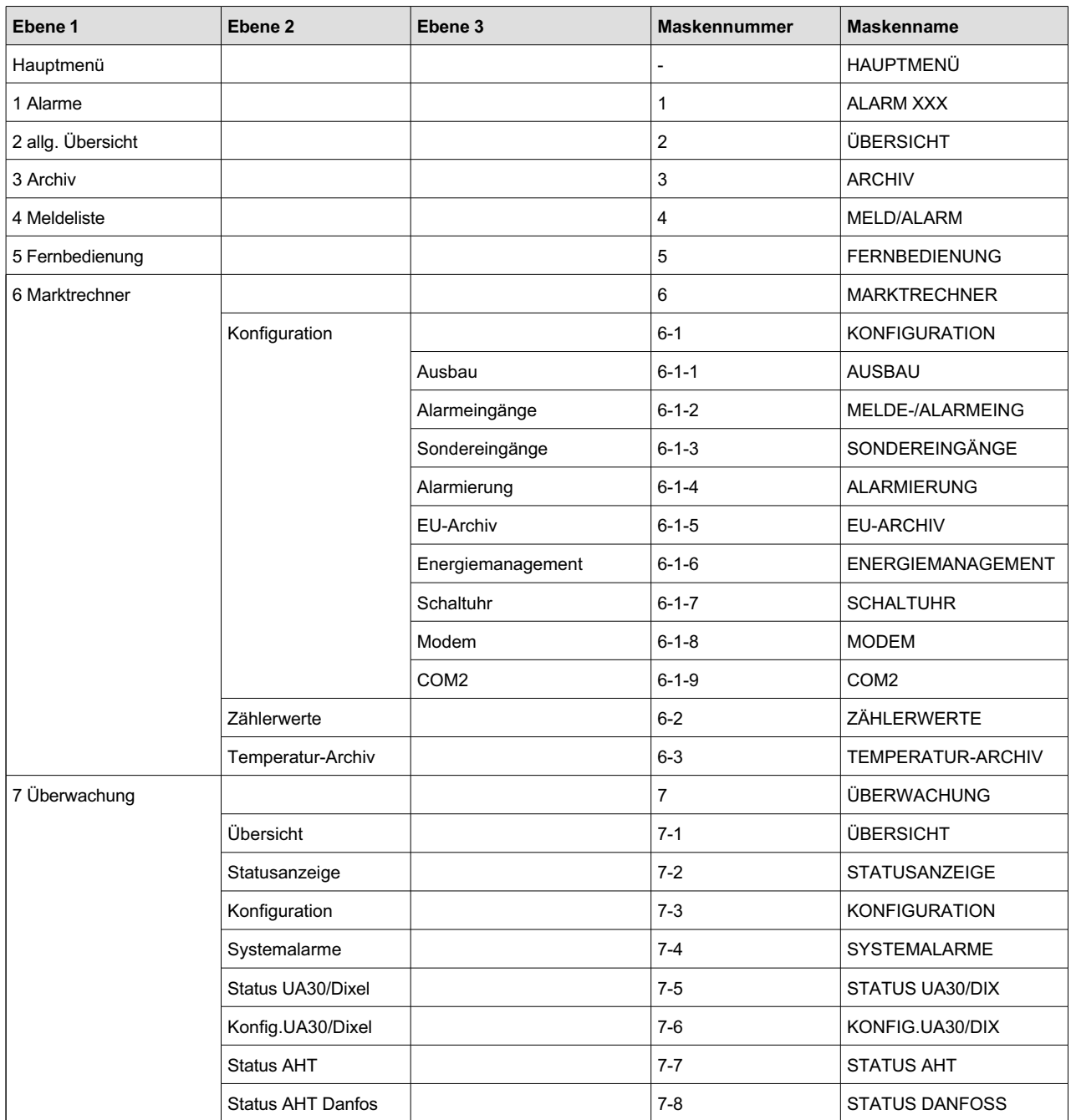

### Menüstruktur CI 3000

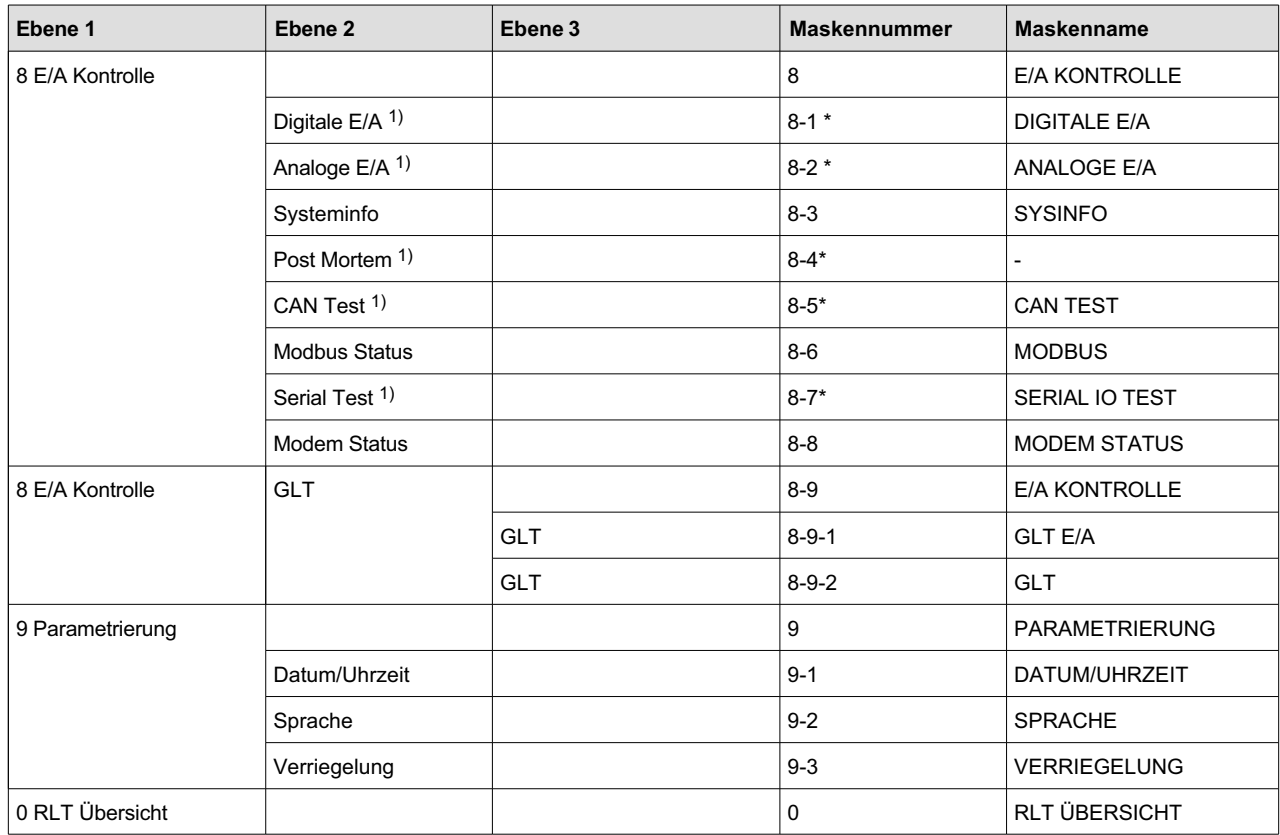

\* Diese Anzeigemasken sind dem Service-Personal vorbehalten und werden daher mit Ausnahme der Anzeige S*ysteminfo, Modbus Status* und *Modem Status* nicht näher erläutert.

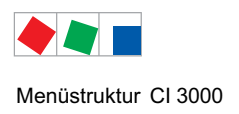

# 8.1.1 Menü Hauptmenü

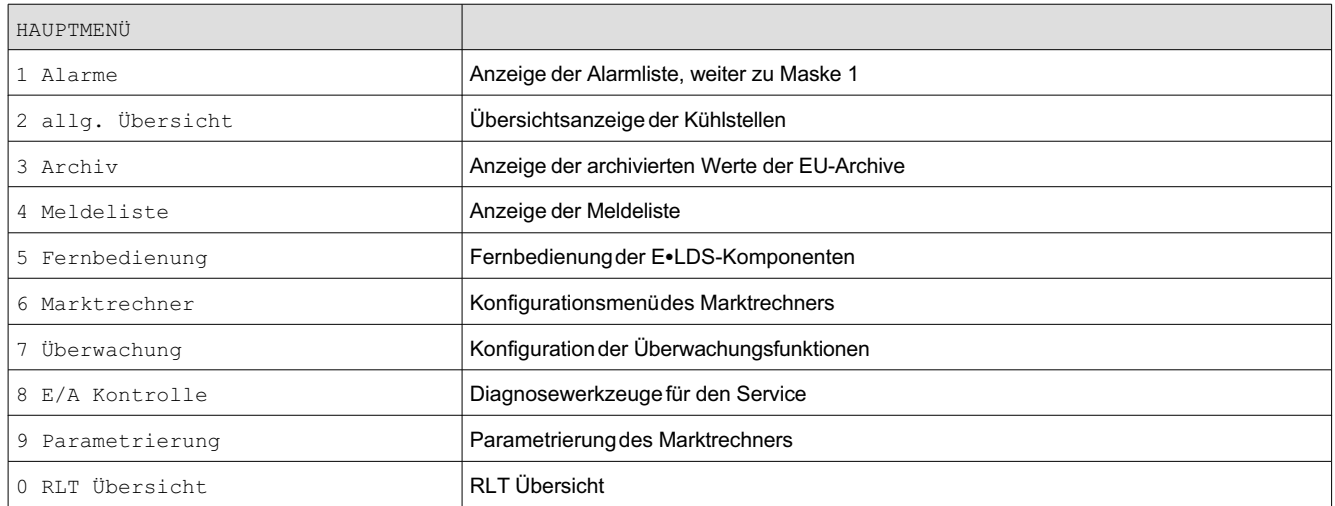

# 8.1.2 Menü 1 Alarme

Diese Anzeigemaske dient der Anzeige der Alarmliste. Sie enthält alle Alarme, die systemweit von allen über den CAN-Bus angeschlossenen LDS-Komponenten gemeldet wurden. Gleichfalls sind die Alarme des Marktrechners CI 3000 sowie die aufgeschalteten Fremdalarme enthalten.

Die Alarme werden so lange in dieser Liste aufgeführt, bis sie als behoben gemeldet und vom Bediener quittiert wurden. Meldet eine LDS-Komponente einen Alarm, während das Hauptmenü des Marktrechners CI 3000 angezeigt wird, springt dieser selbstständig in die Anzeige der Alarmliste und zeigt den neuesten Alarm an.

Mit den Cursor-Tasten (→) und (←) kann zwischen den beiden Seiten gewechselt werden.

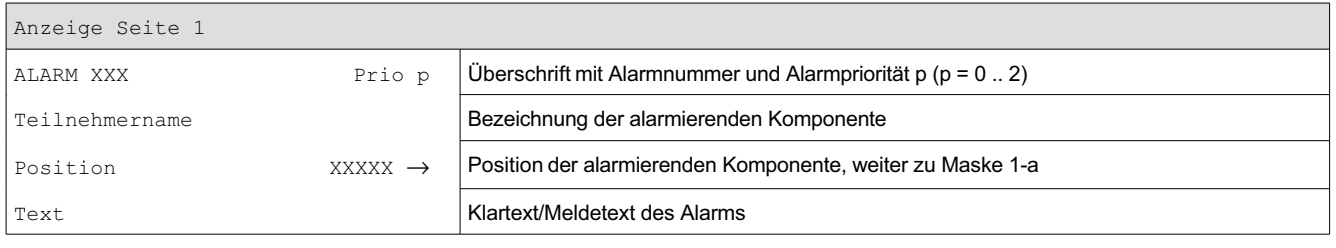

### Maske 1-a

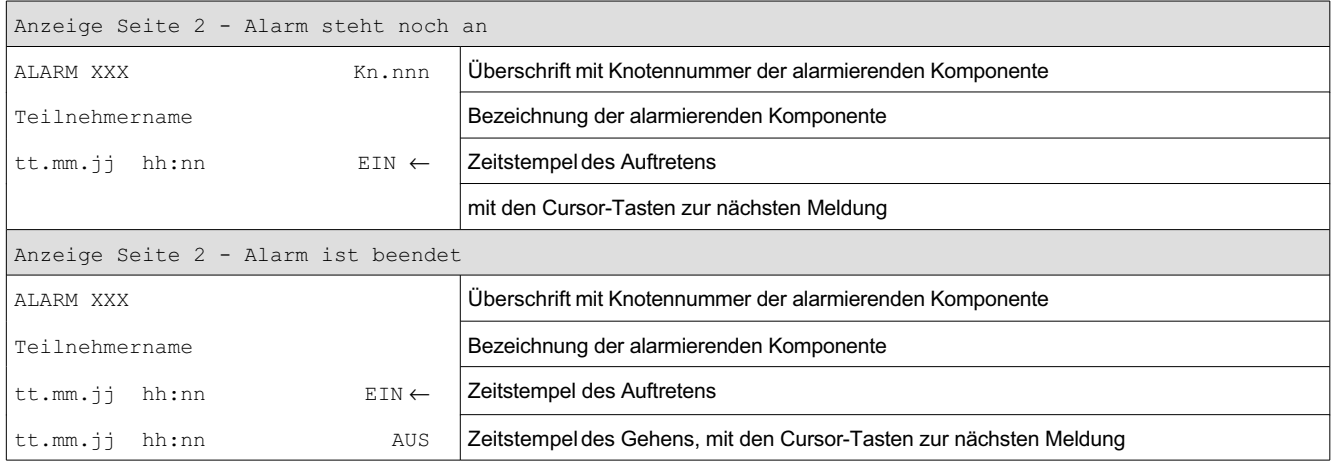

# 8.1.3 Menü 2 allgemeine Übersicht

Diese Anzeigemaske dient der schnellen Anzeige der aktuellen Betriebs- und Temperaturzustände der einzelnen Kühlstellen.

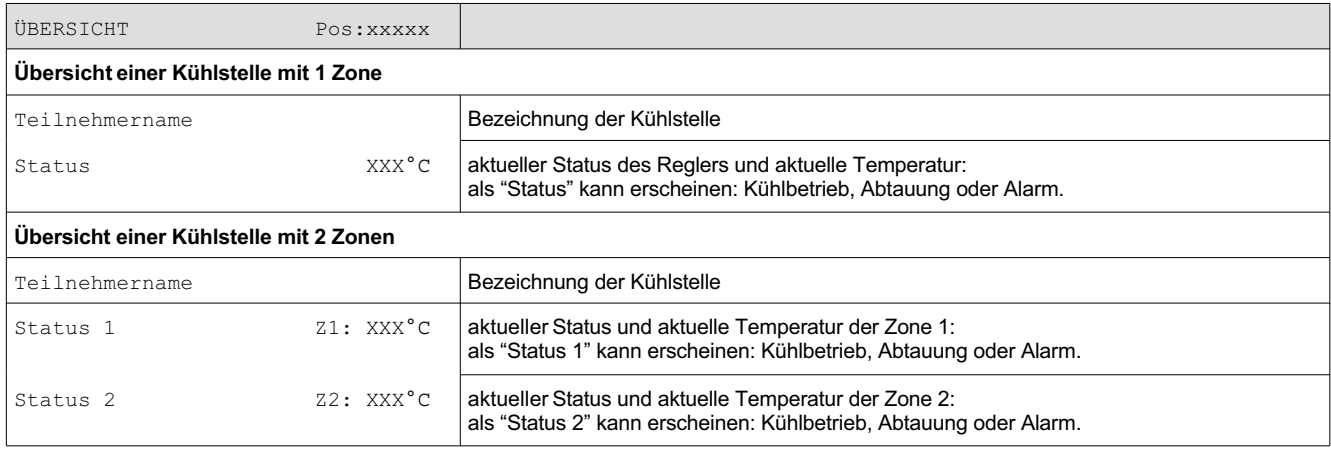

Beim Aufruf dieser Maske wird zuerst die Kühlstelle mit der kleinsten CAN-Bus-Adresse angezeigt (0 .. 99). Mit den Cursor-Tasten (↑) (↓) kann zur nächsten Kühlstelle und zurück gewechselt werden.

## 8.1.4 Menü 3 Archiv

In dieser Liste können die angelegten EU-Archive mit Hilfe der Cursor-Tasten (↑) (↓) ausgewählt werden.

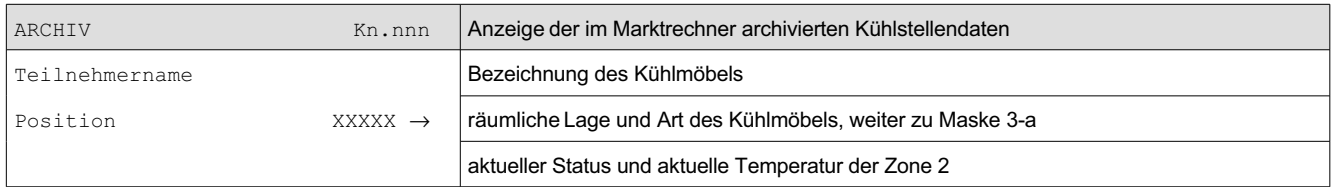

Mit der Cursor-Taste (→) wird die Aufzeichnungsliste des ausgewählten Archivs angewählt.

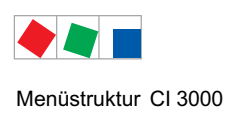

### Maske 3-a

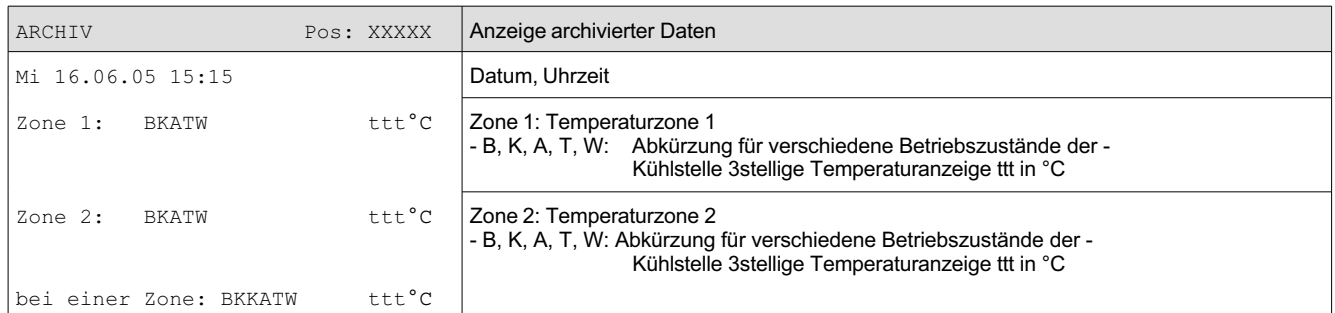

Durch Scrollen mit den Cursor-Tasten (↑) (↓) können bestimmte Werte eingesehen werden. Eine Ansicht ist auch möglich durch Drücken der ENTER-Taste, Eingabe Datum/Zeit und Bestätigung mit der ENTER-Taste. Mit der Cursor-Taste (u) zurück zum Archiv.

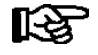

Die Sommerzeitumschaltung wird bei der Archivierung nicht berücksichtigt, d. h. die Anzeige erfolgt in Winterzeit!

### Abkürzung Betriebszustände der Kühlstelle:

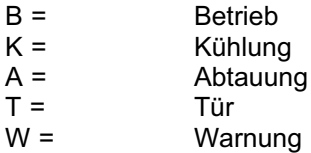

# 8.1.5 Menü 4 Meldeliste (Ereignisliste)

In dieser Liste können Meldungen/Ereignisse mit Hilfe der Cursor-Tasten (↑) (↓) ausgewählt werden.

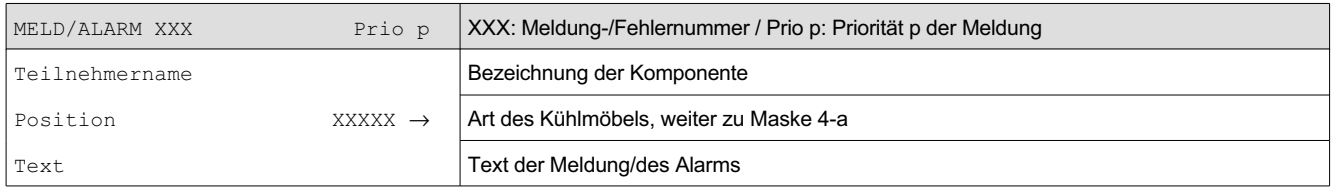

### Maske 4-a

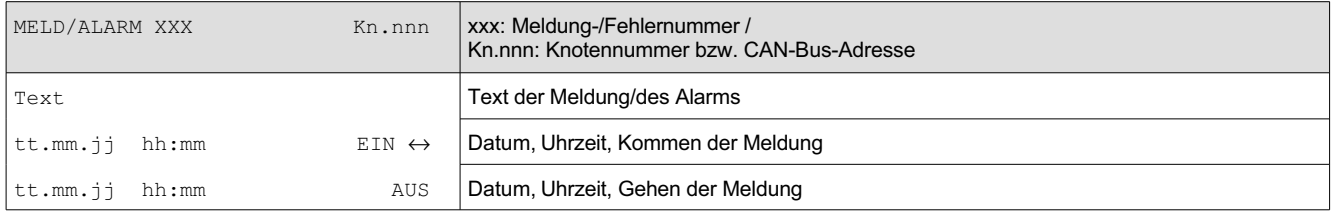

Mit den Cursor-Tasten (↑) (↓) kann in der Meldeliste chronologisch geblättert werden. Mit den Cursor-Tasten (←) (→) kann ebenso geblättert werden, um weitere Meldungen der gleichen LDS-Komponente angezeigt zu bekommen.

# 8.1.6 Menü 5 Fernbedienung

Über diese Bedienmaske lassen sich die LDS-Komponenten auswählen, die fernbedient werden sollen. Die Auswahl erfolgt entweder

- ‐ durch die Eingabe der CAN-Bus-Adresse der Komponente mit anschließender Bestätigung durch die ENTER-Taste oder
- ‐ über die Cursor-Tasten (↑) (↓).

Nach Auswahl des gewünschten Teilnehmers wird mit Betätigen der ENTER-Taste der sogenannte Terminalbetrieb eingeschaltet und das Hauptmenü der gewählten Komponente angezeigt. Das weitere Bedienprinzip mit Menüs und Bedienmasken ist bei allen LDS-Komponenten gleich.

Der Terminalbetrieb wird durch Betätigung der ESC-Taste im Hauptmenü der jeweiligen Komponente beendet.

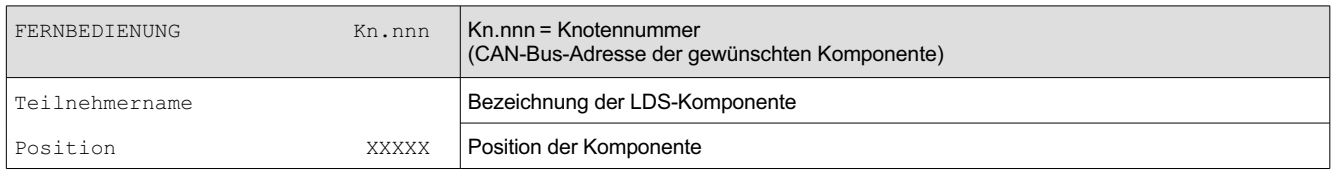

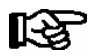

Wenn über einen Zeitraum von 10 Minuten keine Taste betätigt wurde, wird automatisch der Terminalbetrieb abgebrochen und das Hauptmenü des Marktrechners CI 3000 bzw. dessen Alarmliste angezeigt. Eine evtl. laufende Eingabe durch einen Benutzer wird dabei abgebrochen.

## 8.1.7 Menü 6 Marktrechner

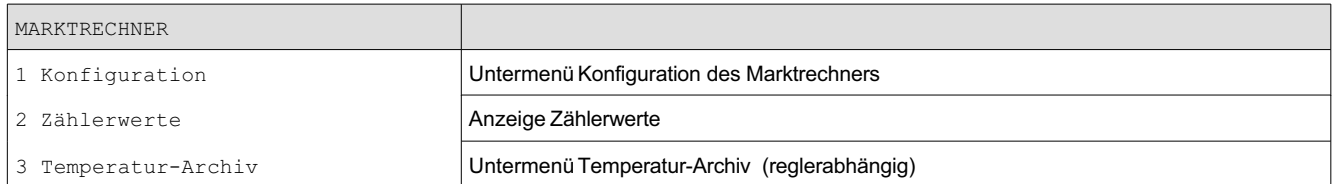

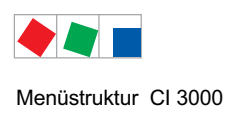

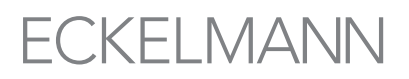

### Maske 6-1 Konfiguration

In dieser Liste werden die einzelnen Konfigurations-Menüs mit Hilfe der Ziffern 1-8 angewählt. Die Navigation erfolgt über die Cursor-Tasten (↑) (↓).

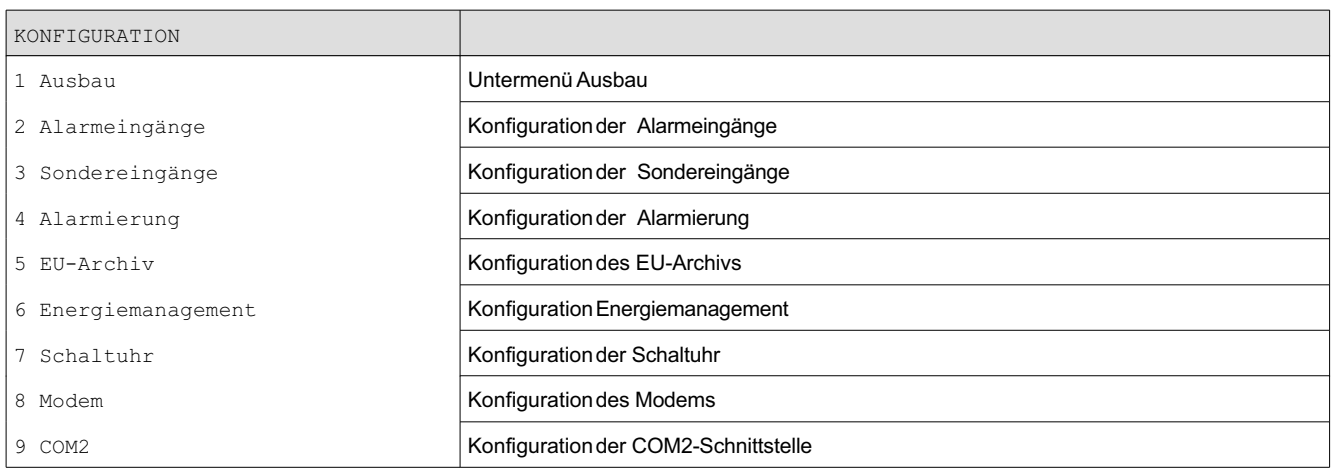

### Maske 6-1-1 Ausbau

Sind an dem Marktrechner CI 3000 Erweiterungsmodule SIOX angeschlossen, muss in dieser Maske die Anzahl der angeschlossenen Module konfiguriert werden. Ansonsten werden diese vom Marktrechner CI 3000 nicht erkannt und unterstützt.

Außerdem kann in dieser Maske die Archivierung der Zustände aller digitalen Ein- und Ausgänge aller Erweiterungsmodule SIOX aktiviert werden. Die archivierten Zustände lassen sich mit LDSWin auslesen und als Grafik darstellen.

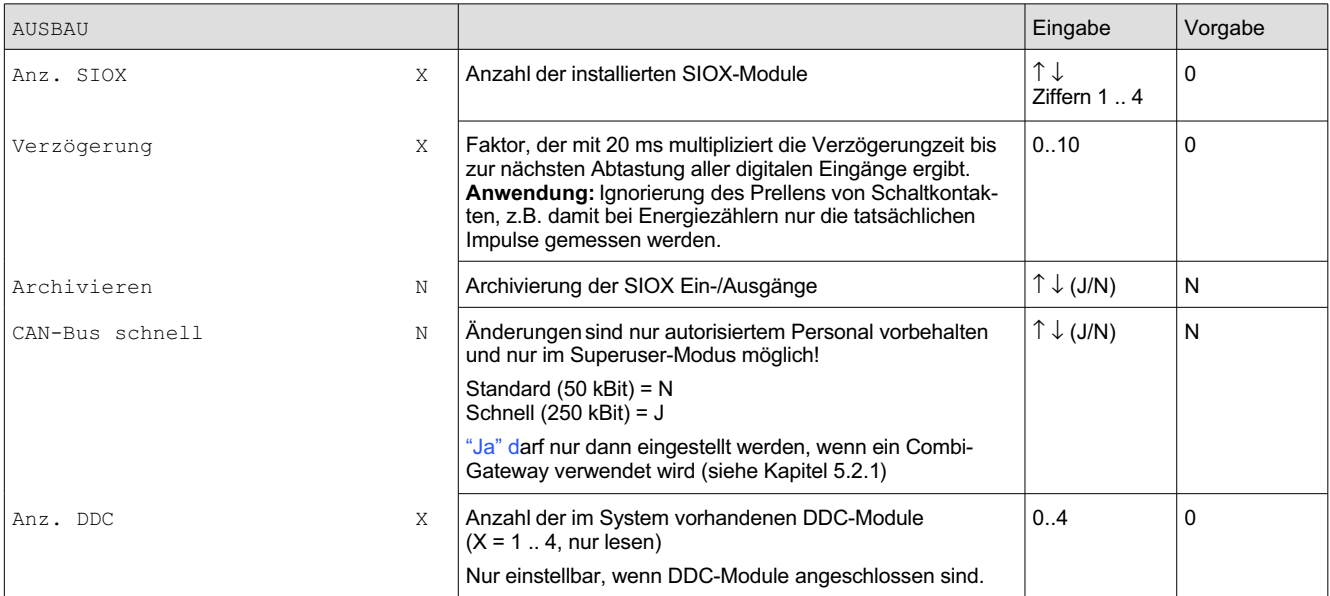

### Maske 6-1-2 Alarmeingänge

Über diese Eingabemaske lassen sich die Melde- und Alarmeingänge konfigurieren. Zu jedem Eingang kann ein individueller Meldetext eingegeben sowie die jeweilige Meldepriorität und die Verzögerungszeit festgelegt werden. Auf der ersten Seite werden die aktuellen Alarmzustände der Eingänge angezeigt. Die Auswahl des Eingangs erfolgt über die Cursor-Tasten (↑) (↓).

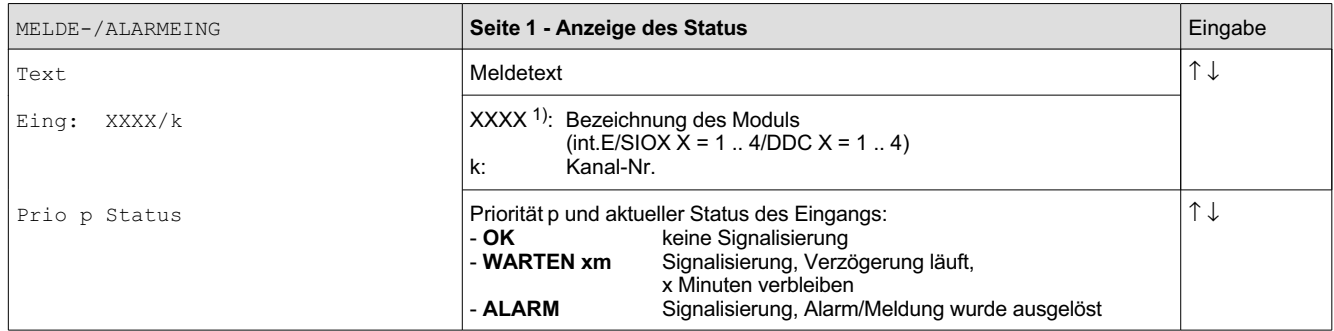

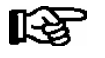

Es werden nur Module zur Auswahl angeboten, die in der Maske 6-1 entsprechend konfiguriert wurden!

Durch Betätigung der ENTER-Taste gelangt man auf die zweite Seite - Maske 6-1-2-a. Hier kann der jeweils angezeigte Eingang konfiguriert werden. Über den Auswahlpunkt LÖSCHEN kann ein aktivierter Eingang wieder deaktiviert werden. Falls der Eingang zu dem Zeitpunkt einen Alarm ausgelöst haben sollte, wird dieser als gegangen gemeldet.

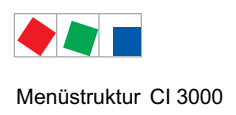

# **FCKFI MANN**

## Maske 6-1-2-a

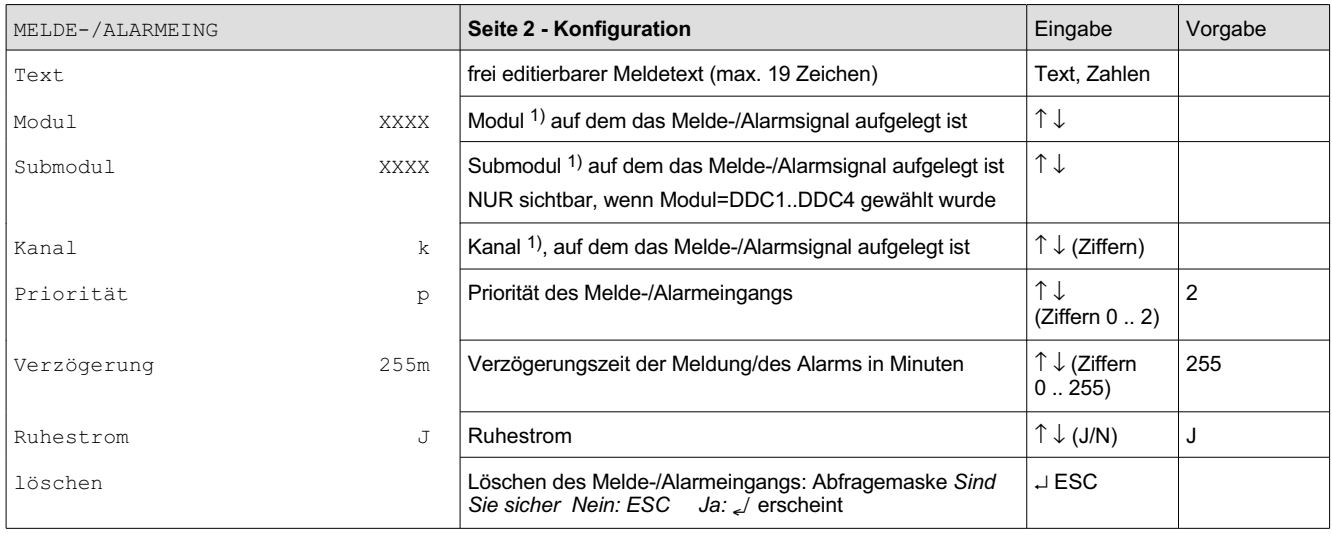

1) Bezeichnungen der vom Marktrechner CI 3000 unterstützten Module/Kanäle für digitale Eingänge:

int.E interner Eingang AL1 (Klemme A1, A2) bzw. AL2 (Klemme B1, B2) des Marktrechners CI 3000

- SIOX1 1. Erweiterungsmodul, Kanal 1.. 12<br>SIOX2 2. Erweiterungsmodul. Kanal 1.. 12
- SIOX2 2. Erweiterungsmodul, Kanal 1 .. 12<br>SIOX3 3. Erweiterungsmodul, Kanal 1 .. 12
- SIOX3 3. Erweiterungsmodul, Kanal 1 .. 12<br>SIOX4 4. Erweiterungsmodul, Kanal 1 .. 12
- 4. Erweiterungsmodul, Kanal 1 .. 12
- DDC1 1. GLT DDC-Modul 1<br>DDC2 2. GLT DDC-Modul 2
- DDC2 2. GLT DDC-Modul 2<br>DDC3 3. GLT DDC-Modul 3
- DDC3 3. GLT DDC-Modul 3<br>DDC4 4. GLT DDC-Modul 4 4. GLT DDC-Modul 4

Anmerkung: GLT = Gebäudeleittechnik/DDC = Digital Direct Control

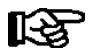

Es werden nur SIOX-Module und DDCs zur Auswahl angeboten, die in der Maske 6-1 entsprechend konfiguriert wurden!

### Maske 6-1-3 Sondereingänge

In dieser Liste werden die Sondereingänge mit Hilfe der Ziffern 1 bis 5 angewählt:

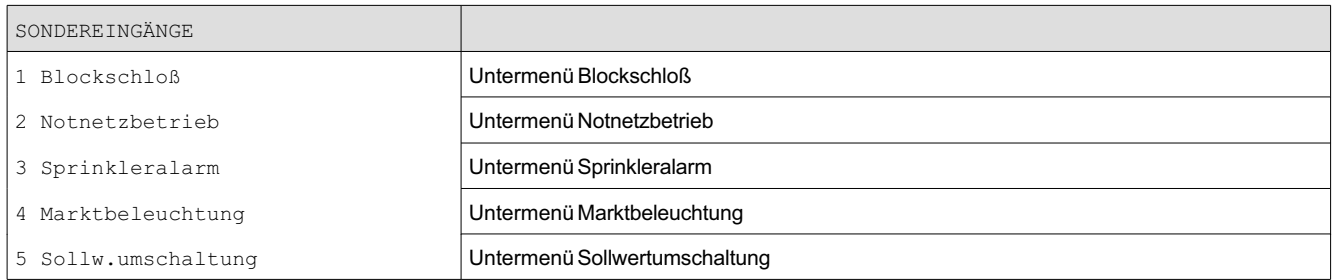

Menüstruktur CI 3000

Maske 6-1-3-1 bis 6-1-3-5

Über die 5 Eingabemasken können die Sondereingänge

- Blockschloß,
- Notnetzbetrieb,
- Sprinkleralarm,
- Marktbeleuchtung und
- Sollwertumschaltung

konfiguriert werden.

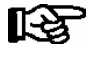

Da die Konfiguration für alle Sondereingänge identisch ist,

erfolgen die Erläuterungen exemplarisch für das "Blockschloss":

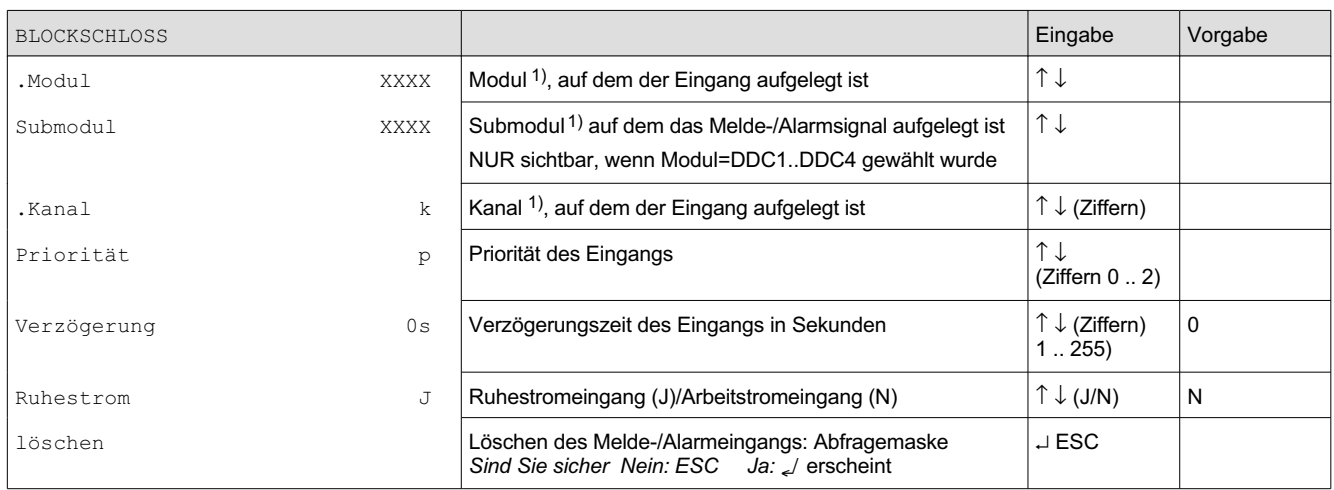

Je Eingang kann das Modul1) mit zugehörigem Kanal (ggf. Submodul), die jeweilige Meldepriorität und die Verzögerungszeit festgelegt werden. Jeder Kanal kann mehreren Sondereingängen zugeordnet werden! Die Anwahl der einzelnen Parameter erfolgt über die Cursor-Tasten (↑) (↓).

Über den Auswahlpunkt LÖSCHEN kann der Eingang wieder deaktiviert werden (Parameter werden wieder auf den Vorgabewert gesetzt). Falls der Eingang zu dem Zeitpunkt einen Alarm ausgelöst haben sollte, wird dieser als gegangen gemeldet.

1) Bezeichnungen der vom Marktrechner CI 3000 unterstützten Module/Kanäle für digitale Eingänge:

int.E interner Eingang AL1 (Klemme A1, A2) bzw. AL2 (Klemme B1, B2) des Marktrechners CI 3000

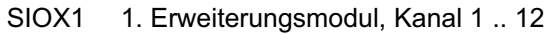

- SIOX2 2. Erweiterungsmodul, Kanal 1 .. 12
- SIOX3 3. Erweiterungsmodul, Kanal 1 .. 12<br>SIOX4 4. Erweiterungsmodul, Kanal 1 .. 12
- 4. Erweiterungsmodul, Kanal 1 .. 12
- DDC1 1. GLT DDC-Modul 1
- DDC2 2. GLT DDC-Modul 2<br>DDC3 3. GLT DDC-Modul 3
- DDC3 3. GLT DDC-Modul 3<br>DDC4 4. GLT DDC-Modul 4
- 4. GLT DDC-Modul 4

Anmerkung: GLT = Gebäudeleittechnik/DDC = Digital Direct Control

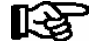

Es werden nur SIOX-Module und DDCs zur Auswahl angeboten, die in der Maske 6-1 entsprechend konfiguriert wurden!

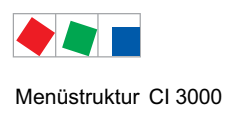

### Maske 6-1-4 Alarmierung

Der Marktrechner CI 3000 unterscheidet bei Alarmen zwischen 100 Prioritäten (0..99). Darüberhinaus unterstützt er 16 Alarmziele (siehe Kapitel [4.1](#page-20-0)).

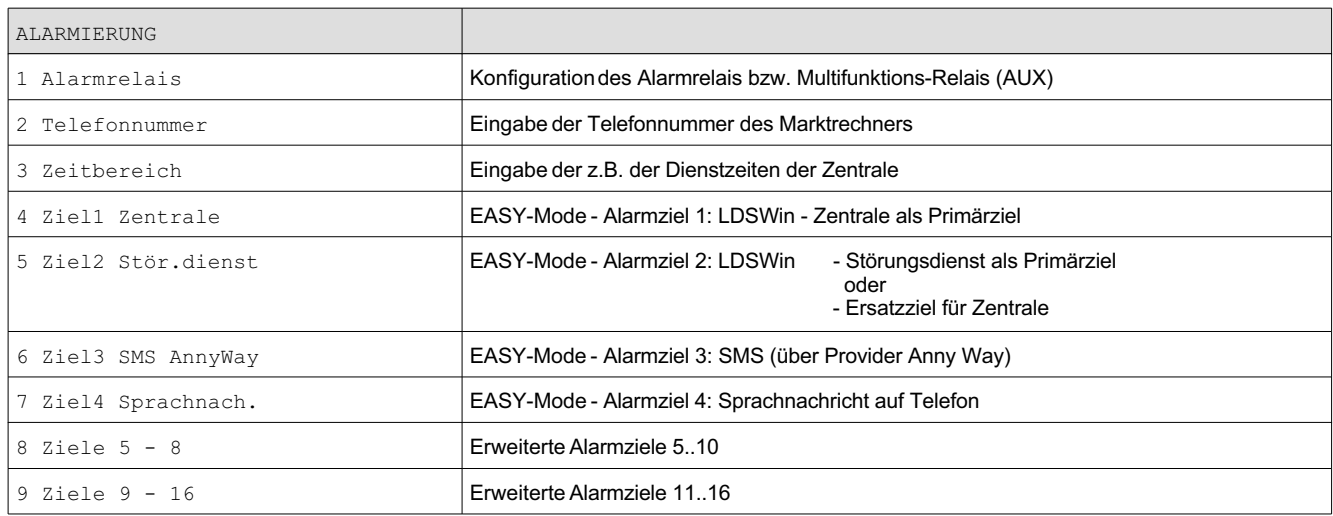

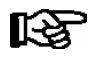

Beim SMS-Versand müssen die Telefonnummern der SMS-Provider in der Telefonanlage freigeschaltet sein, da sonst ein SMS-Versand nicht möglich ist:<br>D1: 0171-20 92 522 0171-25 21 002

D1: 0171-20 92 522 0171-25 21 002<br>D2: 0172-22 78 020 0172-22 78 020 Anny Way: 0900-32 66 90 02

Maske 6-1-4-1 Alarmrelais

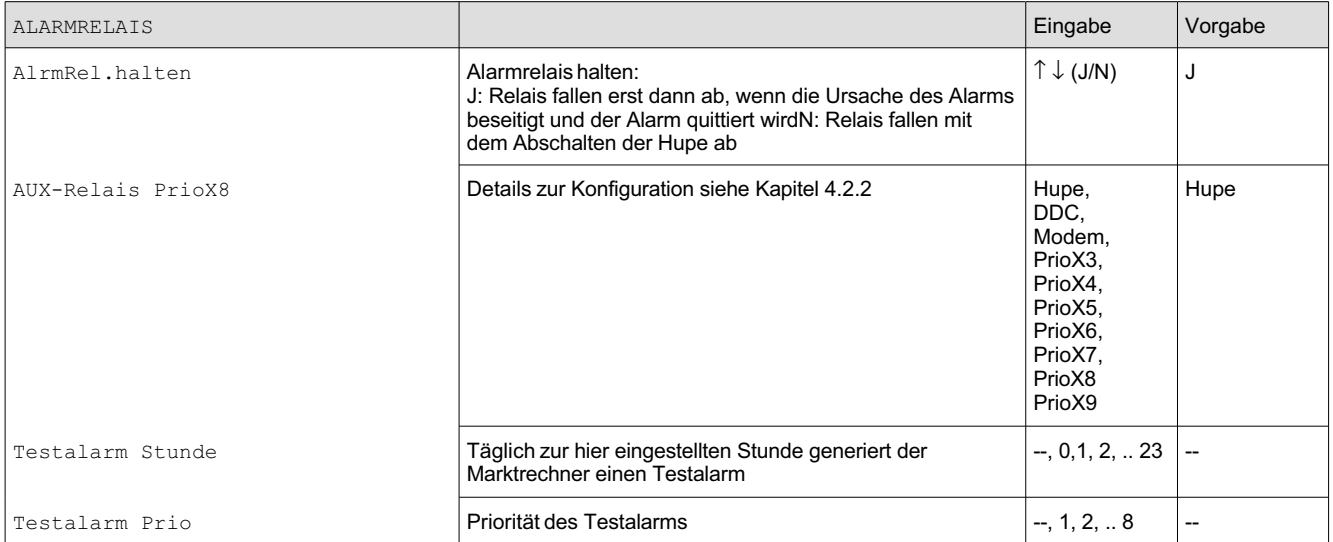

### Maske 6-1-4-2 Telefonnummer

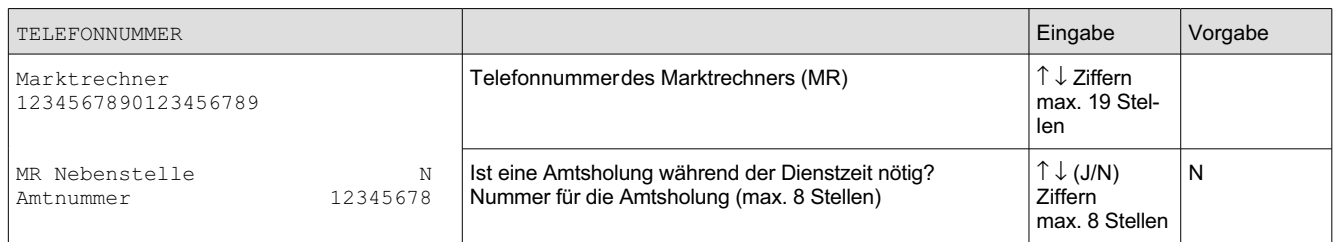

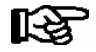

Falls der Marktrechner an einer Telefonanlage mit automatischer Amtsholung angeschlossen ist, ist für MR Nebenstelle Ja anzugeben. Der Nummerneintrag für die Amtsholung bleibt leer. Es besteht die Möglichkeit, die Zentrale und den Störungsdienst auch als hausinterne Ziele zu konfigurieren. In diesem Fall muss den Telefonnummern ein N vorangestellt werden. Wenn die Gegenstelle eine analoge ist und die Standardanwahl mit dem Modem Blatzheim BM33k6 ISDN pro nicht funktioniert, so kann durch das Voranstellen des Zeichens = vor die Telefonnummer des Störmeldeziels eine analoge Anwahl erzwungen werden:  $=06117103$ N=7103

Maske 6-1-4-3 Zeit Zent. bes.

Über diese Eingabemaske lassen sich die Dienstzeiten der Einsatzzentrale festlegen. Die Anwahl der einzelnen Parameter erfolgt über die Cursor-Tasten (↑) (↓).

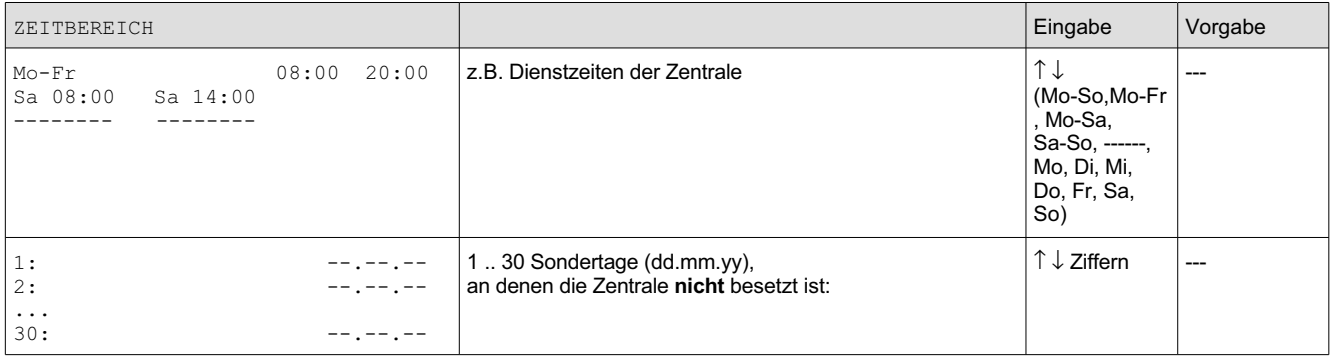

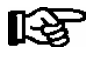

Werden keine Zeiten angegeben, so gilt die Zentrale immer als unbesetzt!

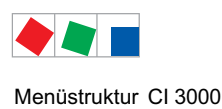

# **ECKELMANN**

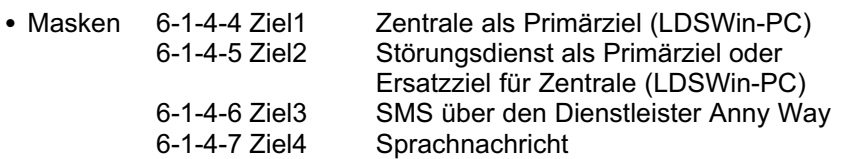

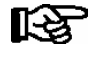

Da die Konfiguration für alle EASY-Alarmziele identisch ist, erfolgen die Erläuterungen exemplarisch für das "Ziel 1" (Maske 6-1-4-4). HINWEIS: Der EASY-Mode unterstützt nur die Prioritäten 1 und 2.

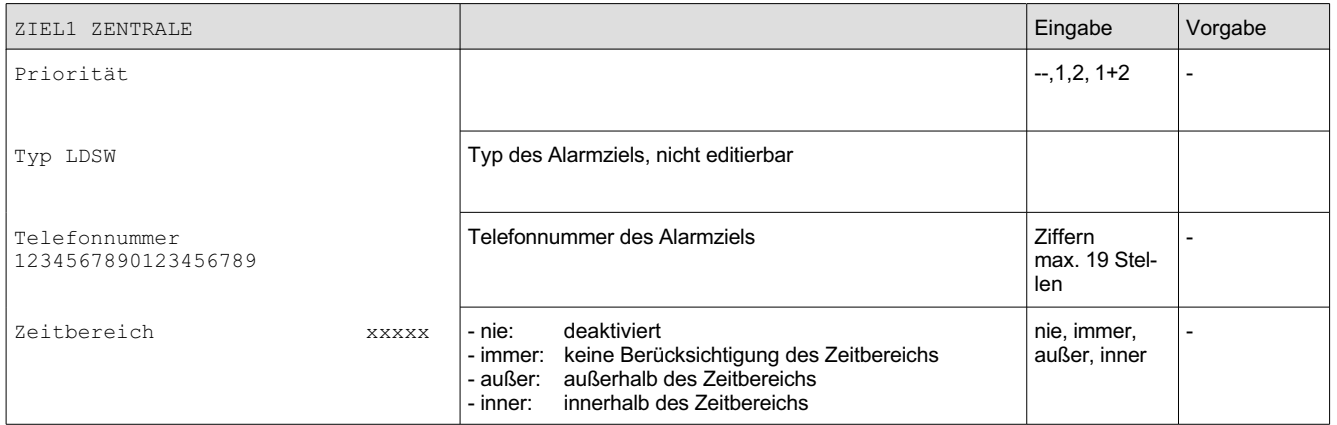

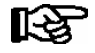

Bei der Verwendung des Störmeldeziels Sprachnachr. (Sprachnachricht/Voice Message) ruft der Marktrechner CI 3000 ein tonwahlfähiges Telefon an und spielt eine im Marktrechner CI 3000 abgespeicherte Sprachnachricht ab. Diese Sprachnachricht wurde vorher über die Software LDSWin in den Marktrechner eingespielt. Der Angerufene muss den Empfang der Sprachnachricht per Tastendruck auf die Zifferntaste 5 des Telefons quittieren. Der Voice-Message-Betrieb wird derzeit nicht von allen Modem unterstützt, siehe Kapitel [5.3](#page-42-0).

 Masken 6-1-4-8 Ziele 5 - 8 6-1-4-9 Ziele 9 - 16

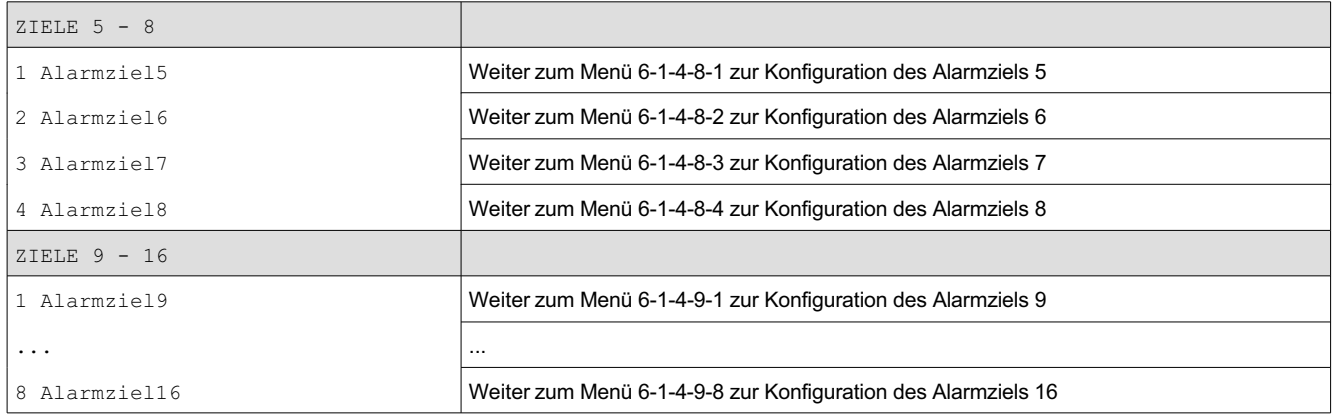

 Masken 6-1-4-8-1 .. 6-1-4-8-4 6-1-4-9-1 .. 6-1-4-9-8

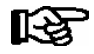

Da die Konfiguration für die Alarmziele 5 .. 16 identisch ist, erfolgen die Erläuterungen exemplarisch für das "Ziel 5" (Maske 6-1-4-8-1). HINWEIS: Die erweiterten Alarmziele sind nur über die PC-Software LDSWin editierbar. Nähere Erläuterungen siehe Betriebsanleitung von LDSWin.

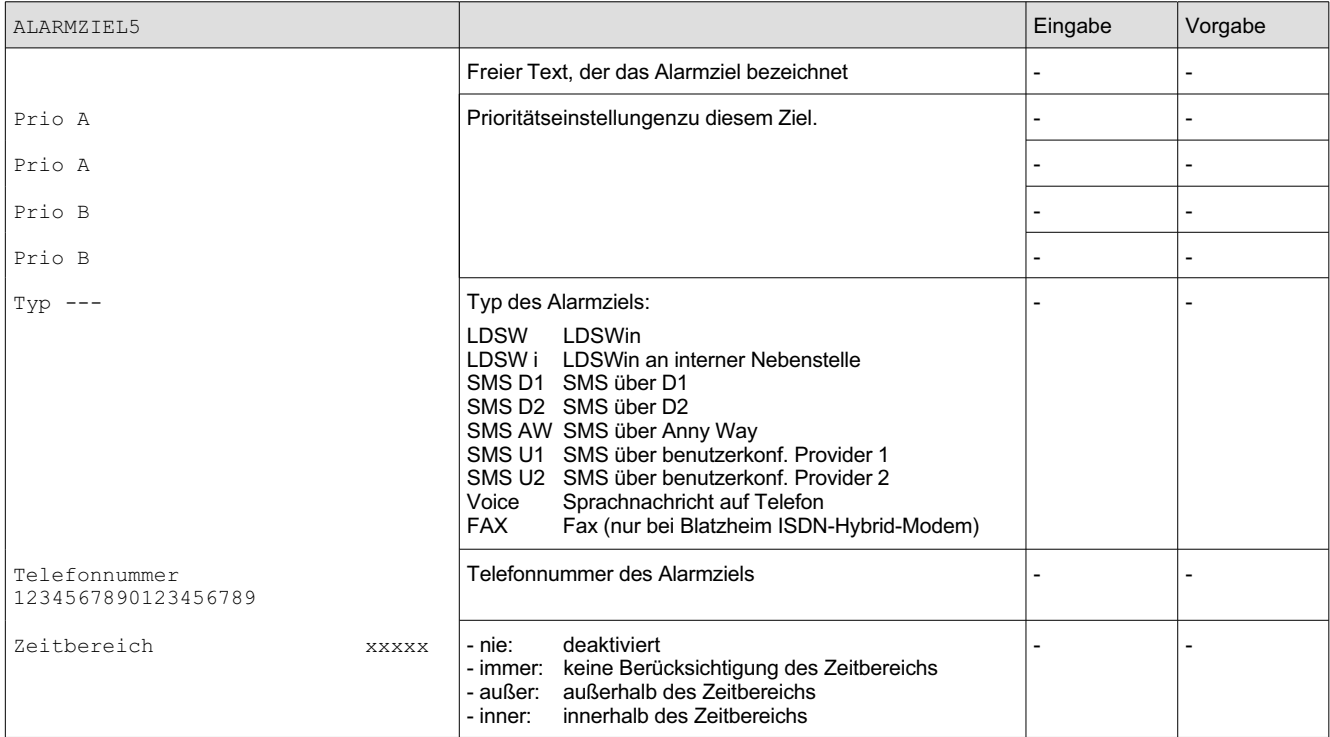

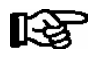

Beim SMS-Versand müssen die Telefonnummern der SMS-Provider in der Telefonanlage freigeschaltet sein, da sonst ein SMS-Versand nicht möglich ist:

D1: 0171-20 92 522 0171-25 21 002 D2: 0172-22 78 020 Anny Way: 0900-32 66 90 02

Bei der Verwendung des Störmeldeziels Sprachnachr. (Sprachnachricht/Voice Message) ruft der Marktrechner CI 3000 ein tonwahlfähiges Telefon an und spielt eine im Marktrechner CI 3000 abgespeicherte Sprachnachricht ab. Diese Sprachnachricht wurde vorher über die Software LDSWin in den Marktrechner eingespielt. Der Angerufene muss den Empfang der Sprachnachricht per Tastendruck auf die Zifferntaste 5 des Telefons quittieren. Der Voice-Message-Betrieb wird derzeit nicht von allen Modem unterstützt, siehe Kapitel [5.3](#page-42-0).

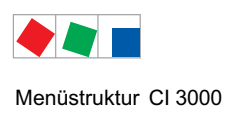

### Maske 6-1-5 EU-Archiv

In dieser Maske können die Kühlstellen (0-Reihe) ausgewählt werden, die nach der EU-Richtlinie archiviert werden sollen. Die Auswahl erfolgt über die Cursor-Tasten (↑) (↓). Mit der ENTER-Taste wird zwischen aktiv (J) und nicht aktiv (N) gewechselt. Als Orientierungshilfe wird der noch verfügbare Speicherplatz für weitere EU-Archive angegeben.

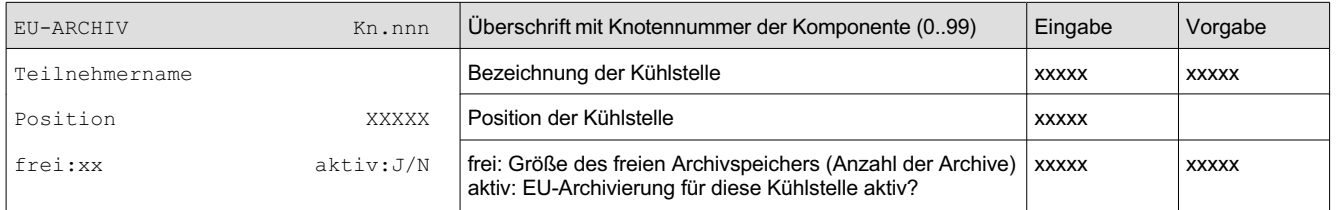

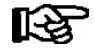

Wird die EU-Archivierung einer Kühlstelle aktiviert, wird nach spätestens 15 Minuten beim Erhalt des ersten Messwertes das Archiv im Speicher angelegt. Ein angelegtes Archiv kann nicht manuell gelöscht werden. Wird die EU-Archivierung einer Kühlstelle in dieser Maske abgeschaltet, bleibt das Archiv noch erhalten und wird erst nach Ablauf eines Jahres automatisch gelöscht.

### Maske 6-1-6 Energiemanagem. (Energiemanagement)

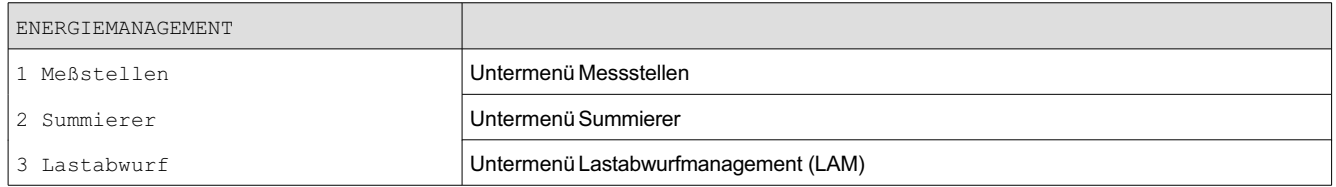

### Maske 6-1-6-1 Messstellen

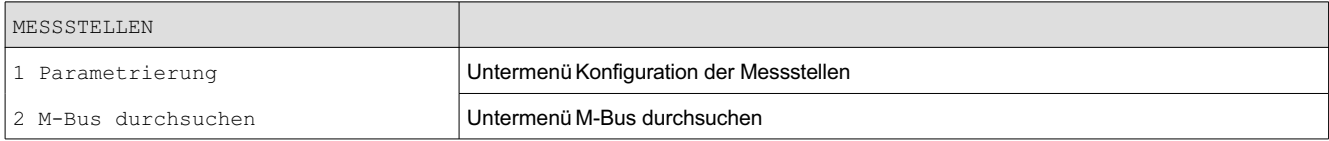

### Maske 6-1-6-1-1 Parametrierung (der Messstellen)

Mit den Cursor-Tasten (↑) (↓) kann zu den einzelnen Messstellen geblättert werden. Mit der ENTER-Taste wird die Messstelle konfiguriert.

### Seite 1 Auswahl der Messstelle

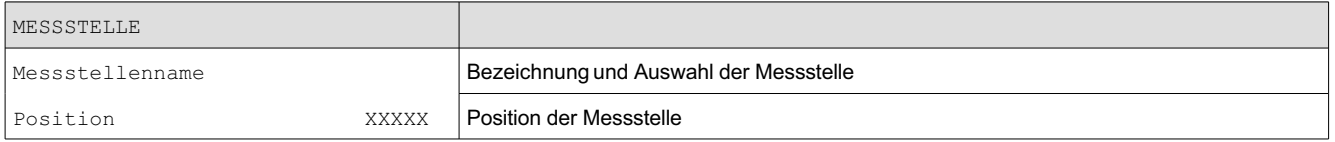

### Seite 2 - Konfiguration der Messstelle

Mit der ENTER-Taste kann die Messstelle konfiguriert werden.

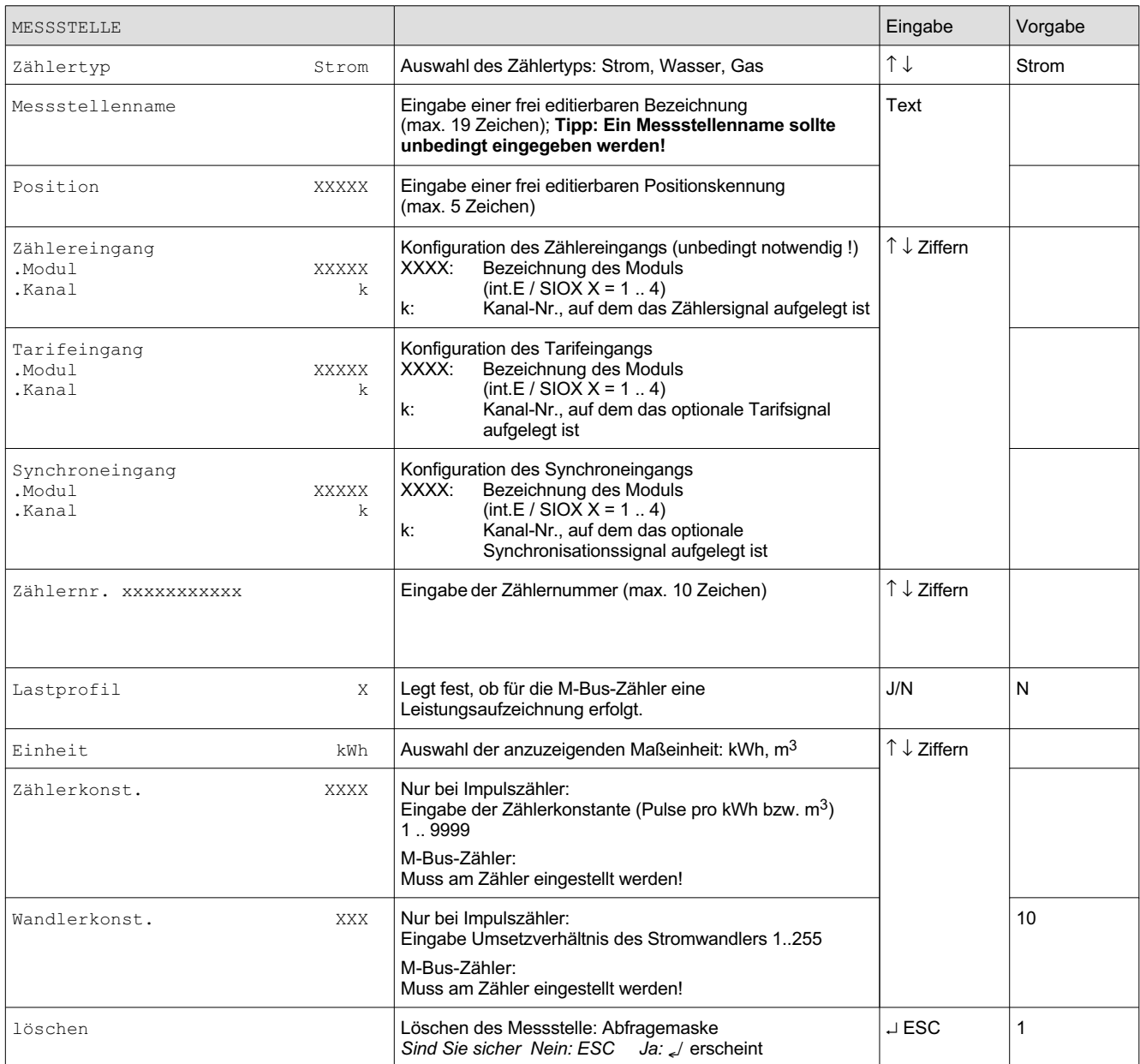

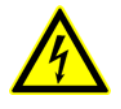

### Warnung vor gefährlicher elektrischer Spannung!

Gefahr der Zerstörung von Komponenten! Wird das Zählersignal über eine S0-Schnittstelle des Zählers auf den SIOX-Eingang aufgeschaltet, muss dessen Steckbrücke auf 24 V AC gesetzt werden, siehe Kapitel [5.5.3](#page-48-0) Energiezähler, Gas und Wasseruhren.

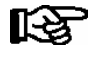

Bei Verwendung elektronischer Zähler sind die Einstellungen bezüglich deren Zähler- und Wandlerkonstanten zu berücksichtigen, da sonst der Marktrechner CI 3000 aufgrund falscher Zähler- und Wandlerverhältnisse eine fehlerhafte Energieauswertung erstellt!

Maske 6-1-6-1-2 M-Bus durchsuchen

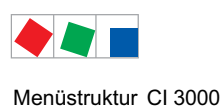

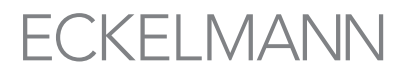

Info-Maske zur Anzeige vorhandener M-Bus-Teilnehmer. Teilnehmer müssen am M-Bus angeschlossen sowie die COM2-Schnittstelle des M-Bus aktiviert sein. Die Konfiguration der M-Bus-Schnittstelle erfolgt über Menü 6-1-9.

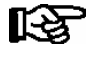

Nach dem Aufrufen dieser Maske findet automatisch ein Suchlauf statt. Die Maske kann erst nach Abschluss des Durchlaufes (bis insgesamt 250 Teilnehmer), dann durch Drücken von ESC, beendet werden.

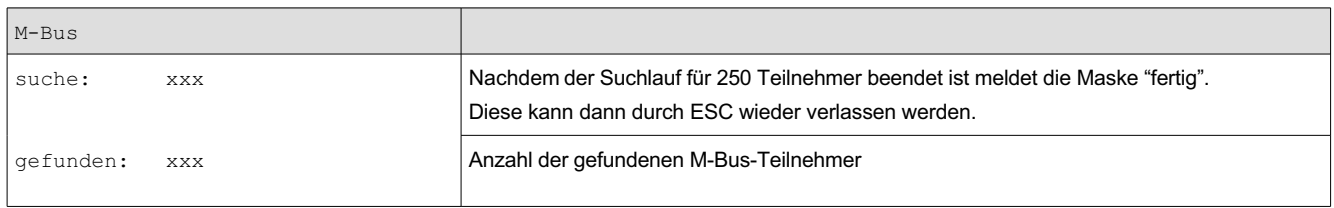

Wurde kein M-Bus konfiguriert, erscheint folgende Maske.

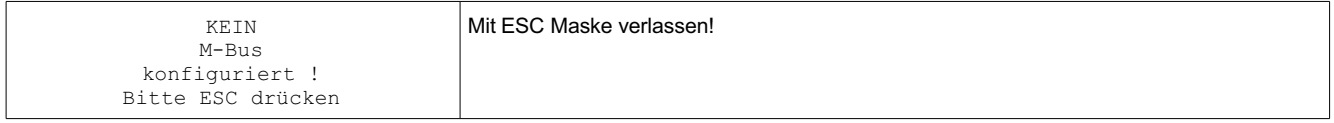

Maske 6-1-6-2 Summierer

Mit den Cursor-Tasten (↑) (↓) kann zu den einzelnen Summierern geblättert werden.

Seite 1: Auswahl eines Summierers, aktuelle Anzeige Seite 1, mit Taste → weiter zu Seite 2, mit Taste ← wieder zurück.

Mit der ENTER-Taste wird der Summierer konfiguriert.

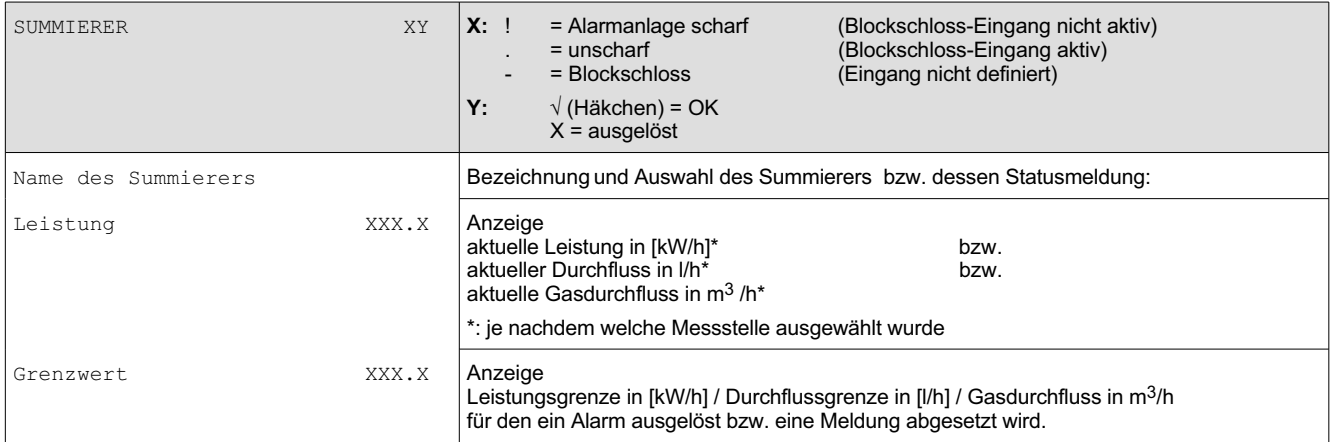

Seite 2: Auswahl eines Summierers, aktuelle Anzeige Seite 2, mit Taste ← zurück zu Seite 1 (nur sichtbar, wenn Wasserstopp auf J, siehe Seite 3)

Mit der ENTER-Taste wird der Summierer konfiguriert.

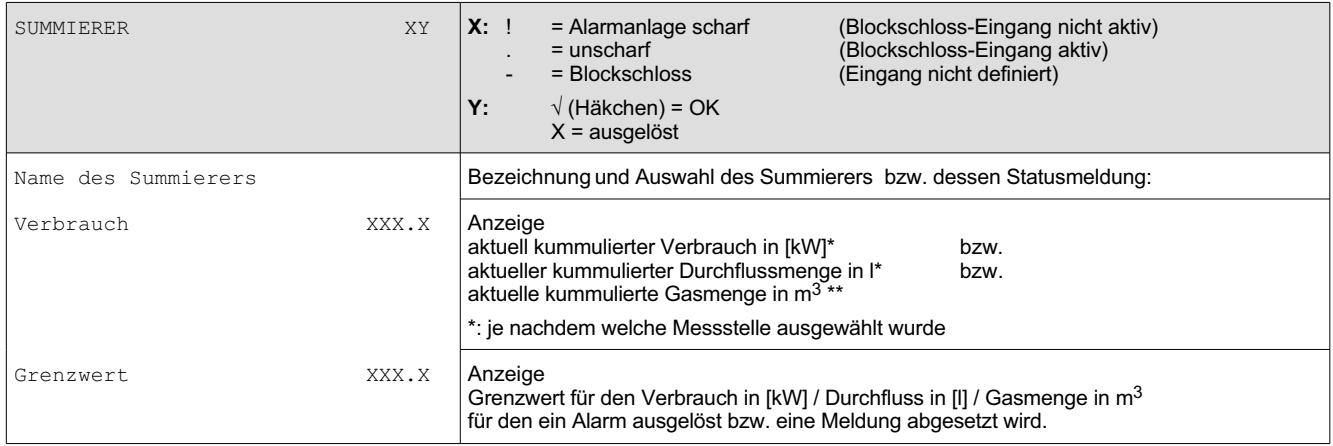

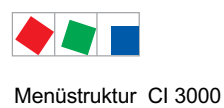

# Seite 3 - Konfiguration des Summierers

# Mit der ENTER-Taste wird der Summierer konfiguriert.

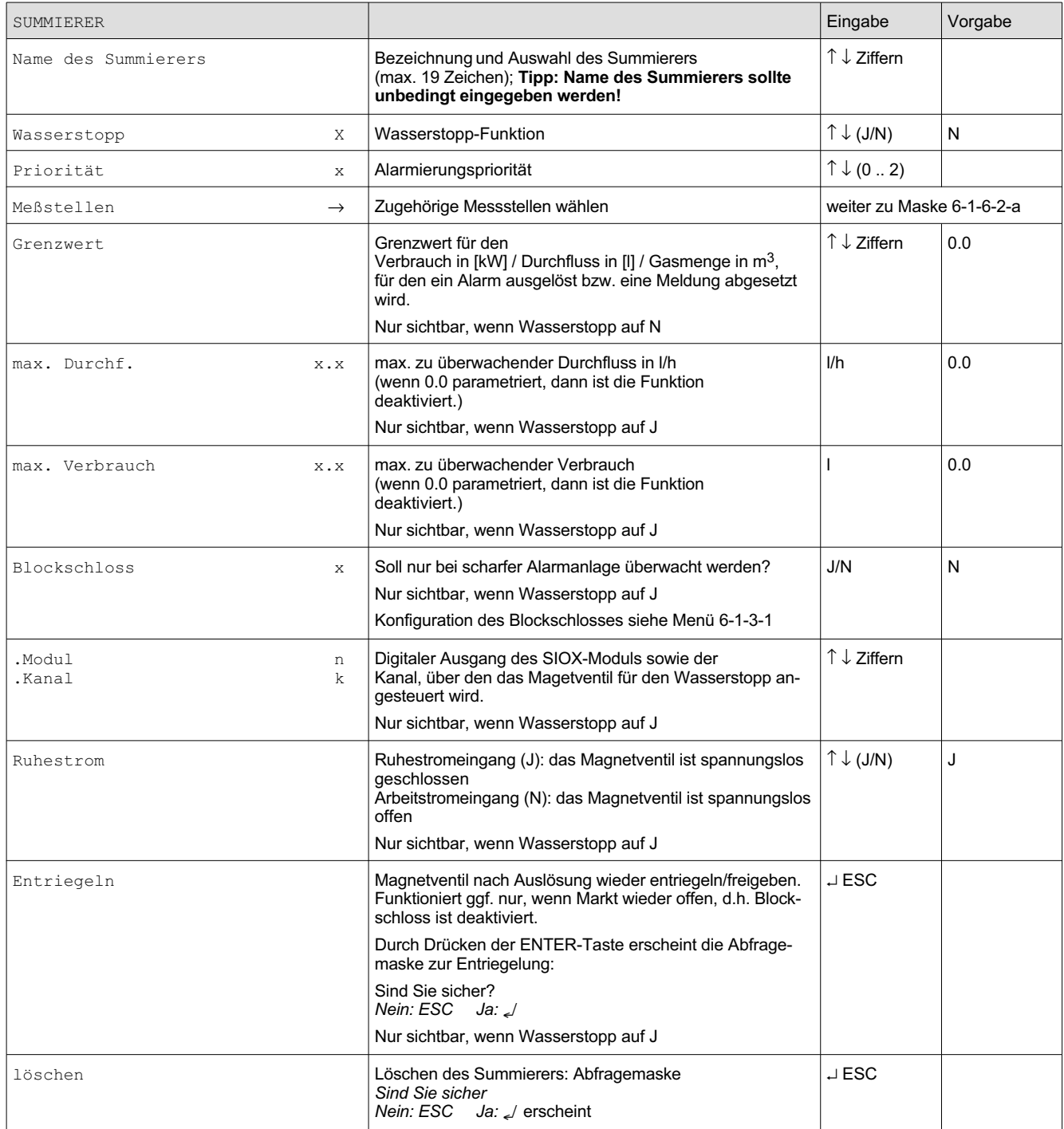

### Maske 6-1-6-2-a Meßstellen

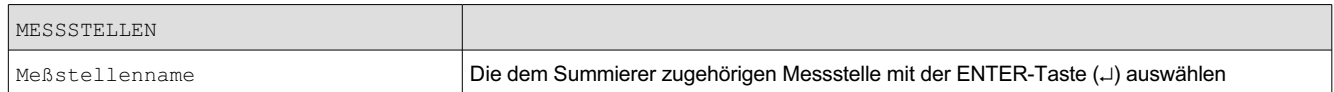

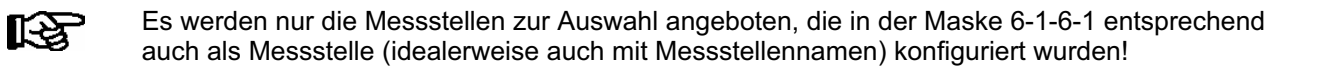

### Maske 6-1-6-3 Lastabwurf

In dieser Liste werden die Untermenüs Konfiguration und Stufen des Lastabwurf-Managers mit Hilfe der Ziffern 1 bis 2 angewählt.

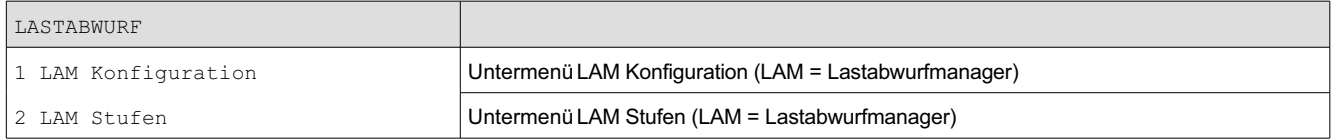

### Maske 6-1-6-3-1 LAM Konfiguration (Lastabwurfmanager)

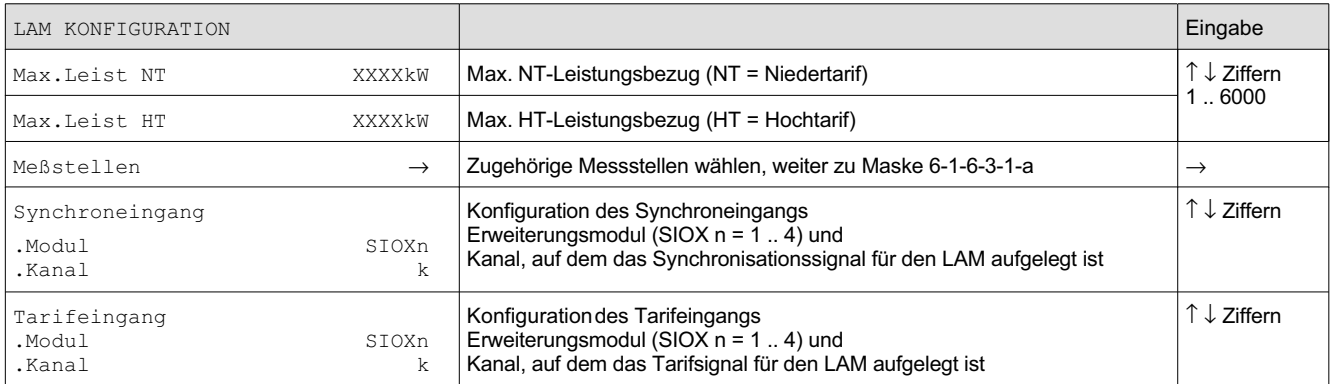

#### Maske 6-1-6-3-1-a Meßstellen

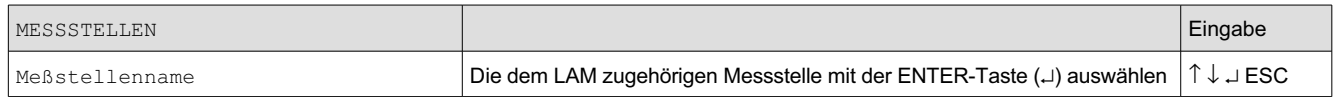

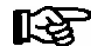

Es werden nur die Messstellen zur Auswahl angeboten, die in der Maske 6-1-6-1 entsprechend auch als Messstelle (idealerweise auch mit Messstellennamen) konfiguriert wurden!

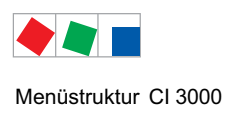

### Maske 6-1-6-3-2 LAM Stufen

Mit den Cursor-Tasten (↑) (↓) kann zu den einzelnen Stufen des Lastabwurfs geblättert werden. Mit der EN-TER-Taste wird die gewünschte Lastabwurfstufe konfiguriert.

### Seite 1 - Auswahl Lastabwurfstufe

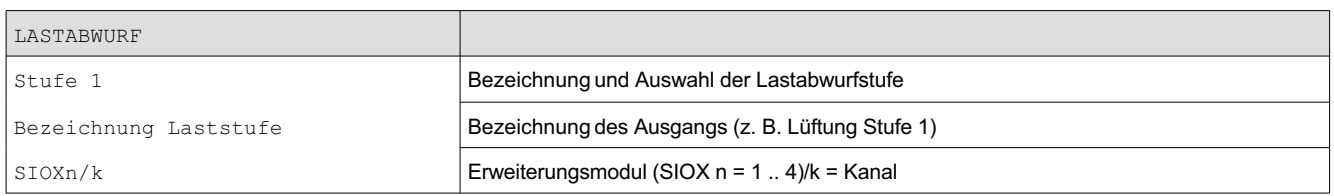

### Seite 2 - Konfiguration der Lastabwurfstufe

Mit der ENTER-Taste kann die Messstelle konfiguriert werden.

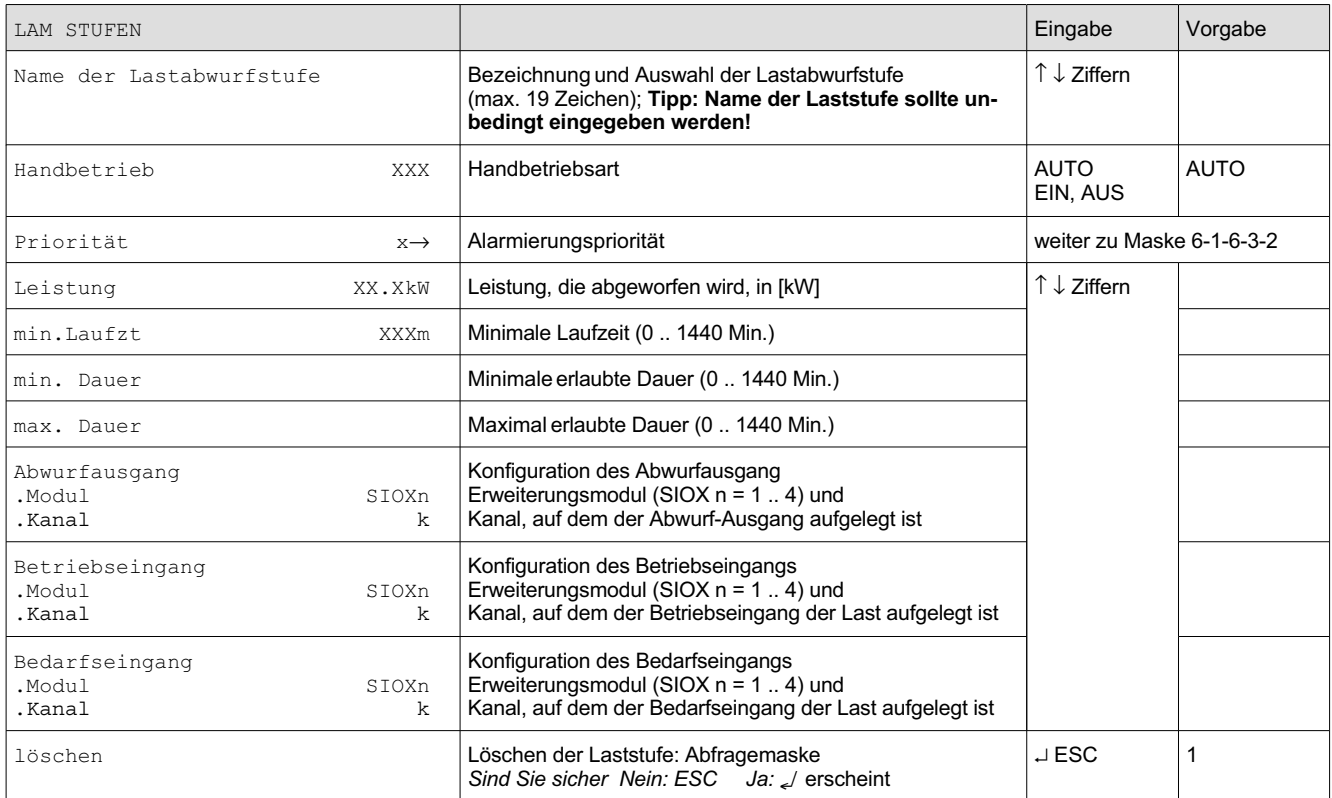

### Maske 6-1-6-3-2-a Priorität

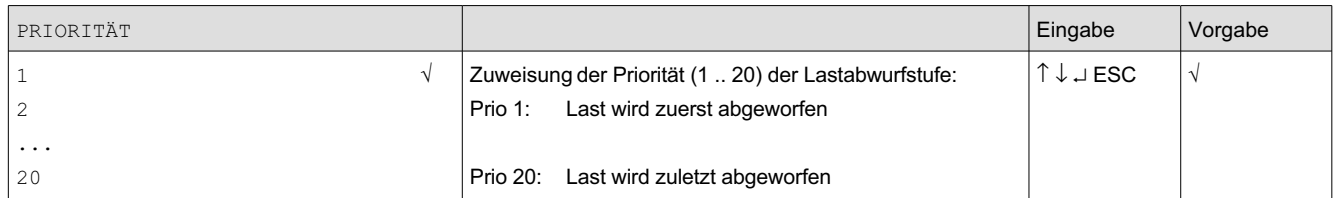

#### Maske 6-1-7 Schaltuhr

Jeder Schaltuhrkanal arbeitet als eigenständige Wochenschaltuhr mit bis zu 7 Schaltzeiten, der ein Schaltausgang und/oder ein Wischausgang zugeordnet werden kann. Der Ausgang ist dann aktiv, wenn die aktuelle Zeit innerhalb einer der 7 konfigurierten Schaltzeiten liegt.

### Seite 1: Auswahl des Schaltuhrkanals

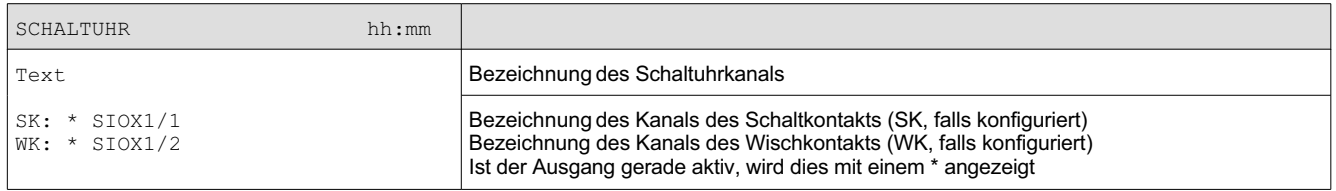

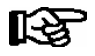

Es werden nur SIOX-Module und DDCs zur Auswahl angeboten, die in der Maske 6-1 entsprechend konfiguriert wurden!

### Seite 2: Konfiguration des Schaltuhrkanals

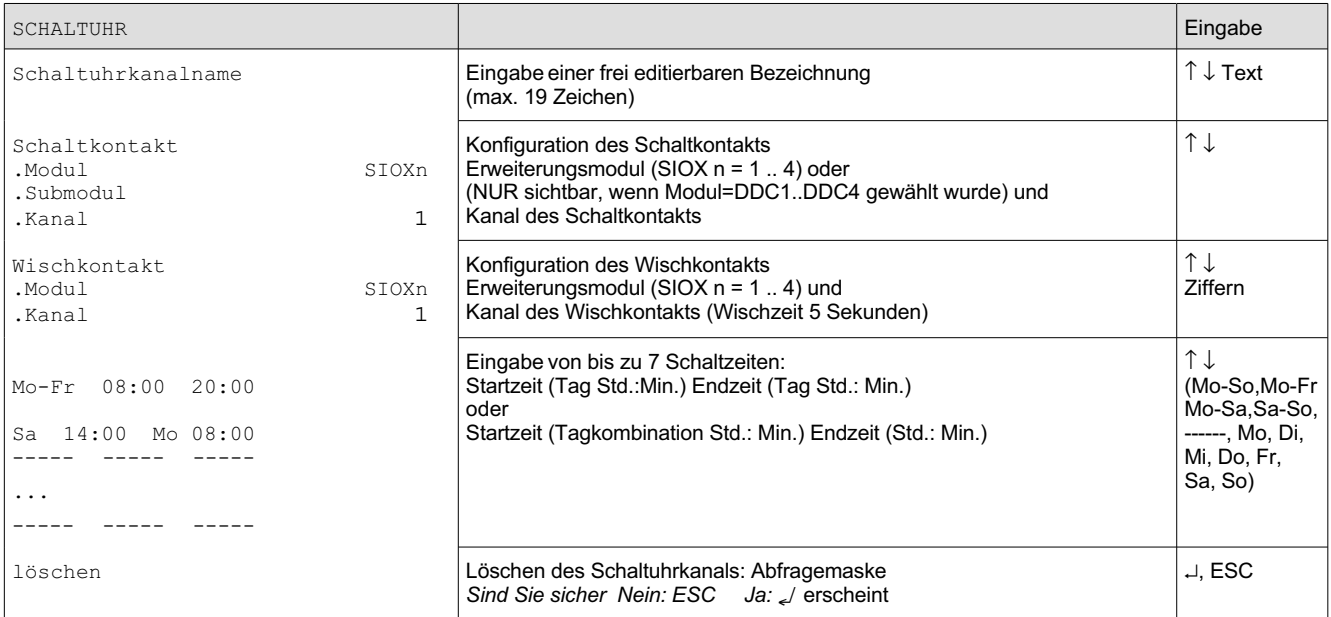

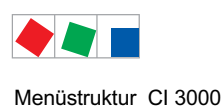

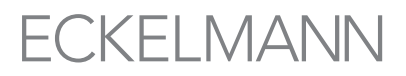

### Eingabe der Schaltzeiten:

Der Wochentag bzw. die Wochentaggruppe wird mit den Cursor-Tasten (↑) (↓) ausgewählt. Durch Betätigen der ENTER-Taste wird die Eingabe übernommen und es kann die Stunde der Startzeit eingegeben werden. Durch weiteres Betätigen der ENTER-Taste kann die Minute der Startzeit sowie Stunde und Minute der Endezeit eingegeben werden:

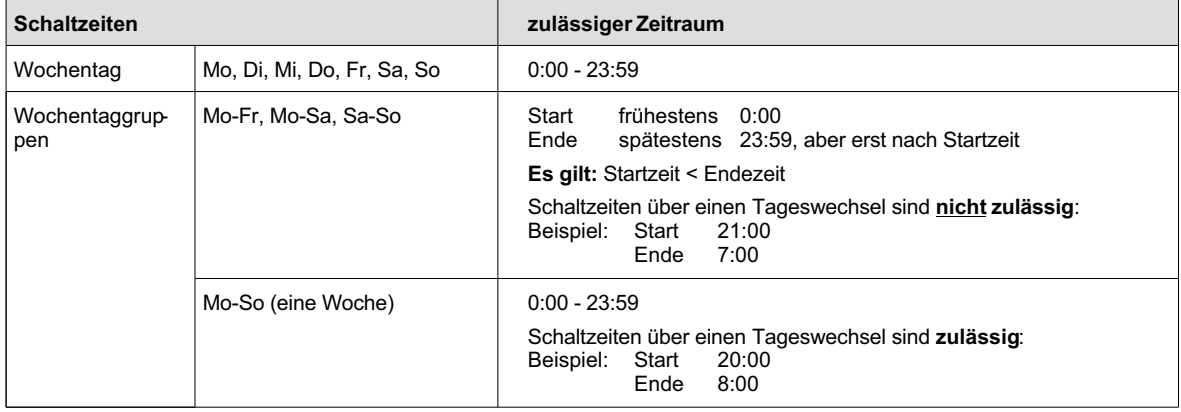

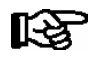

Wenn die Schaltuhr über einen Tageswechsel gehen soll (z.B. 20:00 - 8:00) dann ist das nur mit einzelnen Tagen z.B. Mo 20:00 - Di 8:00 oder mit der Wochentaggruppe Mo-So, dann 20:00 - 8:00, möglich!

### Maske 6-1-8 Modem

In dieser Liste können die Untermenüs zur Konfiguration des Modems mit den Ziffern 1 .. 3 aufgerufen werden.

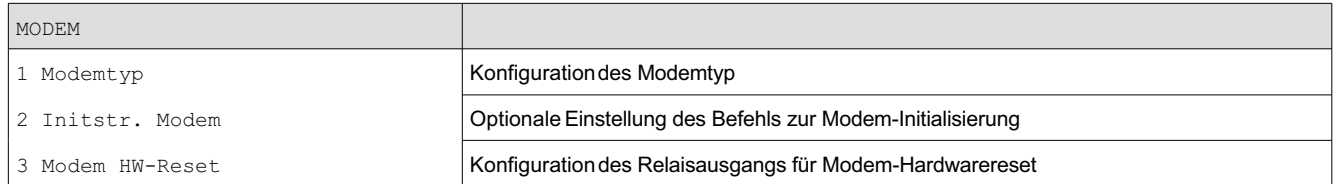

### Maske 6-1-8-1 Modemtyp

In dieser Maske wird erfasst, ob ein Modem am Marktrechner CI 3000 angeschlossen ist und welches Wahlverfahren anzuwenden ist. Im Auslieferzustand ist Tonwahl konfiguriert. In dieser Einstellung ist eine Kommunikation mit LDSWin nur über ein Nullmodemkabel möglich. Detaillierte Informationen über die freigegeben Modems sind im Kapitel [5.3](#page-42-0) näher beschrieben.

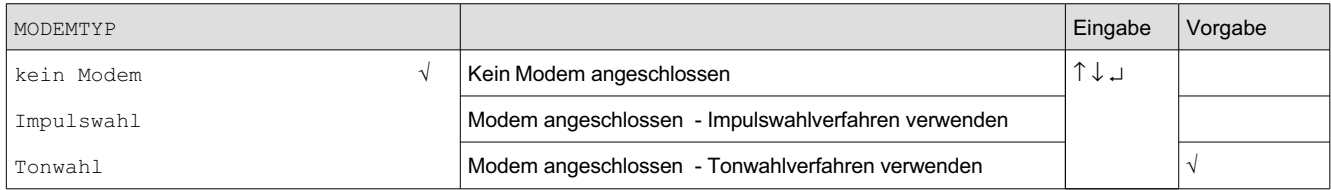

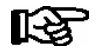

Es wird empfohlen die Einstellung Tonwahl zu wählen.

Maske 6-1-8-2 Initstr. Modem (Initialisierungsstring des Modems)

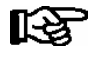

In dieser Maske kann der Befehl zur Initialisierung des Modems geändert werden. Änderungen sind nur autorisiertem Personal vorbehalten und nur im Superuser-Modus möglich. Ausnahme: MSN ist immer sichtbar.

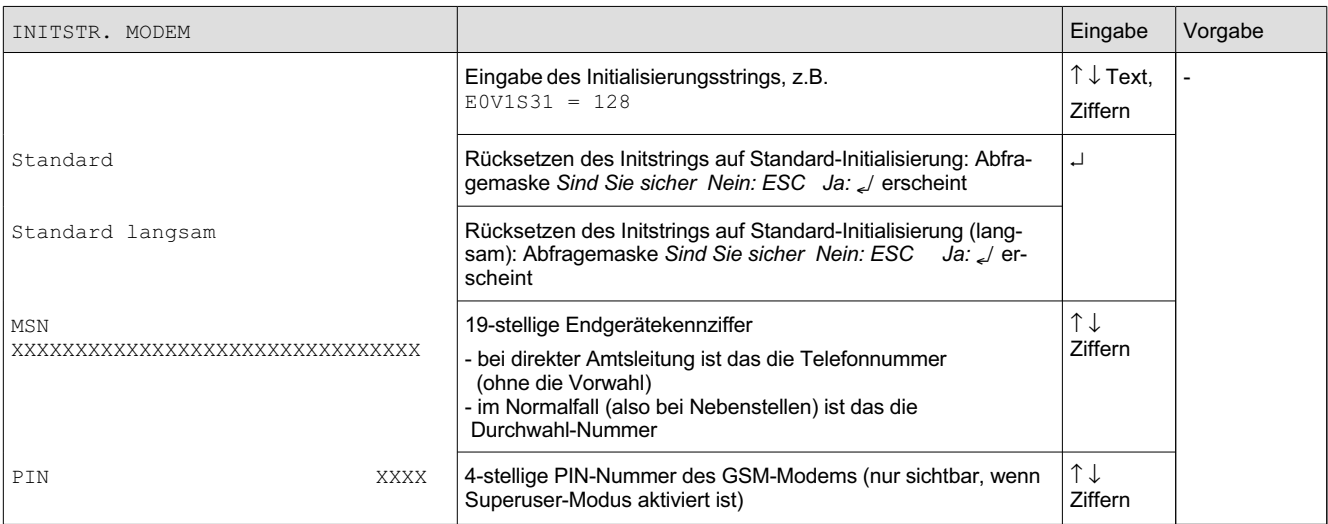

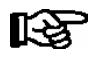

Wird der Initialisierungsstring des Modems auf Standard langsam gewählt, so wird, z.B. wegen schlechter Telefonleitungen, die Baudrate auf 9600 Baud begrenzt.

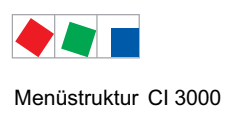

### Maske 6-1-8-3 Modem HW-Reset (Modem Hardware-Reset)

Es besteht die Möglichkeit, bei unzuverlässigen Modems zyklisch durch Abschalten der Spannungsversorgung einen Neustart (HW-Reset) durchzuführen. Dazu kann der potentialfreie Relaiskontakt AUX (Klemmen 15/16/18) als Unterbrechungsschalter für die Stromversorgung des Modems eingesetzt werden, siehe Kapitel [5.3.3.](#page-43-0)

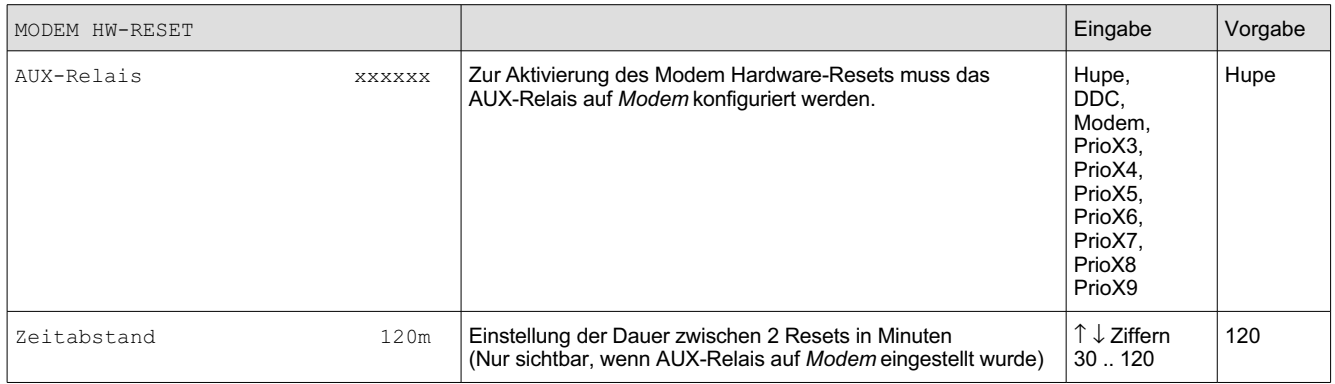

### Maske 6-1-9 COM2

In dieser Maske wird die COM2-Schnittstelle konfiguriert. Diese Schnittstelle dient zum Datenaustausch mit Kompaktreglern (z.B. UA 30/Dixell), Kühlstellenregler des LDS1-Systems oder Fremdsystemen.

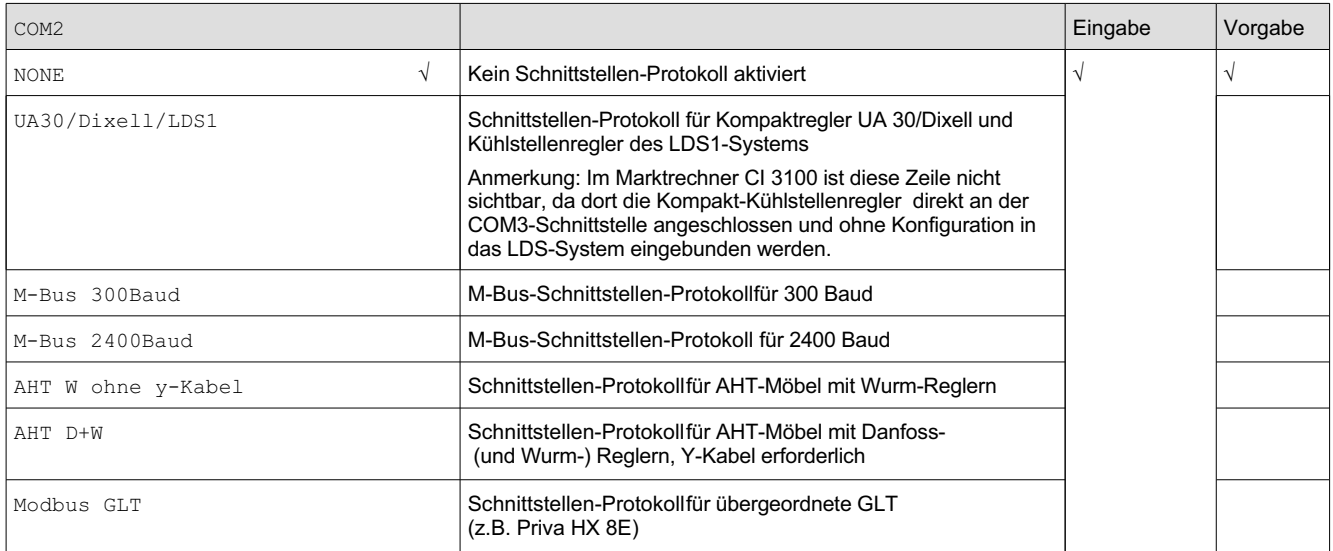

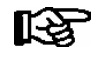

Praxis-Tipp zum M-Bus: Zur Unterstützung des Service kann über die Maske 6-1-6-1-2 die Anzahl der am M-Bus angeschlossenen Teilnehmer (Zähler) ermittelt werden.

### Maske 6-2 Zählerwerte

Mit den Cursor-Tasten (↑) (↓) kann chronologisch in den archivierten Werten geblättert werden. Mit der Cursor-Taste (→) kann zwischen den Seiten gewechselt werden.

### Seite 1 - Auswahl der Messstelle

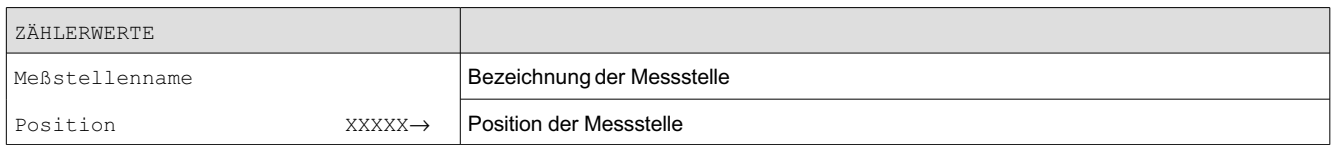

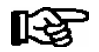

Es werden nur die Messstellen zur Auswahl angeboten, die in der Maske 6-1-6-1 entsprechend auch als Messstelle konfiguriert wurden!

### Seite 2 - Anzeige der Messwerte Energieverbrauch bzw. Volumen

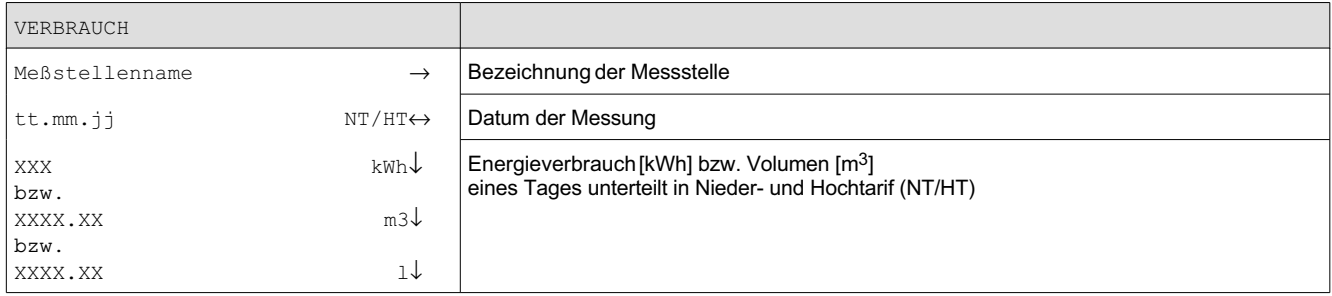

### Seite 3 - Anzeige der Messwerte Leistung bzw. Volumen pro Stunde

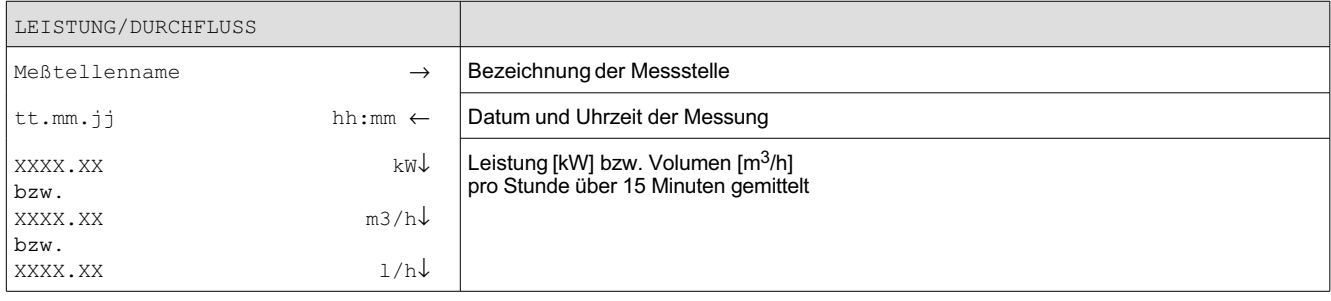

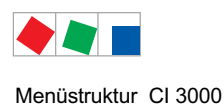

### Maske 6-3 Temperatur-Archiv

In dieser Liste werden die Temperatur-Archive von unterschiedlichen Reglertypen und Sensoren angewählt.

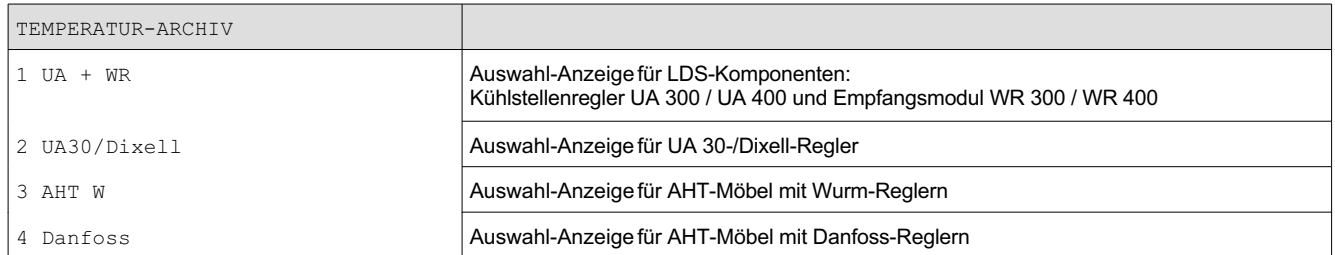

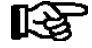

Da sich erst alle Komponenten im System am Marktrechner anmelden müssen, stehen in den ersten Minuten nach Anlauf des CI 3000 (Erstanlauf oder Wiederanlauf) noch keine Daten zur Verfügung!

Wird während dieser Zeit ein Untermenü angewählt, erscheint die Meldung "Funktion zur Zeit nicht möglich! WARTEN".

• Maske 6-3-1 Temperatur-Archiv UA + WR

### Seite 1 - Anwahl des gewünschten Kühlstellenreglers (UA 300 oder UA 400) und Empfangsmoduls (WR 300 oder WR 400) nebst dessen zugehörigen Funksensoren.

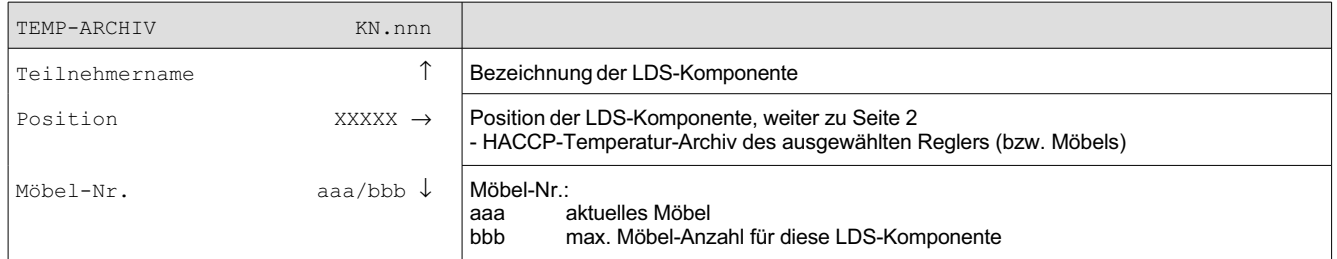

Mit den Cursor-Tasten (↑) (↓) kann von Regler (bzw. Möbel) zu Regler (bzw. Möbel) geblättert werden.

Wird beim Hochblättern die Maximalanzahl der Möbel einer LDS-Komponente erreicht, wird zur nächsten Komponente gewechselt. Beim Erreichen des Kühlstellenreglers (UA 300 oder UA 400) mit der größten CAN-Bus-Adresse (Knoten-Nr. 1..99) wird zum ersten Empfangsmodul (WR 300 oder WR 400, Knoten-Nr. 117..120, gewechselt.

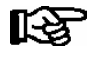

Die MODE-Taste kombiniert mit einer Cursor-Taste (↑) (↓) springt zum Listen-Anfang bzw. -Ende. Diese Liste enthält Einträge aller im System vorhandenen Möbel bzw. Funksensoren.

Menüstruktur CI 3000

### Seite 2 - HACCP-Temperatur-Archiv (Stunden-Mittelwerte) des ausgewählten Reglers (bzw. Möbels)

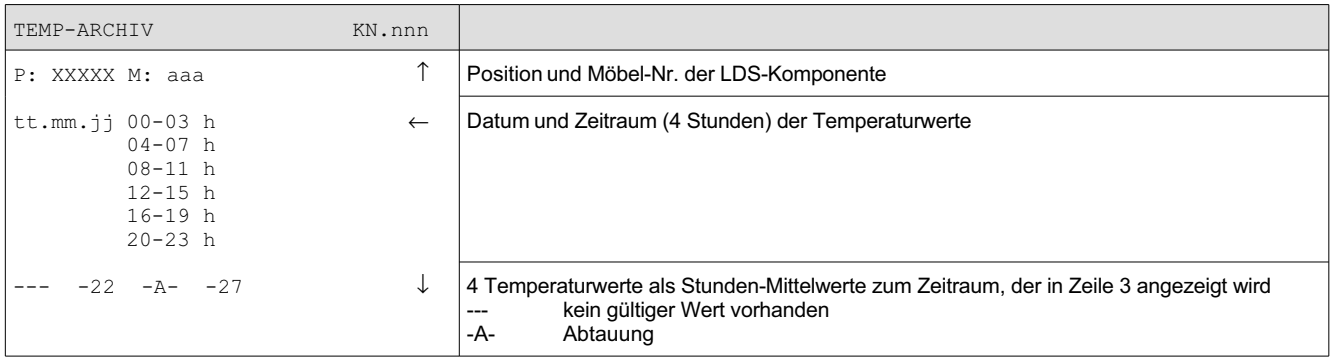

Es werden pro Maske immer 4 Stunden-Mittelwerte angezeigt, für angebrochene Stunden sind noch keine Mittelwerte verfügbar. Mit den Cursor-Tasten (↑) (↓) kann chronologisch in den archivierten Werten geblättert werden. Es wird damit zum nächsten/vorherigen 4er-Temperatur-Paket gewechselt. Die Liste enthält Einträge über 31 Tage.

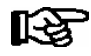

Praxis-Tipp: Die MODE-Taste kombiniert mit einer Cursor-Taste (↑) (↓) springt zum Listen-Anfang bzw. -Ende.

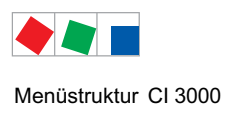

晚

Maske 6-3-2 bis 6-3-4 Temperatur-Archiv

Über die 3 Masken 6-3-2 bis 6-3-4 lassen sich die Temperatur-Archive von UA 30-/Dixell-Reglern, AHT-Reglern und Danfoss-Reglern anwählen. Da die Möbel-Auswahl und die zugehörige Anzeige des Temperatur-Archivs für alle diese Regler identisch ist, erfolgt die Erläuterung exemplarisch für das Temperatur-Archiv "UA30/Dixell"

### Seite 1 - Anwahl des gewünschten Kühlstellenreglers (bzw. Möbels)

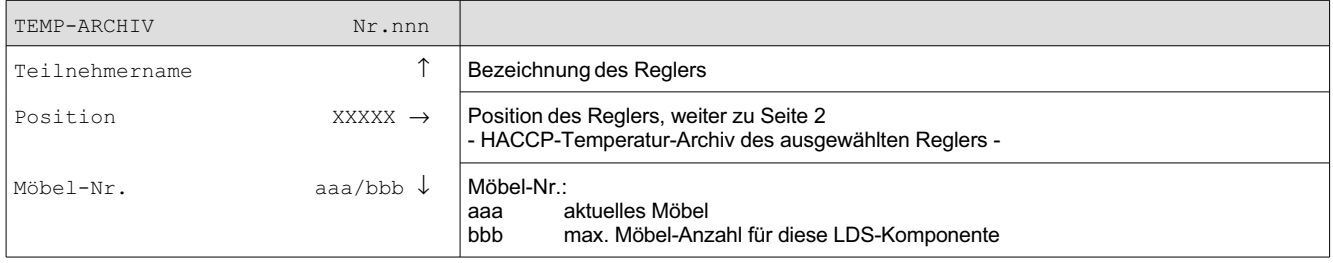

Mit den Cursor-Tasten (↑) (↓) kann von Regler (bzw. Möbel) zu Regler (bzw. Möbel) geblättert werden.

吃了

Die MODE-Taste kombiniert mit einer Cursor-Taste (↑) (↓) springt zum Listen-Anfang bzw. -Ende. Diese Liste enthält Einträge aller vorhandenen Regler.

### Seite 2 - HACCP-Temperatur-Archiv (Stunden-Mittelwerte) des ausgewählten Reglers (bzw. Möbels)

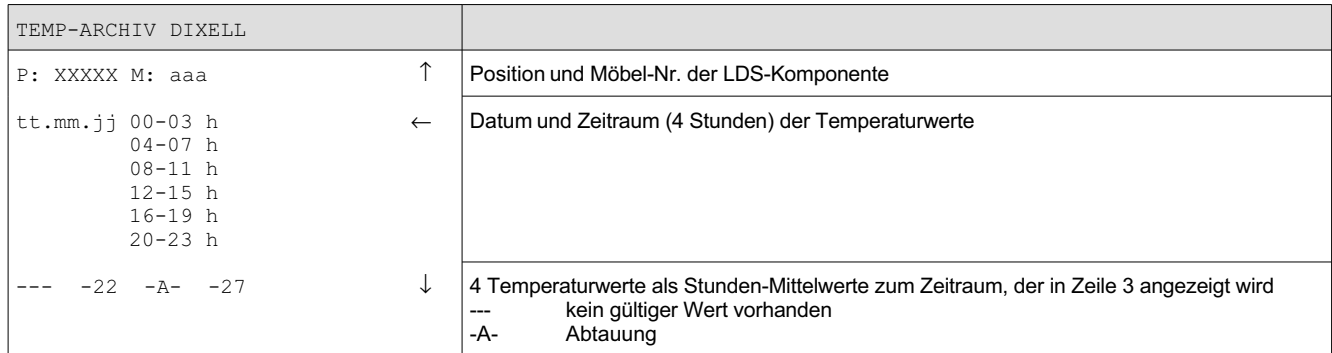

Es werden pro Maske immer 4 Stunden-Mittelwerte angezeigt, für angebrochene Stunden sind noch keine Mittelwerte verfügbar. Mit den Cursor-Tasten (↑) (↓) kann chronologisch in den archivierten Werten geblättert werden. Es wird damit zum nächsten/vorherigen 4er-Temperatur-Paket gewechselt. Die Liste enthält Einträge über 31 Tage.

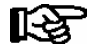

Praxis-Tipp: Die MODE-Taste kombiniert mit einer Cursor-Taste (↑) (↓) springt zum Listen-Anfang bzw. -Ende.

# 8.1.8 Menü 7 Überwachung

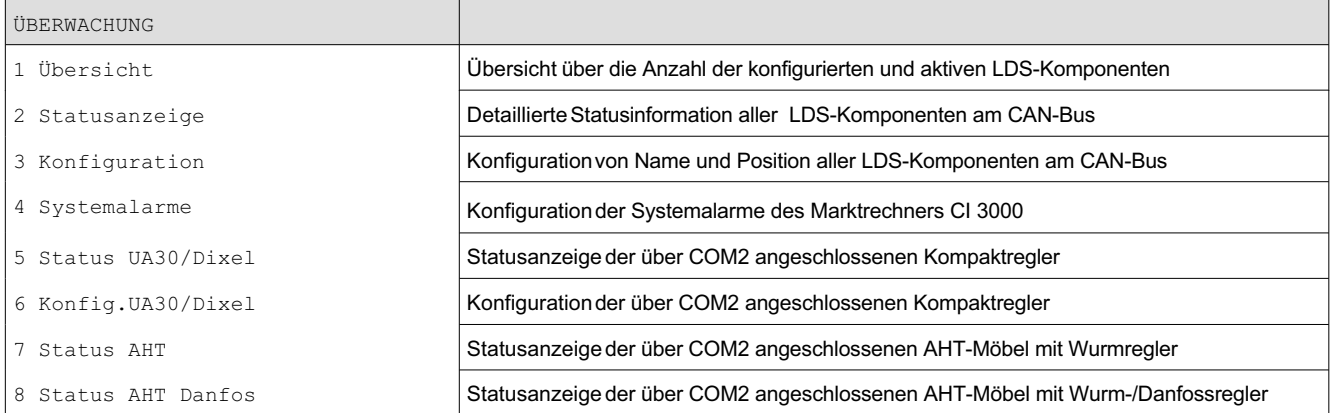

### Maske 7-1 Übersicht

Diese Maske zeigt den aktuellen Zustand der Teilnehmerüberwachung.

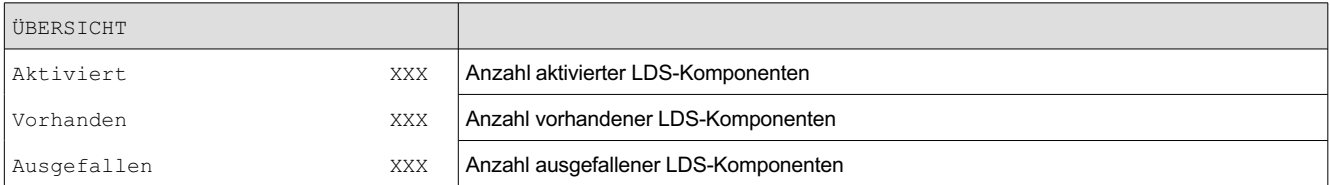

Es wird die Anzahl der über den CAN-Bus registrierten (= aktiviert), die Anzahl der als funktionstüchtig (= vorhanden) und die Anzahl der als Ausgefallen erkannten LDS-Komponenten angezeigt.

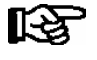

Abgeschaltete Kühlstellen, die aus der Teilnehmerüberwachung genommen wurden (Handabschaltung), werden zu den ausgefallenen Teilnehmern gezählt.

### Maske 7-2 Statusanzeige

Die Auswahl der LDS-Komponente erfolgt entweder durch die Eingabe der CAN-Bus-Adresse und anschließender Bestätigung mit der ENTER-Taste oder über die Cursor-Tasten (↑) (↓).

### Seite 1 - Anzeige der aktuelle Zustände der CAN-Bus Teilnehmer

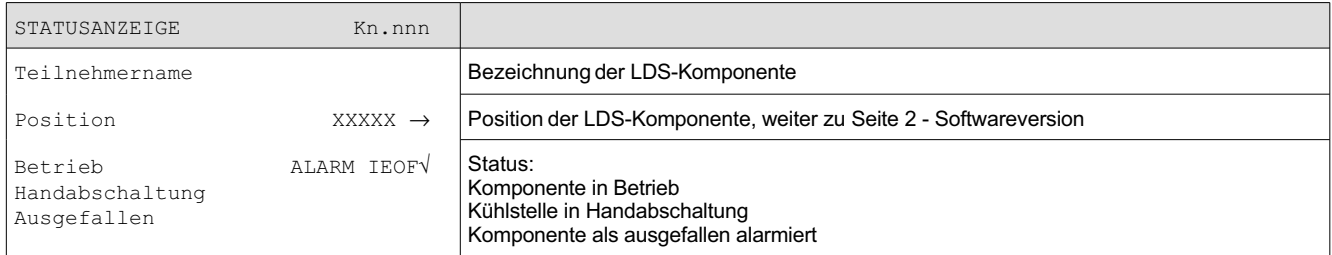
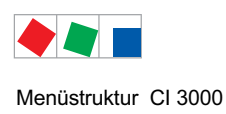

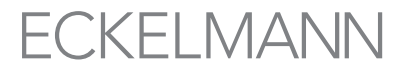

Die unterste Zeile enthält den aktuellen Betriebszustand der ausgewählten LDS-Komponente. Ist die Komponente in Betrieb, werden detaillierte Informationen über ihren Zustand angezeigt:

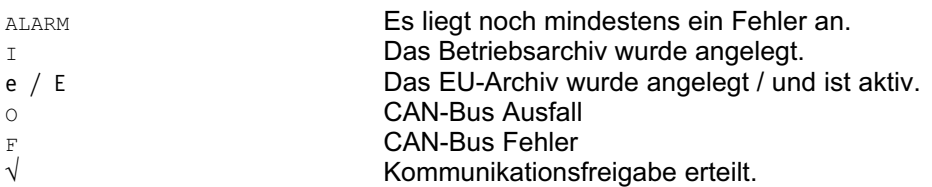

#### Seite 2 - Softwareversion

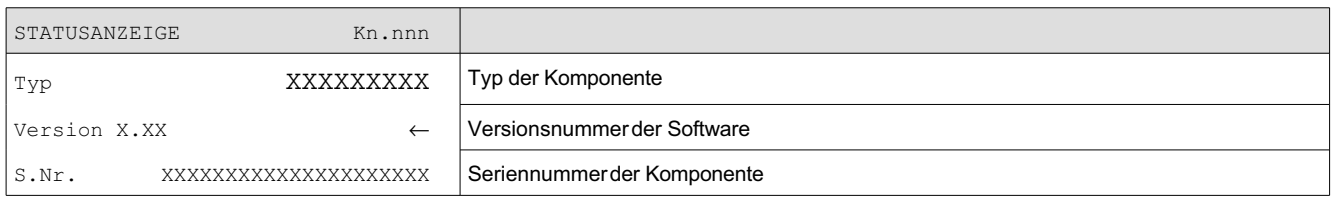

#### Maske 7-3 Konfiguration

Über diese Eingabemaske lassen sich die Teilnehmerinformationen wie Name, Position und Alarmierungspriorität für jede am CAN-Bus angeschlossene LDS-Komponente konfigurieren.

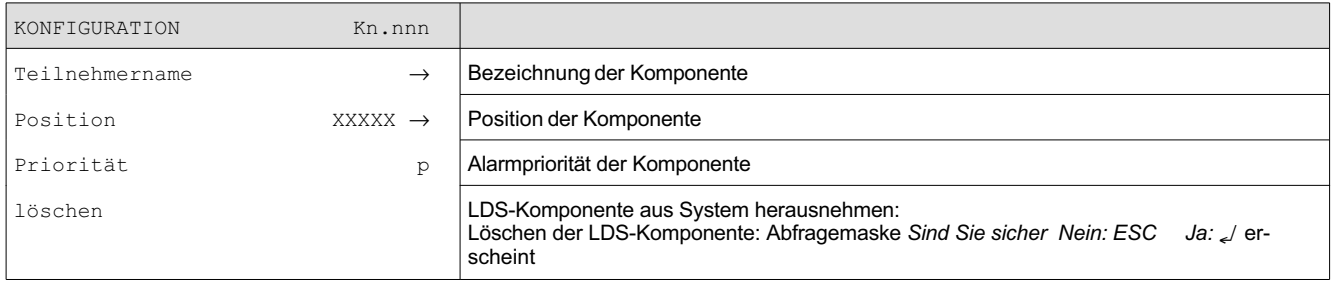

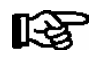

Ein Teilnehmer kann nur gelöscht werden, wenn er vorher abgeschaltet und entsprechend als ausgefallen oder handabgeschaltet gemeldet wurde.

#### Maske 7-4 Systemalarme

Die Auswahl des Alarms/der Alarmgruppe erfolgt über die Cursor-Tasten (↑) (↓). Nach Betätigung der ENTER-Taste können die Parameter geändert werden.

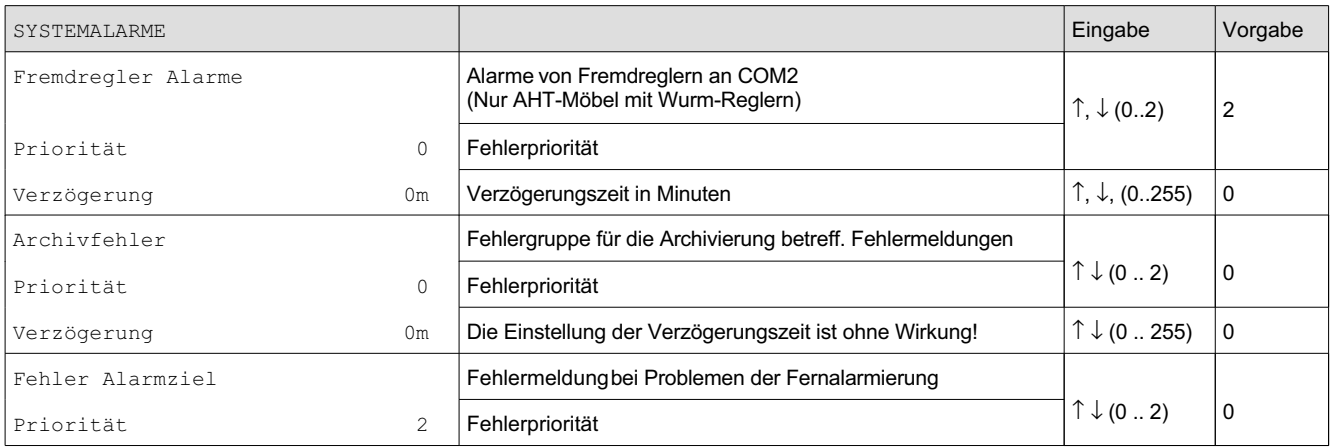

#### Menüstruktur CI 3000

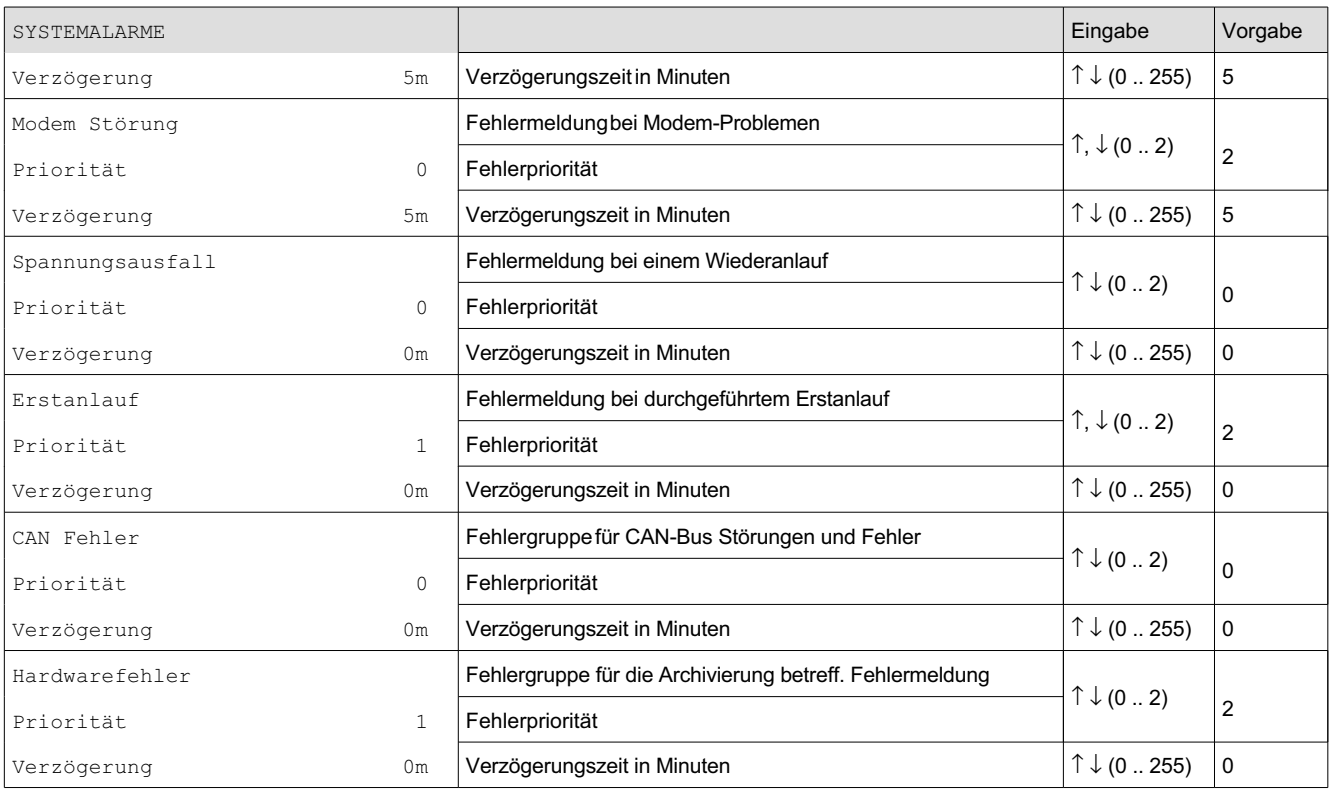

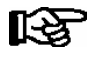

Die System-, Hardware- und CAN-Bus-Fehler sind Fehlergruppen. Die Änderung der Einstellungen dieser Fehlergruppen wirkt sich auf die Einstellungen mehrerer Einzelfehler aus.

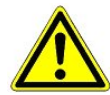

Gefahr des Ausfalls der Alarmmeldungen! Die Prioritäten für System- und Hardwarefehler, Erstanlauf, Modem Störung und Fehler Alarmziel dürfen nicht auf 0 gesetzt werden, da sonst grafierende Alarmmeldungen nicht weitergeleitet werden können! Anderenfalls werden Ausfälle vitaler Funktionen, wie z. B. Uhrzeitsynchronisation oder Ausfall eines Erweiterungsmoduls (SIOX) mit evtl. aufgeschalteten Fremdalarmen vom System nicht alarmiert! In Systemen mit stark gestörter CAN-Bus-Kommunikation (häufige Meldungen von CAN-Störungen oder sogar CAN-Ausfällen) ist nicht sicher gestellt, dass LDS-Komponenten ihre Alarme erfolgreich weiterleiten können.

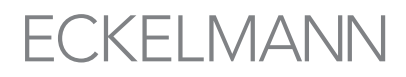

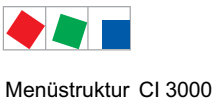

Maske 7-5 Status UA30/Dixel

Dieses Menü enthält Anzeigemasken, die dem Service-Personal vorbehalten sind. Diese Maske wird nur angezeigt, wenn

- in der Maske 6-1-9 der Parameter UA30/Dixell ausgewählt wurde und
- die Kompaktregler bzw. die über ein LDS1-Gateways eingebundenen Kühlstellenregler mittels des RS232-RS485-Konverters an die COM2-Schnittstelle angeschlossen wurden:

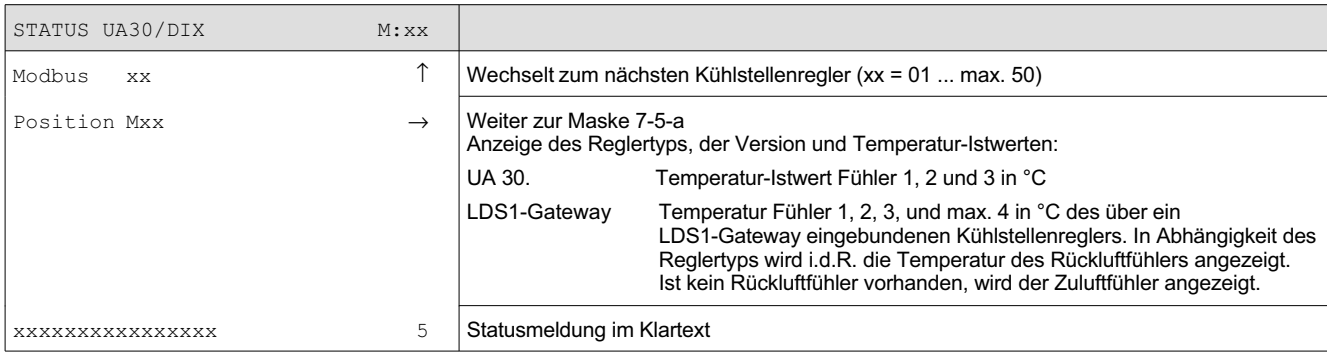

#### Maske 7-5-a Position Mxx

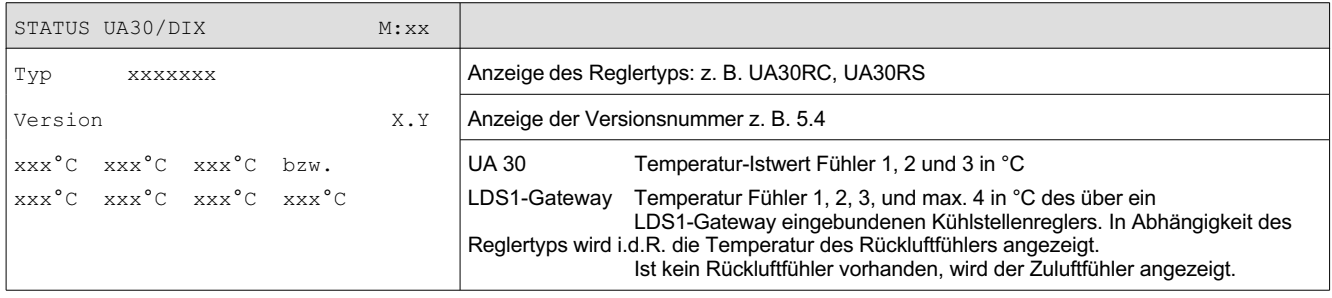

#### Maske 7-6 Konfig.UA30/Dixel

- Diese Maske wird nur angezeigt, wenn
- in der Maske 6-1-9 der Parameter UA30/Dixell ausgewählt wurde und
- die Kompaktregler bzw. die über ein LDS1-Gateways eingebundenen Kühlstellenregler mittels des RS232-RS485-Konverters an die COM2-Schnittstelle angeschlossen wurden:

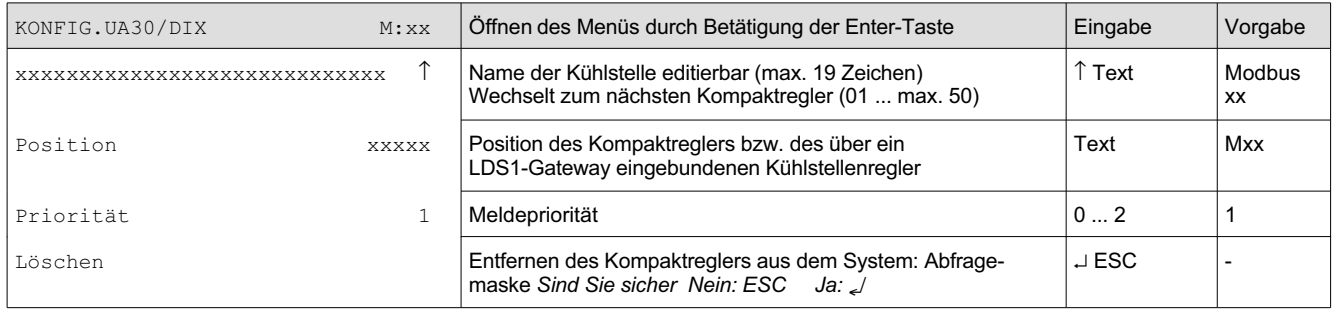

• Maske 7-7 Status AHT

Dieses Menü enthält Anzeigemasken, die dem Service-Personal vorbehalten sind. Diese Maske wird nur angezeigt, wenn in der Maske 6-1-9 AHT ausgewählt wurde.

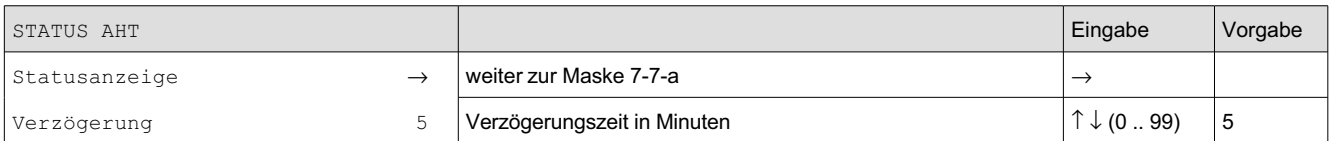

#### • Maske 7-7-a

Diese Maske wird nur angezeigt, wenn in der Maske 6-1-9 AHT ausgewählt und ein AHT-Gateway angeschlossen wurde.

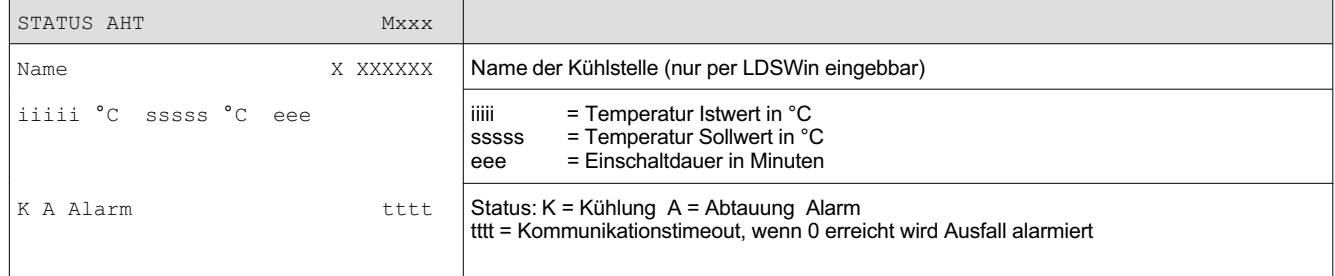

#### Maske 7-8 Status AHT Danfoss

Dieses Menü enthält Anzeigemasken, die dem Service-Personal vorbehalten sind. Diese Maske wird nur angezeigt, wenn in der Maske 6-1-9 Danfoss/AHT ausgewählt wurde.

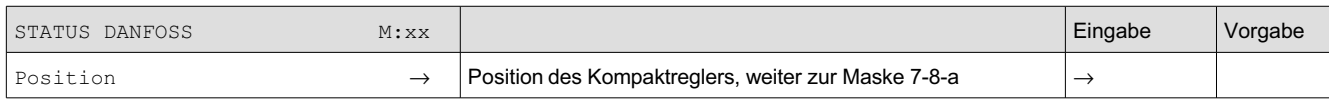

#### Maske 7-8-a

Diese Maske wird nur angezeigt, wenn in der Maske 6-1-9 Danfoss/AHT ausgewählt wurde.

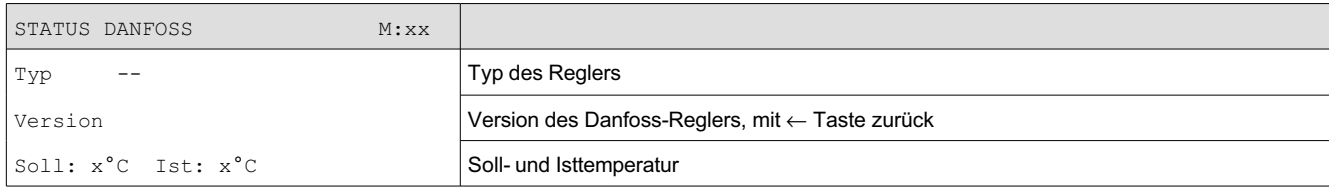

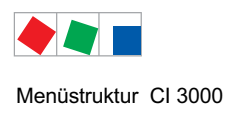

## 8.1.9 Menü 8 E/A Kontrolle

Dieses Menü enthält Anzeigemasken, die dem Service-Personal vorbehalten sind. Die einzelnen Masken werden daher mit Ausnahme der Anzeige Systeminfo, Modbus Status und Modem Status nicht näher erläutert.

Maske 8-3 Systeminfo

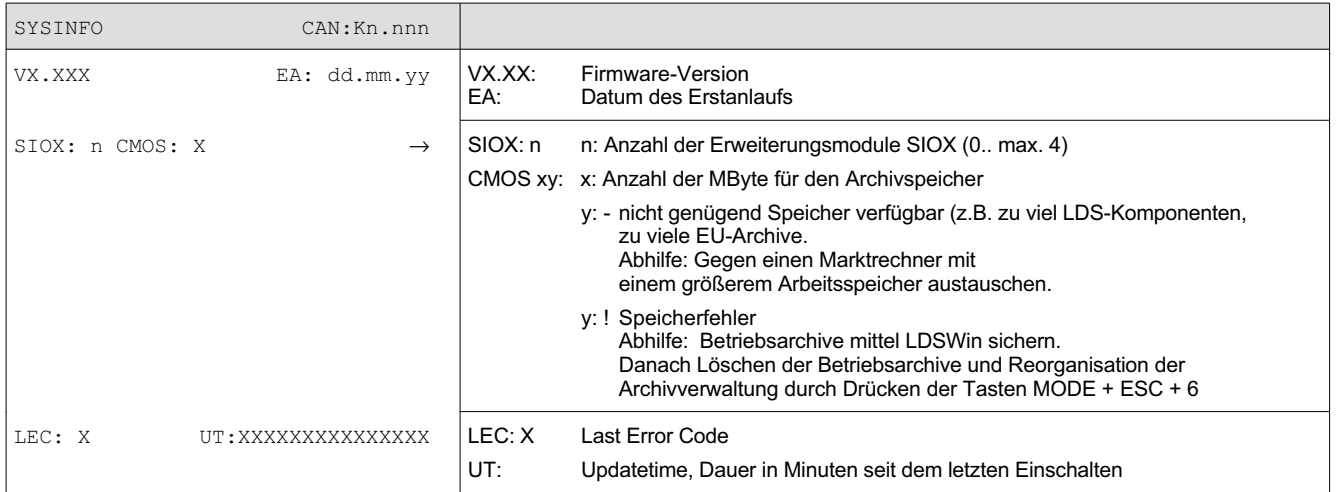

#### Maske 8-6 Modbus Status

Diese Maske richtet sich speziell an LDS-Spezialisten und wird hier nicht näher erläutert. Diese Maske enthält aber auch für den Monteur vor Ort nützliche Informationen, die sich bei der Fehlersuche am Modbus als hilfreich erweisen können (z.B. der Wert "RE").

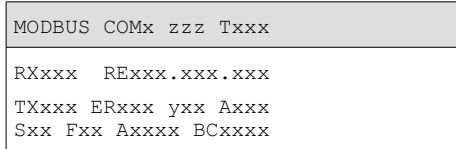

#### Modbus Status:

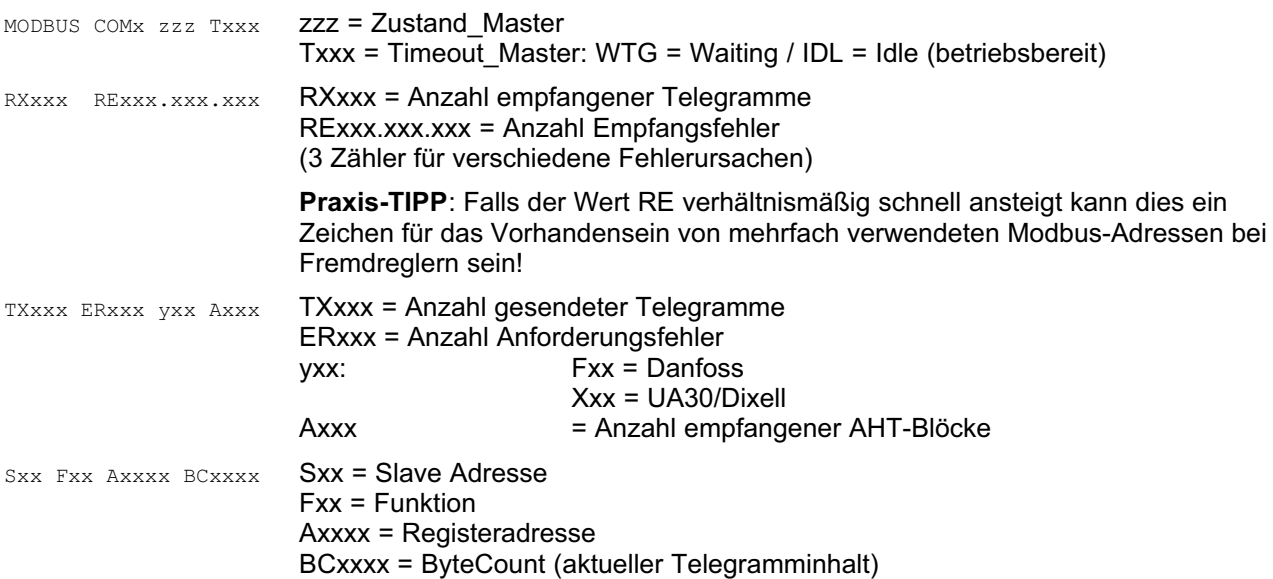

#### Maske 8-8 Modem Status

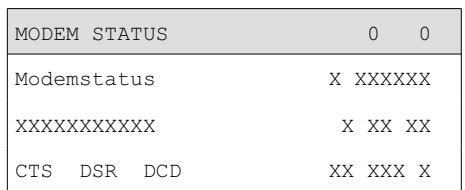

#### Modem-Status:

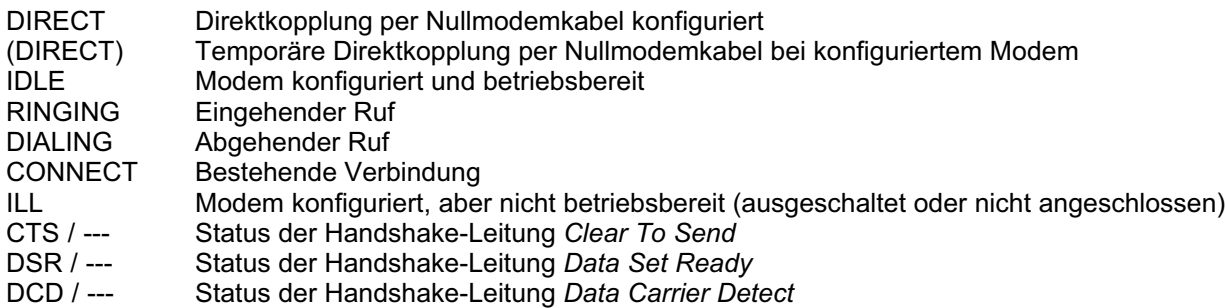

#### Anzeige bei Direktkopplung per Nullmodemkabel:

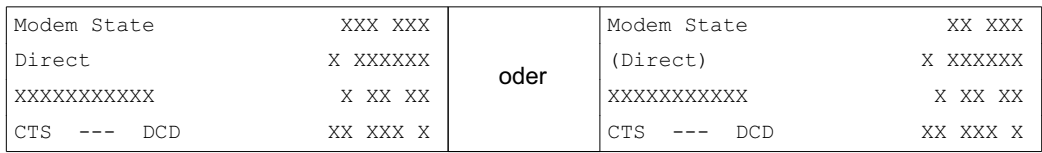

#### Anzeige vom Marktrechner bei betriebsbereitem Modem und bei bestehender Verbindung:

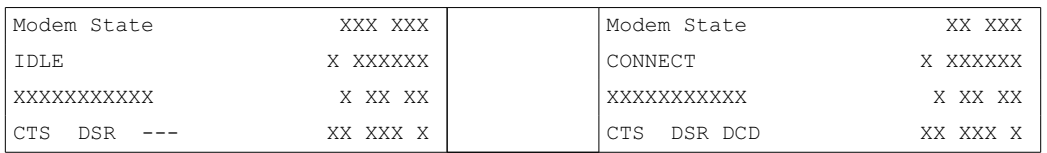

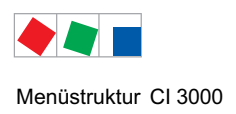

## 8.1.10 Menü 9 Parametrierung

Eingabemaske zu den Untermenüs für Datum/Uhrzeit, der Dialogsprache und Aufhebung der Verriegelung von LDS-Komponenten.

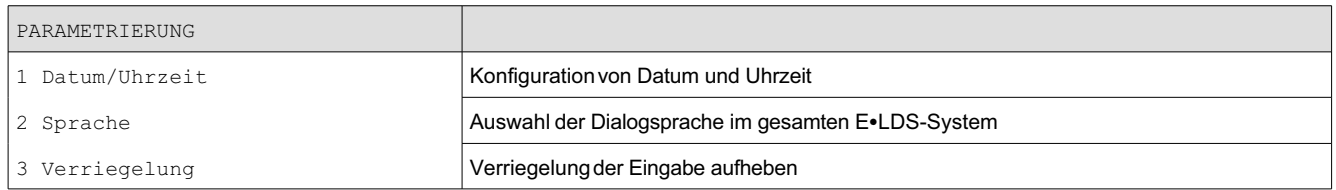

#### Maske 9-1 Datum/Uhrzeit

Über diese Eingabemaske wird systemweit das Datum und die Uhrzeit für alle LDS-Komponenten vorgegeben. Beim Datum ist zu beachten, dass der Wochentag nicht verstellbar ist.

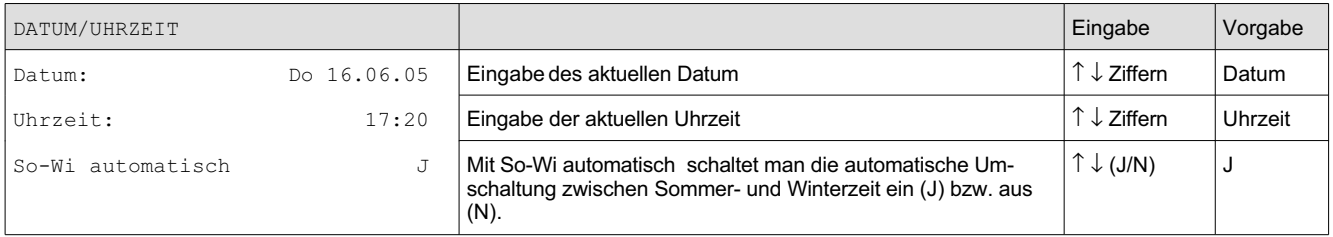

Die Verstellung des Datums ist zum Schutz der Archivierung verriegelt (Aufhebung der Verriegelung 吃 siehe Maske 9-3). Die Uhrzeit kann nur in der Größenordnung von  $\pm$  15 Minuten verstellt werden.

> Durch die Änderung des Datums kann die Zuordnung der aufgezeichneten Betriebsdaten (EU-Archive, etc.) zu ihren tatsächlichen Zeitstempeln verloren gehen!

#### Maske 9-2 Sprache

Über diese Eingabemaske lässt sich im laufenden Betrieb systemweit die Dialogsprache ändern. Die ausgewählte Sprache ist mit einem Häkchen markiert. Die Auswahl erfolgt über die Cursor-Tasten (↑) (↓) und wird mit der ENTER-Taste bestätigt.

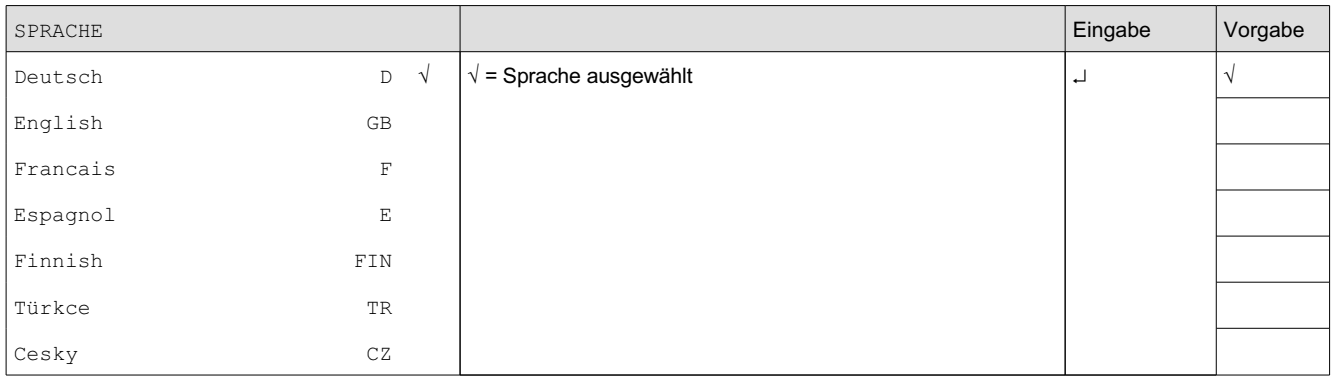

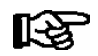

Wenn eine LDS-Komponente im System die gewählte Sprache nicht unterstützt, schaltet diese Komponente auf die Standardeinstellung Englisch um.

Maske 9-3 Verriegelung, Superuser- und Service-Modus

#### Verriegelung deaktivieren/aktivieren:

Über diese Eingabemaske wird die Verriegelung der Eingabemöglichkeiten aufgehoben, Sollwerte können geändert werden.

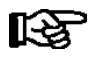

Die Aufhebung der Verriegelung ist ausschließlich dem Service-Personal vorbehalten! Generell gilt: Spätestens 10 Minuten nach dem letzten Tastendruck und nach Einschalten des Bedienterminals wird die Verriegelung wieder aktiviert.

#### Fall A: Ohne Sollwertsperre - ohne Passwortabfrage:

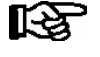

Durch Betätigen der ENTER-Taste wird zwischen Verriegeln und Freigeben gewechselt. Nach Eingabe die Bedienmaske durch Drücken von ESC verlassen.

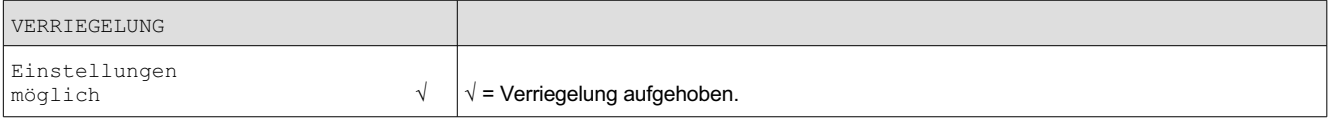

#### Fall B: Mit Sollwertsperre - mit Passwortabfrage:

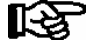

Bei aktiver Sollwertsperre (eingeschränkte Sollwertverstellung) ist ein Passwort erforderlich. Das Passwort (6- bis 7-stellig) muss unter Angabe der Seriennummer des CI 3000 (siehe Menü 7-2 oder Typenschild) beim Hersteller angefragt werden. Es gewährt den Zugang nur für den aktuellen und den darauf folgenden Tag. Danach muss wieder ein neues Passwort angefragt werden! Nach Eingabe des Passwortes die Bedienmaske durch Drücken von ESC verlassen.

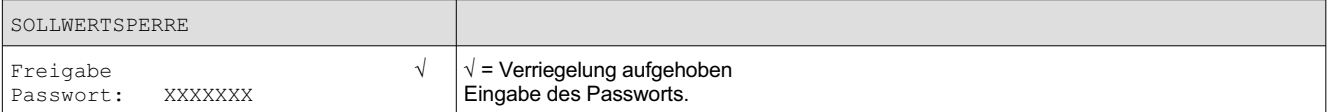

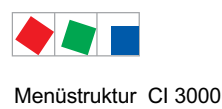

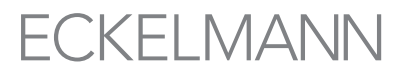

#### Superuser-Modus aktivieren/deaktivieren (Superuserrechte freischalten):

Über diese Eingabemaske wird die Verriegelung der Eingabemöglichkeiten aufgehoben, Sollwerte können im Superuser-Modus geändert werden.

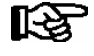

Die Aufhebung der Verriegelung ist ausschließlich dem Service-Personal vorbehalten! Generell gilt: Spätestens 10 Minuten nach dem letzten Tastendruck und nach Einschalten des Bedienterminals wird die Verriegelung wieder aktiviert.

#### Fall A: Ohne Sollwertsperre - ohne Passwortabfrage:

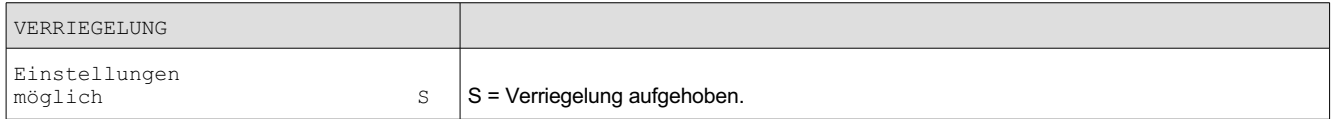

- ‐ Aktuelles Datum rückwärts eingeben (es erfolgt keine Anzeige im Display).
- ‐ Mit der ENTER-Taste (↵) die Eingabe bestätigen, es erscheint ein S in der Anzeige.
- ‐ Nach Eingabe die Bedienmaske durch Drücken von ESC verlassen.

Beispiel: Das aktuelle Datum ist der 17. April 2035, also 17.04.35, die erforderliche Eingabe zum Freischalten der Superuserrechte ist dann 534071.

#### Fall B: Mit Sollwertsperre - mit Passwortabfrage:

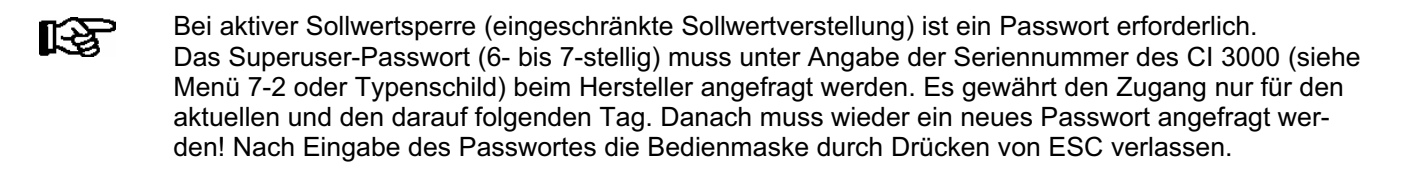

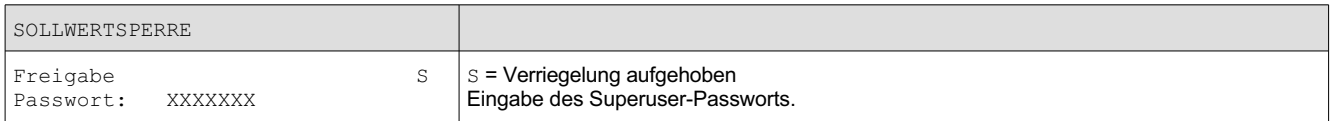

#### Service-Modus aktivieren/deaktivieren

Über diese Eingabemaske wird der Service-Modus für eine gewünschte Dauer aktiviert. Während dieser vorgegebenen Zeit wird jegliche Fernalarmierung unterdrückt!

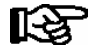

Die Aktivierung des Service-Modus ist ausschließlich dem Service-Personal vorbehalten! Stehen nach Ablauf der Zeit für den Service-Modus noch Alarme (Priorität 1 und 2) an, werden die akustischen Melder und die Alarmrelais aktiviert und die Alarme über den automatischen Störmeldeversand weiter gemeldet.

#### Fall A: Ohne Sollwertsperre - ohne Passwortabfrage:

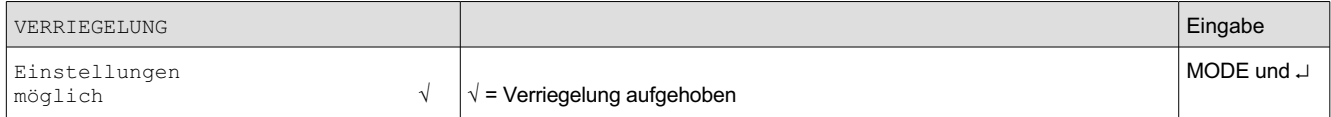

#### Fall B: Mit Sollwertsperre - mit Passwortabfrage:

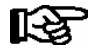

Bei aktiver Sollwertsperre (eingeschränkte Sollwertverstellung) ist ein Passwort erforderlich. Das Passwort (6- bis 7-stellig) muss unter Angabe der Seriennummer des CI 3000 (siehe Menü 7-2 oder Typenschild) beim Hersteller angefragt werden. Es gewährt den Zugang nur für den aktuellen und den darauf folgenden Tag. Danach muss wieder ein neues Passwort angefragt werden! Nach Eingabe des Passwortes die Bedienmaske durch Drücken von ESC verlassen.

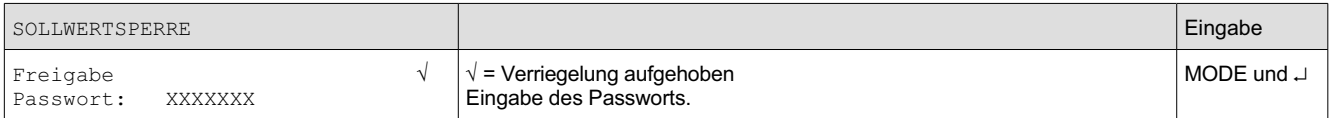

#### Fall A und Fall B:

Durch gleichzeitiges Betätigen der Tasten MODE + ENTER (↵) erscheint die Bedienmaske zur Eingabe der Servicedauer:

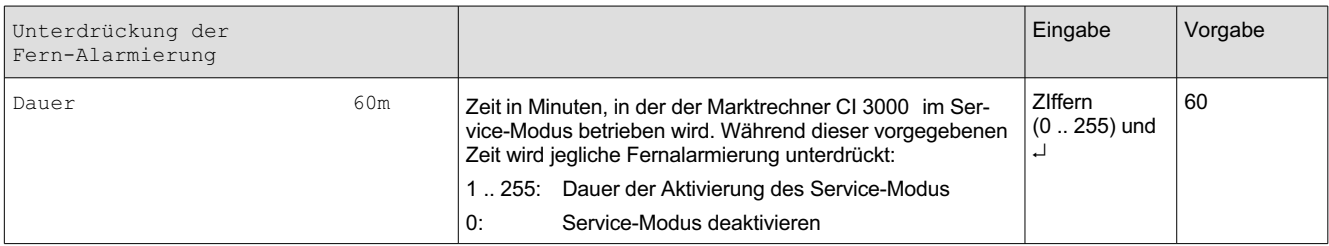

#### Folgende Maske erscheint und zeigt den Status des Service-Modus:

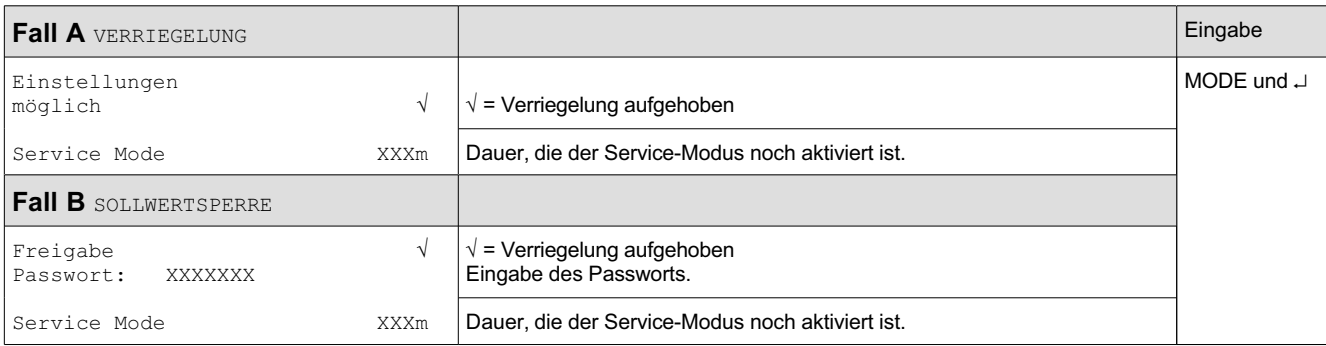

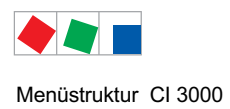

## 8.1.11 Menü 0 RLT Übersicht

Maske zur Übersicht von RLT-Daten des Marktes (RLT = Raumlufttechnik).

隐

Maske ist nur sichtbar, wenn eine DDC (Digital Direct Control) im LDS-System vorhanden ist.

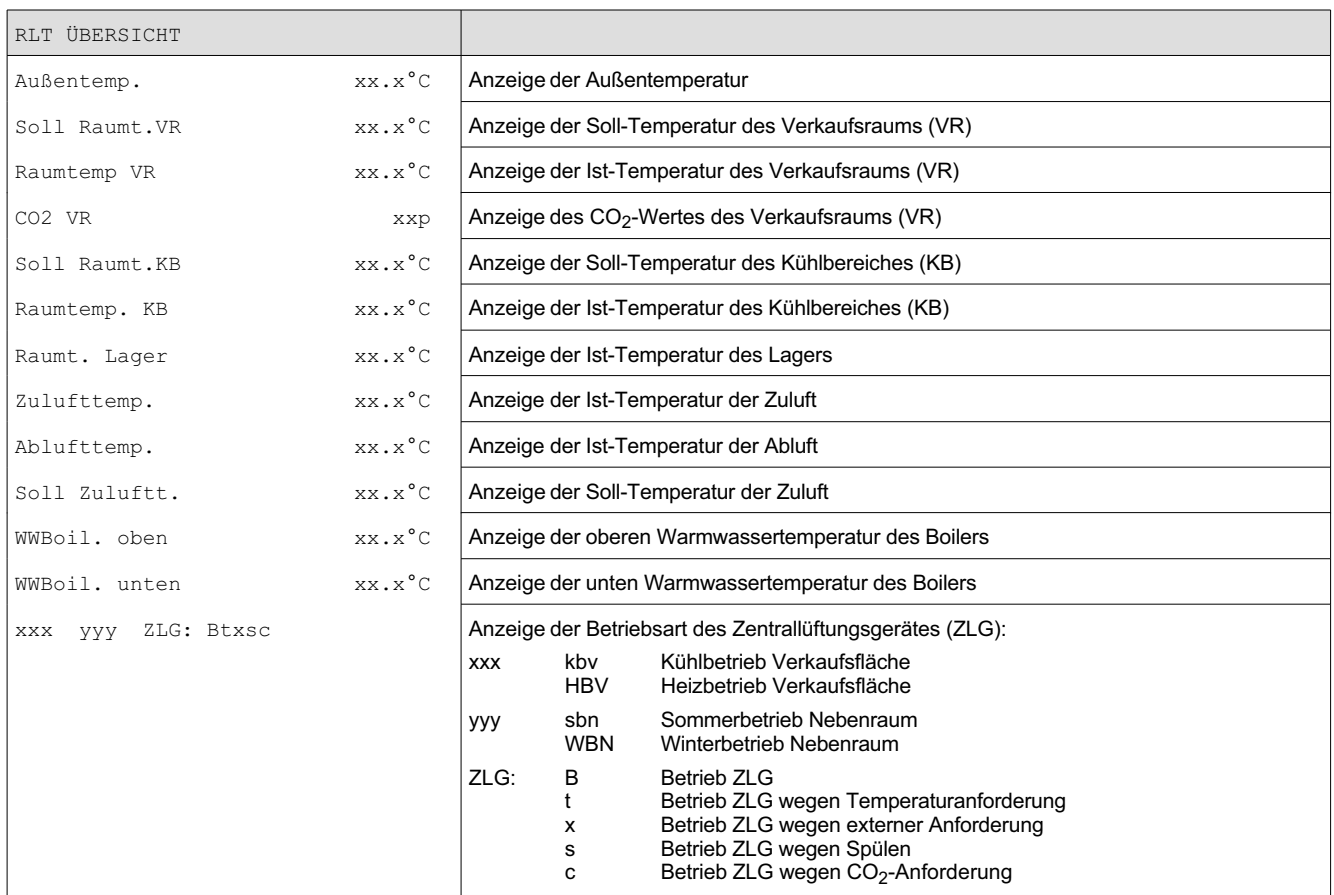

Menüstruktur CI 3000

### Notizen:

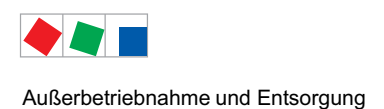

## 9 Außerbetriebnahme und Entsorgung

## 9.1 Außerbetriebnahme / Demontage

Die Demontage des Geräts darf nur von dazu befugtem und ausgebildetem Personal durchgeführt werden.

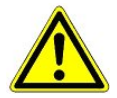

Warnung vor gefährlicher elektrischer Spannung! Gefahr des Stromschlages! Bei der Demontage sind die selben Sicherheits- und Gefahrenhinweise wie bei der Installation, Inbetriebnahme und Wartung zu beachten, siehe hierzu Kapitel [1](#page-8-0), "Arbeitssicherheitshinweise".

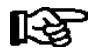

Bei der Demontage ist die umgekehrte Vorgehensweise wie bei der Montage, siehe Kapitel 5 "Installation und Inbetriebnahme" zu beachten.

## 9.2 Entsorgung

Unser Lieferumfang ist als eine Komponente ausschließlich und exklusiv zur weiteren Verarbeitung bestimmt.

Die Eckelmann AG trifft aus dieser Sachlage heraus keine Maßnahmen zur Rücknahme oder kommunalen Entsorgung, weil dieses Produkt nicht auf direktem Weg in den freien Markt geliefert wird.

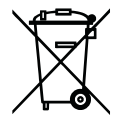

Entsorgen Sie dieses Produkt nie mit dem restlichen Hausmüll. Bitte informieren Sie sich über die örtlichen Bestimmungen zur getrennten Entsorgung von elektrischen und elektronischen Produkten. Durch die korrekte Entsorgung Ihrer Altgeräte werden Umwelt und Menschen vor möglichen negativen Folgen geschützt.

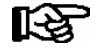

Die Bestimmungen und Vorschriften zur Entsorgung des Geräts sind zu beachten. Gemäß der vertraglichen Vereinbarung ist der Kunde verpflichtet, die Entsorgung von Elektro- und Elektronikschrott entsprechend den gesetzlichen Bestimmungen auf Basis der Richtlinie 2002/96/EG über Elektro- und Elektronik-Altgeräte durchzuführen.

Außerbetriebnahme und Entsorgung

Notizen:

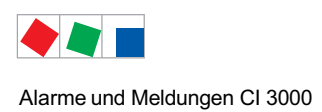

# 10 Alarme und Meldungen CI 3000

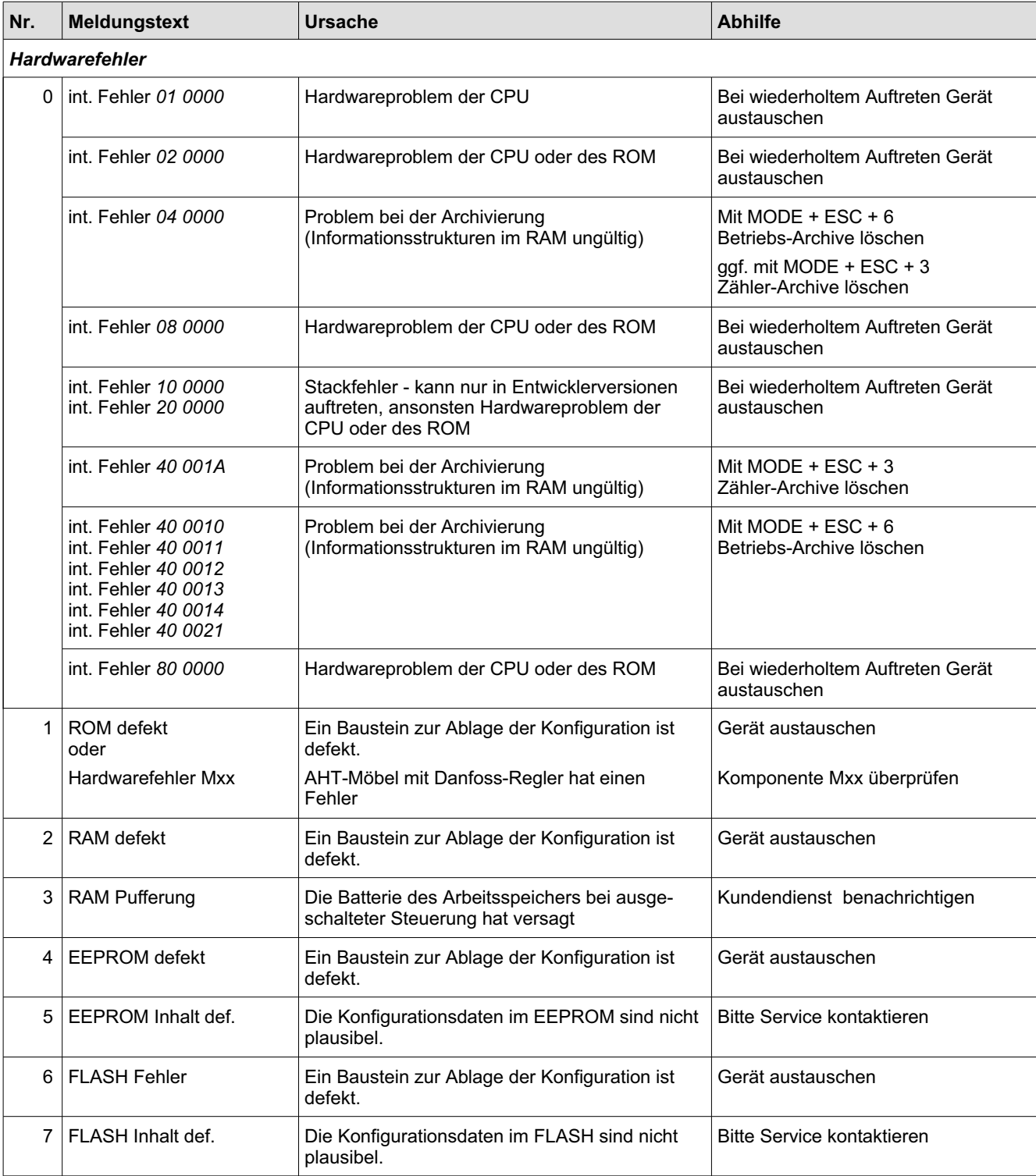

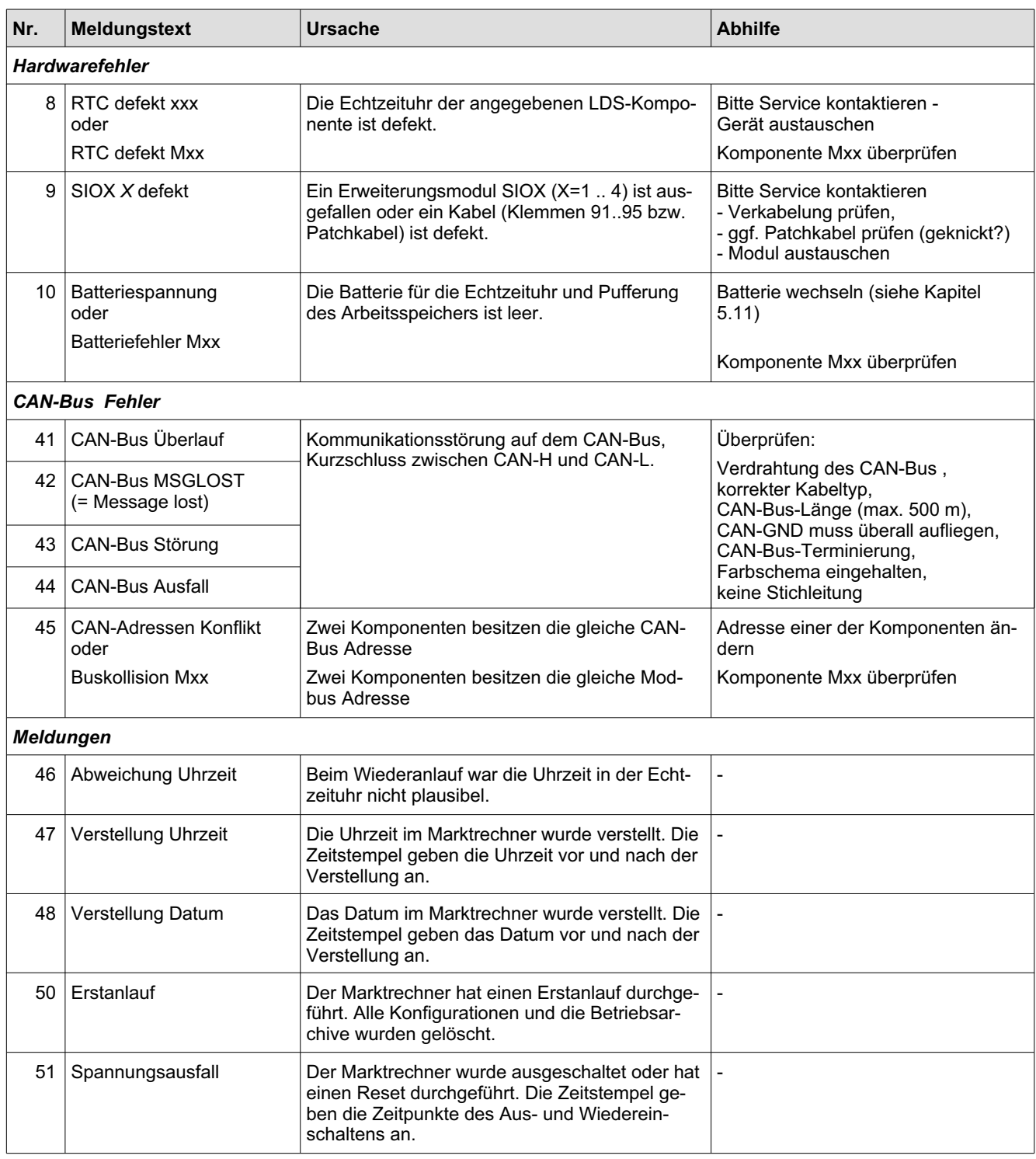

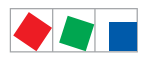

#### Alarme und Meldungen CI 3000

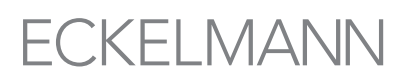

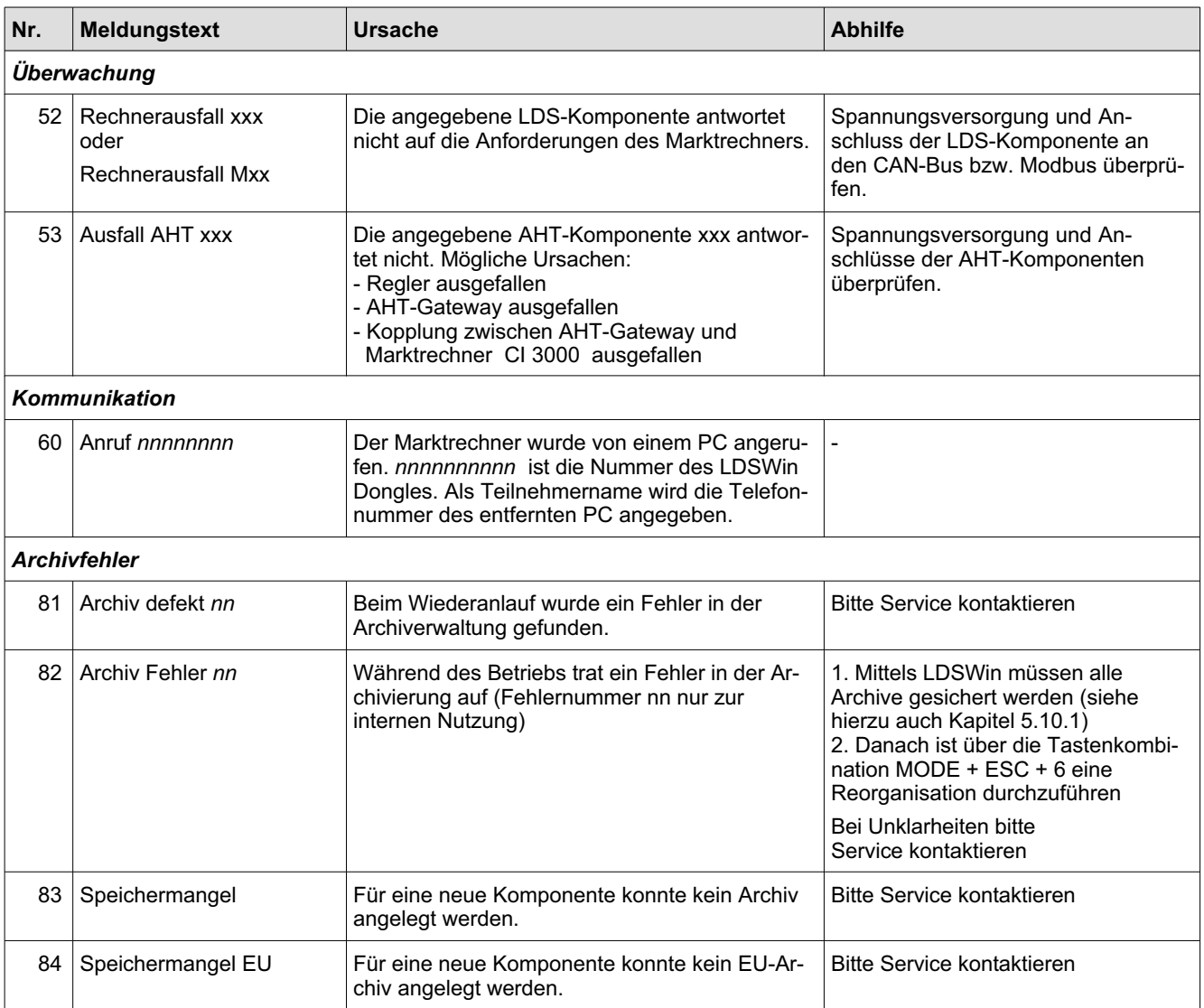

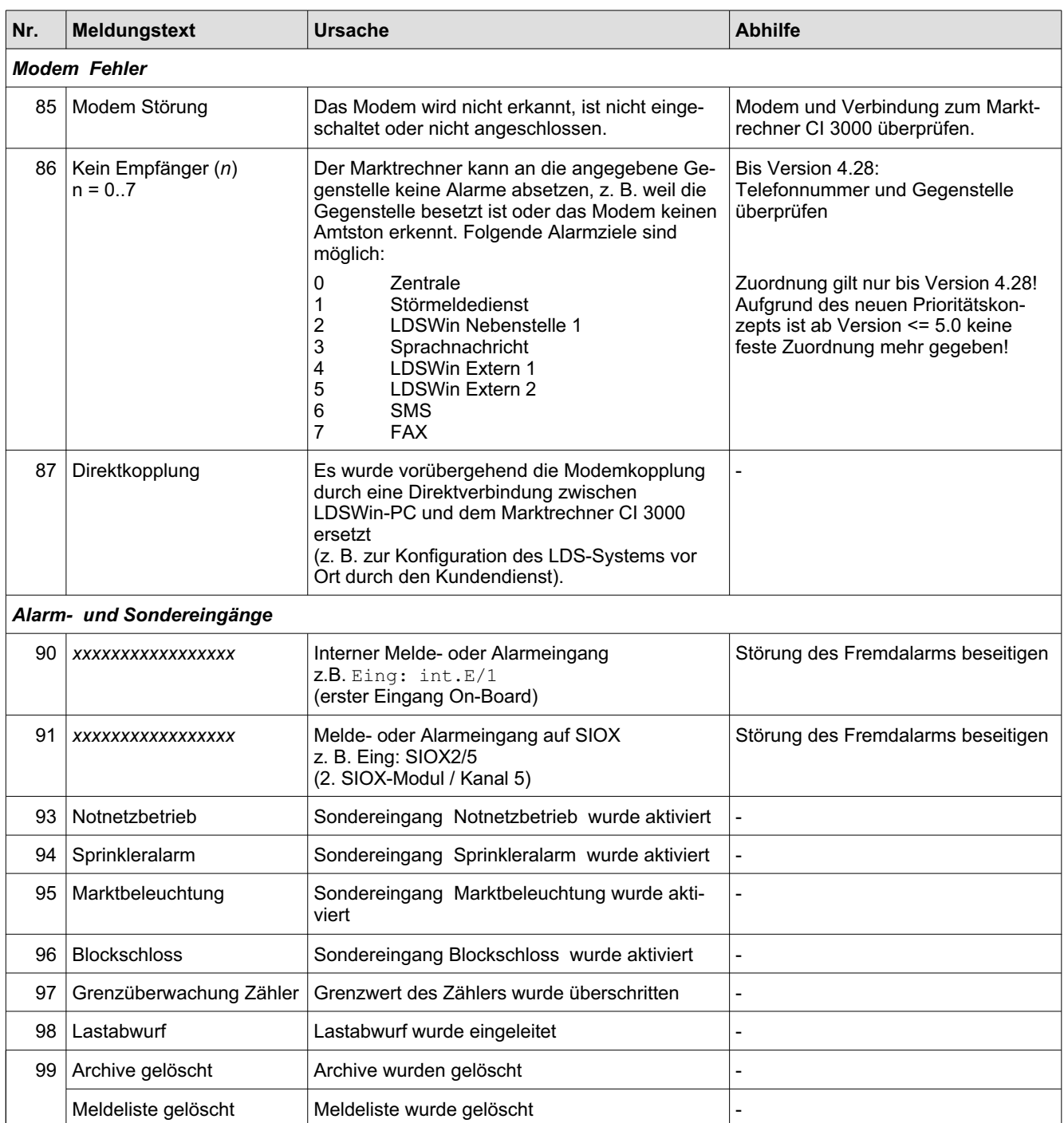

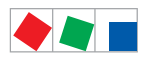

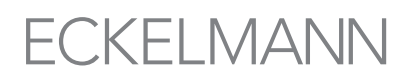

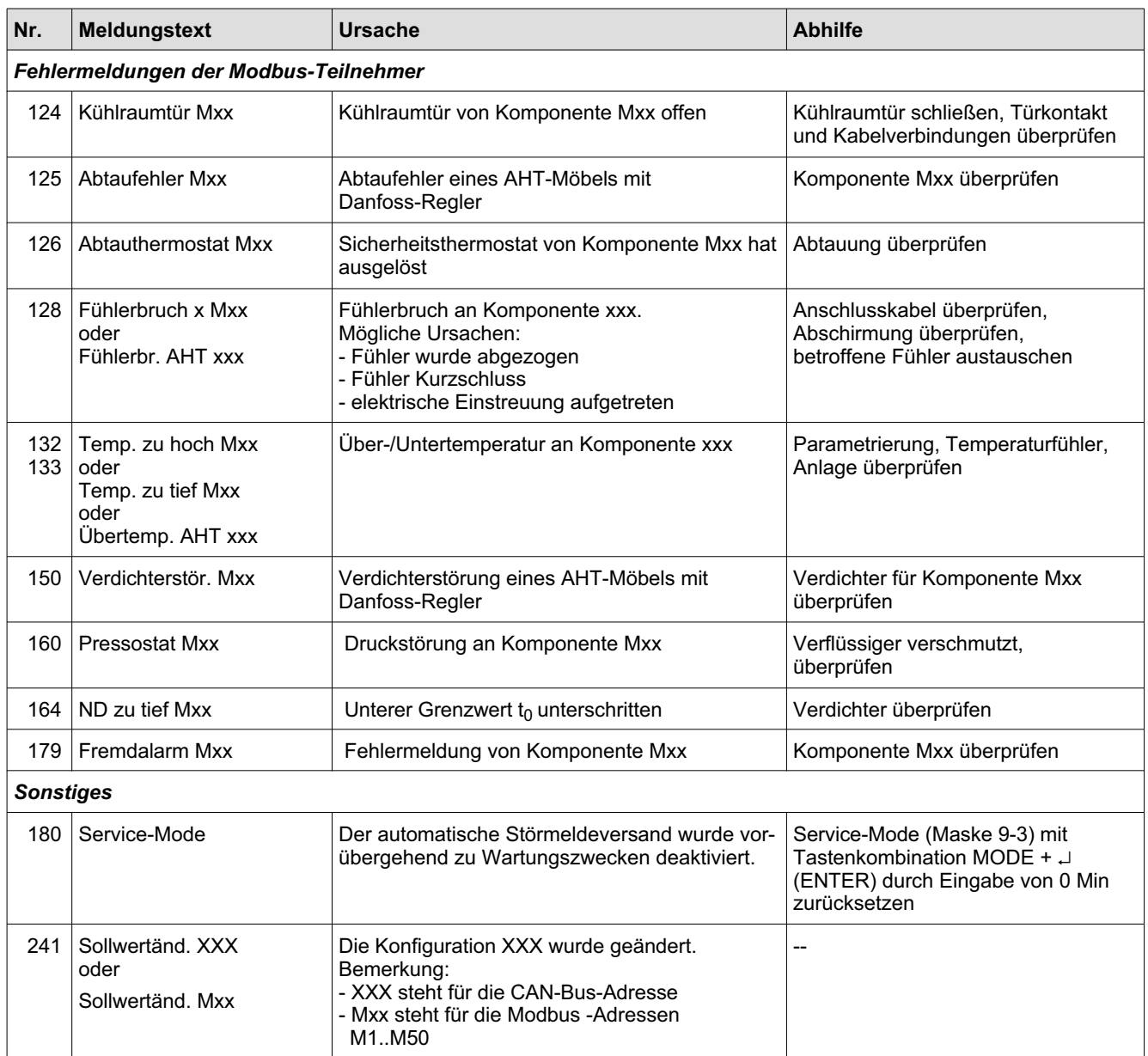

Alarme und Meldungen CI 3000

Notizen:

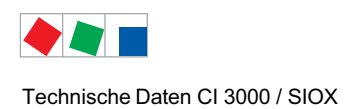

## 11 Technische Daten CI 3000 / SIOX

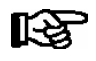

Aus Sicherheitsgründen und zur Gewährleistung wichtiger Funktionen (z.B. die Alarmweiterleitung über ein Modem an eine Servicezentrale) dürfen nur die von Eckelmann freigegebenen Zubehörteile zur Verwendung mit dem Marktrechner benutzt werden.

## 11.1 Elektrische Daten

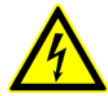

Warnung vor gefährlicher elektrischer Spannung! Gefahr des Stromschlages! Überspannungskategorie III / Verschmutzungsgrad 2: Alle für den Betrieb mit 230 V AC Netzspannung vorgesehenen Anschlüsse des Gerätes müssen mit dem gleichen Außenleiter beschaltet werden. 400 V AC zwischen benachbarten Anschlussklemmen sind nicht zulässig!

Überspannungskategorie II / Verschmutzungsgrad 2 oder Überspannungskategorie II / Verschmutzungsgrad 1: Verschiedene Außenleiter dürfen verwendet werden. 400 V AC zwischen benachbarten Anschlussklemmen sind zulässig!

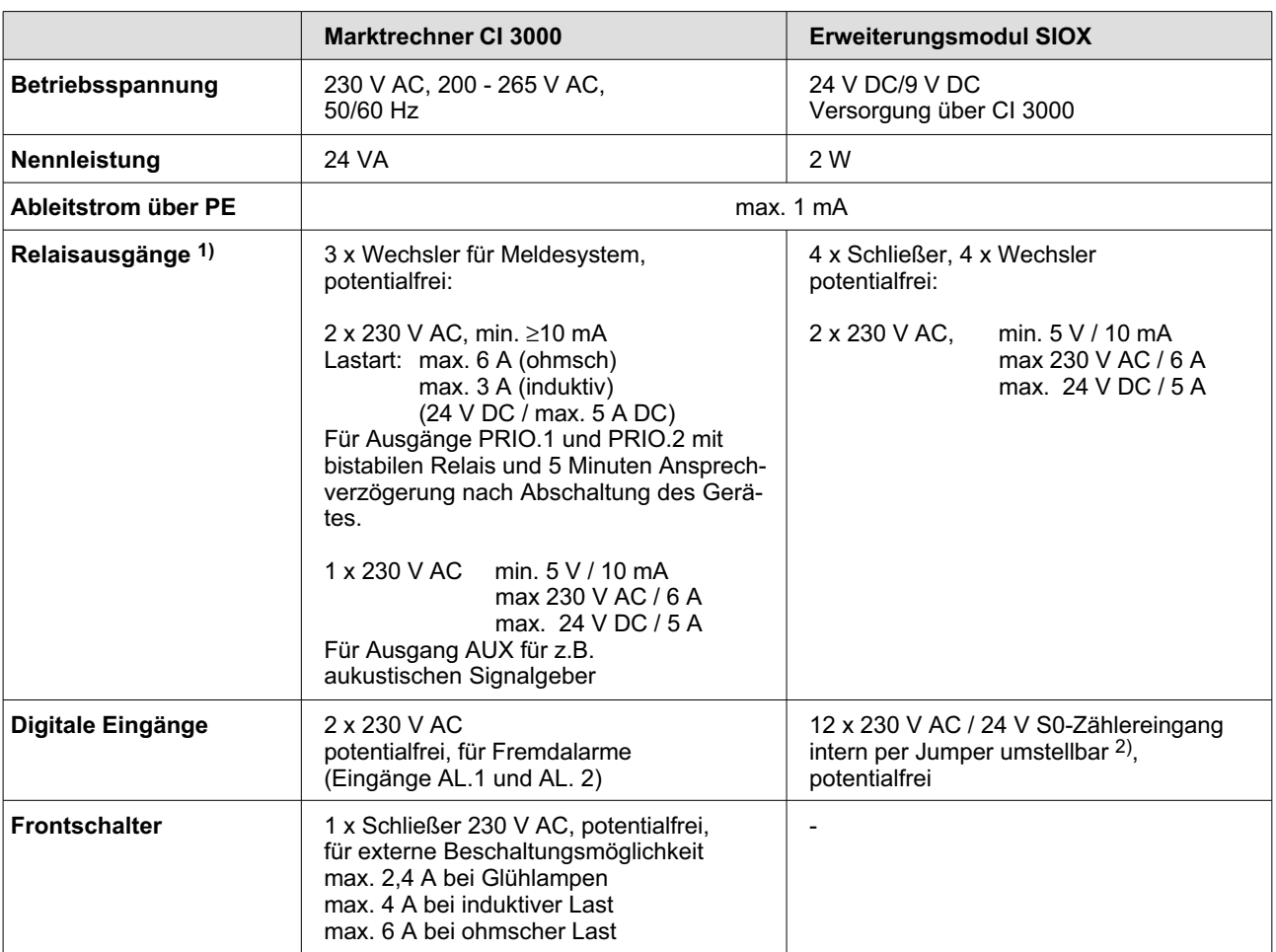

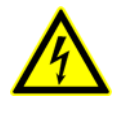

 $1)$  Warnung vor gefährlicher elektrischer Spannung! Gefahr des Stromschlages! VOR dem Anschließen ist zu überprüfen,

ob sich die 230 V AC-Relaisausgänge im spannungslosen Zustand befinden! Niederspannung und Schutzkleinspannung dürfen an den Relaisausgängen 15/16/18, 25/26/28 und 35/36/38 nicht gemeinsam aufgeschaltet werden!

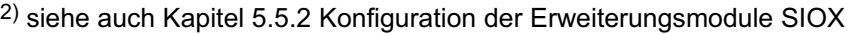

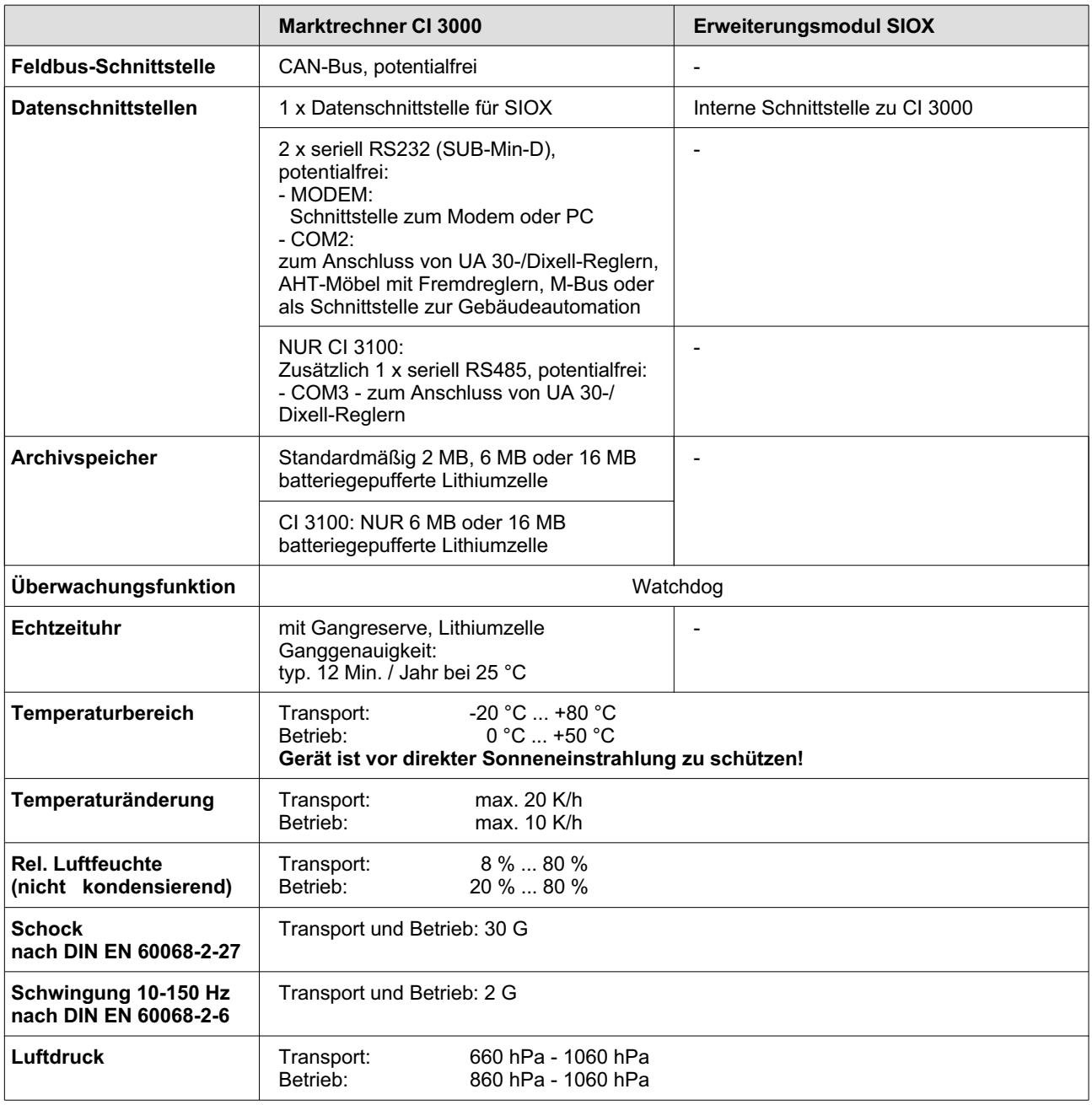

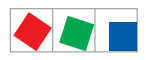

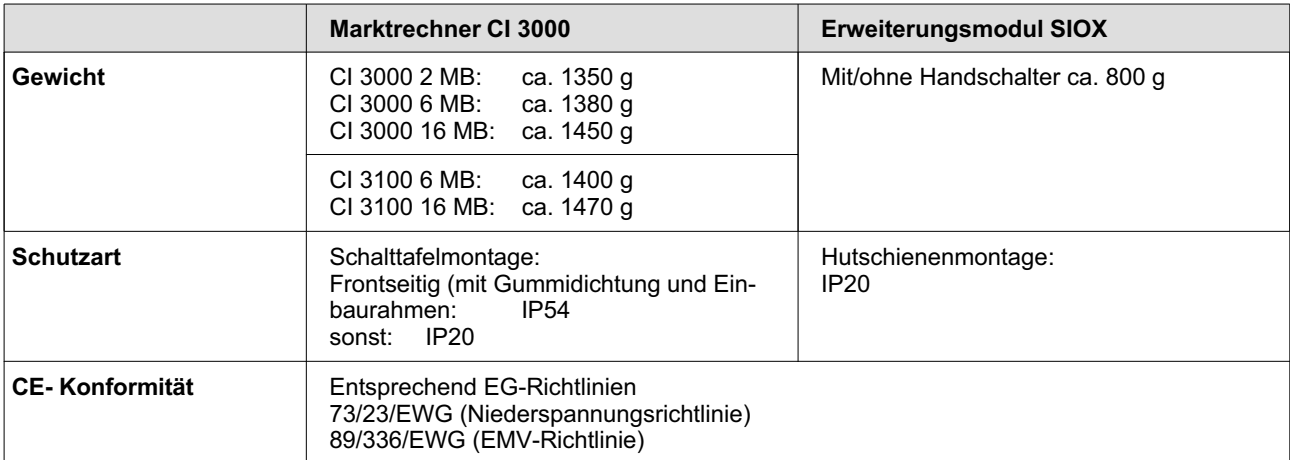

Technische Daten CI 3000 / SIOX

## 11.2 Mechanische Daten

## 11.2.1 Abmessungen CI 3000

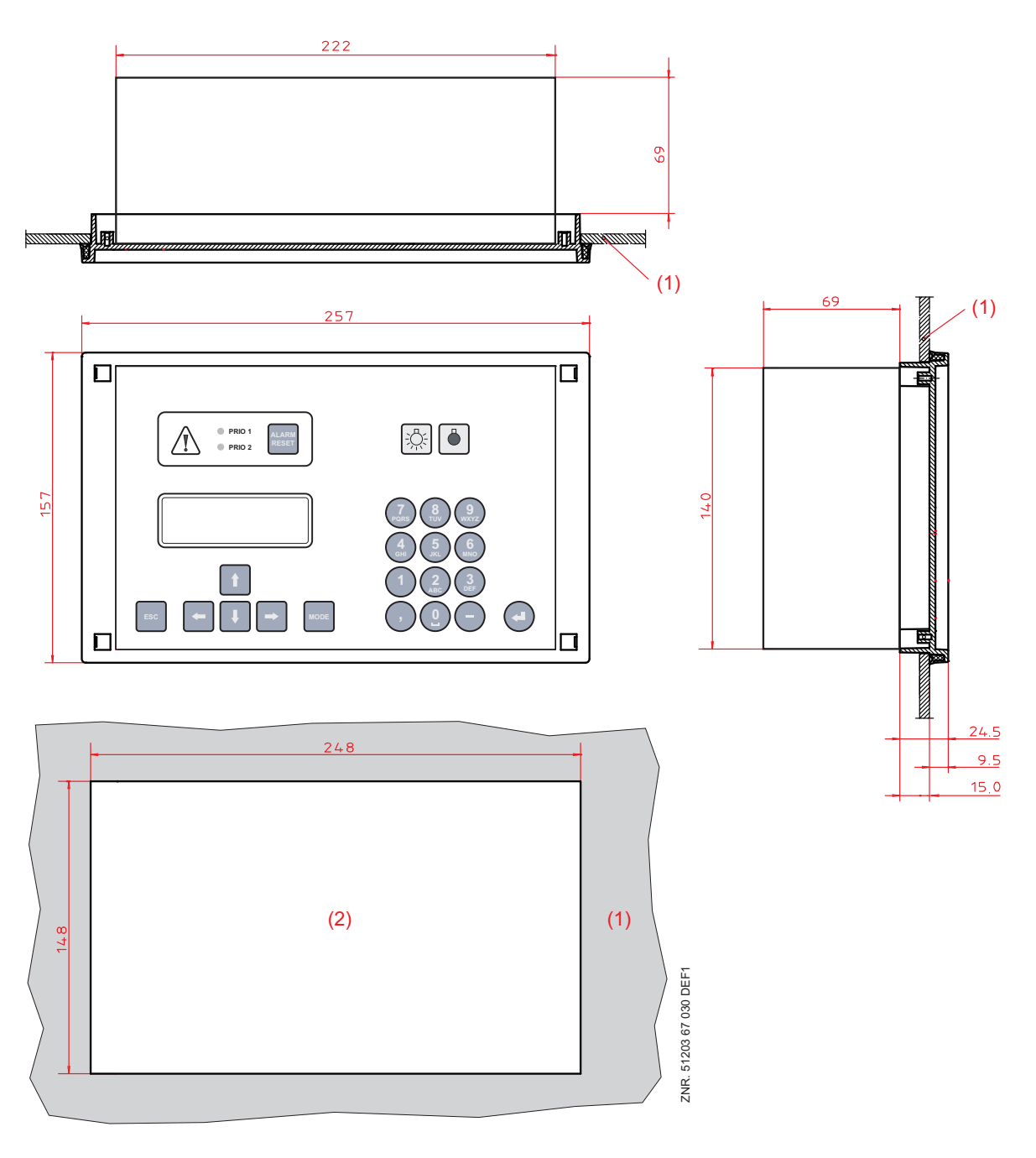

(1): Schalttafel (2): Montageausschnitt

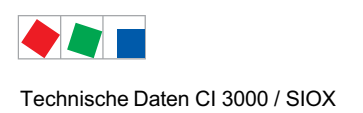

## 11.2.2 Einbaurahmen für Schalttafelmontage

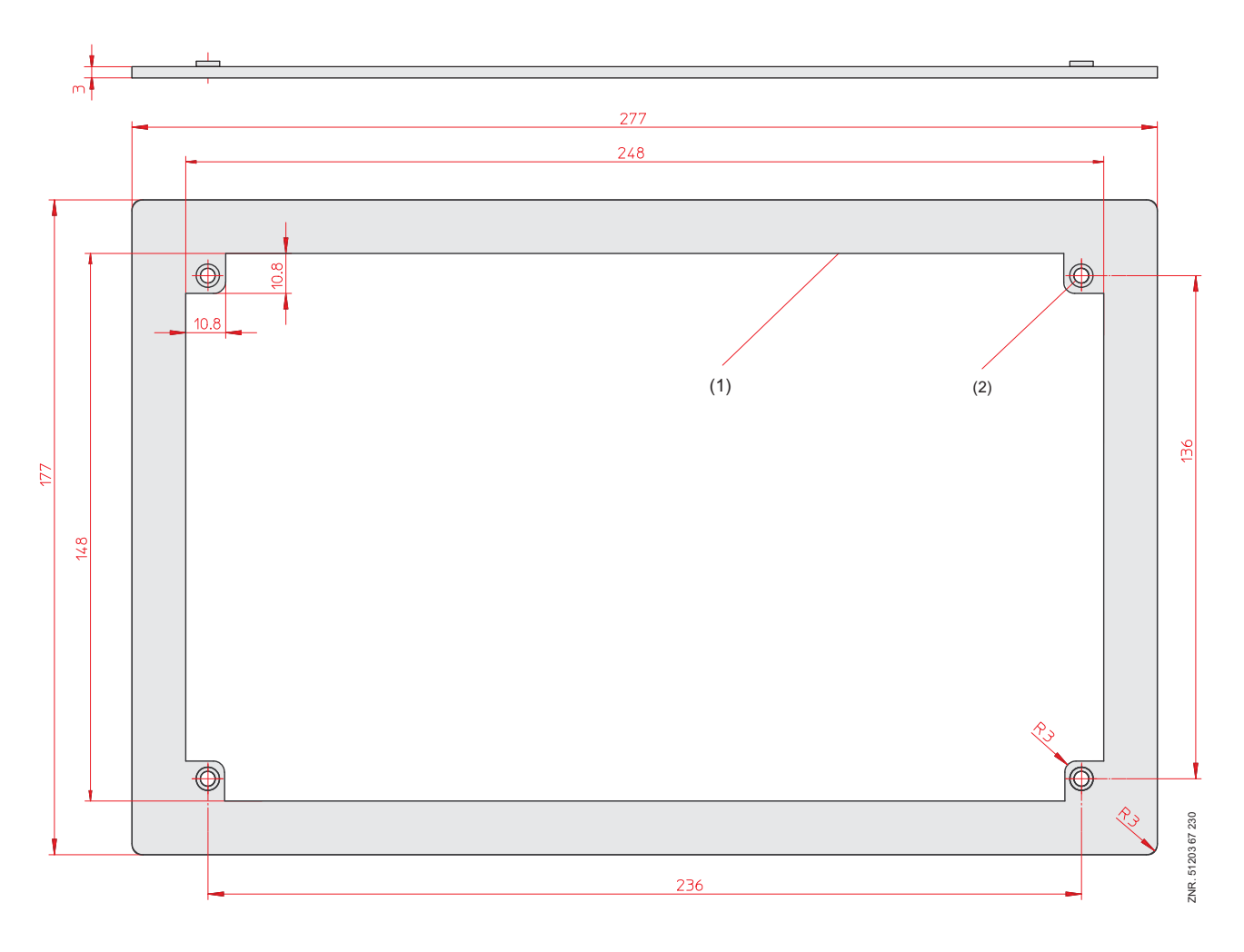

(1): Einbaurahmen (2): Einpressmutter M3

Technische Daten CI 3000 / SIOX

## 11.2.3 Erweiterungsmodul SIOX

Ohne Handschalter

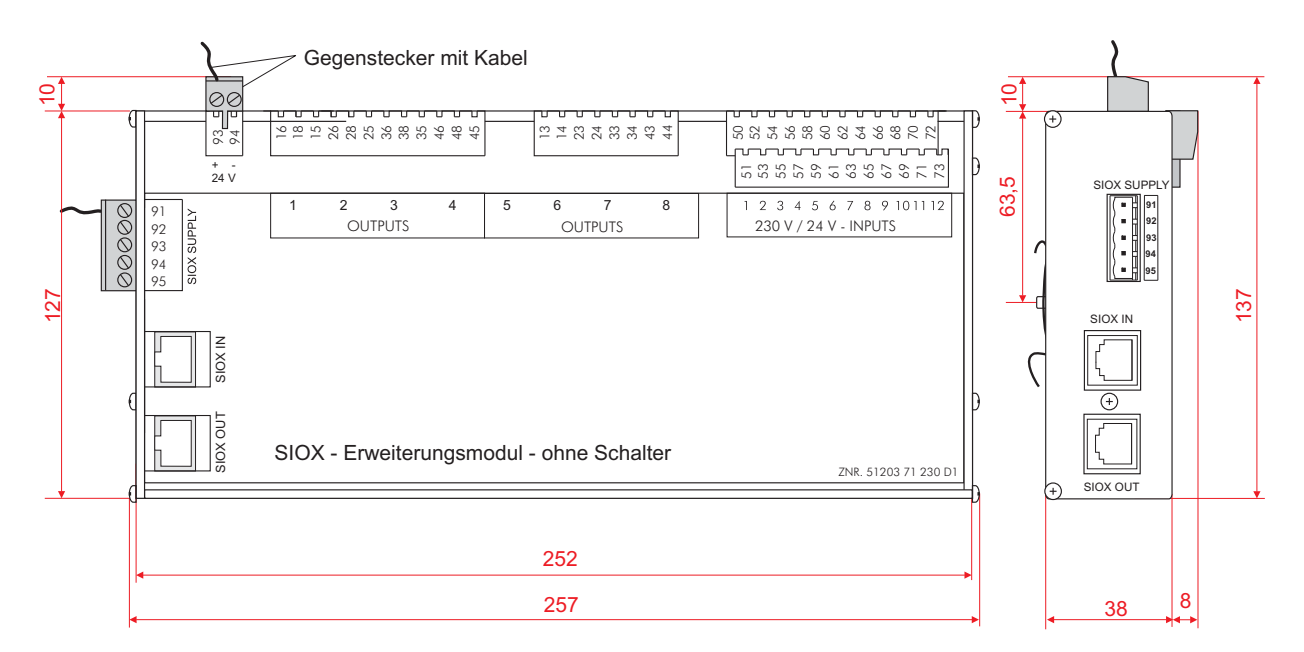

#### Mit Handschalter

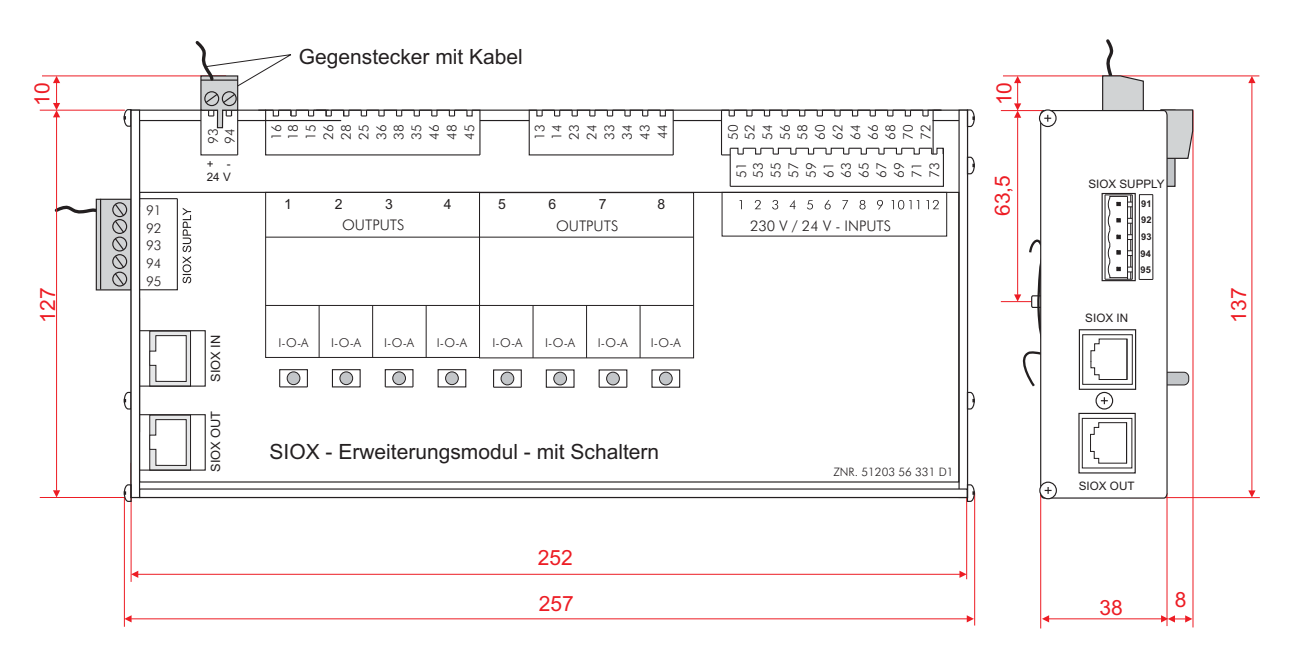

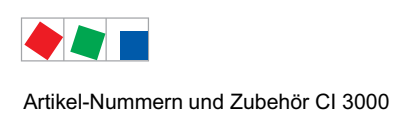

## 12 Artikel-Nummern und Zubehör CI 3000

## 12.1 Marktrechner

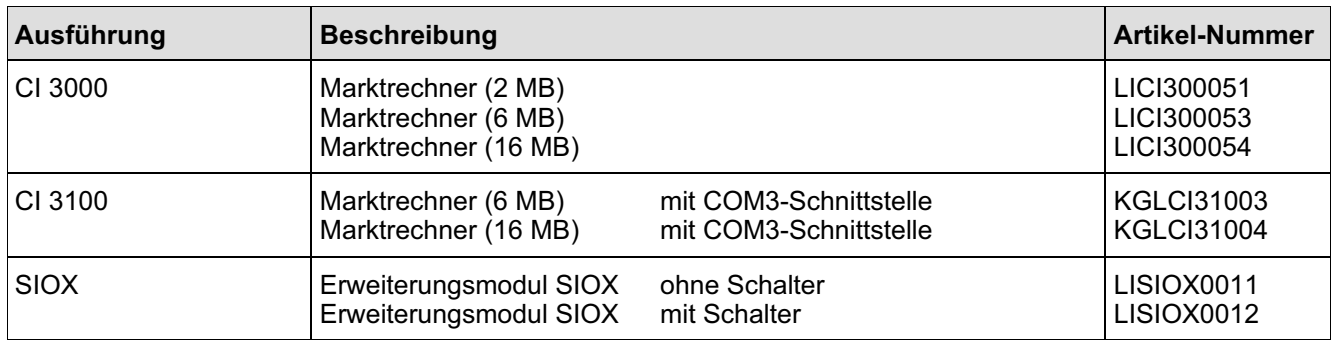

## 12.2 Zubehör Marktrechner

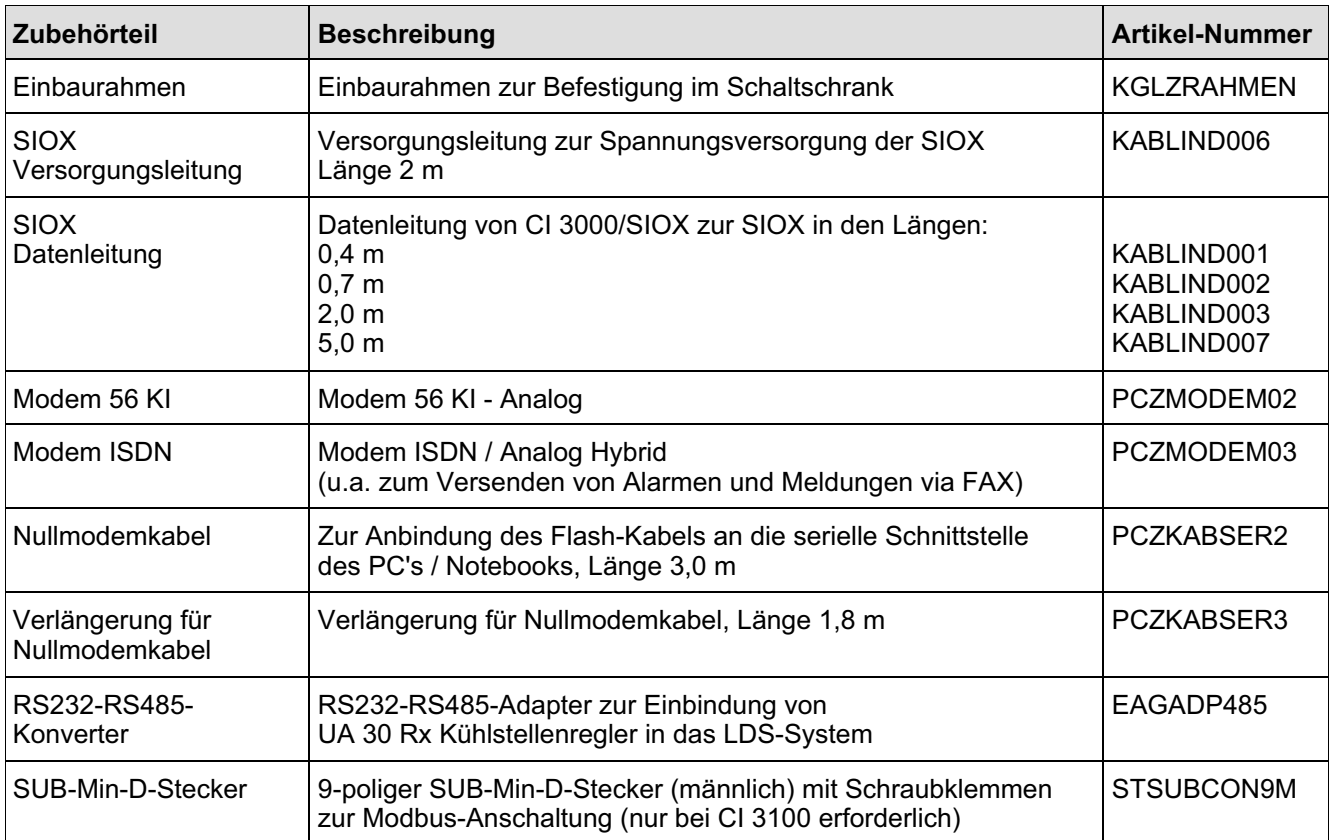

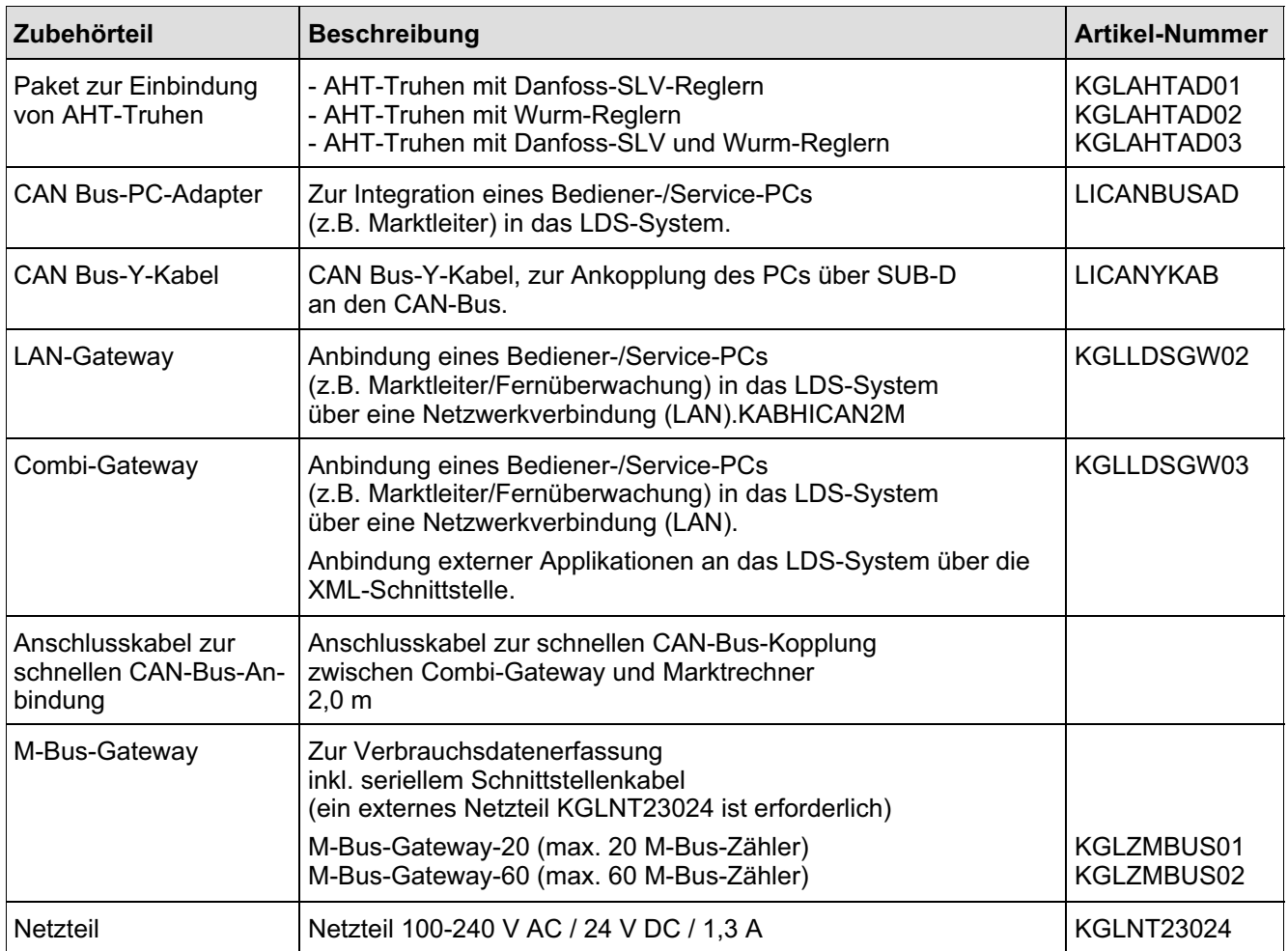